# vaddio

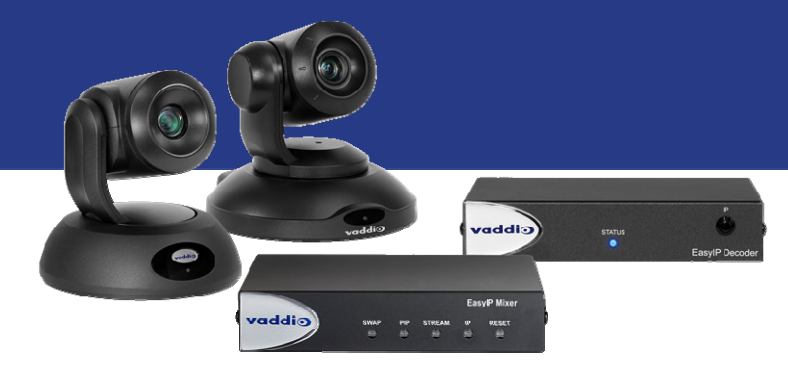

## EasyIP System取扱説明書

対象モデル EasyIPデコーダー(型番:VAD-EIP-DEC) EasyIPミキサー(型番:VAD-EIP-MIX) EasyIPカメラ(型番:CAM-EIP10/CAM-EIP20)

2021年3月版

#### ■安全上のご注意

取扱説明書には、お使いになる方や他の人への危害と財産の損害を未然に防ぎ、安全に正しくお使いいただくために、 重要な内容を記載しています。以下の注意事項をよくお読みの上、正しくお使いください。

注意事項は危険や損害の大きさと切迫の程度を明示するために、誤った扱いをすると生じることが想定される内容を次 の定義のように「警告」「注意」の二つに区分しています。

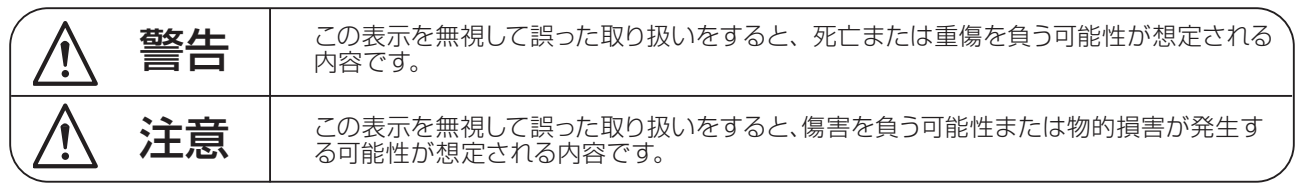

# 警告

- ●水に入れたり、ぬらしたりしないでください。火災 や感電の原因になります。
- AC100V 50/60Hz の電源で使用してください。 これ以外の電源では、火災や感電の原因となります。
- 必ず専用の電源コードを使用してください。これ以 外のものを使用すると火災の原因となります。
- 付属の電源ケーブルを他の製品に使用しないでくだ さい。
- 電源コードの上に重い物をのせたり、熱器具に近づ けたり、無理に引っ張ったりしないでください。コー ドが破損して火災や感電の原因になります。電源コー ドが傷んだら ( 断線や芯線の露出など )、直ちに使用 を中止し販売店に交換をご依頼ください。
- 水が入った容器や金属片などを、機器の上に置かな いでください。こぼれたり、中に入ったりすると、 火災や感電の原因となります。
- 万一、落としたり筐体を破損した場合は、直ちに使 用を中止し、修理を依頼してください。そのまま使 用すると、火災の原因となります。
- 雷が鳴り出したら、金属部分や電源プラグに触れな いでください。感電の恐れがあります。
- ●煙がでる、異臭がする、水や異物が入った、破損し た等の異常がある時は、ただちに電源プラグをコン セントから抜き、修理を依頼してください。異常状 態のまま使用すると、火災や感電の原因となります。
- 分解や改造は行わないでください。お客様が保守で きる部品は、内部にはありません。分解や改造は保 証期間内でも保証の対象外となるばかりでなく、火 災や感電の原因となります。

八 注音

- 不安定な場所に設置しないでください。落下によるけ がの原因となります。
- 以下のような場所に設置しないでください。
	- ・直射日光の当たる場所 ・湿気の多い場所
	- ・温度の特に高い場所、または低い場所
	- ・ほこりの多い場所 ・振動の多い場所
- 機器をラックに設置する場合は、必ず専用のラックマ ウント金具 ( オプション ) を使用し、重量を支えるた めに全てのネジをしっかり固定してください。落下す ると、けがや器物を破損する原因となります。
- 配線は、電源コードを抜いてから説明書に従って正し く行ってください。電源コードを差し込んだまま配線 すると、感電する恐れがあります。また、誤配線によ るショート等は火災の原因となります。
- 電源を入れる前に、音量を最小にしてください。突然 大きな音が出て聴覚障害などの原因となります。
- 機器の移動は、電源プラグをコンヤントから抜き、他 の機器との接続を全て外してから行ってください。
- ぬれた手で電源プラグを抜き差ししないでください。 感電の原因となります。
- 電源プラグを抜くときに、電源コードを引っ張らない でください。コードが傷つき火災や感電の原因となり ます。

## **■はじめに**

このたびは本製品をご購入いただき、誠にありがとうございます。

まずこちらの取扱説明書をお読みいただき、性能をご理解いただいた上で用途に応じた最適な使用方法を追求してくだ さい。

#### 保証について

- ・ 保証書は必ず「お買い上げ年月日」「お買い上げ店名 / 所在地」の記入をご確認いただき、製品とともにお受け取り ください。お買い上げ日より 2 年間は保証期間です。保証書記載事項に基づき、無償修理等を保証させていただきま す。修理等はお買い上げの販売店までご依頼ください。
- ・ お買い上げ時に「お買い上げ年月日」「お買い上げ店名 / 所在地」が正しく記入されていない場合は、保証書が無効 になり、無償修理を受けられないことがあります。記載内容が不十分でしたら、速やかに販売店にお問い合わせくだ さい。
- ・ 改造など通常の使用範囲を超えた取扱いによる故障や、設計・製造以外の要因で起きた不都合は期間内であっても保 証の対象外となります。

#### 故障かな?と思われる症状が出たときには

こちらの取扱説明書をもう一度お読みになり、接続や操作などをご確認ください。それでも改善されないときはお買い 上げの販売店までお問い合わせください。調整・修理いたします。

# 目次

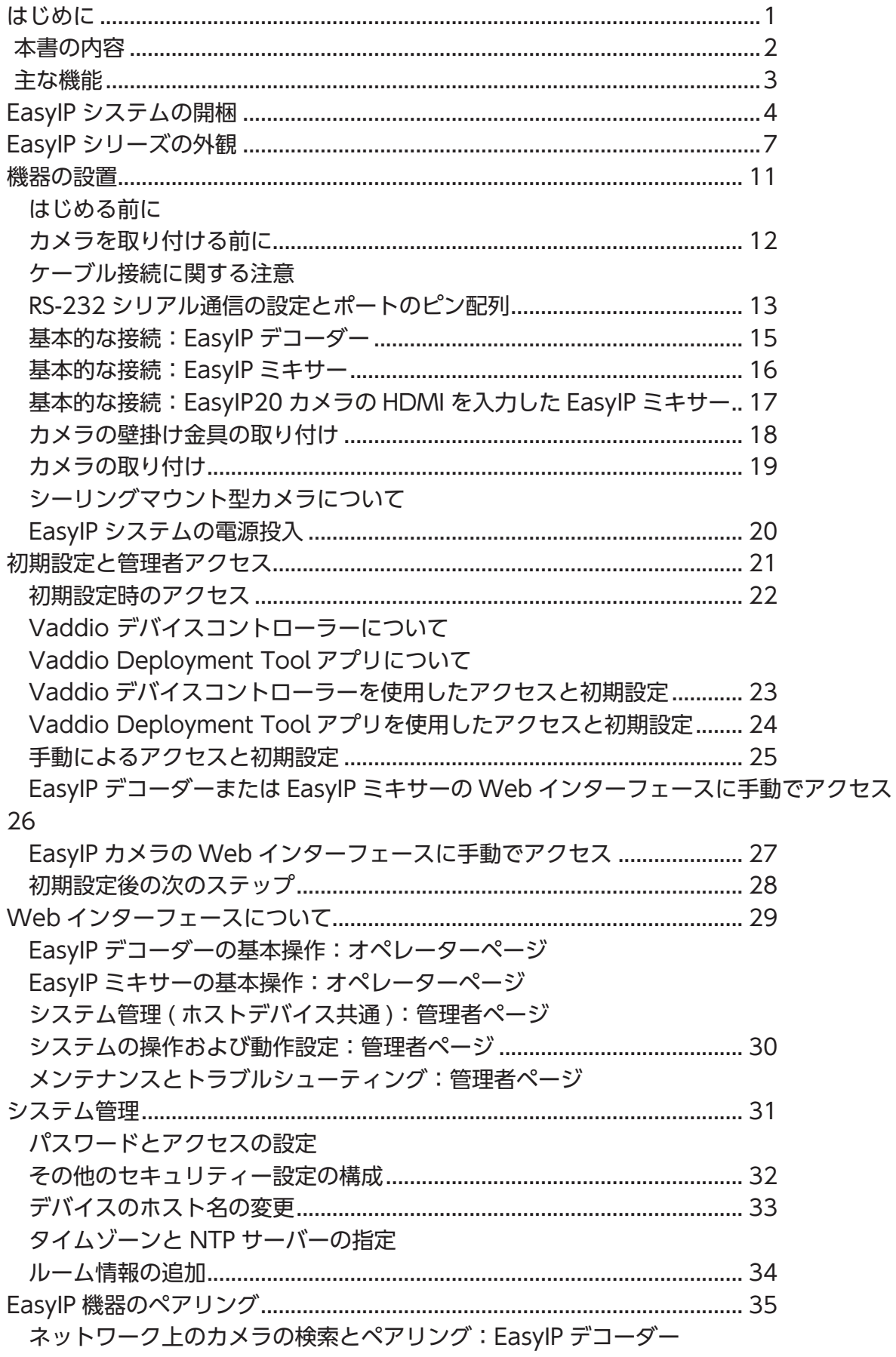

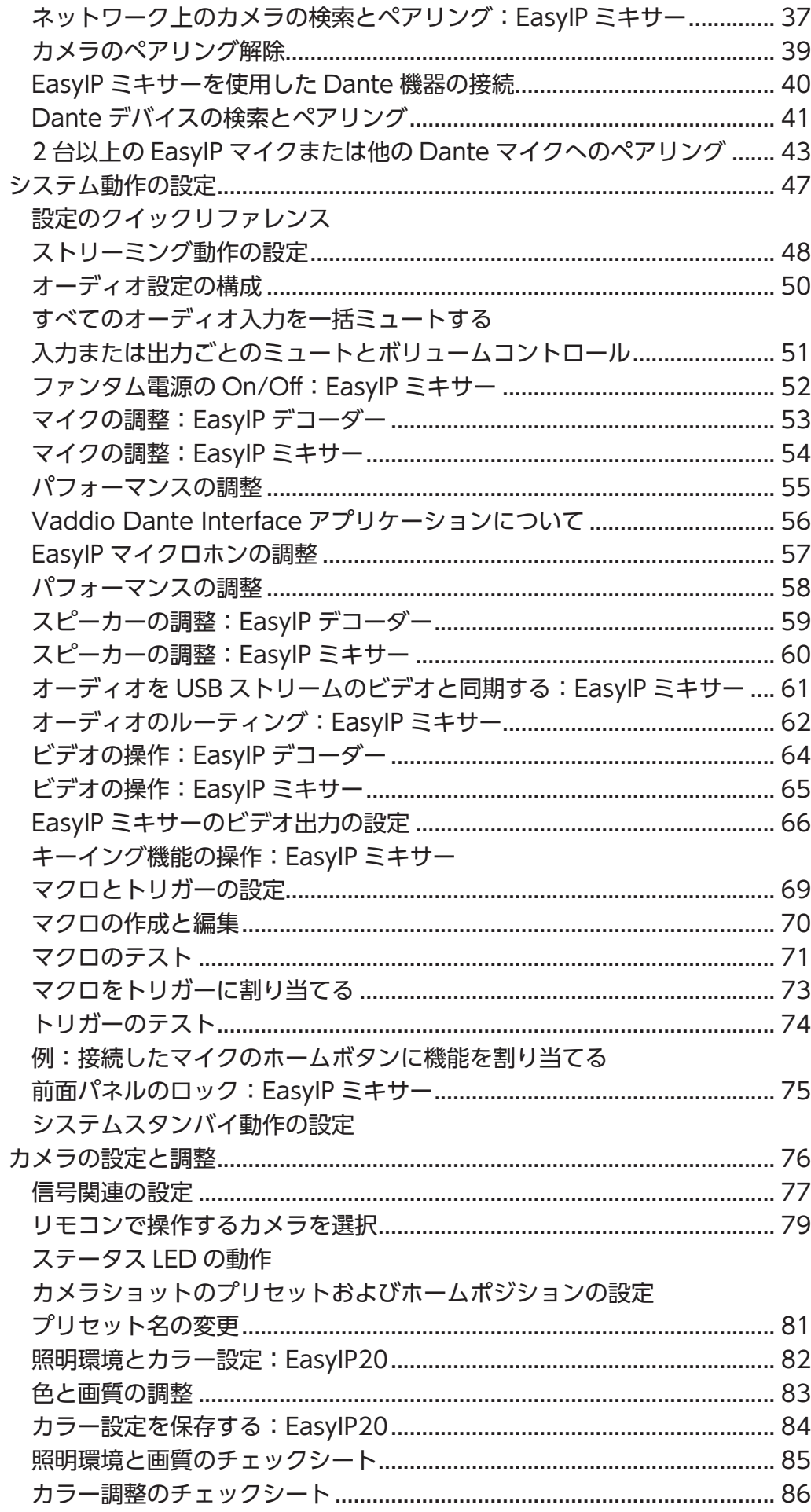

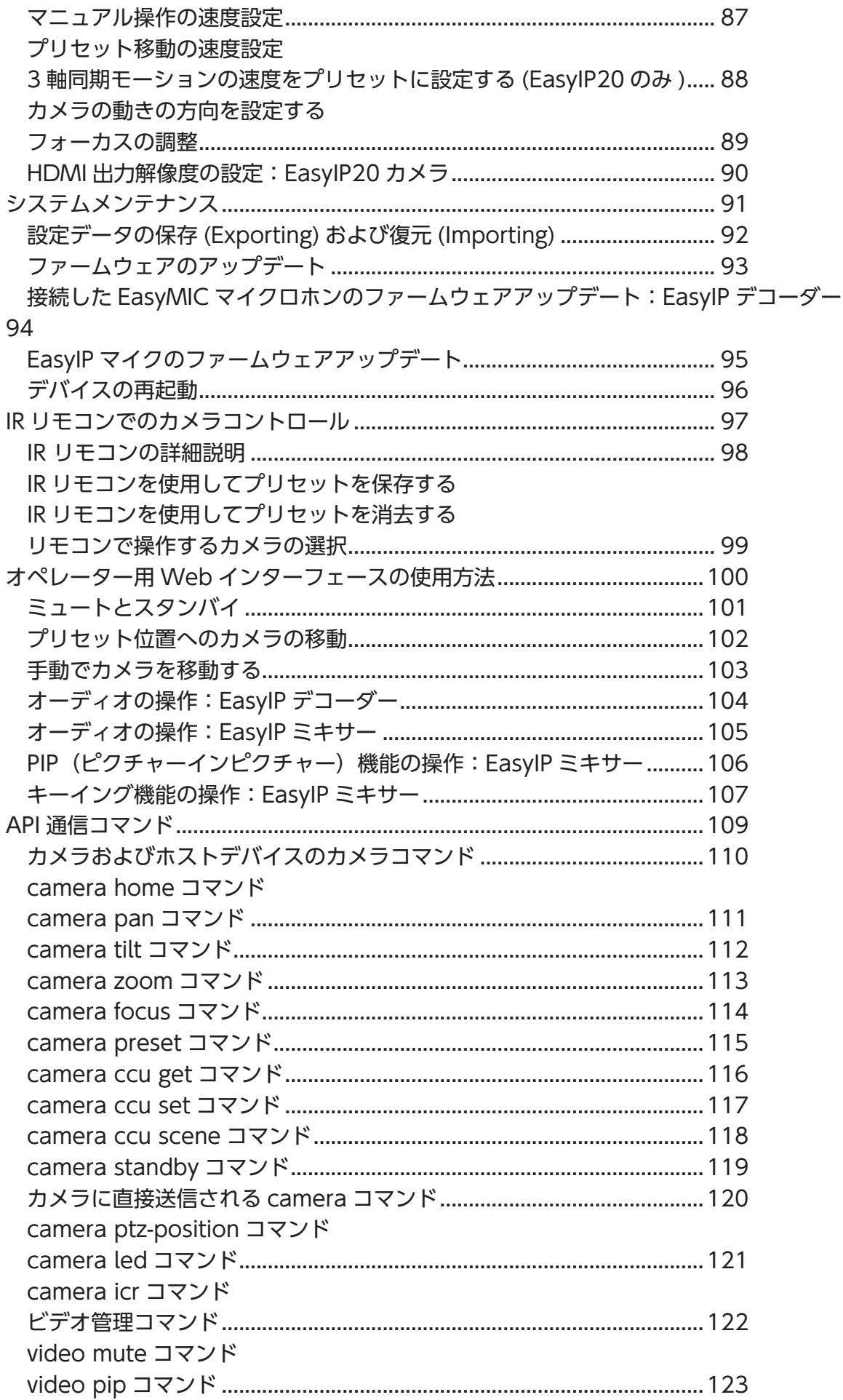

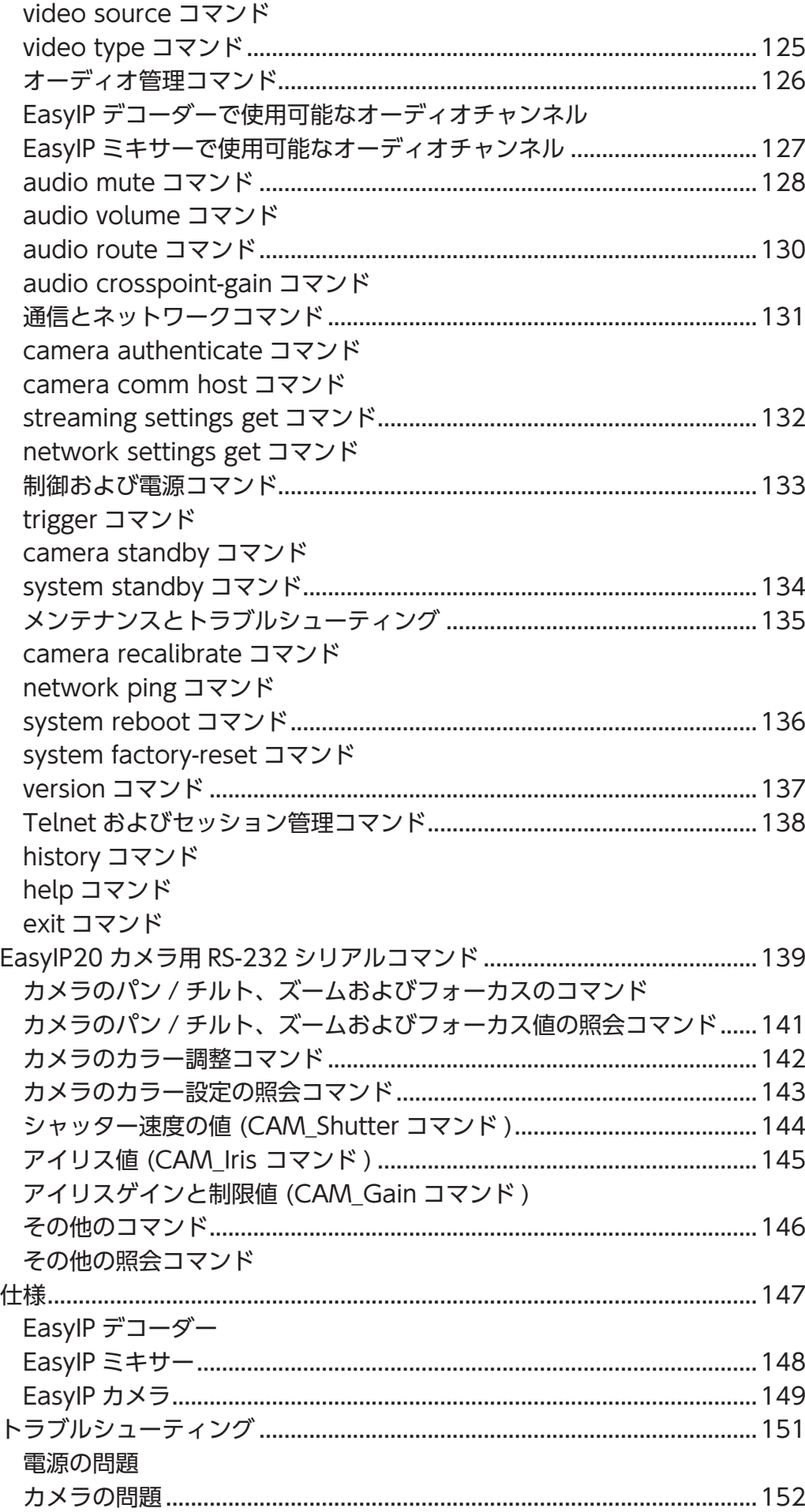

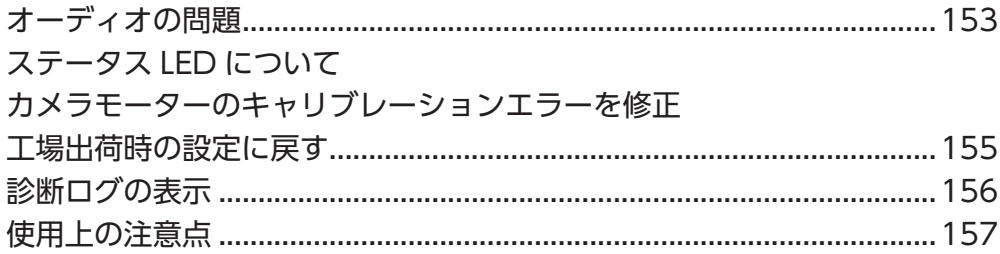

## はじめに

本書は、以下の製品について説明します:

■ EasyIPデコーダー: AV over IPスイッチングUSBエンドポイント

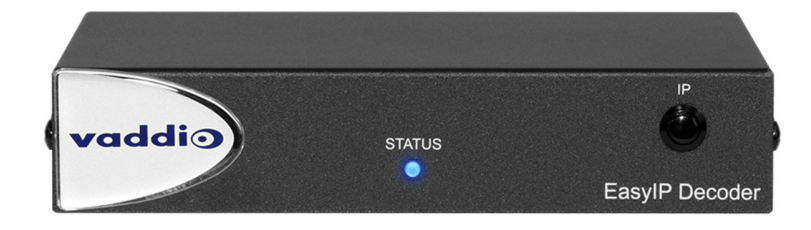

■ EasyIPミキサー: AVスイッチャー

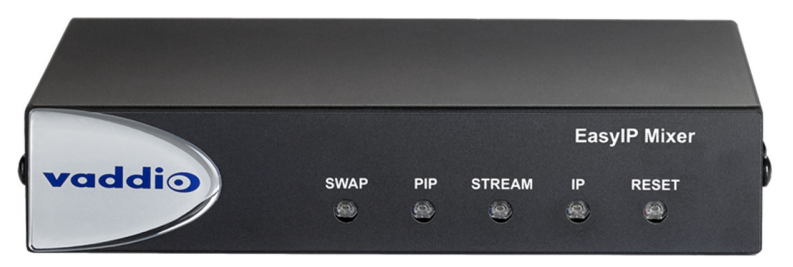

■ EasyIP10:AV over IP PTZカメラ(白または黒)

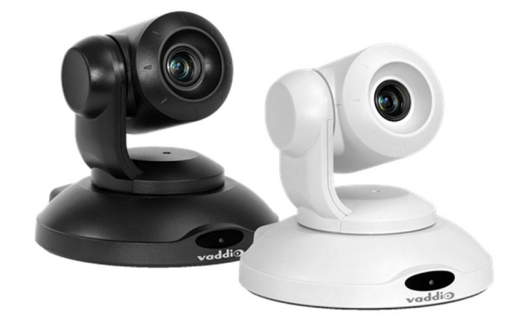

■ EasyIP20:AV over IP PTZカメラ(白または黒)

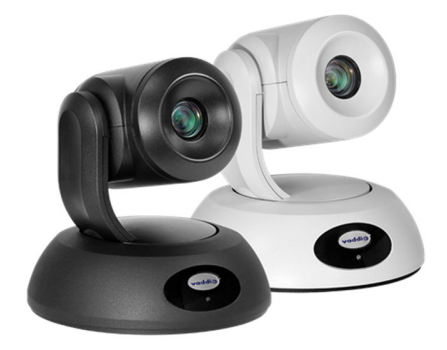

## 本書の内容

本書は以下の内容を記載しています。

- 開梱
- 特長
- インストール手順
- 管理およびパフォーマンス/動作設定
- Telnet APIリファレンス
- 什様
- 困ったときは

EasyIP機器をインストールするために必要な情報は、英文のクイックスタートガイドで確認できます。

#### EasyIP Ecosystem

EasyIPシリーズは、Easy IP製品のみでの運用を前提としており、他のタイプの製品との互換性がありませんの で、両立性は限られます。

- EasyIPカメラは、Vaddioの独自のEasyIPフォーマットでビデオを配信します。(AV over IP形式)
- カメラの出力信号をUSBストリームに変換するには、EasyIPホストデバイス(EasyIPデコーダーまたは EasyIPミキサー)が必要です。
- EasyIPホストデバイスは、ペアになっているEasyIPカメラのみを制御できます。
- EasyIPホストデバイスは、自身のサブネット上のEasyIPカメラを自動的に検出します。
- EasyIP機器はPoE+電源で駆動します。EasyIPシステムは基本的に、PoE+スイッチによって電力供給されます。

#### EasyIPデコーダー

デコーダーは、EasyIPシステムの中心となる機器です。

- ビデオ(最大4台のカメラとペアリングが可能):Webインターフェースを介したEasyIPカメラの制御、およびカ メラからのAV over IP信号をデコードします。
- オーディオ:2つのEasyMicマイク(CeilingMICまたはTableMIC)とスピーカーを接続します。
- USBストリーミング:UVCに準拠し、ほとんどのUC会議アプリケーションに対応します。

#### EasyIPミキサー

ミキサーは、EasyIPシステムの全機能を搭載したプロフェッショナルAVソリューションの中心的な機器です。

- ビデオ(最大4台のカメラとペアリングが可能):Webインターフェースを介したEasyIPカメラの制御、およびカ メラからのAV over IP信号をデコードします。
- オーディオ:2系統のバランスオーディオ入出力、ネットワーク上のDante®オーディオ製品とのペアリング、最大4つ のEasyIPマイクの接続が可能です。また、オーディオミキサー機能を内蔵しています。
- USBストリーミング:UVCに準拠し、ほとんどのUC会議アプリケーションに対応します。

#### EasyIPカメラ

EasyIPカメラは、IPネットワーク上のどこにでも接続可能です。EasyIPカメラはPoE+給電で動作します。AV over IP信号のデコードには、ホストデバイスとしてEasyIPデコーダーまたはEasyIPミキサーが必要です。 各カメラは、2台のホストデバイスとペアリングできます。

#### EasyIPスイッチ

EasyIPシステムにはPoE+給電可能なネットワークスイッチが必要です。EasyIPカメラ、デコーダーおよびミキサ ーは、このネットワークスイッチから電源を供給されます。

## 主な機能:EasyIPデコーダー

- 非圧縮のUSB3.0ストリーミング
- 最大1080p/60fpsのストリーミングビデオ解像度
- 全二重オーディオストリーミング
- 2系統のVaddio EasyMicマイクのオーディオ入力
- WindowsOS®、macOS®OS、およびLinux OSでサポートされるUVC(Universal Video Class)および UAC(Universal Audio Class)ドライバーに対応。ほとんどのUC会議アプリケーションと互換
- Telnet制御に対応
- ネットワーク上で最大4台のEasyIPカメラとのペアリングが可能で、USBストリーミングの配信とカメラの制御が可能
- Webコントロールによる遠隔からの管理が可能

## 主な機能:EasyIPミキサー

- 非圧縮のUSB3.0ストリーミング
- 最大1080p/60fpsのストリーミングビデオ解像度
- 全二重オーディオストリーミング
- 2系統のマイク用ラインレベル入力
- 2系統のスピーカー用ラインレベル出力
- オーディオミキサーおよびビデオスイッチャー機能
- Dante®接続に対応したマイクとスピーカーのサポート
- ローカルディスプレイ用HDMIビデオ出力
- WindowsOS®、macOS®OS、およびLinux OSでサポートされるUVC(Universal Video Class)および UAC(Universal Audio Class)ドライバーに対応。ほとんどのUC会議アプリケーションと互換
- Telnet制御に対応
- ネットワーク上で最大4台のEasvIPカメラとのペアリングが可能で、USBストリーミングの配信とカメラの制御が可能
- Webコントロールによる遠隔からの管理が可能

## 主な機能:EasyIP10カメラ

- 有効画素2.14メガピクセル、フルHDイメージセンサー(1920x1080)
- 10倍光学ズーム、水平視野角67°
- 最大1080p/60fpsのビデオ解像度
- 最大速度90°/秒の正確なパン/チルト動作
- Telnet制御に対応
- ビデオ/オーディオ接続をUSBストリーミングにブリッジするホストデバイス(EasyIPデコーダーまたは EasyIPミキサー)とペアリングでき、各カメラは同時に2台のホストデバイスとペアリングが可能
- 1本のCATケーブルのみでPoEスイッチへのEasyIP接続が可能
- Webコントロールによる遠隔からの管理が可能

## 主な機能:EasyIP20カメラ

- 有効画素8.5 メガピクセル、UHDイメージセンサー(3840x2160)
- 20倍光学ズーム、水平視野角70.2°
- 最大1080p/60fpsのビデオ解像度
- 最大速度120°/秒の正確なパン/チルト動作
- Telnet制御に対応
- ビデオ/オーディオ接続をUSBストリーミングにブリッジするホストデバイス(EasyIPデコーダーまたは EasyIPミキサー)とペアリングでき、各カメラは同時に2台のホストデバイスとペアリングが可能。
- 1本のCATケーブルのみでPoEスイッチへのEasyIP接続が可能
- ローカルHDMI出力を装備
- サードパーティ製制御装置へのRS-232接続(VISCAプロトコル)
- Webコントロールによる遠隔からの管理が可能

## EasyIPシステムの開梱

同梱されている付属品をご確認ください。

## EasyIPデコーダー

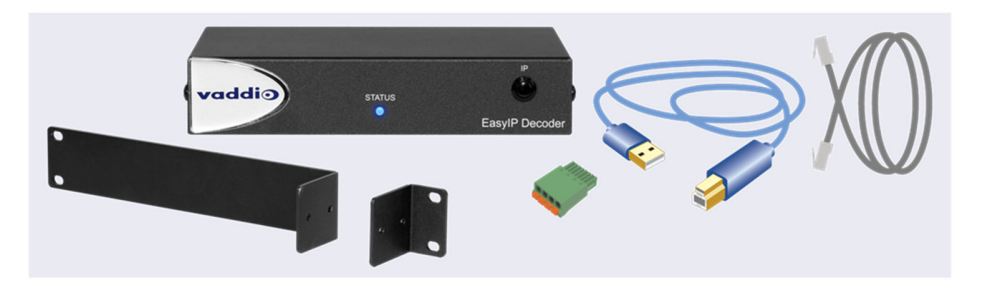

#### 梱包内容

- EasyIPデコーダー
- USB3.0ケーブル(Type-A~B)、1.8m
- Cat-5eケーブル、0.9m
- 4ピンPheonixコネクター
- ラックマウント金具
- クイックスタートガイド(英文)

## EasyIPミキサー

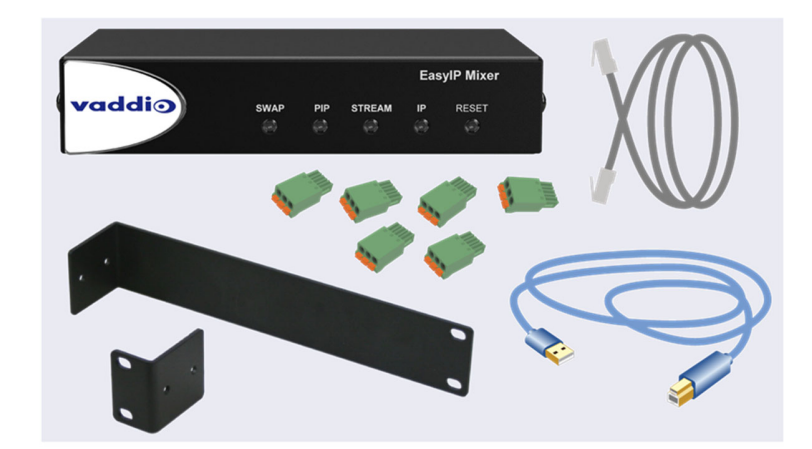

梱包内容

- EasyIPミキサー
- USB3.0ケーブル(Type-A~B)、1.8m
- Cat-5eケーブル、0.9m
- 3ピンPhoenixコネクター x6
- ラックマウント金具
- クイックスタートガイド(英文)

## EasyIP10カメラ

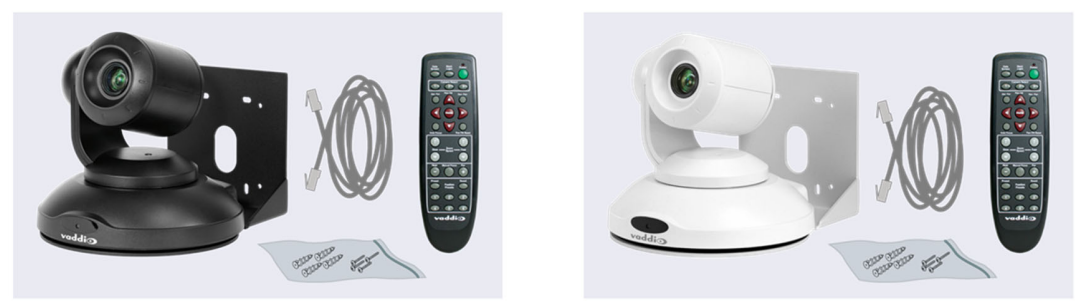

梱包内容

- EasyIP 10カメラ(白または黒)
- IRリモコン
- ウォールマウント金具
- Cat-5eケーブル、3m
- クイックスタートガイド(英文)

#### 注意

カメラを持ち上げたり移動したりするときは、必ずカメラのベース部分を支えてください。カメラヘッドやアーム部 分を持つとカメラが損傷する可能性があります。

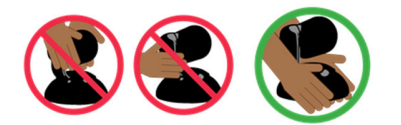

## EasyIP20カメラ

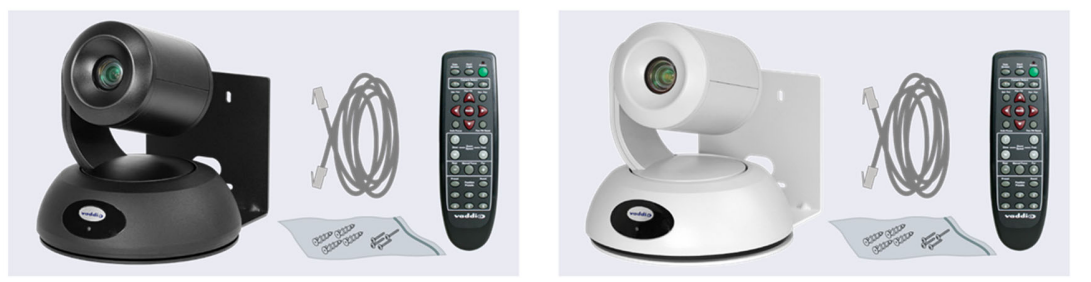

#### 梱包内容

- EasyIP 20カメラ(白または黒)
- IRリモコン
- ウォールマウント金具
- Cat-5eケーブル、3m
- クイックスタートガイド(英文)

#### 注意

カメラを持ち上げたり移動したりするときは、必ずカメラのベース部分を支えてください。カメラヘッドやアーム部 分を持つとカメラが損傷する可能性があります。

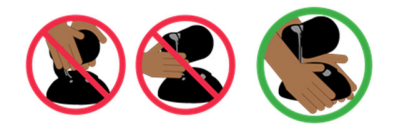

## EasyIPシリーズの外観

- EasyIPデコーダー:カメラからのAV over IP信号をデコードし、USBストリームを生成。
- EasvIPミキサー:EasvIPシステムにプロフェッショナルなAV機能を搭載。
- EasyIP10カメラ:高解像度ビデオに10倍光学ズーム搭載のシンプルなPTZカメラ。
- EasyIP20カメラ:EasyIP10と同等の高解像度ビデオに20倍光学ズーム搭載で、その他にCCUシーンや HDMI出力など追加機能を装備。

## EasyIPデコーダー

EasyIPデコーダーは、カメラからAV over IP信号を受信してデコードし、USBストリームを生成します。

#### 前面パネル

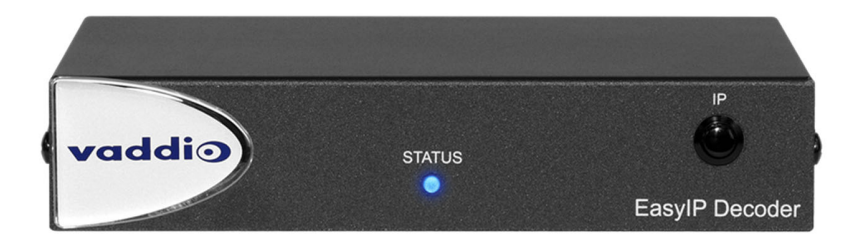

#### STATUSライト:装置の状態を表示します。

- 点灯:通常の動作。
- 消灯:機器に電源が供給されていません。
- 点滅:エラー。

IPアドレスボタン:ボタンを押して、デコーダーのIPアドレスをUSBストリームに表示します。

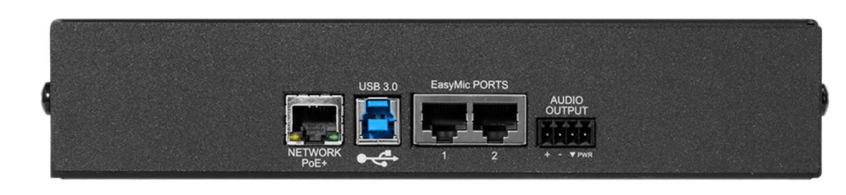

- NETWORK /PoE+ポート:RJ-45コネクター。PoE+スイッチに接続し、電源供給とAV over IP信号を受信します。
- USB 3.0ポート:USB Type Bコネクター。UC会議アプリケーションで使用するコンピューターに接続します。 非圧縮 USB 3.0ストリーミングを提供します。
- EasyMicポート:RJ-45 コネクター。EasyMic接続によりTableMIC やその他のマイクを接続します。
- AUDIO OUTPUTポート:ラインレベルの音声信号およびDC12V電源を、オプションのアンプ付きスピーカ ーまたはその他のオーディオ機器に出力します。

背面パネル

## EasyIPミキサー

EasyIPミキサーは、大規模な教室や複数カメラのアプリケーションに最適です。オーディオの入出力をDanteに ペアリングし、4台までのVaddio EasyIPカメラを管理します。極めてシンプルなプロダクション・スイッチャーと言 えます。

### 前面パネル

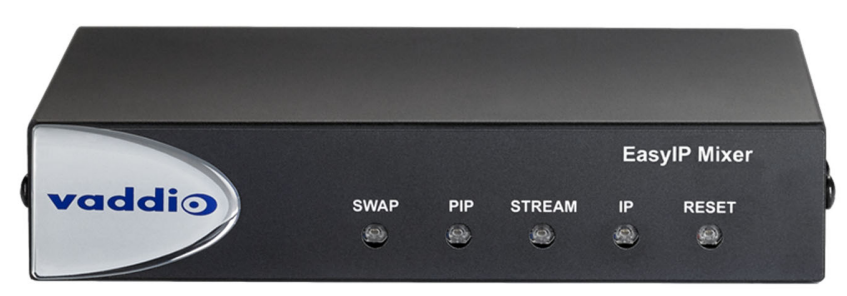

- SWAPボタン:入力ビデオを切り替えます。PIPがOnの場合は、HDMI出力のPIPとメインの画像が入れ 替わります。
- PIPボタン:PIPのOn/Offを切り替えます。PIPがOnのときに点灯します。
- STREAMボタン:HDMIとUSBストリームのOn/Offを切り替えます。ストリームが利用可能なときに点灯します。
- IPボタン:IPアドレスの表示をOn/Offします。ストリームにIPアドレスを表示しているときに点灯しま す。
- RESETボタン:装置に電力が供給されている場合に点灯します。エラー状態の場合は点滅します。 ボタンを押すと装置が再起動します。
- a.

#### 背面パネル

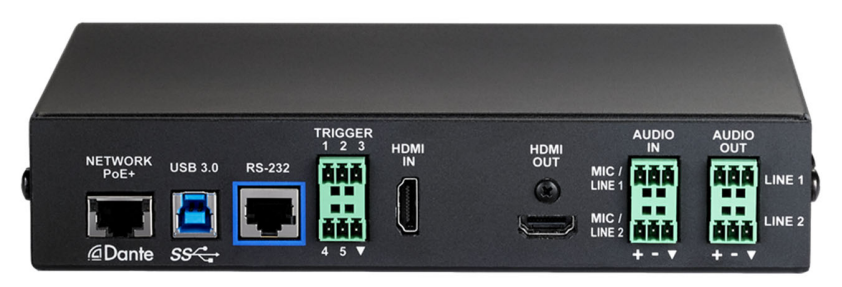

- Network/PoEポート: 電源、Webインターフェース経由での制御、およびDanteオーディオを接続します。
- USB 3.0ポート:会議アプリケーション用PCと接続し、USBストリームは PCM オーディオ付き非圧縮ビデオを提供し ます。
- RS-232ポート:サードパーティ製の制御システムを使用する場合に接続します。
- TRIGGERポート:最大5台のトリガーデバイスを接続できます。
- HDMI INポート:接続しているカメラまたは他のHDMIソースからのビデオ(およびオーディオ)を入力します。
- HDMI OUTポート:選択した入力ビデオ(およびオーディオ)を出力します。
- AUDIO INポート:2系統のマイクまたはその他オーディオを入力するマイク/ライン入力端子です。設定を行うこと でファンタム電源を供給できます。
- AUDIO OUTポート:会議アプリケーションからの相手先のオーディオ、またはオーディオマトリクスで設定された音 声を出力するライン出力端子です。

## EasyIP10カメラ

EasyIP10カメラは、簡単な設置と最小限の設定で、高品位な映像を提供します。EasyIPデコーダーまたは EasyIPミキサーと組み合わせて使用します。

### 前面パネル

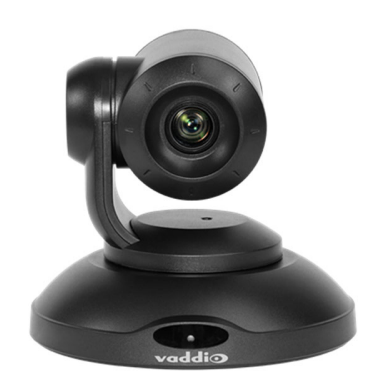

カメラとズームレンズ:光学10倍のズームレンズ。 IRセンサー:IRリモコンからの信号を受信します。

- ステータスライト:カメラの現在の状態を示すLEDです。
- 青色:カメラがアクティブ状態
- 紫色:スタンバイモードまたは起動中
- 黄色:ファームウェアアップデートが進行中
- 赤色の点滅:ビデオミュートがオン(UCカラースキーム)
- 黄色の点滅:モーターのキャリブレーション(較正)が必要

背面パネル

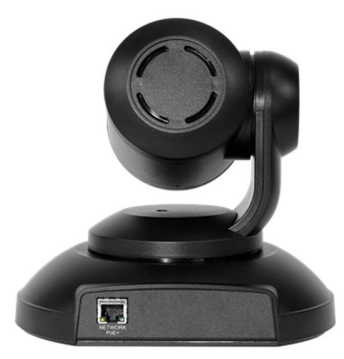

NETWORK /PoE+ポート:RJ-45 コネクター。PoE+スイッチに接続します。

## EasyIP20カメラ

EasyIP20カメラは、EasyIP10カメラよりもズーム機能が大きく、高機能化されています。同じくEasyIPデコーダー またはEasyIPミキサーと組み合わせて使用します。

#### 前面パネル

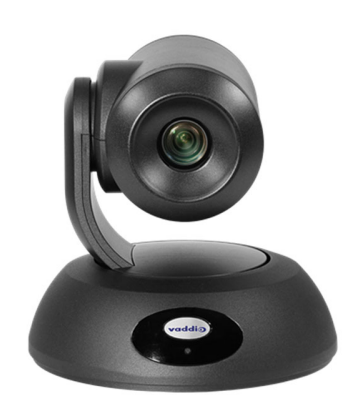

カメラとズームレンズ:光学20倍ズームレンズです。 IRセンサー:IRリモコンからの信号を受信します。

- ステータスライト:カメラの現在の状態を示すLEDです。
- 青色:カメラがアクティブ状態
- 紫色:スタンバイモードまたは起動中
- 黄色:ファームウェアアップデートが進行中
- 赤色の点滅:ビデオミュートがオン(UCカラースキーム)

#### 背面パネル

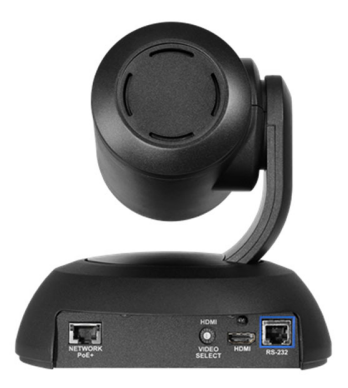

- NETWORK /PoE+ポート:RJ-45 コネクター。PoE+スイッチに接続します。
- HDMI VIDEO SELECTスイッチ:ロータリースイッチでビデオ出力解像度を選択します。カメラベースの底面 にあるラベルには、ロータリースイッチの設定が一覧表示されています。
- HDMIポート:外部ディスプレイに接続するためのHDMI出力です。
- RS-232ポート: VISCAプロトコルを使用してカメラをコントロールできます。詳細は「RS232シリアル通信 設定」を参照してください。

## 機器の設置

このセクションでは:

- カメラの位置を選択するためのヒント
- ケーブル接続に関する注意
- カメラマウントの取り付けとカメラの取り付け
- カメラ、オーディオ周辺機器とのシステム接続図

安全上必要な注意事項:

#### 注意

本製品に接続するPoEタイプのネットワークスイッチは、建物内に設置された機器のみを接続してください。決 して建物の外部を通る回線へは接続しないでください。

設置が完了したら、EasyIPカメラおよびDante接続されたオーディオ周辺機器をホストデバイス(EasyIPデコー ダーまたはEasyIPミキサー)にペアリングする必要があります。

## 以下のことをご注意ください。保証が無効になる恐れがあります。

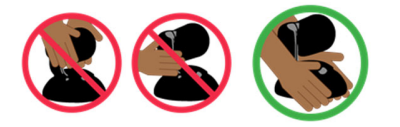

#### 注意

カメラを持ち上げたり動かしたりするときは、必ずカメラのベース部分を支えてください。カメラヘッドやアーム部 分を持つとカメラが損傷する可能性があります。

#### 注意

EasyIPシリーズは屋内専用です。適切な保護用エンクロージャなしに屋外や湿度の高い環境には設置 しないでください。

#### 注意

落下したり、破損したり、液体にさらされたりした場合は、EasyIP機器を取り付けたり、操作したりしないでくだ さい。これらの事態が発生した場合は、運用せずに購入された販売店までご連絡ください。

#### はじめる前に

EasyIPシステムには、基本的にネットワーク機器が含まれています。ネットワーク管理者と協力して、EasyIPシ ステムのIP設定をしてください。

製品を設置する前に、以下を実施します。

- 全ての接続ケーブルが正しいかを確認してください。
- Catケーブルの導通が正しいかを確認してください。
- ネットワーク管理者と協力してください。
	- EasvIPシステムにLuxul のPoE+スイッチを使用する場合は、ネットワーク管理者に知らせてください。 LuxulのスイッチはDHCP動作で構成されていますので、何らかの設定をする必要があるかもしれませ  $\mathcal{L}_{\alpha}$
	- o ネットワークに接続する機器の設定を行う場合は、割り当てるホスト名(必要な場合)を確認してください。

## カメラを取り付ける前に

カメラの設置場所を決める際の注意事項:

- カメラの視野角、照明条件、視線障害物、およびカメラを取り付ける壁面内障害物を考慮してください。
- カメラ本体が自由にパン/チルト動作することができ、通常は天井や照明から離れた方向を向くようにしてください。 照明や窓からの太陽光などの光源に向けると、カメラは十分な性能を発揮しません。
- IRリモコンを使用する場合は、カメラのベース部にあるIR受光部を遮るものがないことを確認してください。

## ケーブル接続に関する注意

TableMICには、会議システムに接続するためのCat-5eケーブルを1本付属しています。 CeilingMICには、インターフェースボックスに接続するためのCat-5eケーブルを1本付属していま

#### す。

#### 注意

Vaddio製品用にケーブルを製作する場合は、パススルータイプの RJ-45コネクターを使用しない でください。不適切に圧着されたパススルーコネクターは、製品側のコネクターに損傷を与える可 能性があり、保証が無効となります。

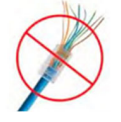

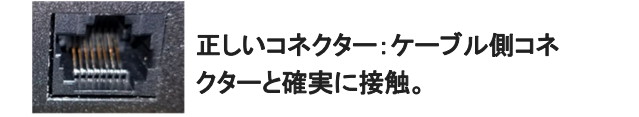

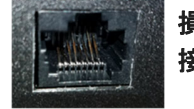

損傷したコネクター:曲がったピンが 接触不良の原因となる状態。

CAT-5e以上のケーブルを使用してください。高品質のコネクターと高品質の圧着工具の使用をお勧めします。

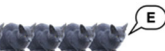

コネクターの圧着が不適切な場合、断続的な接続を引き起こし、信号品質が低下する可能性があります。

余分な長さのケーブルが巻かれた状態になっていたり、他のケーブルと接触して配線されていたり、電力線な どの電磁干渉源の近くを配線される場合は、シールドケーブルをお勧めします。

#### 注意

ケーブルを確認してください。ケーブルを間違ったポートに接続したり、間違ったピン配置のケーブルを使用し たりすると、機器が損傷し、保証が無効になる場合があります。

#### ヒント

人的ミスを防ぐために、すべてのケーブルの両端に接続先を書いたラベルを付けてください。

## RS-232シリアル通信の設定とポートのピン配列

EasyIPミキサーおよびEasyIP20カメラには、サードパーティ製のコントローラーに接続するためのRS-232シリア ルポートがあります。

RS-232ポートに接続する機器によっては、ヌルモデム(クロスオーバー)ケーブルが必要な場合があります。

#### 注意

ケーブルを確認してください。ケーブルを間違ったポートに接続したり、間違ったピン配置のケーブルを使用し たりすると、機器が損傷し、保証が無効になる場合があります。

#### EasyIPミキサー

#### RS-232 コネクターのピン配列

- ピン1:未使用
- ピン2:未使用
- ピン3:未使用
- ピン4:未使用
- ピン5:未使用
- ピン6:GND
- ピン7:TXD(接続機器のRXDへ)
- ピン8:RXD(接続機器のTXDから)

#### 通信パラメーター:

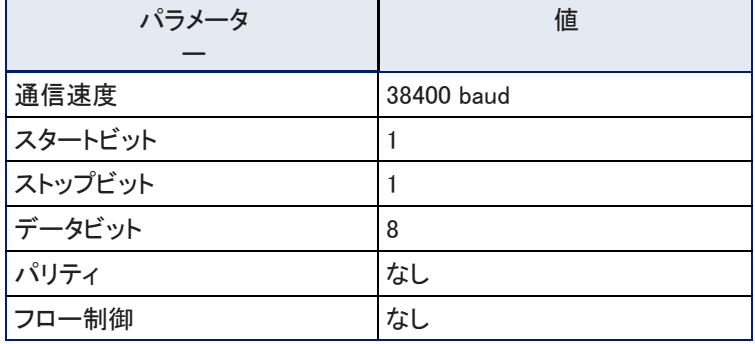

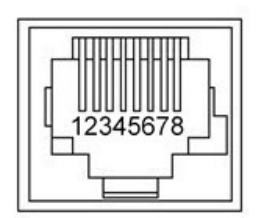

## EasyIP20カメラ

### RS-232 コネクターのピン配列

- ピン1:未使用
- ピン2:未使用
- ピン3:未使用
- ピン4:未使用
- ピン5:未使用
- ピン6:GND
- ピン7:RXD(ホストデバイスのTXDへ)
- ピン8:TXD(ホストデバイスのRXDから)

#### 通信パラメーター:

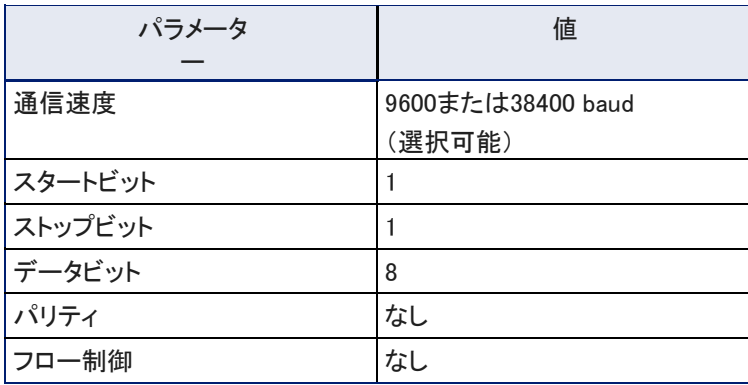

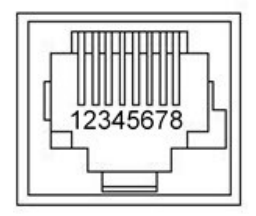

## 基本的な接続:EasyIPデコーダー

基本的なEasyIPデコーダーの接続例を以下に示します。この接続例は、EasyIPデコーダーが4台のEasyIPカメ ラを管理し、有線によるオーディオ接続を行う形です。PoE+スイッチは、EasyIP機器に電力とネットワーク接続 を提供します。EasyIPデコーダーは、USB会議デバイスとしてコンピューターに直接接続します。

配線作業は、PoE+スイッチをオフにした状態で行なってください。

PoE+スイッチを使用しない場合は、各EasyIP機器にPoE+パワーインジェクター(別売)が必要となります。

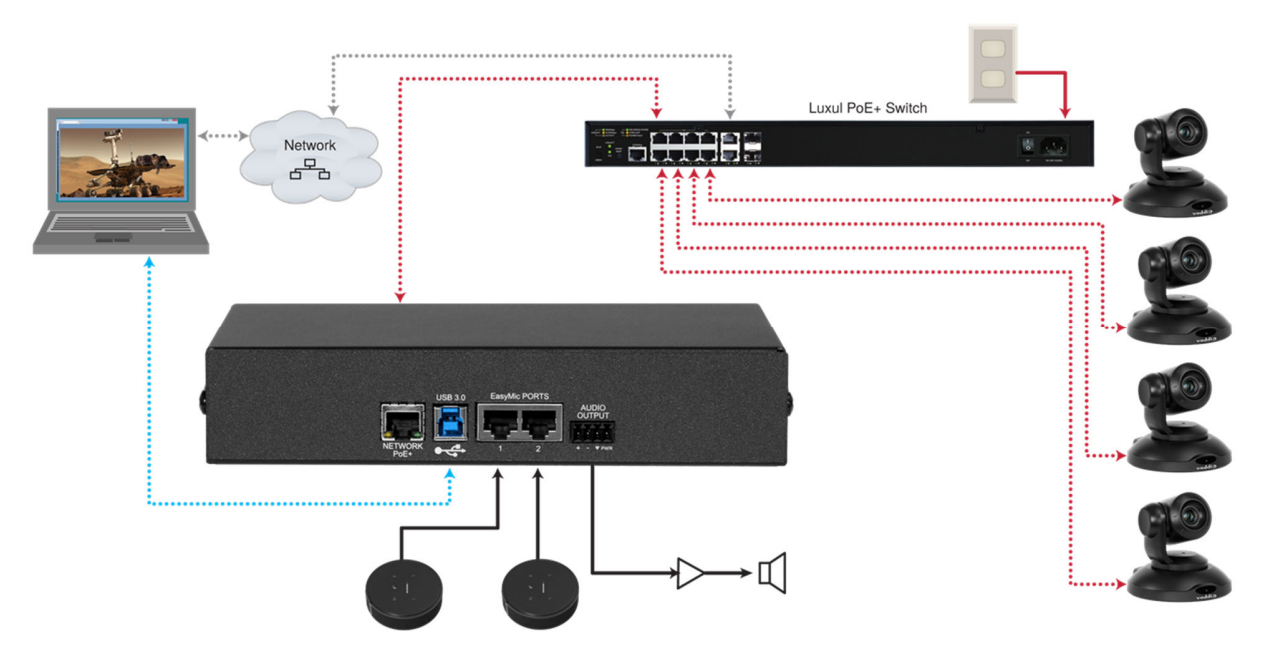

#### 注意

PoE+スイッチは、ネットワーク管理者の了解なしに既存のネットワークと接続しないでください。

## 注意

EasyIPカメラは、AV over IP信号をデコードしてUSBストリームを生成するため、EasyIPデコーダーまたは EasyIPミキサーが必要です。

EasyIPデコーダーは、EasyIPカメラのみに対応しています。その他のカメラは検出およびペアリングはできません。

## 基本的な接続:EasyIPミキサー

EasyIPミキサーを使用したEasyIPシステムの接続例を以下に示します。この接続例は、EasyIPミキサーが3台 のEasyIPカメラを管理し、有線によるスピーカー接続を行う形です。EasyIPミキサーは、2つのネットワーク接続 されたEasyIP CeilingMIC Danteマイクとペアになっています。コンピューターは、USB会議デバイスおよびHDMI コンテンツソースとしてシステムに接続します。

PoE+スイッチは、EasyIP機器に電力およびネットワーク接続を提供します。PoE+スイッチを使用しない場合は、 各EasyIP機器にPoE+パワーインジェクター(別売)が必要となります。

配線作業は、PoE+スイッチをオフにした状態で行なってください。

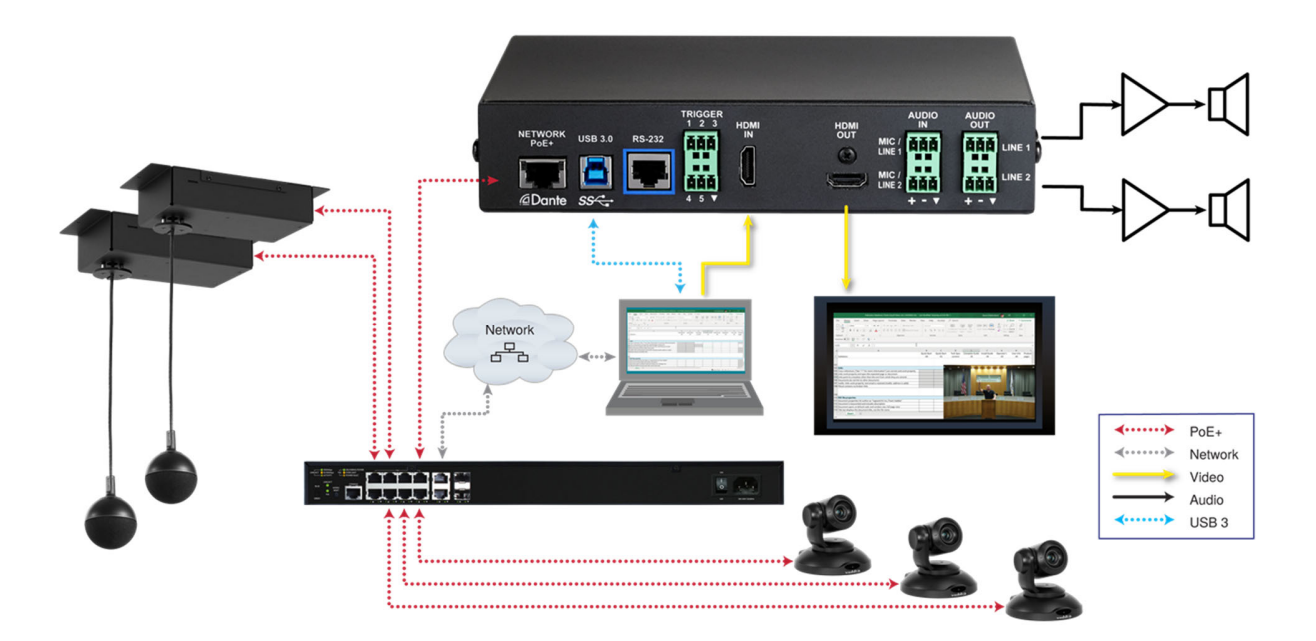

#### 注意

PoE+スイッチは、ネットワーク管理者の了解なしに既存のネットワークと接続しないでください。

#### 注意

EasyIPミキサーは、EasyIPカメラのみに対応しています。その他のカメラは検出およびペアリングができません。

## 基本的な接続:EasyIP20カメラのHDMIを入力したEasyIPミキサー

EasyIPミキサーは一度に1台のカメラのEasyIPストリーミングのみをデコードできます。EasyIPミキサーのPIP機 能のPIPソースとメインビデオは、EasyIPカメラとHDMI入力です。EasyIPカメラをPIPソースとして使用し、別の EasyIPカメラをメインビデオにする場合は、EasyIP20カメラのHDMI出力をEasyIPミキサーのHDMI INポートに接 続します。このカメラは、任意のペアのEasyIPカメラがメインビデオとして選択されたときにPIPソースとして表示 できます。またメインビデオとしてHDMI INに接続したカメラを選択した場合は、ペアのEasyIPカメラをPIPソース にできます。

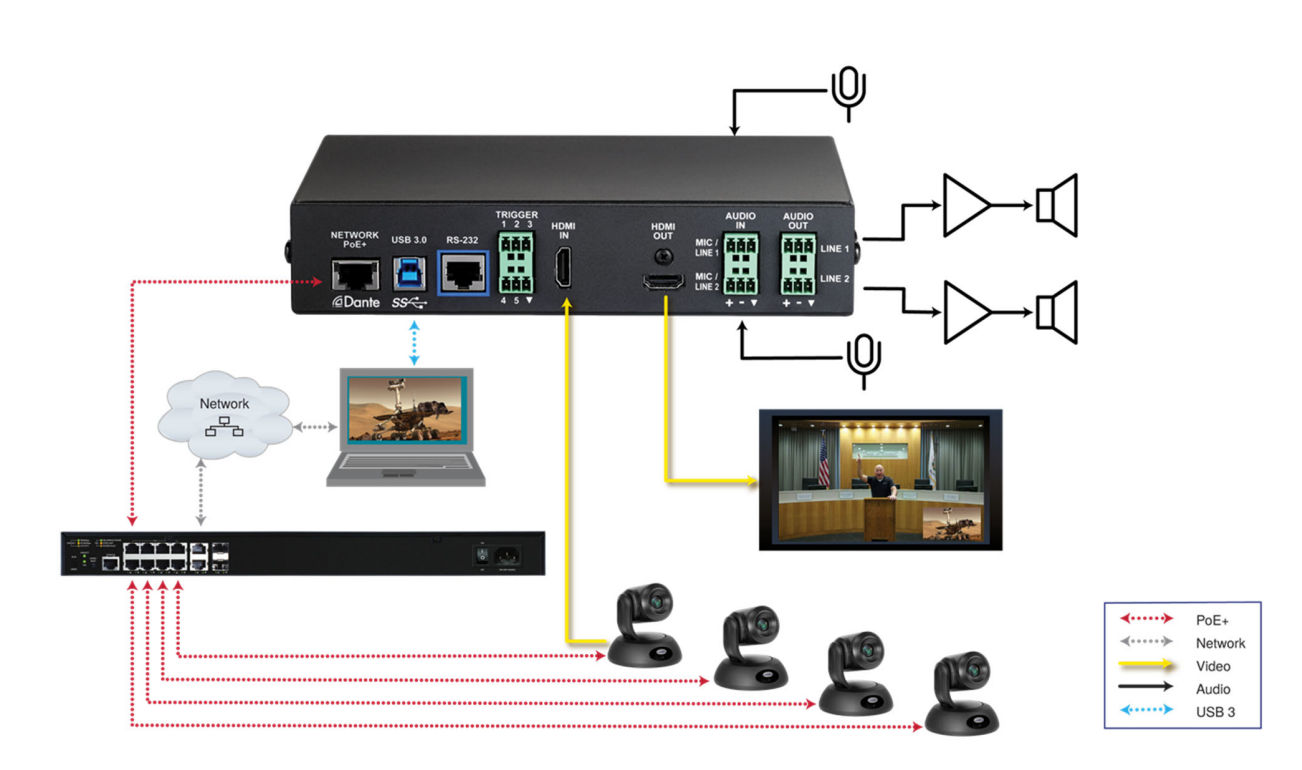

## カメラの壁掛け金具の取り付け

EasyIPカメラはウォールマウント金具を同梱しています。その他の取り付け金具もオプションで選択できますの で、ご要望のカメラマウント金具がある場合は、販売店までお問い合わせください。

ウォールマウント金具は、2連サイズの電工ボックスに取り付けることが可能です。

- 壁に直接取り付ける場合には、壁の種類に応じて適切なネジやボードアンカーを使用してください。
- 電工ボックスに取り付ける場合は、電工ボックスに付属のネジを使用してください。

カメラのウォールマウント金具を乾式壁に取り付ける場合は、付属のアンカーを使用してください。

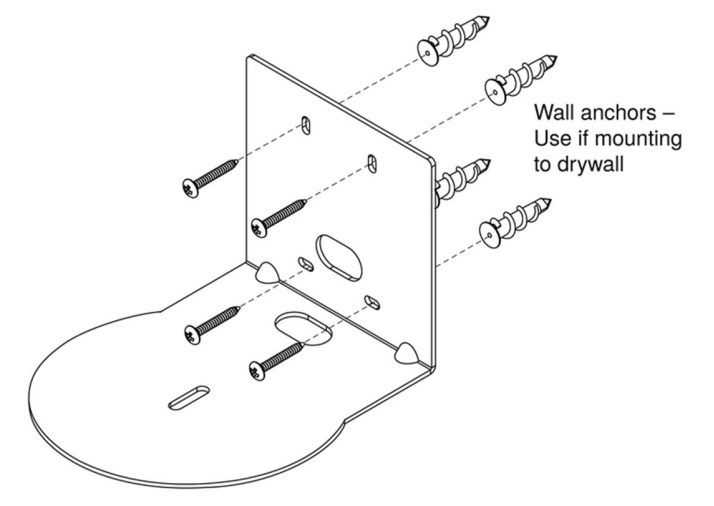

カメラの機種により金具のデザインが若干異なります。

## カメラの取り付け

- 1. ケーブルをウォールマウント金具の開口部に通し、カメラに接続します。
- 2. カメラをマウント金具に乗せます。

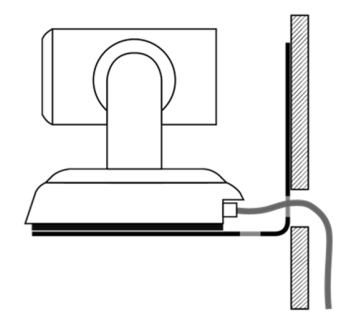

図はイメージであり、縮尺どおりではありません。カメラとマウント金具のデザインはモデルにより異なります。

3. 付属の取り付けネジを使用して、カメラをマウントに固定します。

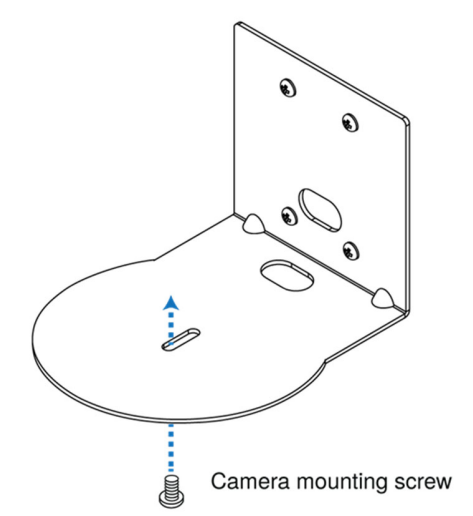

#### 注意

EasyIP10カメラのみ:カメラが電源に接続されている間に押されたり、ぶつかったりした場合、パンチルトのリ セットが必要になることがあります。

## シーリングマウント型カメラについて

カメラを上下反転して取り付ける場合は、カメラのImage Flip モードをONにして画像を反転させます。これによ り画像の向きが正しくなり、IRリモコンやWebインターフェースからのパンチルト動作が適切に応答するようにモ ーターを設定します。この設定は、WebインターフェースのSystemページで行ないます。詳しくは「シーリングカ メラの画像を反転させる」を参照してください。

## EasyIPシステムの電源投入

ケーブル接続は、PoE+スイッチの電源をオフにしている状態で行なってください。接続が終わったら、PoE+ス イッチの電源を投入すればシステム全体の電源が入ります。

- EasyIPデコーダーのステータスLEDは、本体の起動が完了すると青色に変わります。そうすると接続したコンピュー ターがUSB対応の周辺機器としてEasyIPデコーダーを認識します。
- EasyIPカメラは、PoE+スイッチから電源が供給されると、カメラ位置が移動し初期化が行われます。これに は数秒かかります。各カメラのステータスLEDが青色に変わると、カメラは制御情報を受け入れる状態にな ります。
- EasyIPミキサーの電源ランプはResetボタンで、電源が供給されると点灯します。 それぞれの機器のWebインターフェースは、起動が完了すると使用可能になります。これには約20秒かかります。

#### 注意

EasyIPカメラがすでに運用中で、ホストデバイス(EasyIPデコーダーまたはEasyIPミキサー)とペアになっている 場合、カメラが起動を完了したときに青色ではなく赤色に変化することがあります。これは、カメラが選択された ビデオ入力(オンエアー中)であることを示します。これは、Pro A/Vカラースキームを使用している場合に発生 します。Pro A/Vは、EasyIP20カメラのデフォルトのカラースキームです。

## 初期設定と管理者アクセス

他のVaddio製品と同様に、EasyIPカメラおよびホストデバイス(EasyIPデコーダーまたはEasyIPミキサー)には、 初期設定、管理および操作のためのWebインターフェースを内蔵しています。本体の初期設定後、Webインタ ーフェースはネットワークの構成やセキュリティーの設定、動作のカスタマイズおよびファームウェアのアップ デートなど、パスワードで保護された管理ページにアクセスできます。また管理者は、オペレーターのページ をパスワードで保護するかどうかを設定できます。

EasyIP機器の工場出荷時の状態は、パスワードが設定されておらず、管理者ログインプロセスは有効になっ ていません。初期設定で管理者アカウントのIDおよびパスワードの設定を行います。

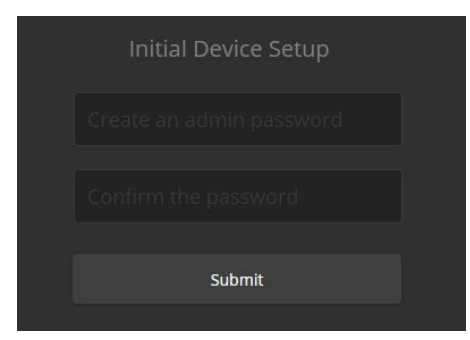

#### 注意

工場出荷時設定に復元すると、本体の初期設定を再度行う必要があります。

本体の初期設定が完了したら、Webインターフェースに管理者としてログインし、各種設定を行ないどのように 動作するかを定義する必要があります。

#### ブラウザのサポート

この製品は、以下のWebブラウザで動作確認しています:

- Chrome®
- Firefox<sup>®</sup>
- Microsoft®EdgeおよびInternet Explorer®
- Safari<sup>®</sup>

現時点でベンダーから入手可能なバージョンのブラウザを使用して、テストしています。これら以外のブラウザ またはこのリストの古いバージョンでも動作する可能性があります。

## 初期設定時のアクセス

- Vaddio Deployment Toolアプリを使用:このアプリを使用してサブネットをスキャンしてVaddioデバイスを特 定し、まだセットアップされていないデバイスを識別します。その後、デバイスの初期設定を完了し、デバイ スのWebインターフェースに管理者としてログインします。このアプリは、ほとんどのVaddio製品に使用可 能です。
- Vaddio デバイスコントローラーを使用:これはWebインターフェースを使用するVaddioデバイス専用のコントローラ ーです。これを使用してサブネットをスキャンし、Vaddioデバイスを検出したらそのデバイスのWebインターフェース にアクセスして初期設定を完了します。 このコントローラーは、ほとんどのVaddio製品に使用可能です。
- カメラのみ:EasyIPデコーダーまたはEasyIPミキサーを使用して、カメラの位置を特定し、そのWebインターフェース にアクセスします。
- カメラの位置を特定するプロセスは、使用するホストデバイスによって異なります。 ■ IPアドレスを検出し、手動でデバイスにアクセス:何らかの方法でVaddioデバイスのIPアドレスを検出し、ブラウザ のアドレスバーに入力してWebインターフェースにアクセスします。 IPアドレスの検出方法は、デバイスにより異なります。

これらのどの方法を使用してもVaddioデバイスへのアクセスは可能です。

## Vaddio デバイスコントローラーについて

この装置は、Vaddio製品のWebインターフェースを操作するための10インチタッチパネルコントローラーです。 Vaddio デバイスコントローラーを使用することでタスクを簡単に完了できます。

- ネットワーク内のVaddioデバイスを簡単にスキャン:デバイスのIPアドレスを検出するための複雑 な手順は必要ありません。
- スキャンが完了したら、デバイスを選択するだけで、そのWebインターフェースにアクセスできます。
- HTTPS接続に関する煩雑なメッセージを省略:HTTPS経由で自動的に接続します。

## Vaddio Deployment Toolアプリについて

このアプリは、ほとんどのVaddio製品のシステム管理を簡略化し、各デバイスのWebインターフェースにショー トカットできます。このアプリは、https://info.legrandav.com/VaddioDeploymentToolから無料でダウンロードで きます。

Vaddio Deployment Toolを使用すると、タスクを簡略化します:

- ネットワーク内のVaddioデバイスを簡単にスキャン。デバイスのIPアドレスを検出するための複雑 な手順は必要ありません。
- スキャン結果をダッシュボードとして表示し、初期設定が済んでいないデバイスを容易に識別します。
- ダッシュボードから新しいデバイスを初期設定するか、デバイスのファームウェアを更新できます。
- デバイス設定の保存、呼出、および本体の再起動や工場出荷時設定への復元ができます。
- デバイスのWebインターフェースに直接アクセスできます。
- デバイスの管理者パスワードを変更できます。
- 認証済みデバイスのダッシュボードで使用可能なスタンバイおよびミュートを制御できます。
- Vaddioデバイスをグループに編成します。例えば、製品タイプや物理的な場所ごとにVaddioデバイスをグループで 構成できます。

#### 注意

Vaddio Deployment Toolアプリは、Dante接続のEasyIPマイクやその他製品を検出できません。Vaddioのホ ームページ内、マイクのページから無料のVaddio Dante Interfaceアプリケーションをダウンロードすること で、EasyIPマイクを管理できます。

## Vaddioデバイスコントローラーを使用したアクセスと初期設定

10インチタッチパネル式のVaddioデバイスコントローラーは、Vaddio製品のWebインターフェースへのショートカットを提 供します。Vaddio Deployment Toolアプリとは異なり、新製品をサポートするために更新する必要はありません。

Vaddioデバイスコントローラーを使用してVaddioデバイスの初期設定を完了するには:

- 1. 本装置が、操作する必要があるVaddioデバイスと同じサブネットに接続されていることを確認します。 たとえば、両方を同じPoE+スイッチに接続します。
- 2. タッチパネルのConfigurationページに移動し、Scanを選択します。Configurationページにアクセスするに は、VaddioデバイスコントローラーのPINコードを入力する必要があります。
- 3. 設定を行うデバイスを見つけて、Useボタンを選択します。
- 4. Exitを選択してConfigurationページを終了し、デバイスのWebインターフェースを開きます。
	- 注意

そのデバイスのWebインターフェースに初めてアクセスする際、Vaddioデバイスコントローラーの画面が20 秒以上空白になる場合があります。

5. 初期設定を完了します。

## Vaddio Deployment Toolアプリを使用したアクセスと初期設定

新製品のリリースに際して、Vaddio Deployment Toolアプリもアップデートされます。最新バージョンのアプリ を使用してください。設定を行う際は、その製品をサポートしていることをご確認ください。このアプリは、 https://info.legrandav.com/VaddioDeploymentToolから無料でダウンロードできます。

#### Vaddio Deployment Toolを使用して初期設定を完了するには:

- 1. アプリをインストールしたPCをEasyIPシステムのネットワークに接続します。EasyIPシステムをまだ起動していない 場合は起動します。
- 2. Vaddio Deployment ToolアプリのFind Devicesページで、Scanをクリックします。スキャンをしてもEasyIP 機器が見つからない場合は、コンピューターがEasyIP機器とは異なるサブネット上にある可能性があり ます。Advancedをクリックし、スキャンするネットワークの適切なセグメントを指定します。
- 3. スキャンで検出された機器のリストで、Not Set Up(未セットアップ)とマークされたEasyIP機器を見つけます。

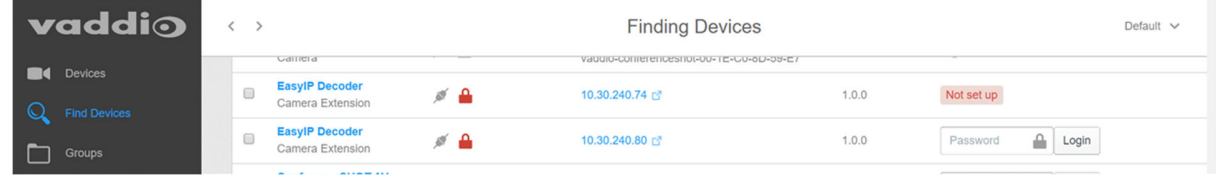

- 4. そのデバイスごとに、Not Set Upボタンをクリックし、デバイスのDetailsページを開きます。
- 5. 管理者パスワードを設定します。必要に応じてDetailsページ以外のページの設定も可能です。

| <b>vaddio</b>                                  | $\langle \quad \rangle$                                       | EasylP Decoder - 10.30.240.74 | Default $\vee$ |
|------------------------------------------------|---------------------------------------------------------------|-------------------------------|----------------|
| Devices<br>$\mathbb{Q}$<br><b>Find Devices</b> | EasylP Decoder # A<br>10.30.240.74                            | Controls $\vee$               | Actions $\vee$ |
| □□<br>Groups                                   | <b>Initial Device Setup</b><br>≙<br>                          |                               |                |
| $\mathcal{D}$<br><b>Scan History</b>           | ≙<br>                                                         |                               |                |
| Device Data<br>$\frac{1}{2}$                   | Create Password<br>Cancel                                     |                               |                |
| ≣<br>Device Log                                | $d_{\mu}$                                                     |                               |                |
| 品<br>Workspaces                                | Data Management<br>Firmware<br>Security Log<br><b>Details</b> |                               |                |
| 尊<br>System                                    |                                                               |                               |                |
| $\bullet$<br>Help                              | Info                                                          |                               |                |

設定を完了すると、デバイスのWebインターフェースにログインできるようになります。

#### ヒント

Vaddio Deployment ToolのGroupsページで、EasyIP機器のみで構成したグループを作成できます。

#### Vaddio Deployment ToolからEasyIP機器のWebインターフェースにアクセスするには:

表示した任意のページからデバイスのIPアドレスを選択します。 Vaddio Deployment Toolは、管理者として Webインターフェースにログインします。

## 手動によるアクセスと初期設定

EasyIPシステムのインストールには、まずEasyIPカメラを管理するホストデバイス(EasyIPデコーダーまたは EasyIPミキサー)の初期設定を完了する必要があります。次に、ホストデバイスを使用して、カメラのWebインタ ーフェースにアクセスします。

手動アクセスおよび初期設定は以下の手順で行います。

- 1. ホストデバイスのIPアドレスを検出し、そのWebインターフェースにアクセスします。
- 2. EasyIPシステムの各種設定を完了します。
- 3. システム管理タスクを完了します。

#### Webインターフェースへの初期アクセス

工場出荷時では、HTTPアクセスは無効になっています。これは工場出荷時設定に復元した後も同様です。 Vaddio Deployment ToolアプリおよびVaddioデバイスコントローラーは、HTTPSを使用します。

Webインターフェースに手動でアクセスすると、以下のメッセージが表示される場合があります:

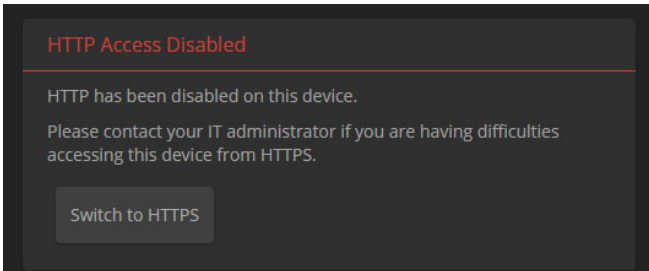

このメッセージが表示された場合は、Switch to HTTPSボタンをクリックしてHTTPSに切り替えます。

これはデバイスのWebインターフェースに初めてアクセスする際、ブラウザによるセキュリティ警告です。ブラ ウザごとに、異なるメッセージとオプションで表示されます。ブラウザには、以下のいずれかを示すメッセージ が表示されます:

- 接続はプライベートではありません。
- サイトがセキュアではありません
- サイトが信頼されていません
- このサイトは、セキュリティー上の脅威となります

これは、証明書(製品のWebサイトのセキュリティ資格情報)が外部認証局ではなく、自己署名されているために 発生します。但し、EasyIPのHTTPS接続は安全であり、トラフィックは暗号化されます。

製品のWebインターフェースに進むには、ブラウザのセキュリティメッセージで推奨されない選択を行う必要が ありますが、問題ありません。セキュリティー警告ページには、詳細を確認したり、詳細を表示したり、他ページ に移動したりする場合があります。ページを進むと、ブラウザに入力したIPアドレスを続行するためのボタンま たはリンクが表示され、安全でない可能性があることが示されます。このオプションを選択します。HTTPS接続 は安全です。

製品のWebインターフェースに一度アクセスすると、ブラウザはそのIPアドレスを記憶し、セキュリティメッセージ はその後表示されなくなります。

#### EasyIPデコーダーまたはEasyIPミキサーのWebインターフェースに手動でアクセス

これらホストデバイスのWebインターフェースにアクセスするには、デバイスのIPアドレスを検出する必要があり ます。それには、デバイスからのUSBストリームを表示するためのメディアプレイヤーアプリを備えたラップトッ プPCが必要です。

#### デバイスのIPアドレスを検出するには:

- 1. USBケーブルを使ってデバイスをコンピューターに接続します。EasyIPシステムがまだオンになって いない場合は、EasyIPシステムの電源を投入します。
- 2. VLC Media Playerなどのメディアプレイヤーを開いて、デバイスからのUSBストリームを表示します。(VLC Media Playerを使用する場合、メニューのMediaプルダウンのOpen Capture Deviceをクリックしま す。)EasyIPデバイスは、使用可能なキャプチャーデバイスまたはビデオソースとしてモデル名で表示され ます。

ビデオ出力は、カメラまたは他のビデオソースが設定されていないと、青色または黒色の画面になります。

- 3. フロントパネルのIPまたはIP Addressボタンを押します。ビデオ出力には、本体のIPアドレスとMACアド レスが表示されます。
- 4. もう一度ボタンを押すと、表示された情報が消えます。

#### デバイスのWebインターフェースにアクセスするには:

WebブラウザのアドレスバーにIPアドレスを入力します。デバイスのWebインターフェースに初めてアクセスした ときに表示される警告メッセージについては、「Webインターフェースへの初期アクセス」を参照してください。

#### EasyIPカメラのWebインターフェースに手動でアクセス

EasyIPデコーダーまたはEasyIPミキサーの初期設定が完了すると、それらのWebインターフェースを使用して EasyIPカメラのIPアドレスを検出してそのWebインターフェースにアクセスできます。

#### EasyIPデコーダーからカメラのIPアドレスを検出するには:

- 1. Directryページに移動します。
- 2. EasyIPシステムをすでに運用中でカメラがペアリングされている場合は、そのカメラのIPアドレスをクリッ クするとWebインターフェースにアクセスできます。

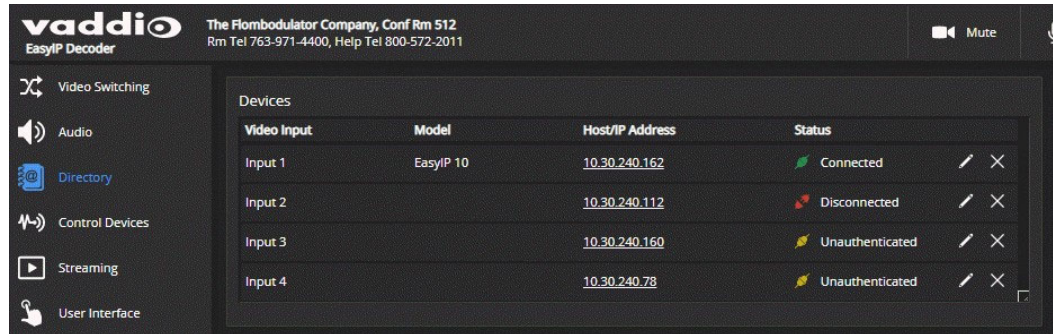

3. カメラがまだペアリングされていない場合は、「EasyIP機器のペアリング」の章の手順に従ってください。

#### EasyIPミキサーからカメラのIPアドレスを検出するには:

- 1. Video Inputsページに移動します。
- 2. EasyIPシステムをすでに運用中でペアリングされたカメラのIPアドレスを確認するには、該当するEasyIPカ メラのタブを選択してその情報(IPアドレス含む)を表示します。
- 3. カメラがまだホストデバイスとペアリングされていない場合は、まず該当するEasyIPカメラのタブを選択 します。
- 4. 次にSettingsボタンをクリックして、ペアリングダイアログを開きます。(下図参照)
- 5. Discover Devicesボタンをクリックすると、EasyIPミキサーと同じサブネット上のEasyIPカメラを検出しリスト表 示します。

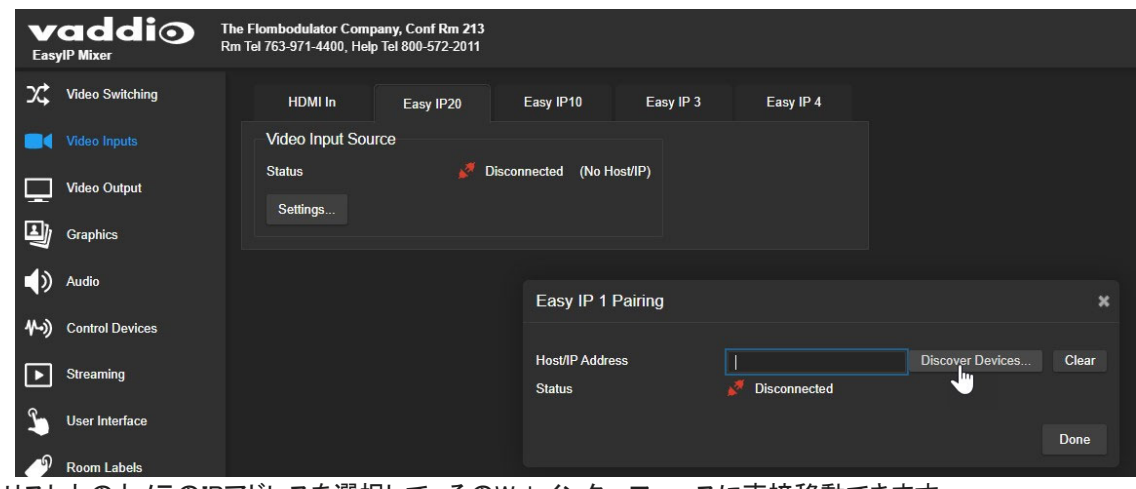

6. リスト上のカメラのIPアドレスを選択して、そのWebインターフェースに直接移動できます。

### 初期設定後の次のステップ

各デバイスの初期設定が完了したら、必要に応じてシステム管理上の以下の設定を行ないます。

セキュリティー設定:各デバイスのWebインターフェースに管理者ログインして、ネットワークアクセスに関する セキュリティー機能を設定できます。「パスワードとアクセスの設定」を参照してください。

ネットワーク設定:ネットワークの構成によっては、ホスト名の変更が必要になる場合があります。「ホスト名 の変更」を参照してください。使用するネットワークスイッチ(Luxulスイッチなど)の設定変更が必要な場合は、 ネットワーク管理者に相談して設定してください。

タイムゾーン設定:デバイスを適切なタイムゾーンに設定して、イベントログのタイムスタンプが正確であること を確認します。「タイムゾーンとNTPサーバーの指定」を参照してください。

ルームラベル設定:各デバイスのWebインターフェースに、部屋の場所や電話番号などの有用な情報を追加 します。「デバイスのWebインターフェースへの部屋情報の追加」を参照してください。

以上のシステム管理ページの内容は、すべてのEasyIP機器でほぼ同様です。

Danteデバイスの識別:システムにEasyIPミキサーが含まれ、Dante対応オーディオ製品を使用している場合は、 Dante Controllerアプリケーションを使用してDanteデバイスの位置を特定し、必要に応じて名前を変更します。
# Webインターフェースについて

ホストデバイスによるカメラの操作、システム管理および各種設定がWebインターフェースのどこにあるのかを 説明します。ゲストとしてアクセスしている場合、Webインターフェースはオペレーターページのみを開きます。 管理者ページにアクセスするには、管理者(admin)としてログインする必要があります。

### EasyIPデコーダーの基本操作:オペレーターページ

アクセスレベル:ゲストまたはユーザー(user)

- 以下の両方のページで、ミュート、スタンバイ、ビデオスイッチング、およびカメラのパン/チルトが操作できます。
- Homeページでは、オーディオボリュームの制御や、カメラのプリセット操作を行えます。
- Macrosページでは、事前に作成したマクロを実行できます。

### EasyIPミキサーの基本操作:オペレーターページ

アクセスレベル:ゲストまたはユーザー(user)

- すべてのオペレーターページで、ミュート、スタンバイ、ビデオスイッチング、およびカメラパン/チル トが操作できます。
- Homeページでは、キーイング、PIP、およびカメラのプリセットを操作できます。
- Audioページでは、選択したオーディオ入出力の音量およびミュートのOn/Offを行えます。操作可能なオ ーディオ入出力が使用環境に適していない場合は、管理者としてログインし変更できます。
- Macrosページでは、事前に作成したマクロを実行できます。

## システム管理(ホストデバイス共通):管理者ページ

アクセスレベル:管理者(admin)

各ホストデバイスで以下のシステム管理設定を行います。

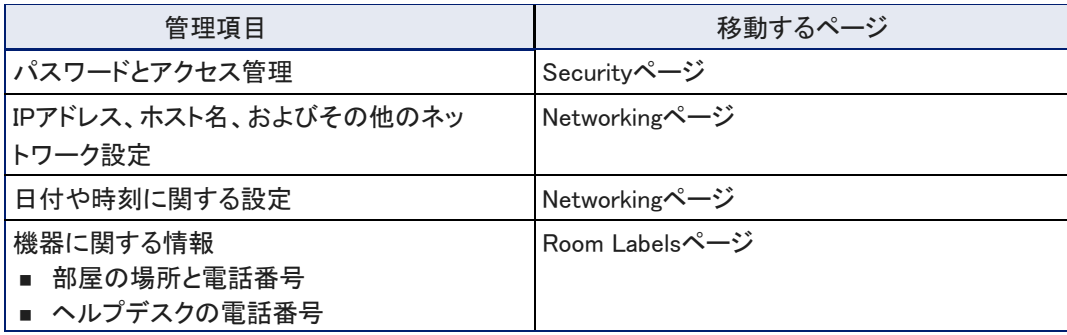

# システムの操作および動作設定:管理者ページ

アクセスレベル:管理者(admin)

該当するデバイスで以下の設定を行います。

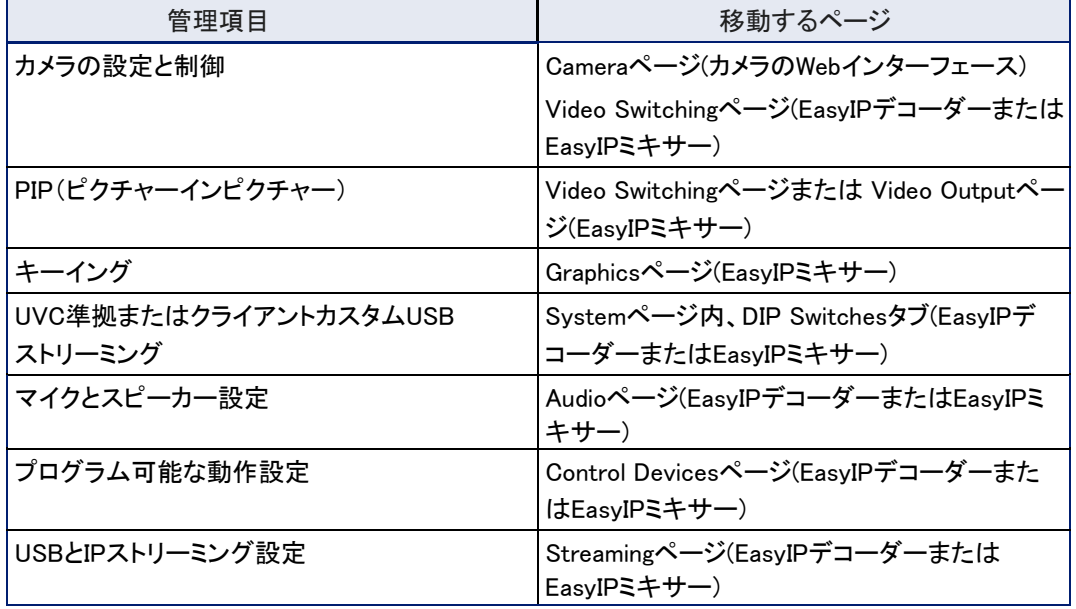

# メンテナンスとトラブルシューティング:管理者ページ

アクセスレベル:管理者(admin)

該当するデバイスで以下を実行します。

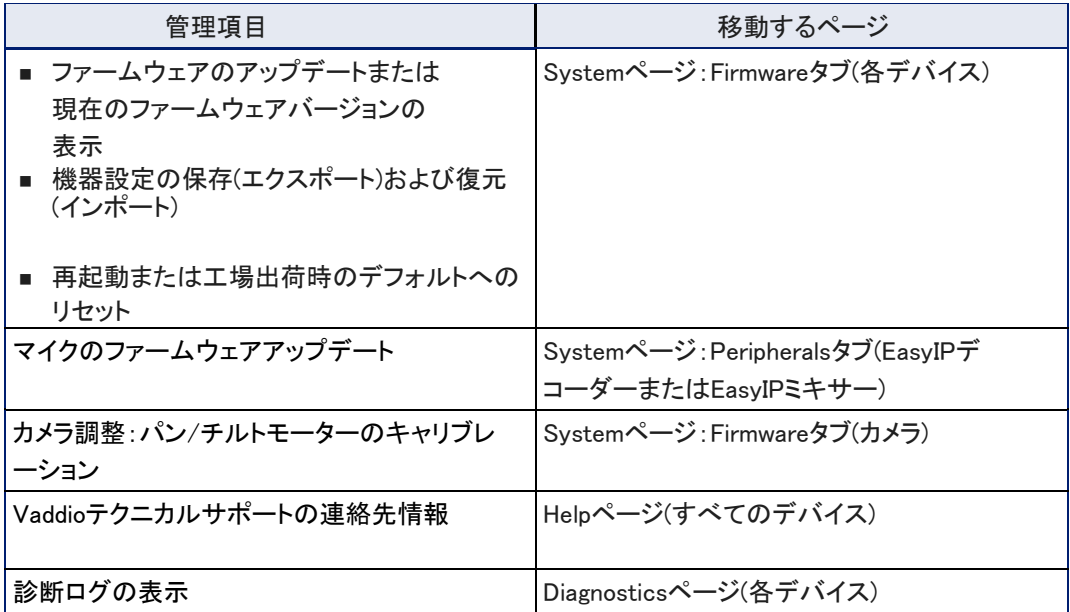

# システム管理

システム管理設定は、各デバイスがネットワーク上でどのように動作するかを定義します。デバイスのパスワ ードを定期的に変更する場合もありますが、ほとんどのシステム管理設定は、装置を設置するときにのみ必 要です。

この章で説明する設定に関しては、各デバイスで個別に実行する必要があります。

以下のシステム管理ページは、Webインターフェースの左側で選択できます。(下図参照)

- Networkingページ:ネットワーク構成、タイムゾーン、およびNTPサーバー
- Securityページ:パスワード、ゲストアクセス、その他のIT セキュリティー関連の設定
- Room Labelsページ-Webインターフェースに表示する役立つ情報

これらのページは、ほとんどすべてのVaddio製品で同じです。

### パスワードとアクセスの設定

#### Securityページ

SecurityページのAccount PasswordおよびWeb Serverエリアは、Webインターフェースの基本的なセキュリティ ーを設定します。

- admin (管理者パスワード):Webインターフェースの管理者ページへのアクセス、およびデバイスへのTelnet アクセ スに必要です。
- user (ユーザーパスワード):パスワードで保護されたWebインターフェースのオペレーターページへのア クセスに必要です。
- Allow Guest Access(ゲストアクセス):有効にすると、パスワードなしでWebインターフェースのオペレーターページ へのアクセスが許可されます。
- Automatically Expire Idle Sessions(自動ログアウト):初期設定では、無操作状態が30分続くとWebイ

ンターフェースが自動的にログアウトします。

#### 注意

パスワードを変更した後は、パスワードを忘れないでください。Vaddio Deployment Toolを使用してEasyIPデバ イスを管理していない場合、EasyIP10カメラで忘れたパスワードをリセットする方法はありません。この状況で は、カメラを一度メーカーに返却することになるかもしれません。

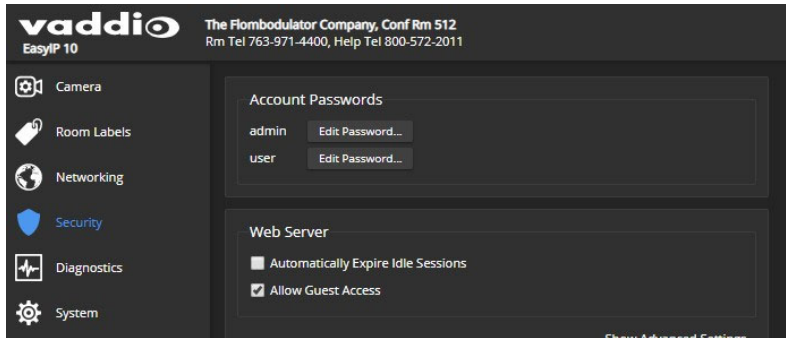

## その他のセキュリティー設定の構成

#### Securityページ

お使いの環境によっては、次の変更を行えます:

- HTTP Access Enabled:有効にすると、Webインターフェースの管理者ページおよびオペレーターページ へは、安全性の低いHTTPプロトコルを使用してアクセスできるようになります。
- Allow Telnet Access:有効にすると、Telnet接続を受け入れるようになります。

セキュリティー関連のデフォルト設定:

- HTTPアクセスが無効
- Telnetアクセスが無効
- デバイス検出が有効

#### 注意

これらの設定を変更する前に、ネットワーク管理者に相談してください。

1. Web ServerセクションのShow Advaned Settingsを選択します。

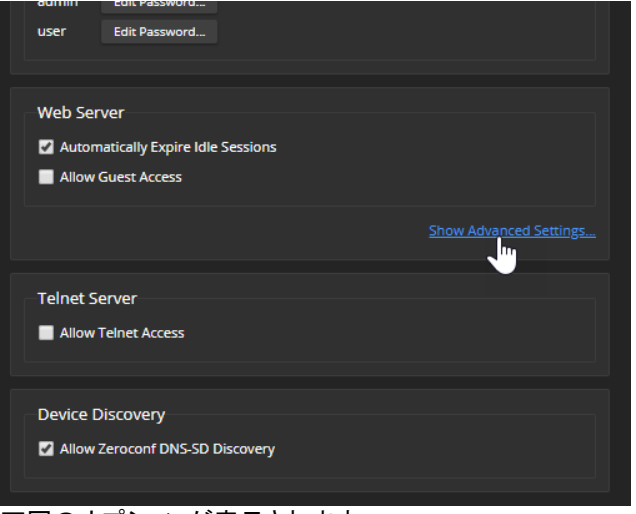

#### 下図のオプションが表示されます。

2. ネットワーク管理者に相談して、必要な変更を行います。

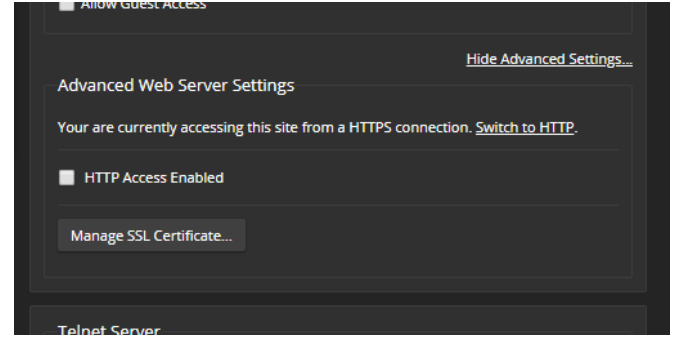

# デバイスのホスト名の変更

Networkingページ ネットワークの設定は、ネットワーク管理者の指示なしに変更しないでください。

ネットワークでホスト名がサポートされている場合は、機器のホスト名を覚えやすい名前に変更すると便利で す。ホスト名が組織の規則に準拠していることを、ネットワーク管理者に確認してください。

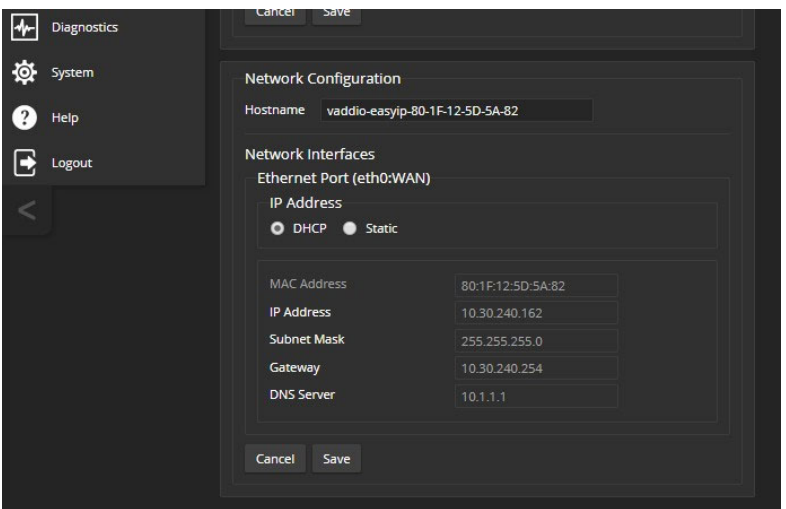

追加のネットワーク変更が必要な場合は、ネットワーク管理者と協力してPoE+スイッチを設定してください。 Luxulのスイッチについては、付属の取扱説明書を参照してください。

# タイムゾーンとNTPサーバーの指定

Networkingページ

NTPの自動更新を使用すると、機器の診断ログのタイムスタンプが正確になります。タイムゾーンを指定する と、ログに記録されたイベントを他のアクションや外部イベントと簡単に一致させることができます。

- 1. タイムゾーンとNTP サーバーを編集可能にするには、Automatic NTP Updatingを有効にします。
- 2. Time Zoneプルダウンリストから目的のタイムゾーンを選択します。
- 3. 必要に応じて、使用するNTPサーバーを指定します。不明な場合は、デフォルトを使用し

てください。

システム時刻の表示を更新する場合は、Refreshボタンを押してください。

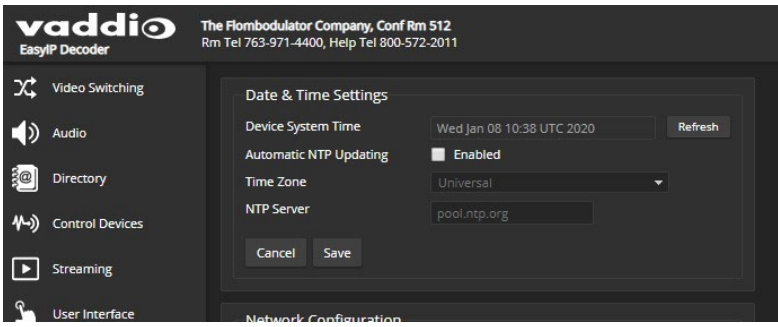

# ルーム情報の追加

Room Labelsページ

このページに入力する情報は、デバイスのWebインターフェースのすべてのページに表示されます。ブラウザ のタブに表示されるテキスト(Blowser Tab Label)を指定することもできます。

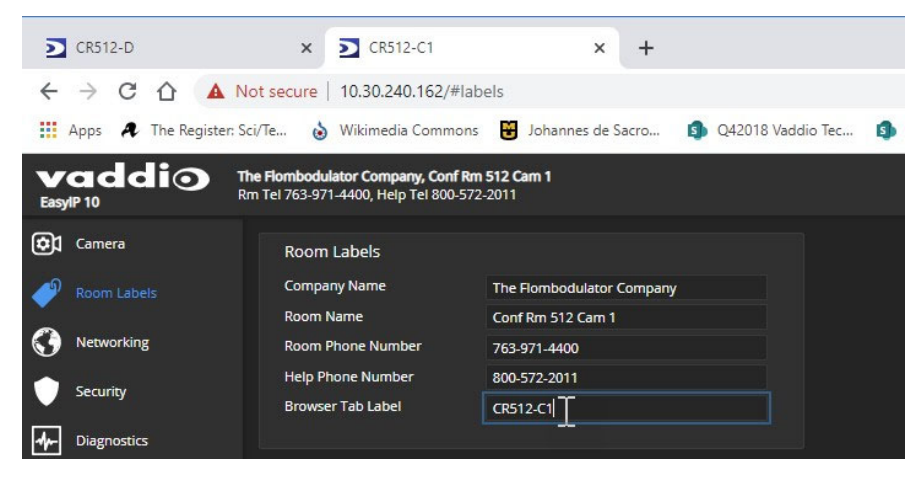

# EasyIP機器のペアリング

EasyIP機器はIPネットワークを介して相互に接続するため、連携するには論理的に関連付ける必要があります。

この章では以下の項目を説明します。

- EasyIP機器の検索
- EasyIPカメラとEasyIPデコーダーのペアリング
- EasvIPカメラとEasvIPミキサーのペアリング
- EasvIPマイクのEasvIPミキサーへのルーティング

# ネットワーク上のカメラの検索とペアリング:EasyIPデコーダー

### Directoryページ

カメラがディレクトリ内に表示されている場合は、EasyIPデコーダーとペアリングされます。カメラは、同時に2台 のホストデバイスとペアリングできます。

ステータス(Status)の表示は、各カメラが現在使用可能かどうかを示します。

- Disconnected(切断):カメラが現在使用できないか、またはその入力がカメラとペアリングされていません。
- Unauthenticated(非認証) :カメラがペアリングされており、ホストデバイスから管理者としてログインするのを待っ ています。
- Connected(接続):カメラがペアリングされており、ビデオを送信しコマンドを受け入れる準備ができています。

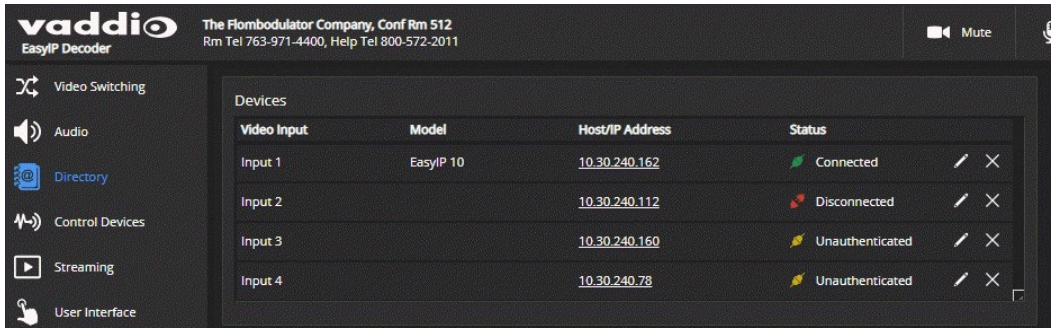

カメラの検索およびペアリングは、EasyIPミキサーでも同様に機能しますが、Webインターフェースのページ構 造が若干異なります。

### ディレクトリにカメラを追加する:

- 1. ペアリングする入力(カメラ)の編集アイコン(鉛筆マーク)を選択します。その入力のペアリングダイアログボックス が開きます。
- 2. EasyIPデコーダーと同じサブネット上のEasyIPカメラのIPアドレスを見つけるには、Discover Devicesボタ ンをクリックします。別のサブネットからカメラを追加するには、Host/IP Addressボックスにそのホスト名 またはIPアドレスを入力します。

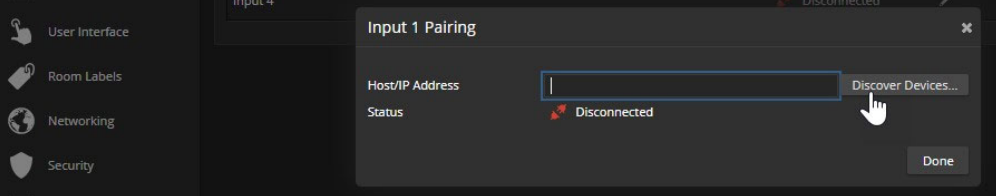

3. 一覧からいずれかのカメラを選択したら、Doneボタンを押します。

#### 注意

カメラが2台のホストデバイスとペアリングされている場合、2人のオペレーターがいつでも同じカメラを制 御できます。これは、予想外のカメラ動作をもたらす可能性があります。

4. 選択したカメラを認証します。Authenticateボタンをクリックしカメラの管理者パスワードを入力すると、 Statusの表示がConnectedに変わります。

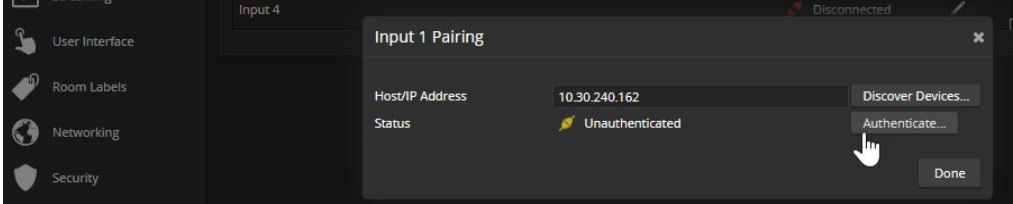

- 5. Doneボタンを押してペアリングを保存し、元のDirectoryページに戻ります。
- 6. カメラが認証できなかった場合は、ペアリングダイアログボックスからカメラのIPアドレスをクリックし、その Webインターフェースを開き、カメラの初期設定を完了させます。その後、カメラの認証を行います。

### ディレクトリのエントリーを変更する:

目的の入力の編集アイコンを選択して、そのIPアドレスまたはホスト名を編集します。Xアイコンを 選択すると、そのエントリーを削除します。

#### カメラのWebインターフェースにアクセスする:

目的のカメラのペアリングダイアログボックスを開き、表示されているホスト名またはIPアドレスを選択します。そのWeb インターフェースが別のブラウザタブで開きます。

# ネットワーク上のカメラの検索とペアリング:EasyIPミキサー

#### Video Inputsページ

Video SwitchingページのEasyIP入力ボタンがアクティブな場合、カメラはEasyIPミキサーとペアリングされてい ます。カメラとのペアリング情報は、Video InputsページのEasyIP入力タブに表示されます。カメラは、2台まで のホストデバイスとペアリングできます。

ステータス(Status)の表示は、各カメラが現在使用可能かどうかを示します。

- Disconnected(切断):カメラが現在使用できないか、またはその入力がカメラとペアリングされていません。
- Unauthenticated(非認証):カメラがペアリングされており、ホストデバイスから管理者としてログインするのを待っ ています。
- Connected(接続):カメラがペアリングされており、ビデオを送信しコマンドを受け入れる準備ができています。

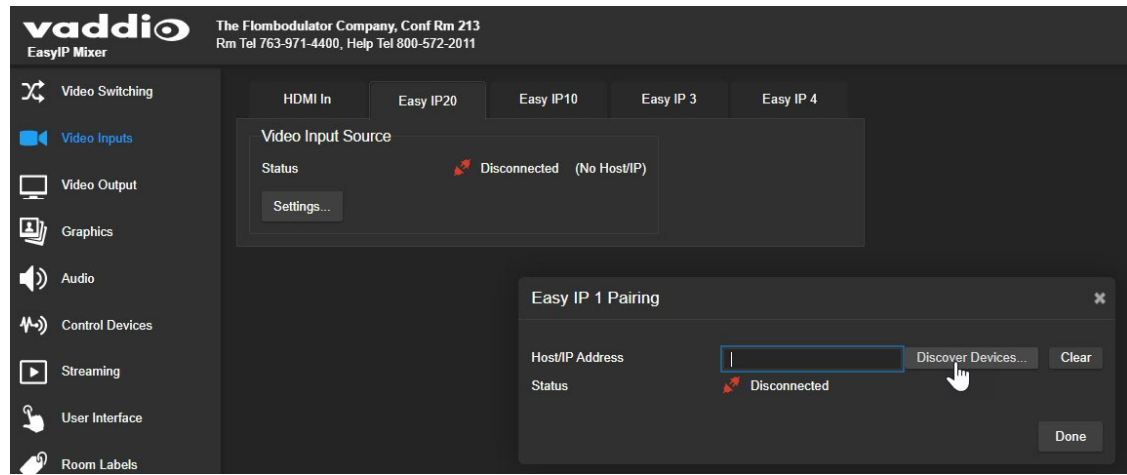

カメラの検索およびペアリングは、EasyIPデコーダーでも同様に機能しますが、Webインターフェースの ページ構造は若干異なります。

#### ネットワーク上のカメラの位置を特定する:

1. EasyIP入力(1~4)タブを選択します。次に、SettingsボタンをクリックしてPairingダイアログボックスを開きます。

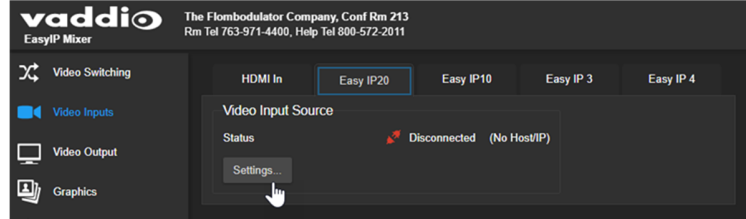

2. EasyIPデコーダーと同じサブネット上のEasyIPカメラのIPアドレスを見つけるには、Discover Devicesボタ ンをクリックします。別のサブネットからカメラを追加するには、Host/IP Addressボックスにそのホスト名 またはIPアドレスを入力します。

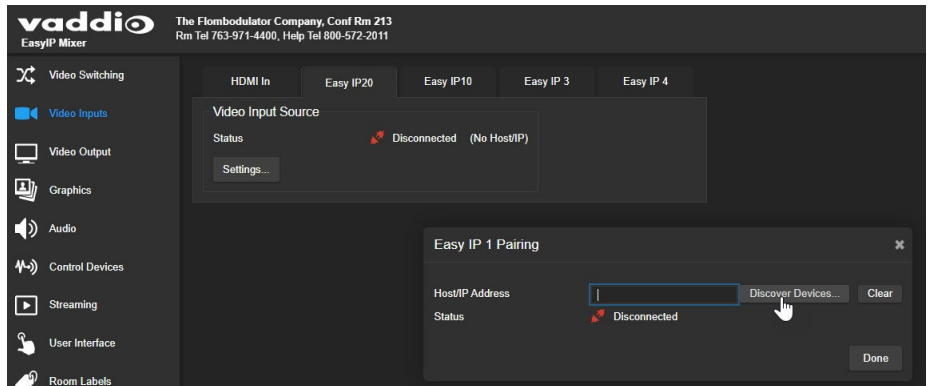

3. 一覧からいずれかのカメラを選択したら、Doneボタンを押します。

#### 注意

カメラが2台のホストデバイスとペアリングされている場合、2人のオペレーターがいつでも同じカメラを制 御できます。これは、予想外のカメラ動作をもたらす可能性があります。

4. 選択したカメラを認証します。認証されない場合は、カメラのIPアドレスをクリックして、別のブラウザタブで そのWebインターフェースを開き、カメラの初期設定を完了させます。その後、カメラの認証を行います。 認証は、Authenticateボタンをクリックしカメラの管理者パスワードを入力すると、そのステータスは Connectedと表示されます。Doneボタンをクリックしてペアリングを保存します。

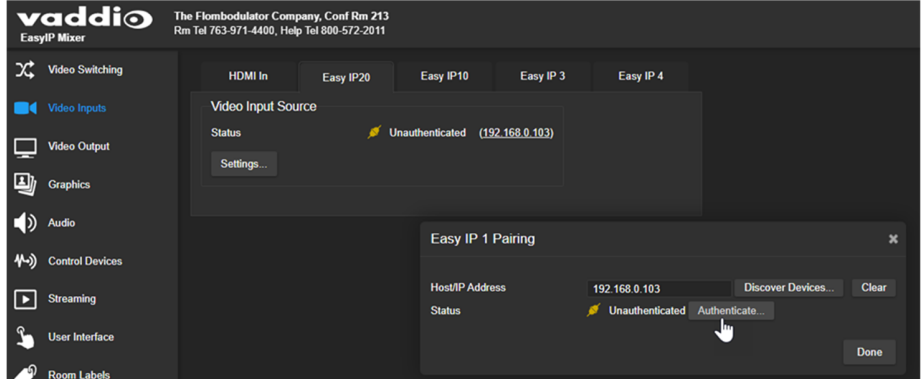

カメラのWebインターフェースにアクセスする:

目的のカメラのペアリングダイアログボックスを開き、表示されているホスト名またはIPアドレスを選択します。そのWeb インターフェースが別のブラウザタブで開きます。

# カメラのペアリング解除

EasyIPデコーダー:Directoryページ

### EasyIPミキサー:Video Inputsページ

カメラを交換したり、EasyIPシステムから取り外したりすると、ホストデバイス上のペアリングを解除できます。こ の手順は、カメラをペアリングすることと同様です。

- 1. Pairingダイアログボックスを開くには、以下のいずれかの操作を行います:
	- EasyIPデコーダー:Directoryページで、ペアを解除する入力の編集アイコン(鉛筆マーク)を選択します。
	- o EasyIPミキサー:Video Inputsページで、ペアを解除するカメラのタブに移動し、Settingsボタンを選択します。
- 2. Pairingダイアログボックスを開いたら、Clearボタンを選択します。

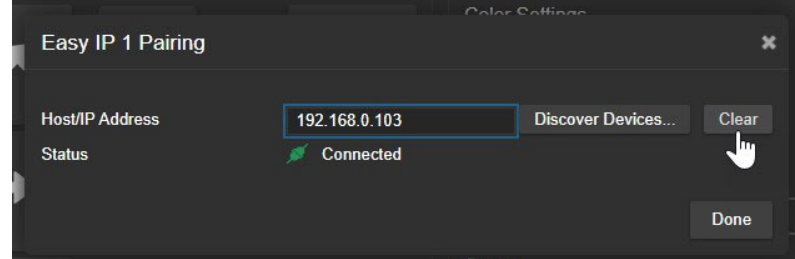

- 3. Host/IP Addressボックスの情報が消去されたことを確認します。
- 4. Doneボタンを選択して戻ります。

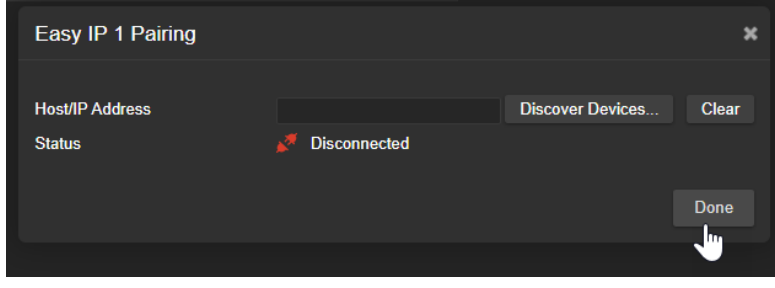

## EasyIPミキサーを使用したDante機器の接続

EasyIPミキサーは、Danteオーディオ製品と互換性があります。これらの製品は、ネットワーク経由でEasyIPミ キサーに接続します。

Dante機器をEasyIPミキサーまたは他のDante互換のVaddio製品にペアリングするには、Audinate Pty Ltd から無償で提供されているDante Controllerアプリケーションをダウンロードしてインストールする必要があ ります。www.audinate.com/products/software/dante-controller

DanteテクノロジーとDante Controllerアプリケーションの注意事項:

- DanteデバイスはWi-Fiでは機能しません。
- Dante Controllerはサブネット間で動作しません。コンピューターは、作業に必要なDanteデバイスと同じサ ブネット上に配置する必要があります。
- Dante Controllerに表示されるデフォルトのデバイス名とIPアドレスは、VaddioデバイスのWebインタ ーフェースに表示される情報とは一致しません。Dante Controllerアプリケーションは、独自のIPアド レスを受け取るデバイスのDanteチップからの情報を使用します。
- Dante Controllerはデバイスの名前を変更できるため、Vaddioデバイスの Webインターフェースに表 示されるものと識別ラベルを一致させることができます。名称を一致させることをおすすめします。

本書に記載されているDanteテクノロジーおよびDante Controllerアプリケーションに関する情報は、最新で はない可能性があります。DanteテクノロジーとDante Controllerアプリケーションの最新情報は、Audinate Pty Ltdのウェブサイトにてご確認ください。

# Danteデバイスの検索とペアリング

Dante Controllerアプリケーション

#### 注意

EasyIPミキサーのDanteチップには、独自のIPアドレスとデバイス名があります。これらは、Webインターフェー スにおけるEasyIPミキサーのホスト名およびIPアドレスに対応していません。

EasyIPミキサーを見つけ、それをDanteのスピーカーとマイクにペアリングするプロセスはどの機種でも同じで す。このセクションのスクリーンショットには、異なる製品「AVB2x1」の写真を使用しています。

#### Dante Controllerアプリケーションを使用してDanteデバイスを物理的に検索する:

- 1. Device Infoタブを開き、コンピューターが接続されているサブネット上の各Dante機器のIPアドレスなどの 情報を確認します。
- 2. Network ViewウィンドウのDeviceプルダウンからDevice Viewを選択します。Device Viewウィンドウが開きます。 EasyIPミキサーは、WebインターフェースのIPアドレスではなく、DanteチップのIPアドレスが表示されること に注意してください。

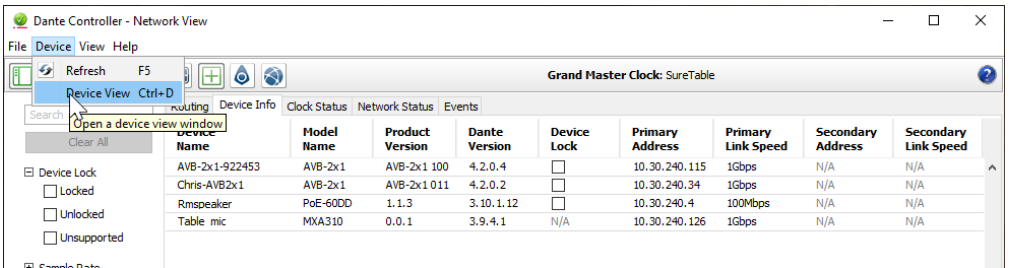

3. Device Viewウィンドウのプルダウンリストで、対象のデバイスを選択します。ウィンドウには、そのデバ イスに関する情報が表示されます。

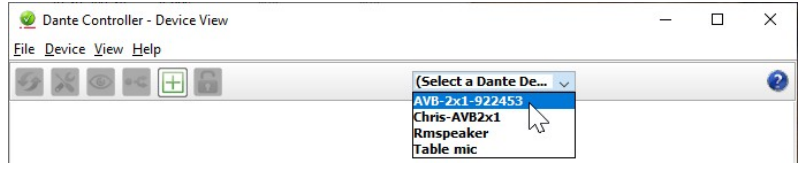

4. Identifyアイコンを選択します。デバイスの応答方法は、それぞれのデバイスに依存します。EasyIPミキサ ーの場合は、前面パネルのすべてのステータスLEDが点滅します。識別動作を停止するには、Identifyア イコンを再度選択します。

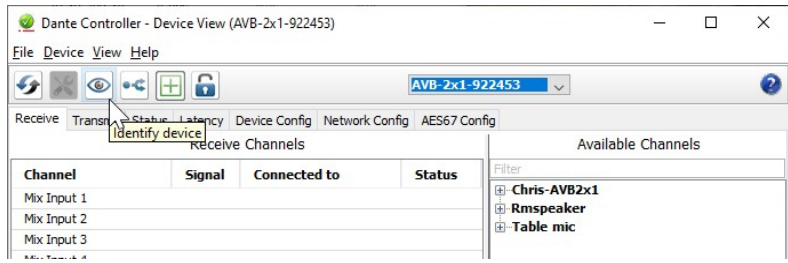

### 識別機能にアクセスする他の方法:

EasyIPミキサーのAudioページには、EasyIPマイク用のIdentifyボタンがあります。

またVaddio Dante Interfaceアプリケーションにも、Identifyボタンが含まれています。

### DanteオーディオデバイスをEasyIPミキサーにペアリングする:

- 1. Network Viewウィンドウのメインページから、Routingタブを選択します。
- 2. マトリクスGUIを使用して、受信デバイス(スピーカー)と送信デバイス(マイク)を、両方の接続先である EasyIPミキサーにペアリングします。

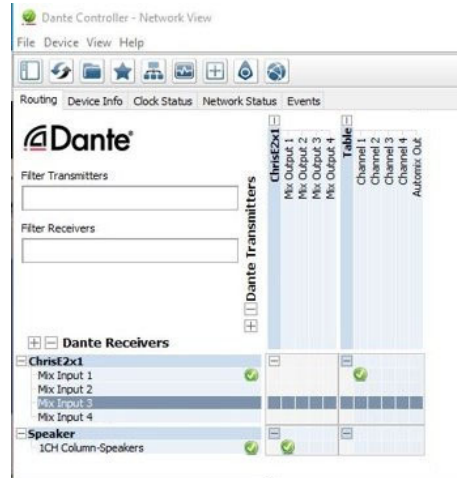

このスクリーンショットでは、受信デバイス(Speaker:スピーカー)はホストデバイス(ChrisE2x1)のDante出力1に ルーティングされ、送信デバイス(Table:卓上マイク)はホストデバイスのDante入力1にルーティングされていま す。

### Dante Controllerアプリケーションでデバイスの名前を変更する:

Device Viewウィンドウのプルダウンリストで対象のデバイスを選択し、Device Configタブに移動します。 Rename Deviceセクションのテキストボックスにある名前を編集してApplyボタンを押します。

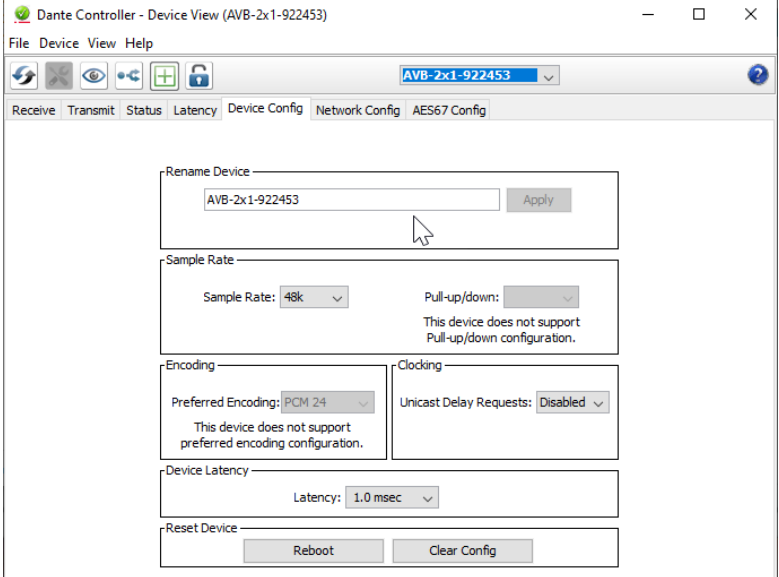

# 2台以上のEasyIPマイクまたは他のDanteマイクへのペアリング

### Dante Controllerアプリケーション

以下の例では、4台のDante接続マイクと1台のDante接続スピーカーを使用するシステムを紹介します。スクリ ーンショットは、AV Bridge2x1を使用した例ですが、このDante Controllerアプリケーションで設定する方法は、 スクリーンショット内のデバイス名が異なるだけでEasyIPミキサーの場合でも全く同じです。

この設定を正しく機能させるためには、以下のことを実行する必要があります:

- オーディオをホストデバイスからスピーカーにルーティングし、同じオーディオをマイクロホンのAECリファ レンスとしてマイクロホンにルーティングします。 この例の設定では、このオーディオチャンネルを、5つのデバイスに送信する必要があります。1つの信号 を5つのデバイスにルーティングするためには、マルチキャストフローを設定する必要があります。
- 2つのフローを作成して、マイクロホンからホストデバイスにオーディオをルーティングします。 EasyIPミキサーは4つのDante入力チャンネルを搭載していますが、送信フローと受信フローはそれぞれ2つに限定 されます。

そのため、4つのマイクロホンチャンネルを2つのフローに結合する必要があります。

# チャンネルとフローについて

- Dante環境におけるチャンネルは、他の環境におけるものと同じであり、単一のソースからの信号です。
- Dante環境におけるフローは、デバイス間でルーティングできる1~4つのチャンネルです。 チャンネルは、フロー内で分離したままです。例えば、左右のオーディオチャンネルを同じフローにすること ができます。
- デフォルトでは、フローはユニキャストです。1つの受信デバイスにのみルーティングできます。
- 1つ以上のチャンネルを複数のデバイスにルーティングする必要がある場合、フローをマルチキャストにす る必要があります。マルチキャストフローは、すべての受信デバイスに送信されます。各デバイスは、受信 する必要があるチャンネルのみを受信します。

このマニュアルでは、Dante製品の操作に関する最も基本的な情報のみを説明しています。Dante Controller アプリケーションの供給元であるAudinate Pty. Ltd.のウェブサイトには技術文書、チュートリアルなど多くの有 用な情報を提供しています。 www.audinate.com/learningをご覧ください。

### マルチキャストフローの作成

#### Dante Controllerアプリケーション

ホストデバイスからの1つのオーディオチャンネルがスピーカーに送られ、4つのマイクロホンに送られるAEC リファレンス信号としても機能するようにするために、そのチャンネルのみを含むマルチキャストフローを定義 します。

### マルチキャストフローを定義する:

- 1. DeviceメニューからDevice Viewを選択し、Transmitタブに移動します。
- 2. マルチキャストアイコン(下図の矢印1)を選択します。 Create Multicast Flowウィンドウが表示されます。
- 3. ホストデバイスからの出力を選択します。この例では、Dante ControllerアプリケーションでMix Output1 とラベル付けされたDante Output1を選択しています。(下図の矢印2)
- 4. Createボタンを押します。(下図の矢印3)

これで、Dante Output1は、それを受信できるすべてのデバイス(スピーカーおよび4つのマイクロホン)で 利用可能になります。これらのデバイスは、マルチキャストフロー内のチャンネルがルーティングされて いる場合にのみ使用します。

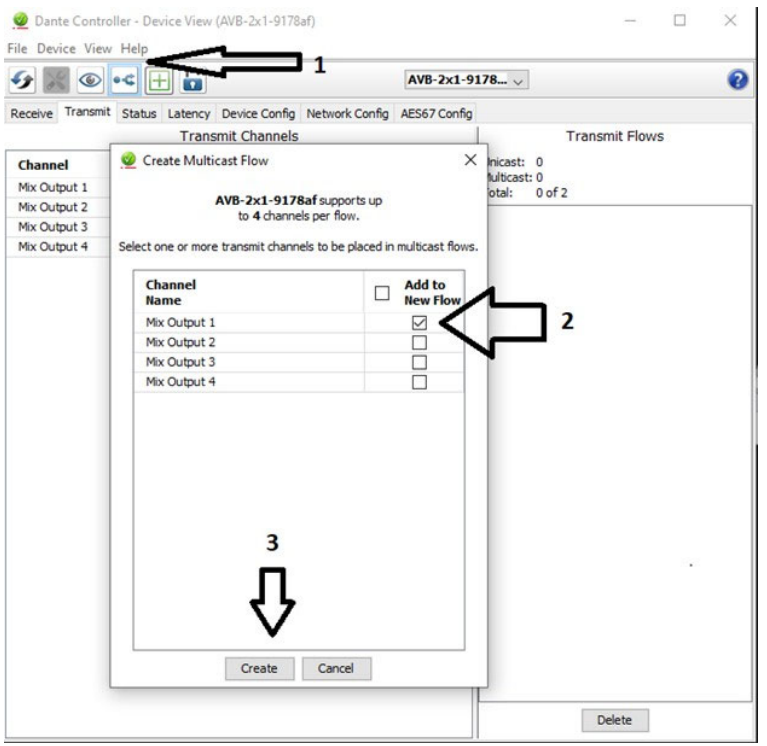

### マイクロホンチャンネルのフローへの結合

#### Dante Controllerアプリケーション

EasyIPミキサーは、2つのDanteオーディオフローのみを受信できます。各EasyIPマイクロホンは、パススルーチ ャンネルおよびそれ自体のオーディオチャンネルを提供するため、1つのマイクロホンを別のマイクロホンにル ーティングすることができます。これによりホストデバイスにルーティングできる2つのマイクロホンチャンネルを 有するフローが作成されます。ケーブルがない形でマイクをデイジーチェーン化するイメージです。

以下のスクリーンショットで、Dante Receivers列にマイクロホンを配置します。それぞれがマルチキャストフロー として設定されたMix Output 1からAECリファレンスを受信します。マイクEasyIP-1はマイクEasyIP-3からのパ ススルーチャンネルも受信します。またマイクEasyIP-2はマイクEasyIP-4からのパススルーチャンネルを受信し ます。

ホストデバイスの4つのミックス入力のそれぞれが対応するマイクロホンからチャンネルを受信しますが、4つの チャンネルは全てマイクロホンEasyIP−1およびEasyIP−2から送られています。

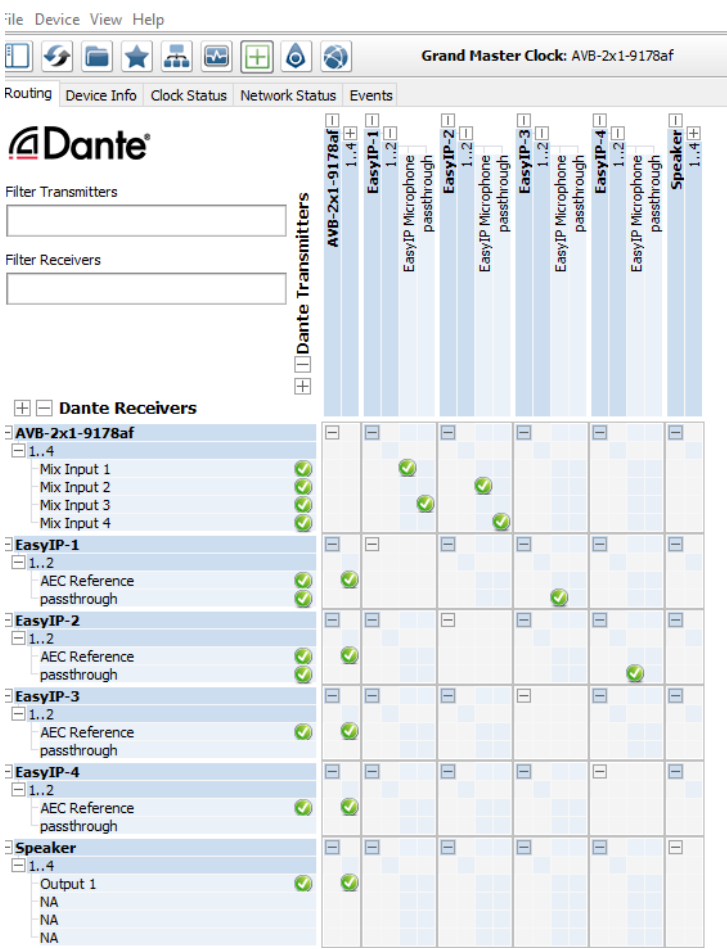

Dante Controller - Network View  $\Box$ 

#### 4つのマイクを2つのフローとしてルーティングする:

- 1. 2つのマイクロホンのどちらをホストデバイスにルーティングするかを決定します。この例では、 EasyIP-1とEasyIP-2です。
- 2. Network Viewで、Dante Receivers列の中からこれら2つのマイクのパススルー(passthrough)行を見つ けます。そしてDante Transmitters列を横に読み取り、パススルーさせるEasyIPマイクロホンを見つけ、 それらが交差するボックスを選択します。

Routing Device Info Clock Status Network Status Events

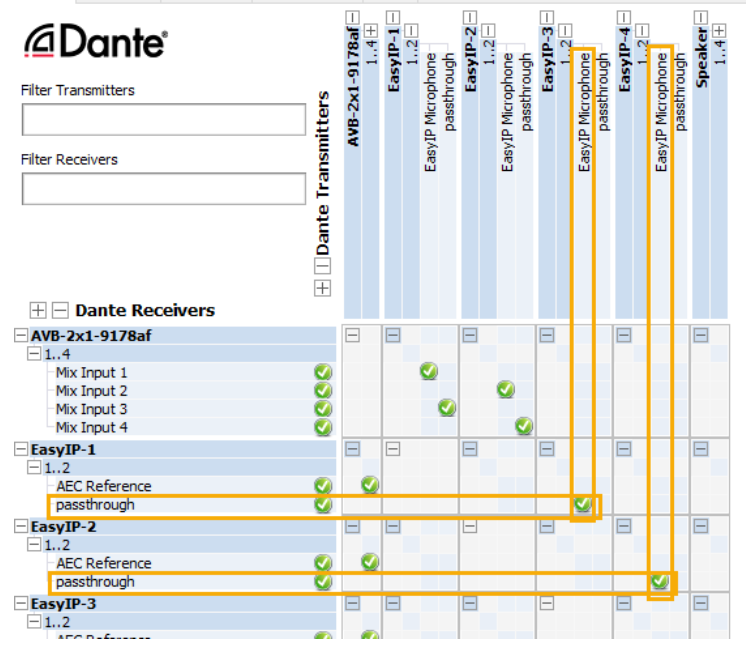

- 3. Dante Receivers列の中からホストデバイスのDante入力の行を見つけます。この例では、AVB-2x1- 9178afのMix Input1からMix Input4までです。Dante Transmitters列を横に読み取り、パススルー (passthrough)チャンネルを受信する2つのマイクロホンを見つけます。
- 4. Mix Inputごとに、Mix Input行がEasyIP Microphoneチャンネルまたはパススルー(passthrough)チ ャンネルのいずれかと交差するボックスを選択して、各マイクロホンを希望の入力にルーティング します。

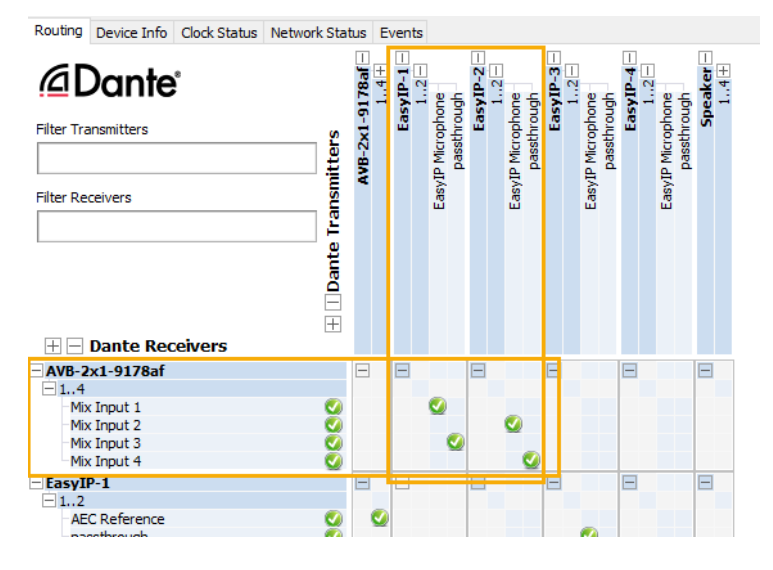

# システム動作の設定

この章では、ご使用の環境でのシステム動作を定義するためのEasyIPデコーダーとEasyIPミキサーの設定に ついて説明します。機能によっては、片方の機種だけに適用されるものもあれば、両方の機種に適用されるも のもあります。設定を行なう手順は機種によって異なります。

本章の内容:

- ストリーミング設定
- オーディオ設定と調整
- ビデオ設定
- グラフィック(EasyIPミキサー)
- マクロとトリガー
- その他のシステム動作

EasyIPカメラの設定については、次章で別途説明します。

## 設定のクイックリファレンス

### EasyIPデコーダーの設定

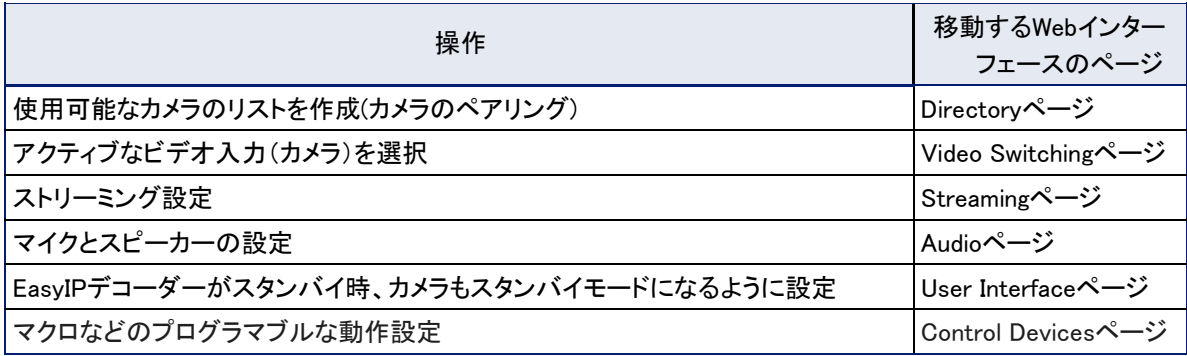

### EasyIPミキサーの設定

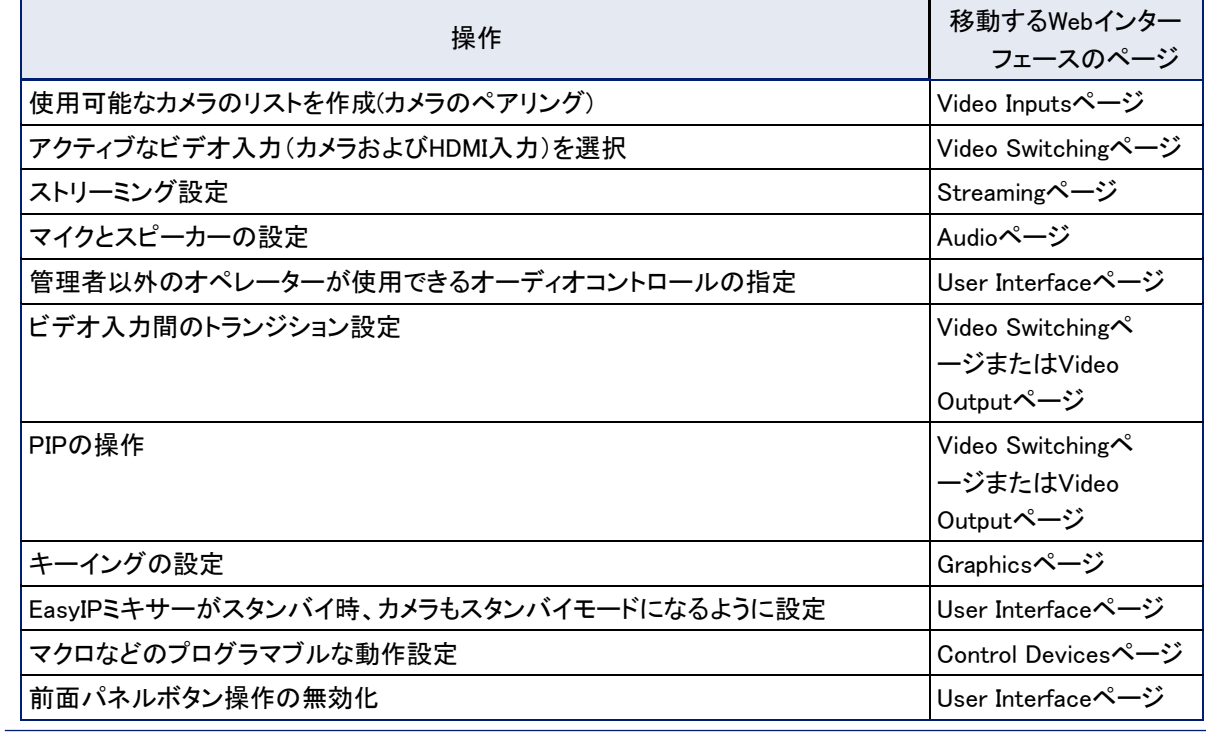

# ストリーミング動作の設定

EasyIPデコーダーとEasyIPミキサーは、選択したカメラ入力からのビデオをUSBストリームに変換します。USB ストリームは、システムに接続したコンピューターで見ることができます。

ストリームの表示

### USBストリームを表示する:

コンピューターをEasyIPデコーダーまたはEasyIPミキサーのUSBポートに接続し、以下のいずれかの操作を行 います:

- 会議を開始または参加。
- ストリーミングビューアーを開き、ビデオキャプチャーデバイスとして EasyIP デコーダーまたは EasyIP ミキサーを選択。

ホストデバイスは現在選択されているビデオ入力からビデオをストリーミングします。

### USB ストリーミングの設定

Streamingページ

これらの設定は、会議アプリケーションでの EasyIPシステムの動作に影響します。

# 会議アプリケーションのカメラ選択リストで EasyIP デコーダーまたは EasyIP ミキサーに変更する:

USBデバイス名を編集します。

会議アプリケーションがオーディオを制御できるようにする:

HID Audio ControlsのEnabledボックスをオンにします。

#### 会議アプリケーションがカメラを制御できるようにする:

Enable UVC Extensions(UVC 拡張を有効にする)のEnabledボックスにチェックを入れます。

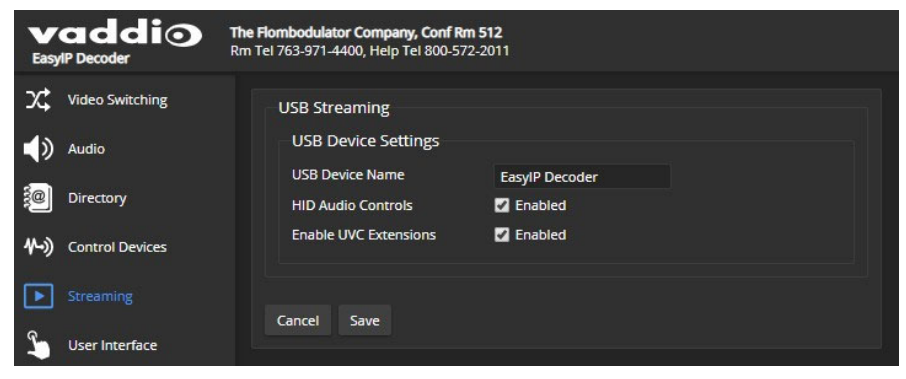

# 特定のアプリケーション用のUSBストリーム形式の設定

### Systemページ

使用する会議アプリケーションによっては、USBストリーム形式の変更が必要になる場合があります。Client Customを有効にすると、ZOOM会議アプリケーション使用時に、相手側のカメラ制御が可能になります。他の ほとんどの会議アプリケーションでは、デフォルトのUVC Compliant(UVC準拠)設定を使用します。

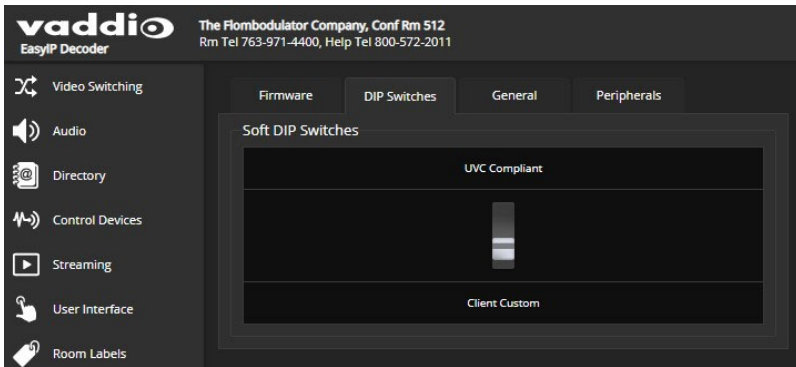

### オーディオ設定の構成

Audioページ

Webインターフェースは、オーディオ入力および出力のそれぞれに対して個別のコントロールが可能です。 EasyIPデコーダーは、シンプルな入出力コントロールですが、EasyIPミキサーは、より高度なコントロールを提 供します。

EasyIPデコーダーの設定項目は、EasyIPミキサーにも同じ設定があります。その他にEasyIPミキサーの み設定できる項目があります。EasyIPデコーダーは、InputsおよびOutputs の2つのタブ上でオーディオ のコントロールを行います。

EasyIPミキサーは、信号の種類に応じてコントロールをグループ化し、入力を出力にルーティングするための オーディオマトリクスを搭載しています。

EasyIPミキサーのオーディオタブは以下のとおりです:

- Analog:マイク/ライン入力1および2 (通常は部屋のマイクを入力)、ライン出力1および2 (通常は部屋のスピーカー へ出力).
- Dante:最大4つのネットワーク接続されたマイクまたはその他のオーディオ入力、および最大4つのスピ ーカーまたはその他のオーディオ出力。Dante Controllerアプリケーションを使用して、Danteデバイスを EasyIPミキサーにペアリングします。またVaddio Dante Interfaceアプリケーションを使用して、EasyIPマ イクの設定を行います。
- HDMI: HDMI入力デバイスからのオーディオチャンネルL/Rと、HDMI出力へのオーディオチャンネルL/R。
- Streaming:USBプレイバック(相手側からの音声入力)とUSBレコード(相手側への音声出力)用のオーディオ チャンネルL/R。
- Matrix:各オーディオ出力(横軸)へのソース入力(縦軸)のルーティングを定義します。但しUSBプレイバックをUSBレ コードのソースにはルーティングできません。

### すべてのオーディオ入力を一括ミュートする

#### 全ページ

Webインターフェースの各ページの上部にあるオーディオミュートボタンを使用します。このボタンは、管理者用 インターフェースとオペレーター用インターフェースのどちらにもあります。

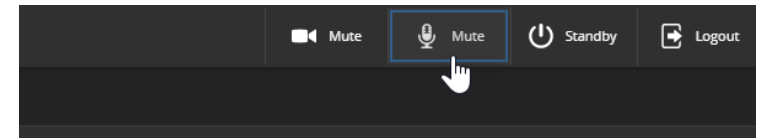

### 入力または出力ごとのミュートとボリュームコントロール

EasyIPデコーダー:Audioページ、Inputs/Outputsタブ

EasyIPミキサー:Audioページ、Matrix以外のすべてのタブ

### 個々のオーディオ入出力を管理する:

オーディオ入力または出力のスライダーを使用して、適切な音量に設定します。オーディオレベルメーターとdB 値は、音量設定の目安になります。

#### 注意

ほとんどのコンピューターでは、USBレコードのボリュームを高めに設定することをお勧めします。

### 注意

Danteオーディオ機器はネットワークに接続するため、予期しない動作が発生する可能性があります。特に影 響を受ける機器がスピーカーの場合、非常に大きな問題が発生する可能性があります。Danteスピーカーを使 用していないときは、ミュートしたり音量を最小に下げたりすることをお勧めします。

### 個々の入出力をミュートする:

以下のボタン(マイクマークまたはスピーカーマーク)を使用して、目的のオーディオ入力または出力をミュートします。

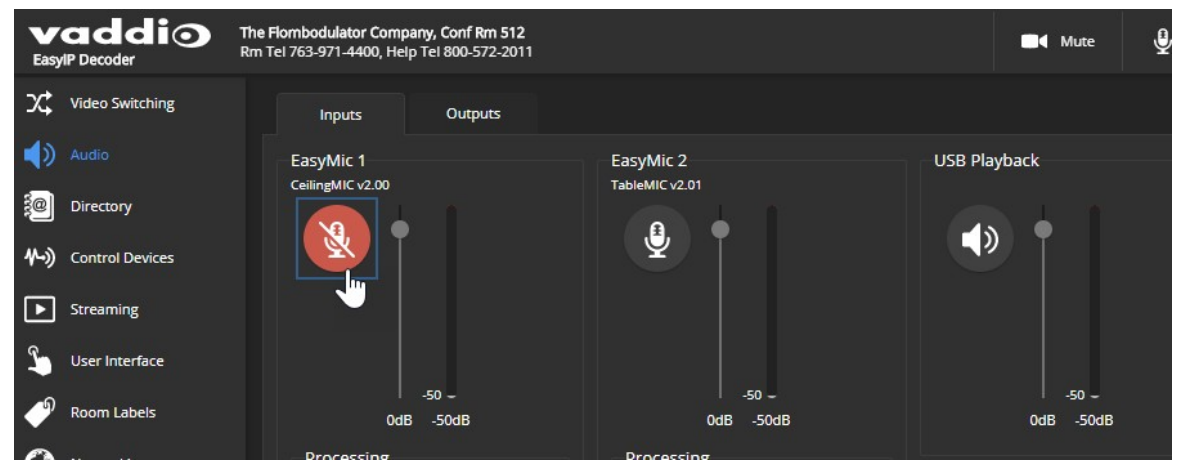

### ファンタム電源のOn/Off:EasyIPミキサー

#### Audioページ、Analogタブ

マイク/ライン入力に接続されたマイクにDC48Vのファンタム電源を供給するには、適切な入力の下にある Phantom PowerのチェックボックスをOnにします。

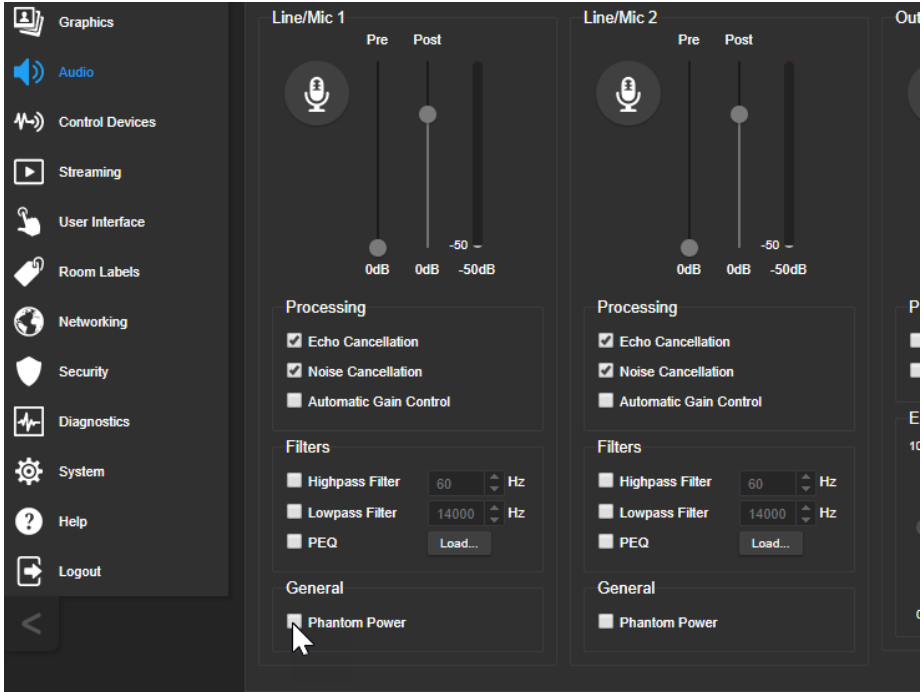

### エコーキャンセルについて

マイクは、遠隔との会議中に相手側の音声をスピーカーから拾うと、その音声を相手側に送り返し、エコーが 発生します。エコーキャンセルはこれを防ぐ機能です。

その仕組みは次のとおりです:

- 1. 部屋のスピーカーは相手側の音声を拡声します。この信号は、キャンセルが必要なリファレンスとしてオ ーディオプロセッサーにも送られます。
- 2. オーディオプロセッサーはこの音声信号の位相を反転し、マイクに送信します。
- 3. マイクがスピーカーから拾う音声と反転させた音声を合せると打ち消されて、エコーがキャンセルされま す。

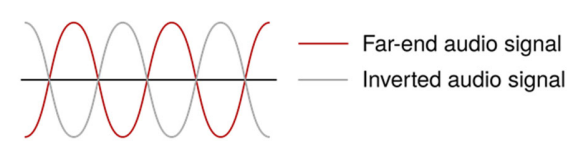

マイクがスピーカーから拾う相手側の音声をキャンセルすることで、相手側音声のフィードバックを防ぎます。 EasyIPミキサーは、エコーキャンセルのためのリファレンス信号として、オーディオ出力のいずれかを使用でき ます。AudioページのAnalogタブまたはMatrixタブの上部にあるAEC Referenceでリファレンスとする信号を選択 します。

### マイクの調整:EasyIPデコーダー

Audioページ、Inputタブ

#### 相手側の音声パフォーマンスを最適化するためにマイクを調整する:

目的の調整のチェックボックスをオンまたはオフにします:

- エコーキャンセル(Echo Cancellation):マイクがスピーカーからの音声をシステムにフィードバックしないよ うにします。ほとんどの状況では、エコーキャンセルをONにすることが望ましいです。
- ノイズキャンセル(Noise Cancellation):会議室の暖房/空調などの周囲の雑音を抑制します。
- 自動ゲインコントロール(Automatic Gain Control):話す人の声量の違いを補うようにマイクゲイン が自動調整されます。
- マイクブースト(Mic Boost):マイクゲインを+3dB上げます。

EasyPEQフィルタリングで、追加の補正が可能です。

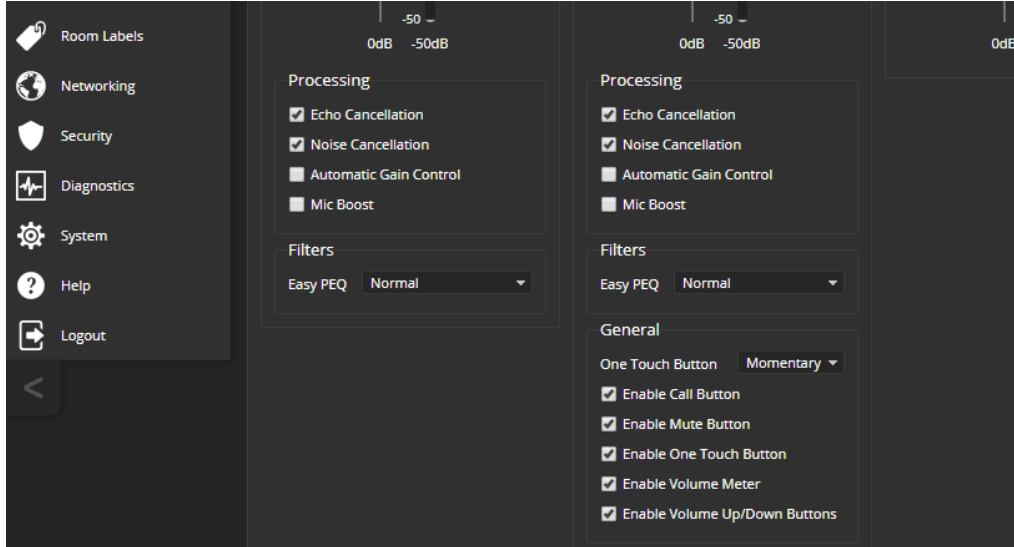

部屋や特定の会議に合わせてマイクの調整が必要になる場合があります。

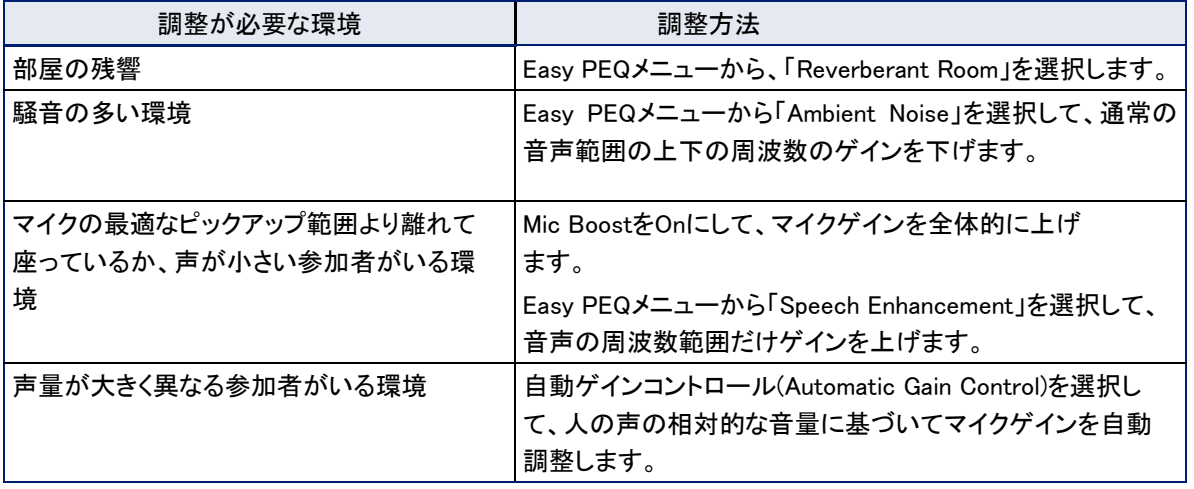

2つのマイクロホンが接続されている場合、どちらも同じ設定にする必要はありません。例えば、一方のマイクロホンは Mic Boostを使用し、他方のマイクロホンは使用しないように設定しても問題ありません。

## マイクの調整:EasyIPミキサー

### Audioページ Analogタブ、Matrixタブ

EasyIPマイクロホンの設定は、Vaddio Dante Interfaceアプリケーションで行います。詳しくは「EasyIPマイクロホ ンの調整」を参照してください。

# プレゼンテーション時のマイク調整

状況によっては参加者のマイクを調整する必要があります。

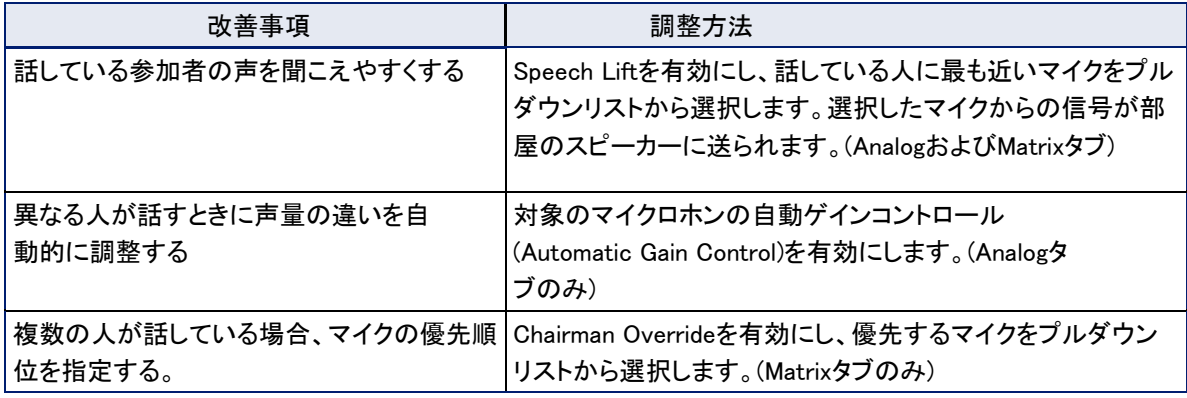

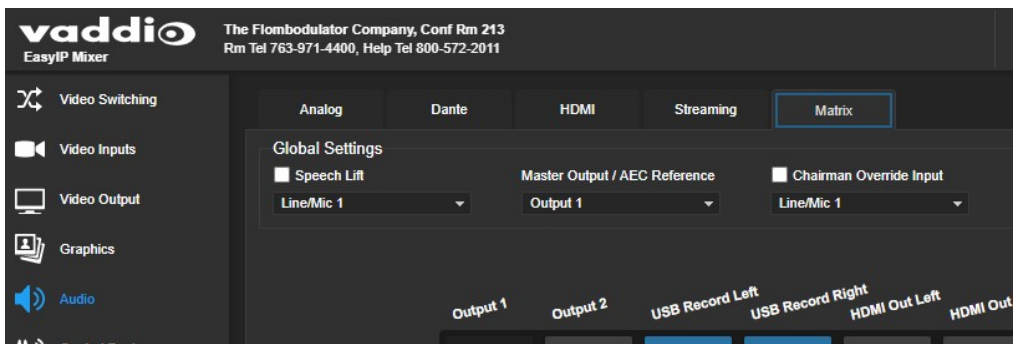

### パフォーマンスの調整

状況によっては部屋に合わせてマイクの調整が必要な場合があります。

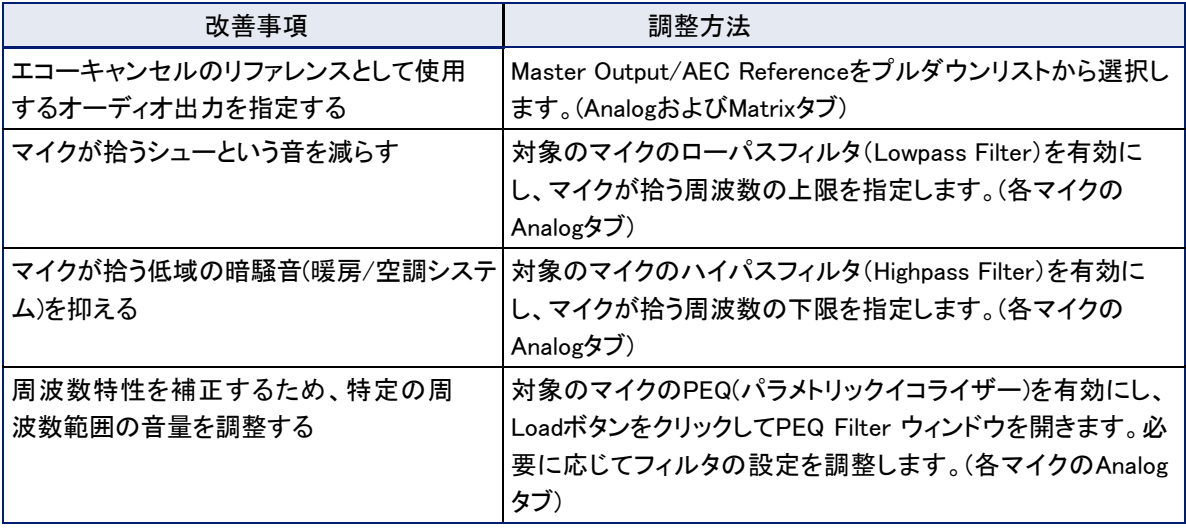

#### 注意

望ましくない周波数範囲を減衰させるためにイコライザーを使用するのが一般的です。希望の周波数をブーストする 目的では使用しません。

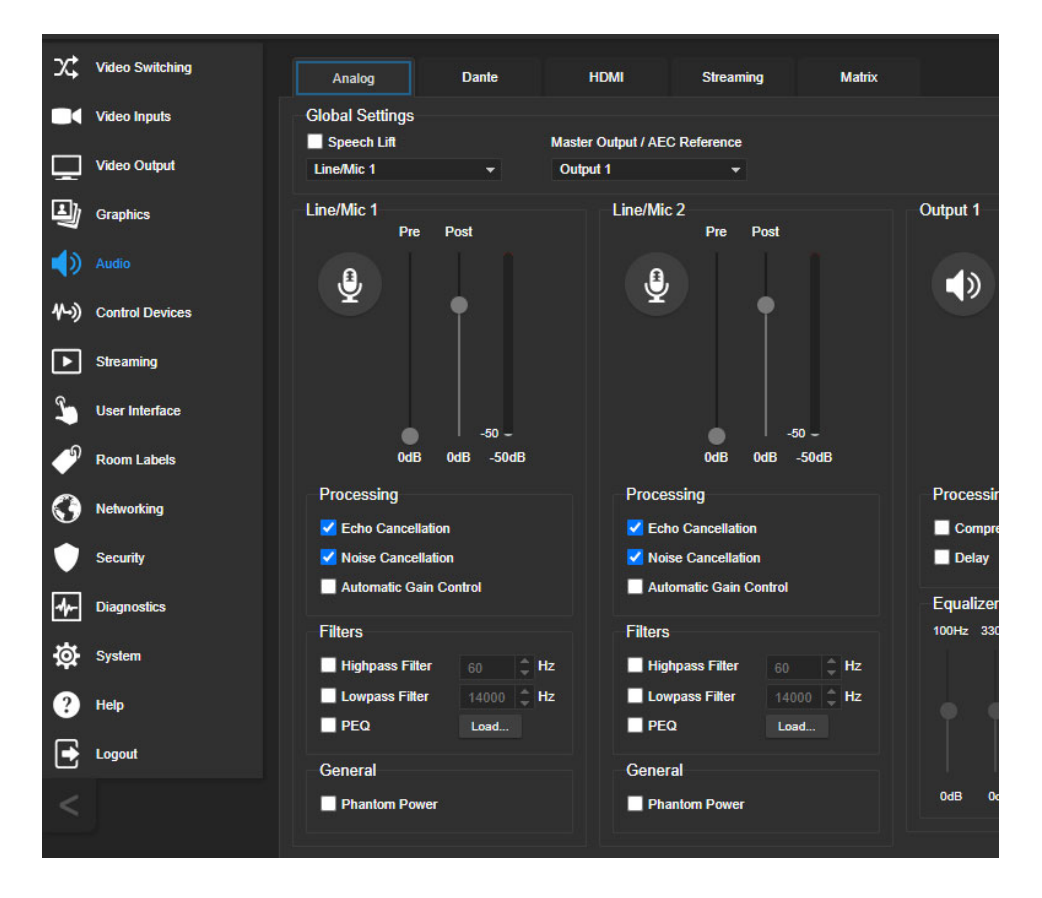

### Vaddio Dante Interfaceアプリケーションについて

EasyIPとDanteは、異なる通信プロトコルを使用しています。EasyIPマイクロホンはDanteプロトコルのため、ホ ストデバイスのWebインターフェースからは制御できませんし、Vaddio Deployment Toolアプリからもそれを Vaddioデバイスとして認識できません。EasyIPマイクロホンを操作するには、legrandav.comサイトのマイクの製 品ページからVaddio Dante Interfaceアプリケーション(無料)をダウンロードする必要があります。 Vaddio Dante Interfaceアプリケーションは、EasyIPマイクロホンの調整にアクセスできます。EasyIPマイクロホ ンのファームウェアアップデートに関しても、Vaddio Dante Interfaceアプリケーションで行ないます。 Vaddio Dante Interfaceアプリケーションについて:

- EasyIPマイクロホンのみを検出します。
- 複数のサブネットをスキャンしません。お使いのコンピューターは、マイクと同じサブネット上にある必 要があります。

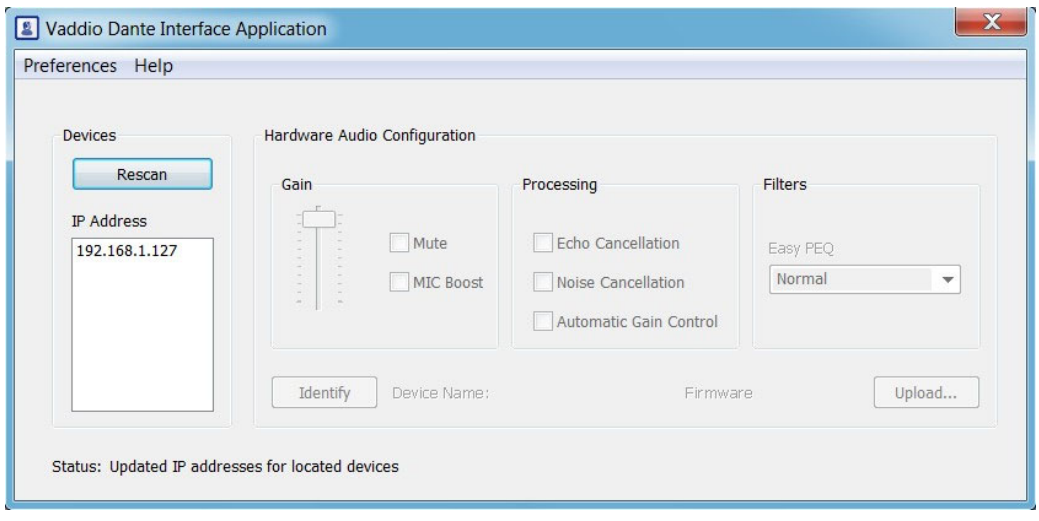

## EasyIPマイクロホンの調整

### Vaddio Dante Interfaceアプリケーション

EasyIPマイクロホンの調整は、Vaddio Dante Interfaceアプリケーションを介して利用できます。ダウンロード (無料)は、legrandav.comサイト内、マイク製品ページの「Resources」タブから可能です。

Vaddio Dante Interfaceアプリケーションを開くと、サブネット上のEasyIPマイクのIPアドレスが表示され ます。任意のマイクを選択して、そのコントロールを有効にします。

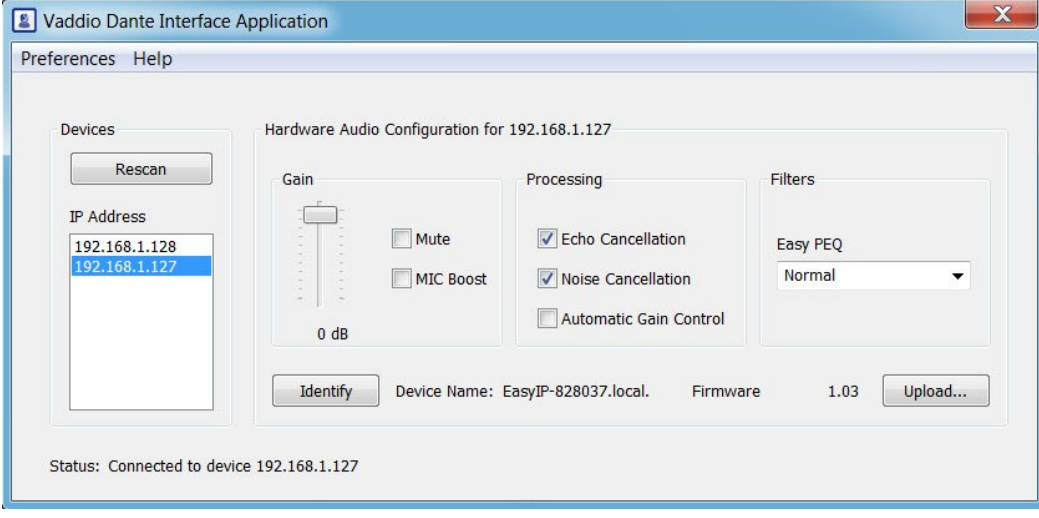

調整および設定は、EasyMicファミリーのCeilingMICおよびTableMICマイクロホンと同じです。

## プレゼンテーション時のマイク調整

状況によっては参加者のマイクを調整する必要があります。

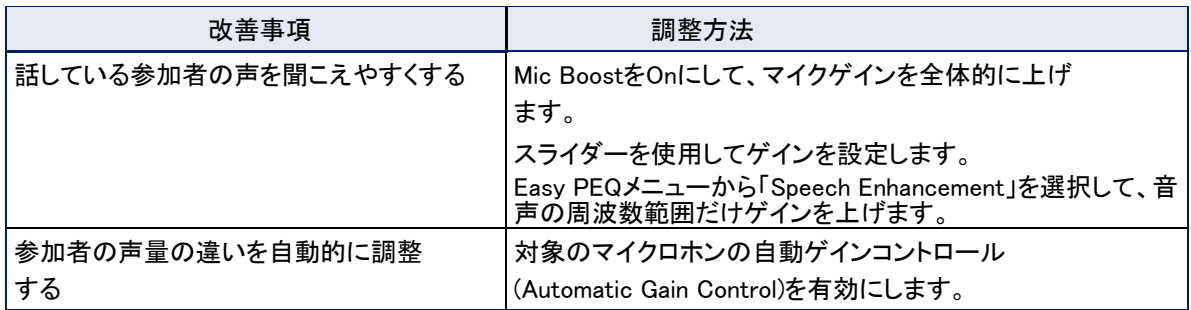

# パフォーマンスの調整

状況によっては部屋に合わせてマイクの調整が必要な場合があります。エコーキャンセラーとノイズキャンセラ ーはデフォルトでオンになっていますが、通常はそのままにしておくことをお勧めします。

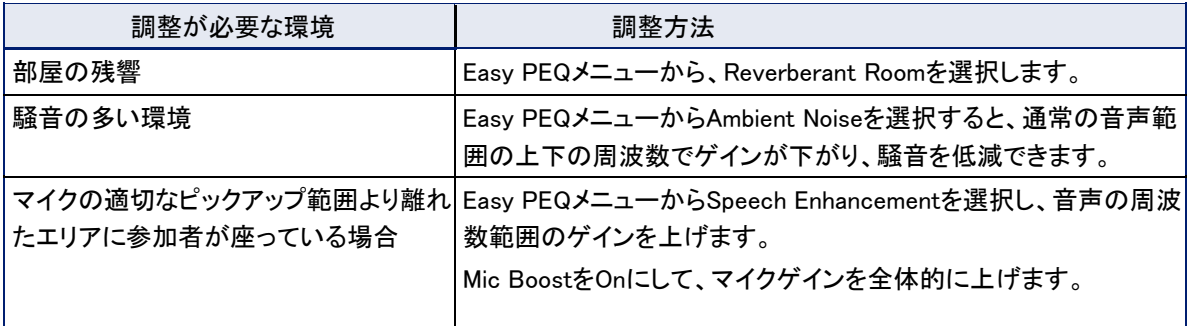

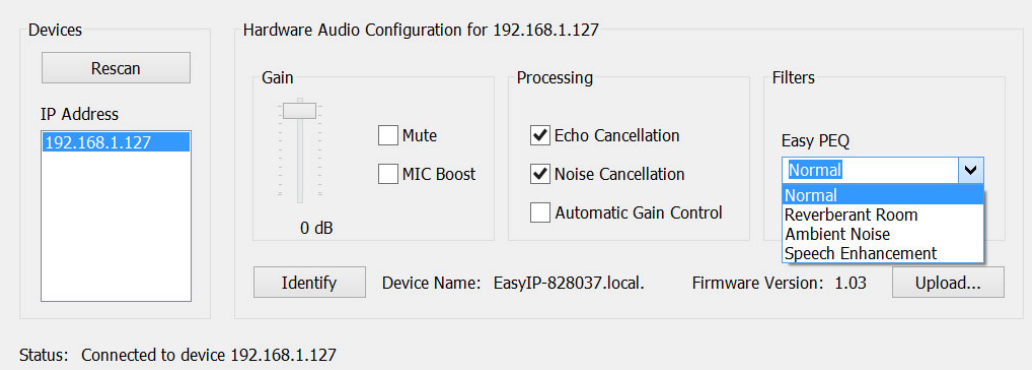

## スピーカーの調整:EasyIPデコーダー

Audioページ Outputsタブ

### 接続したスピーカーからのダイナミックレンジを小さくする:

相手側からの音声において一部の人の声が聞こえない一方で、他の人の声が大きすぎる場合は、Compressorをオン にします。

## より自然な音声に調整する:

イコライザーを使用して、特定の周波数範囲を調整します。

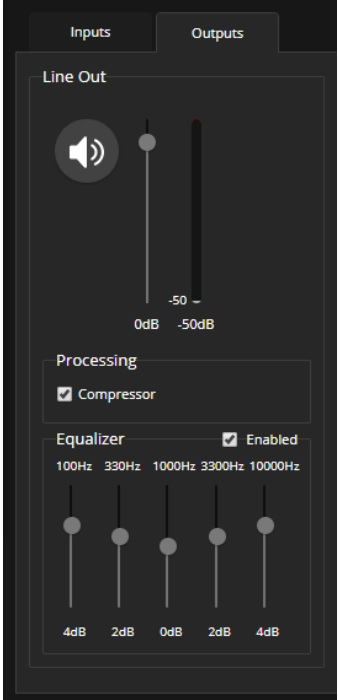

### スピーカーの調整:EasyIPミキサー

Audioページ Analogタブ

必要に応じて各スピーカーを調整します。

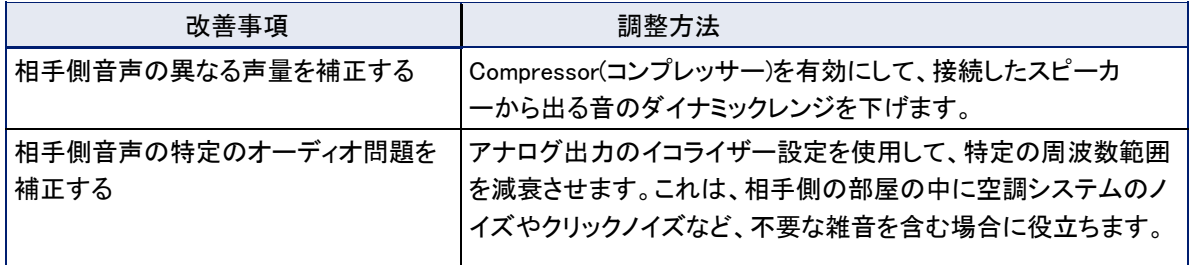

注意

望ましくない周波数範囲を減衰させるためにイコライザーを使用するのが一般的です。希望の周波数をブーストする 目的では使用しません。

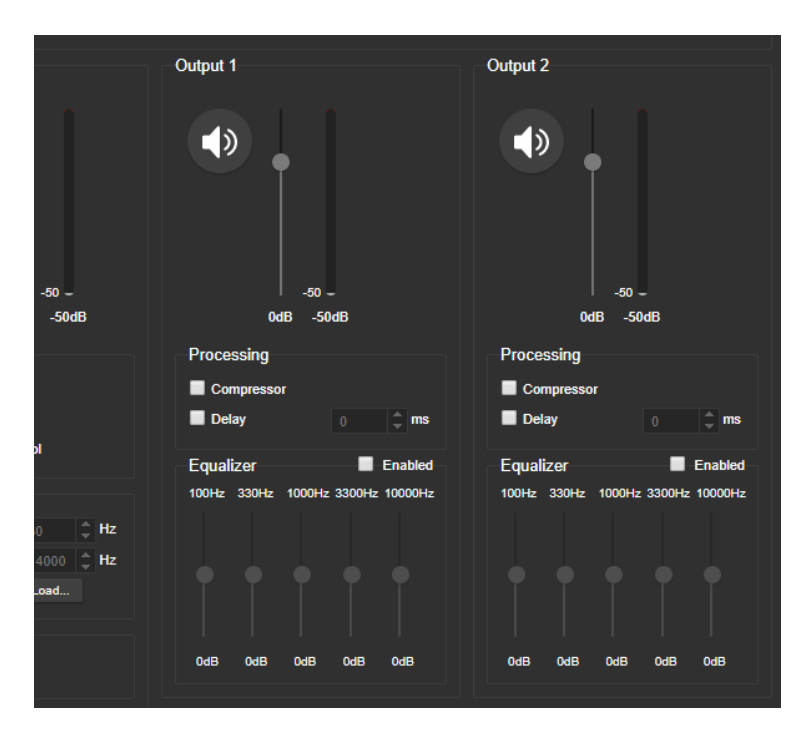

オーディオをUSBストリームのビデオと同期する:EasyIPミキサー

Audioページ Streamingタブ、Analogタブ

ビデオがUSBストリームのオーディオよりも著しく遅れている場合は、該当するチャンネルのDelayにチェックを 入れ、遅延量をミリ秒単位で入力します。右チャンネルおよび左チャンネルで異なる遅延設定を行うことが可 能です。

ディレイは、アナログ出力ごとにも設定することができます。

この設定は、EasyIPデコーダーでは使用できません。

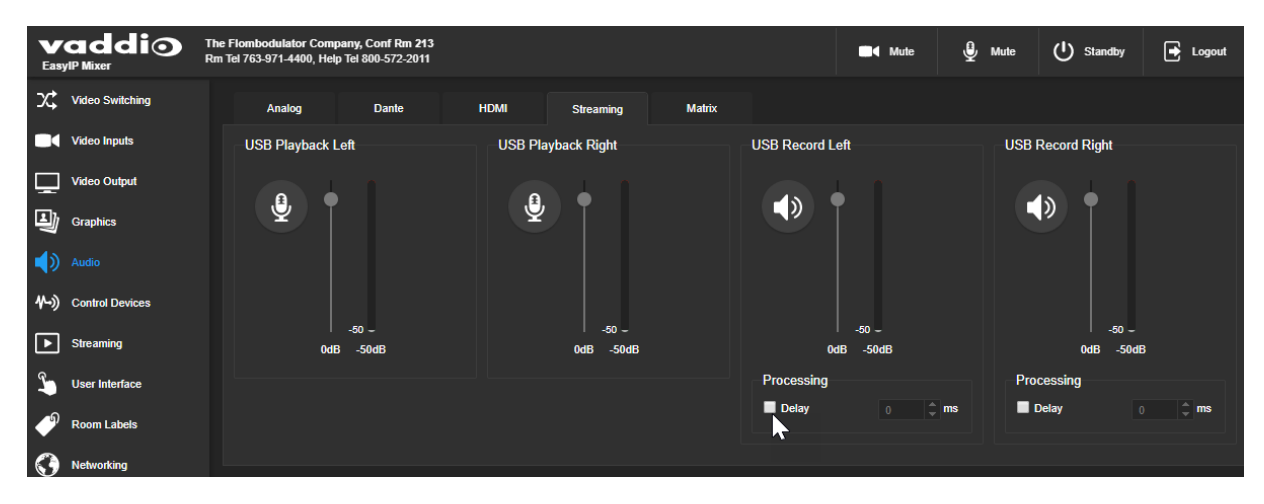

### オーディオのルーティング:EasyIPミキサー

### Audioページ Matrixタブ

オーディオマトリクスは、各オーディオ出力の発信元を定義します。マトリクスの各列にはオーディオ出力が表 示され、各行にはオーディオ入力が表示されます。青色でハイライトされたテーブルセルは、その行の入力が、 その列の出力にルーティングされることを意味します。

#### EasyIPミキサーが特定のオーディオ入力をどのように使用するかを定義する:

オーディオ入力を表す行と、目的の出力を表す列を見つけます。目的の行と列が交差するテーブルセルを選 択します。

例:以下のスクリーンショットでは、

- オートマイクミキサー(Auto Mic Mixer)は、こちら側のオーディオをUSBストリームに送ります。
- 使用可能なすべてのオーディオ入力は、オートマイクミキサー(Auto Mic Mixer)に送られます。
- USBプレイバックL/R(相手側オーディオ)入力は、出力(Output)1 (スピーカーに接続)およびすべての利 用可能なDanteスピーカーに送られます。HDMI出力は、左右のチャンネルが分離されており、HDMIオーデ ィオはステレオ構成です。出力(Output)2は使用していません。

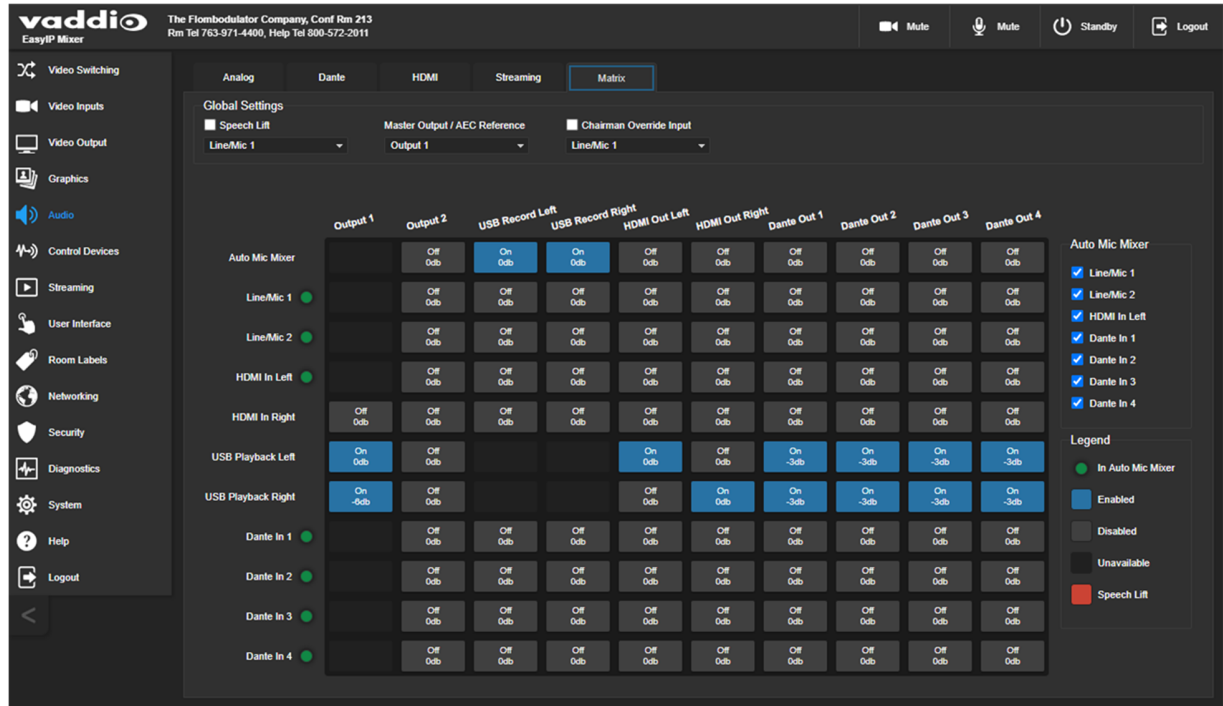

### 入出力間のクロスポイントゲインを設定する:

任意の入力とルーティングされる出力との間のクロスポイントゲインを調整するには、マトリクスのテーブルセ ルを右クリックしてゲインコントロールを開きます。

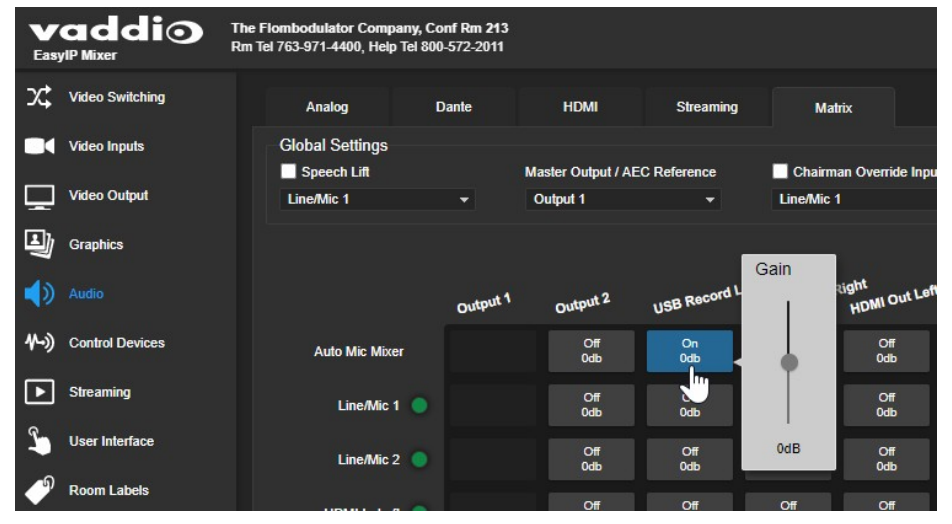

# ビデオの操作:EasyIPデコーダー

EasyIPデコーダー:Video Switchingページ

EasyIPデコーダーは、現在選択されている入力からビデオを含むUSBストリームを生成します。Directoryに複 数のカメラが含まれている場合、Video Switchingページで、どのビデオ入力をアクティブにするかを選択できま す。

このページには、カメラのWebインターフェースから利用可能なカメラコントロールも表示されます。

このページでカメラコントロールを使用して行った変更(プリセットの保存や命名など)は、カメラ内部に保存され ます。

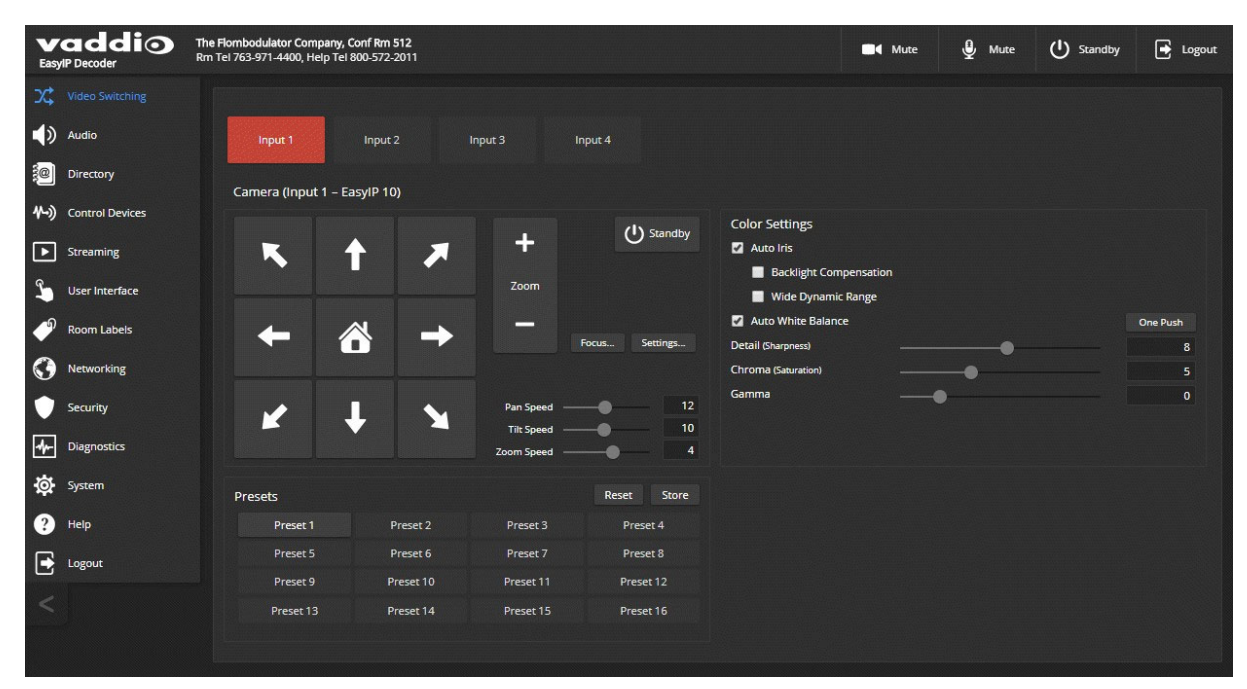
## ビデオの操作:EasyIPミキサー

EasyIPミキサーは、プレゼンテーションスイッチャーのビデオ機能をEasyIPシステムに追加します。ビデオ操作 は、以下のページで行ないます:

- Video Switching:アクティブにするビデオソースの選択やPIP(ピクチャインピクチャ)機能およびキーイング機能を 管理します。このページは、オペレーター用Webインターフェースのページによく似ています。
- Video Inputs:HDMI入力の設定を管理し、ネットワーク上のEasyIPカメラとペアリングしコントロールします。
- Video Outputs:HDMI出力の設定やPIP機能およびキーイング機能を管理します。

### EasyIPミキサーのビデオ入力の操作

#### Video Inputsページ

Video Inputページには各カメラおよびHDMI入力用のタブがあり、接続されたカメラを個々のWebインターフェー スにアクセスすることなくコントロールできるようにします。赤色のインジケーターは、現在プログラム出力され ているソースのタブを示します。

EasyIPカメラ入力用のタブには、ペアリングされたカメラ自体のWebインターフェースにあるのと同様のコントロ ールが表示されます。

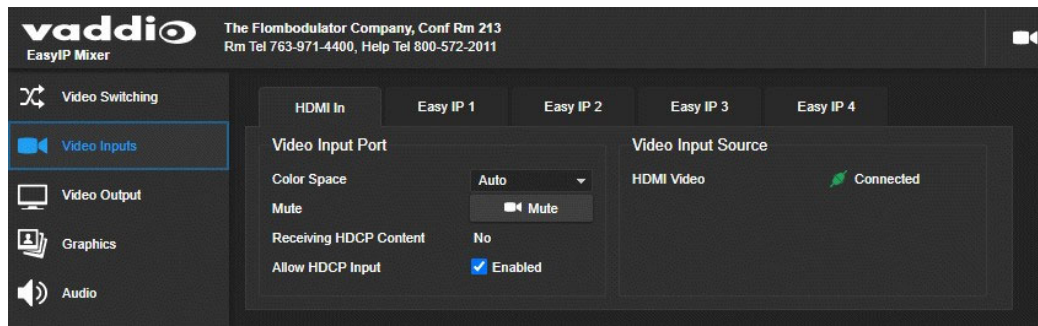

## EasyIPミキサーのビデオ出力の設定

#### Video Outputsページ

Video Outputページには、HDMI出力ポートのビデオ設定があります。ビデオ設定には以下が含まれます:

- 解像度/フレームレートの設定
- カラースペースの設定
- キーイング操作とソース選択
- PIP操作とレイアウト選択

PIP操作とレイアウト選択は、Video Switchingページでも操作できます。

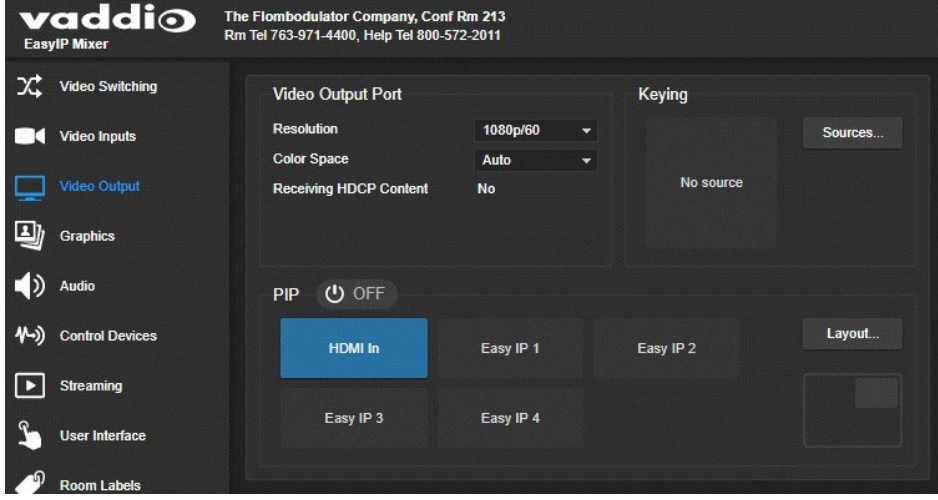

### 注意

PIP画面とメイン画面は、その両方をEasyIPカメラに選択できません。片方はHDMI入力の必要があります。し かし、HDMI出力を持つEasyIP20カメラをEasyIPミキサーのHDMI入力ポートに接続することにより、PIPとメイン 画面の両方をEasyIPカメラからのビデオにすることができます。基本的な接続例は、「EasyIP20カメラをHDMI入 力でEasyIPミキサーに接続」を参照してください。

## キーイング機能の操作:EasyIPミキサー

### Graphicsページ Libraryタブ、Bus Aタブ

Graphicsページでは、画面上にグラフィックス(静止画)をキーイングするための設定を行なうことができます。

### 画像ファイルをアップロードする:

- 1. LibraryタブでUploadボタンを選択します。Upload Graphicsダイアログボックスが開きます。
- 2. PC上の画像ファイルを参照し、選択します。画像ファイルのタイプは.pngまたは.jpg形式に対応しています。

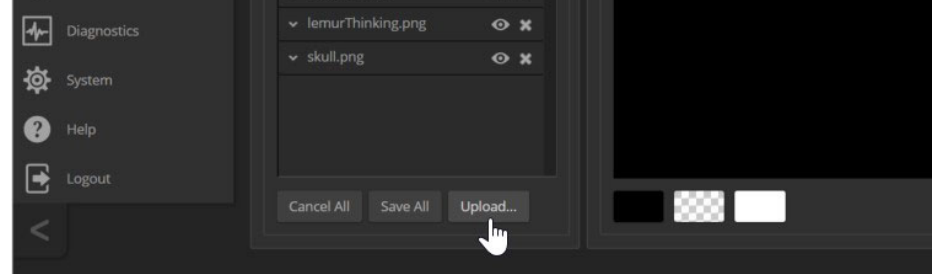

## キャンバスにグラフィックを配置して操作する:

- 1. 画像ファイル名の左にある展開/折りたたみボタンをクリックして、ファイル情報ダイアログを開きます。
- 2. 画像ファイル名の右にある表示アイコン(目のマーク)を選択すると、はじめグラフィックはキャンバスの 左上隅(座標0,0)に配置されます。
- 3. Mask Typeで、Alpha(アルファキー)、Luma(ルミナンスキー)、Chroma(クロマキー)、またはOpaque(不透明)から マスクタイプを選択します。
- 4. グラフィックをキャンバス上の目的の場所にドラッグするか、TopおよびLeftに希望の座標を入力します。

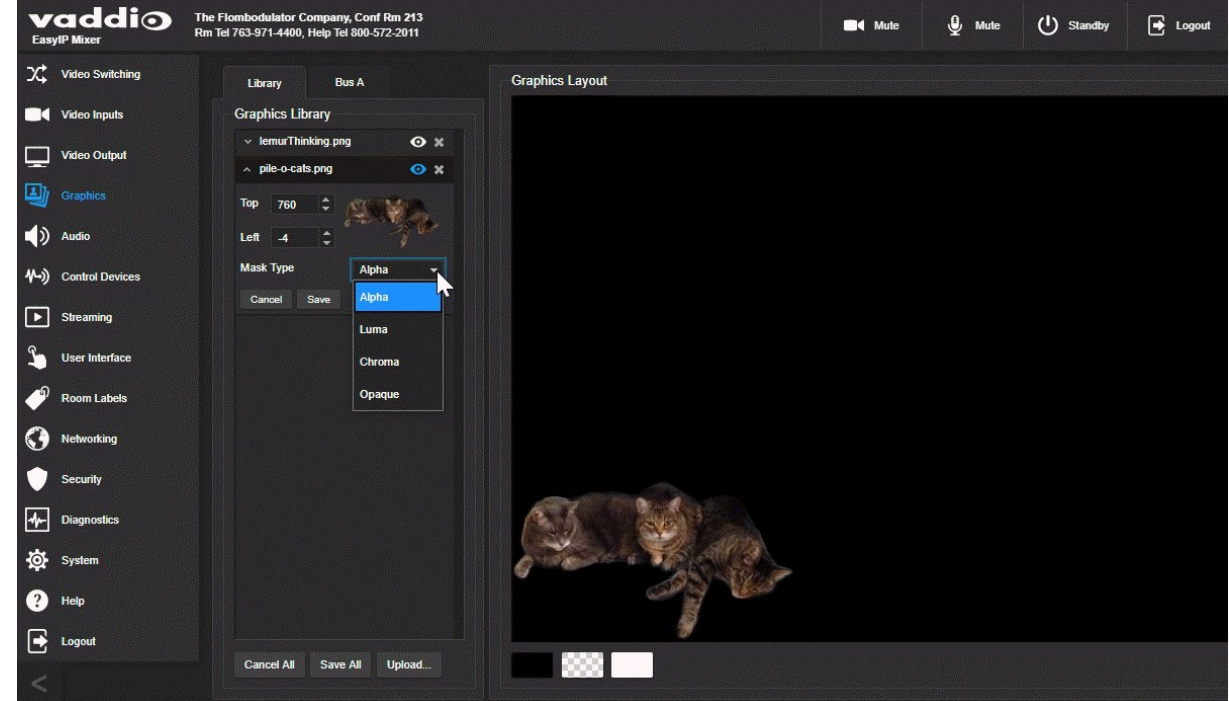

5. 変更を行ったら、Save Allボタンを押して作業を保存し、展開/折りたたみボタンをクリックしてファイル情 報ダイアログを閉じます。

## グラフィックライブラリーを管理する:

画像ファイル名を右クリックして編集します。 Xボタンを選択すると、その画像ファイルが削除されます。

## キーイングレイヤーを操作する:

- 1. Bus AタブSourceボタンをクリックし、Layer Sourceダイアログボックスを開きます。
- 2. グラフィックを表示させるための、目的のマスクタイプを選択します。
- 3. 希望のグラフィックを選択します。

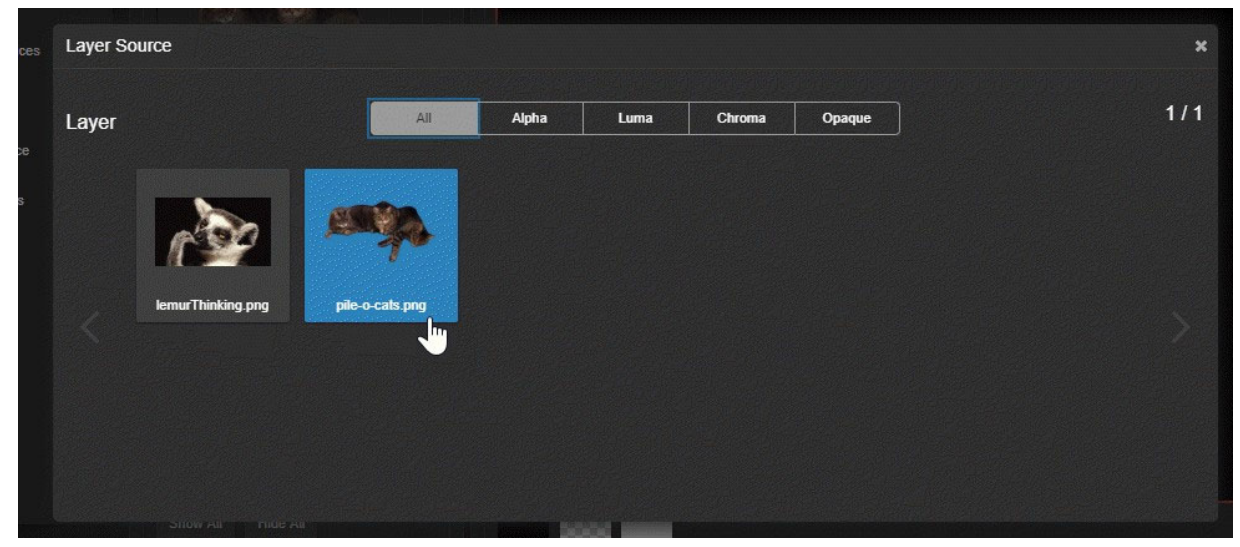

4. Layer Sourceボックスの右上隅にあるX印をクリックして、ダイアログボックスを閉じます。Bus A Layout 画面は、グラフィックが最後に配置された場所にグラフィックを表示します。Graphicsページのどちらのタ ブでも、グラフィックの表示位置を移動させることができます。

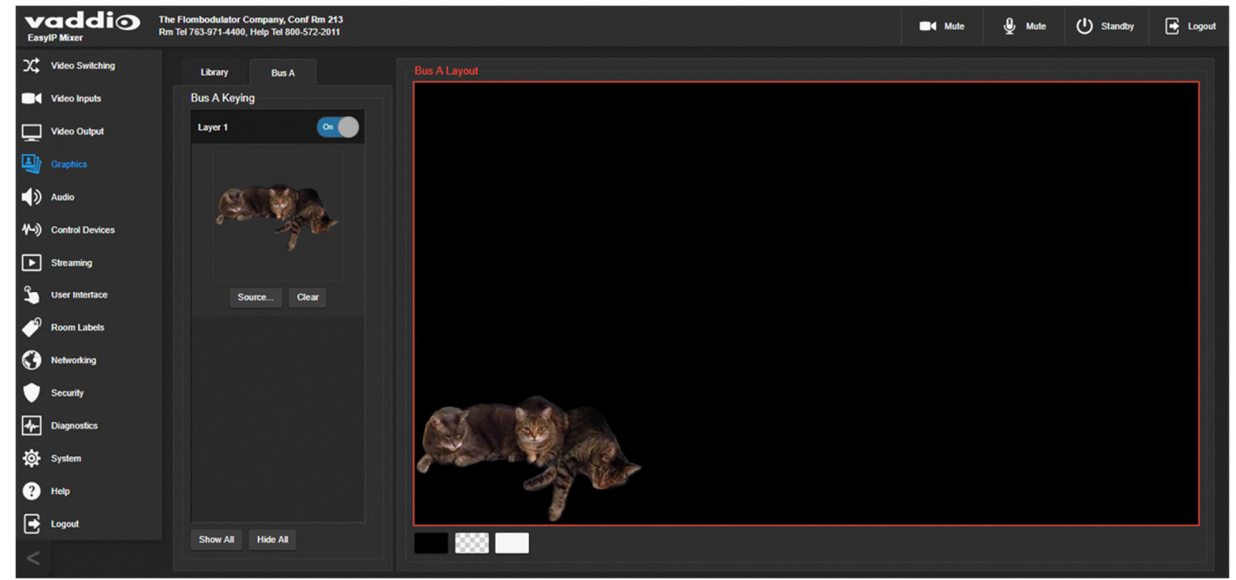

グラフィック位置を移動させたらSave Allボタンを押して保存してください。

## マクロとトリガーの設定

## Control Devicesページ

マクロは、コマンドを配列してプログラムしたイベントです。トリガーは、登録したマクロを実行させます。たとえ ば、TableMICのホームボタンをトリガーにすることができます。マクロをトリガーに関連付ける場合、トリガーが オンになったときに実行するか、オフになったときに実行するかを指定する必要があります。これにより、各トリ ガーには2つのマクロを関連付けることができます。1つはトリガーがアクティブになったときに実行し、もう1つ はトリガーがオフになったときに実行します。

トリガーは、TableMICのホームボタンのような物理的なボタンか、またはソフトウェア上のボタンを使用できま す。ソフトウェアトリガーを使用すると、会議室のタッチスクリーン上のボタンを定義するなど、サードパーティ 製制御装置のカスタム機能をプログラムできます。ハードウェアトリガー(WebインターフェースでOne Touchと ラベル付)を使用すると、TableMICなどのVaddio製トリガーデバイスへの応答を定義できます。

マクロは、マクロ内のすべてのコマンドが正常に実行できる場合にのみ実行されます。たとえば、マクロを使 ってカメラをプリセット位置に移動させる場合、そのプリセットを定義する必要があります。全てのコマンドリス トは、「Telnet シリアルコマンドAPI」の章を参照してください。

マクロとトリガーを操作する手順は、EasyIPデコーダーとEasyIPミキサーで同じです。

- 但しControl Devicesページは、次の点で異なります:
- EasyIPデコーダーは、接続したTableMICマイクロホン上のホームボタンにマクロを関連付けるためのワンタッチトリ ガーを定義します。
- EasvIPミキサーは、背面パネルのトリガーポート(メイク接点)に接続されたデバイスにマクロを関連 付けるためのハードウェアトリガーを定義します。

## マクロの作成と編集

Control Devicesページ Macrosタブ

#### マクロを定義するには:

- 1. Macro Editorセクションの Nameテキストボックスにわかりやすいマクロ名を入力します。
- 2. その下の編集エリアに、1 つ以上のTelnet コマンドを入力します。カメラコマンドは、どのカメラに適用され るかを必ず指定しなければならないことに注意してください。例えば、「camera 1 tilt set 10」は、入力1に ペアリングされたカメラに適用されます。
- 3. 必要に応じてTestボタンを使用して、マクロの作成中でもその内容をテストすることができます。
- 4. 編集が完了したらSaveボタンを押して保存するか、New(新規)ボタンを選択してやり直します。

## 注意

マクロに外部要件がある場合、それらの要件が満たされている場合にのみ適切に実行されます。たとえば、 マクロにプリセットを実行するコマンドが含まれている場合、マクロを正常に実行するには、該当するプリセット をあらかじめ作成しておく必要があります。

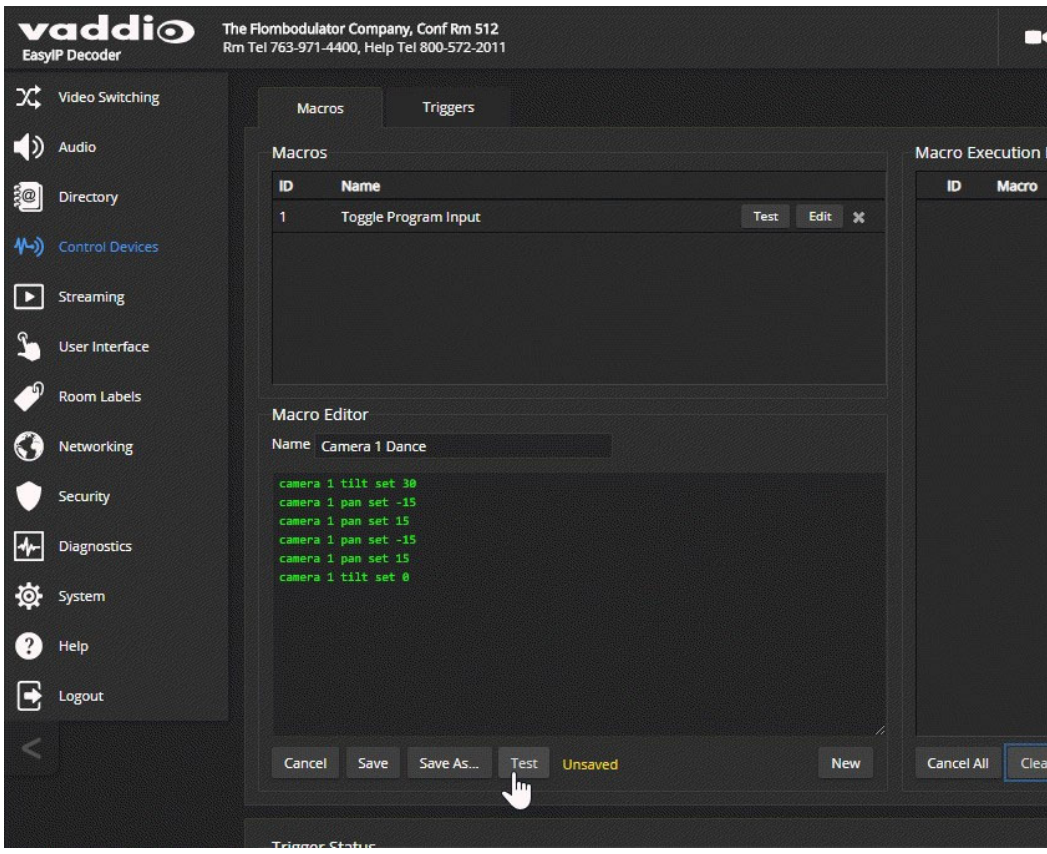

## マクロのテスト

Control Devicesページ Macrosタブ

Macro Editorセクションには、編集中にマクロを実行するためのTestボタンがあります。また、保存後にマクロ をテストすることも可能です。Macro Execution Log(マクロ実行ログ)セクションには、各テストの結果が表示さ れます。

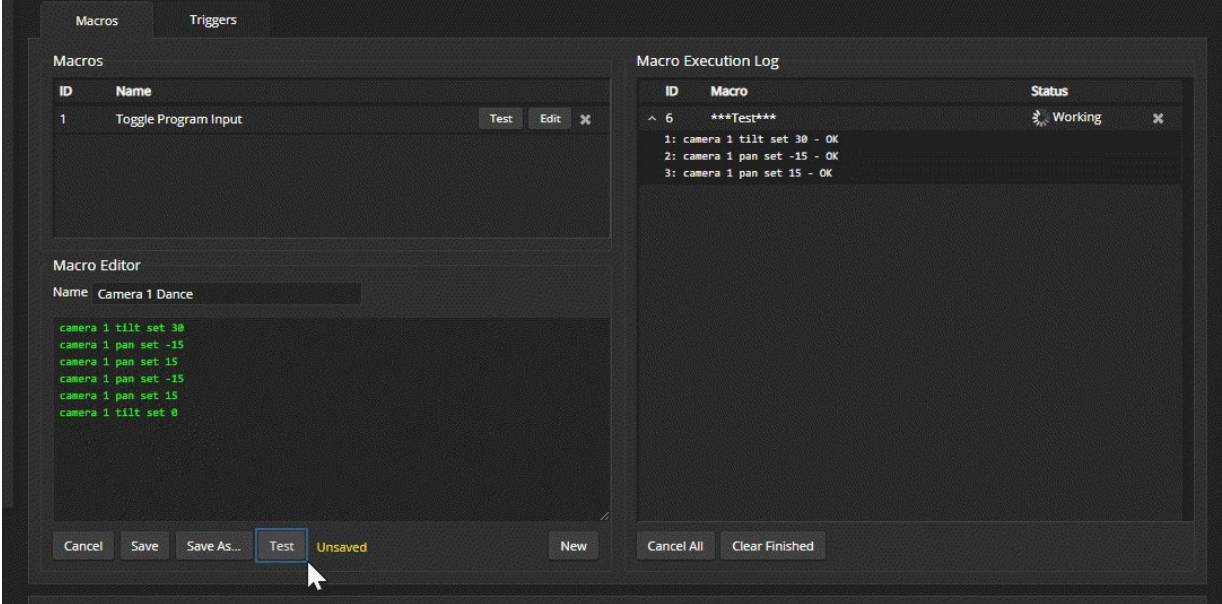

テストが終了すると、実行ログにSuccess(成功)またはWrong(失敗)のメッセージが表示され、コマンド行ごとの 結果は非表示になります。マクロをデバッグする場合は、展開/折りたたみボタンをクリックしてログを再度展開 します。

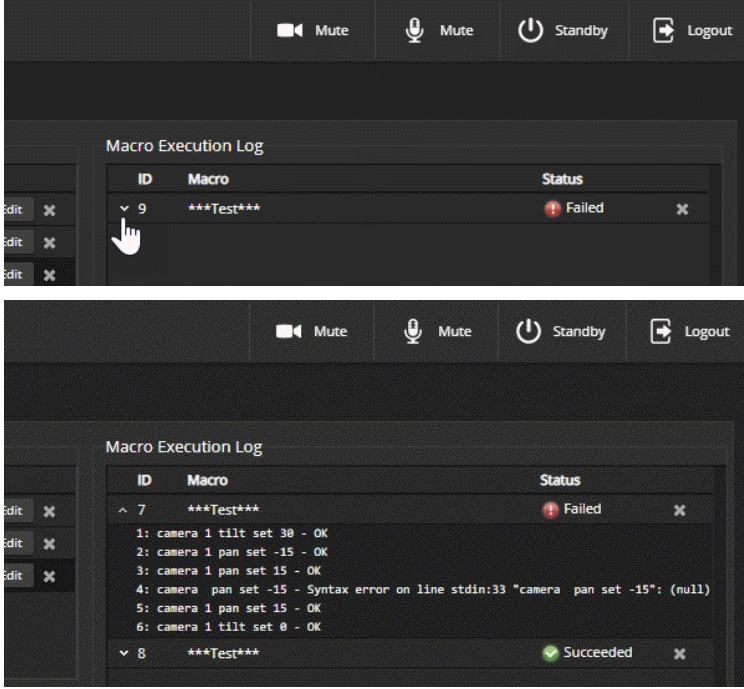

### 既存のマクロを編集する:

Macroセクションの中の編集したいマクロのEditボタンを押して、Macro Editorセクションの編集エリアでマクロ の内容を変更し、Saveボタンを押して保存します。

## 既存のマクロを基に新しいマクロを作成する:

既存のマクロのEditボタンを選択して開き、名前を付けて保存(Save As)ボタンを使用して新しい名前を付けて 一度保存します。次に、その新しいマクロのEditボタンを選択して開き、必要な変更を行います。

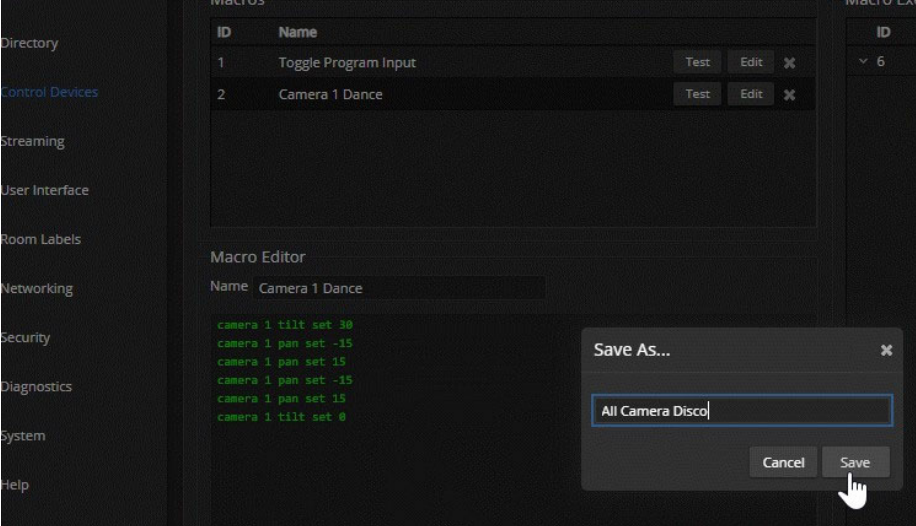

## マクロをトリガーに割り当てる

#### Control Devicesページ Triggersタブ

トリガーは、トリガーがオンのときに実行されるマクロ、トリガーがオフのときに実行されるマクロ、またはそれぞ れのマクロに関連付けることができます。

## マクロをトリガーに割り当てるには、少なくとも次のいずれかを実行します:

- Execute Macro on Enterフィールドでマクロを選択。このマクロは、トリガーがオンになると開始されます。
- Execute Macro on Exitフィールドでマクロを選択。このマクロは、トリガーがオフになると開始されま
- す。
- トリガー名称またはTestボタンを右クリックして、トリガーの名前を変更できます。

#### 例:接続したTableMICマイクロホンのHOMEボタンにマクロを割り当てる:

- 1. Control DevicesページのMacrosタブのNewボタンを押して、Macro Editorセクションでマクロに名前を 付け、編集エリアでマクロを作成します。このときテストとデバッグを繰り返し、問題ない状態となった ら保存します。
- 2. TableMICマイクロホンのHOMEボタンをタップした時にこのマクロを実行するには、Audioページに移動し、 ワンタッチボタンモードをMomentary(押している間のみ実行) に設定します。この設定を行わないと、ボタ ンをタップするたびに実行になります。
- 3. Control DevicesページのTriggersタブで、Trigger Eventsのリストにある「One Touch」を探し、 ExecuteMacro On Enterのプルダウンリストから割り当てるマクロを選択します。

## トリガーからマクロの割り当てを削除する:

削除したいトリガーの行の右端にあるXボタンをクリックします。これは、マクロをnone(未使用) に設定することと同等 です。

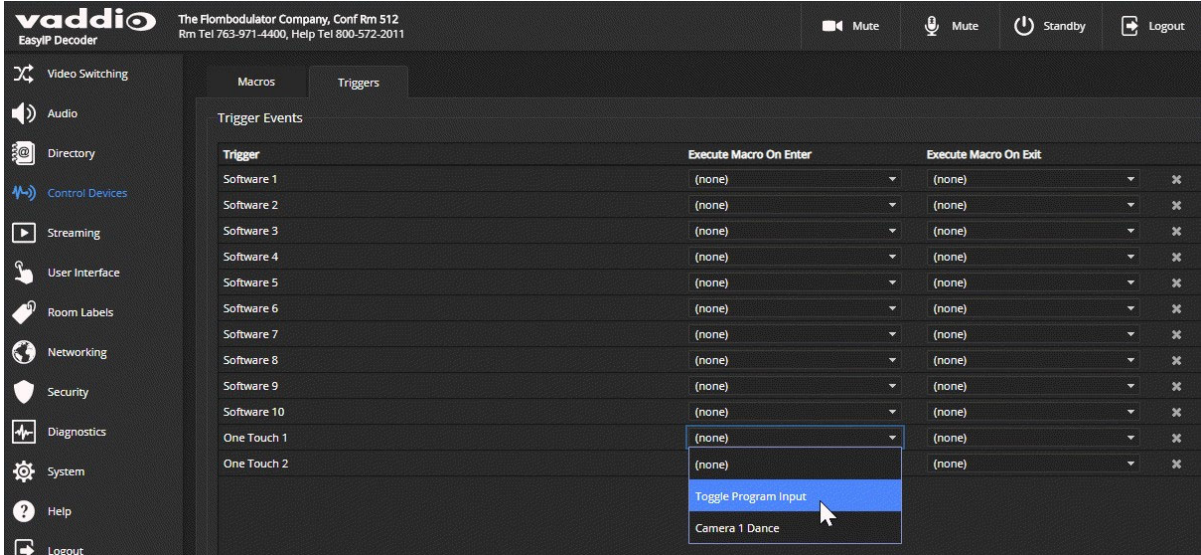

## トリガーのテスト

### Control Devicesページ

マクロの編集時にテストすると便利なように、マクロを割り当てるときもトリガーをテストすることができます。 Trigger Testingセクションは、Control Devicesページの両方のタブで使用できます。

## トリガーをテストする:

- 1. 右側にあるTest Modeをオンにします。Webインターフェースに通知が表示されます。
- 2. トリガーを選択して、そのトリガーがオンすることに関連するマクロを実行します。
- 3. トリガーをもう一度選択すると、トリガーをオフにすることに関連するマクロが実行されます。
- 4. テストが終了したら、Test Modeをオフにします。

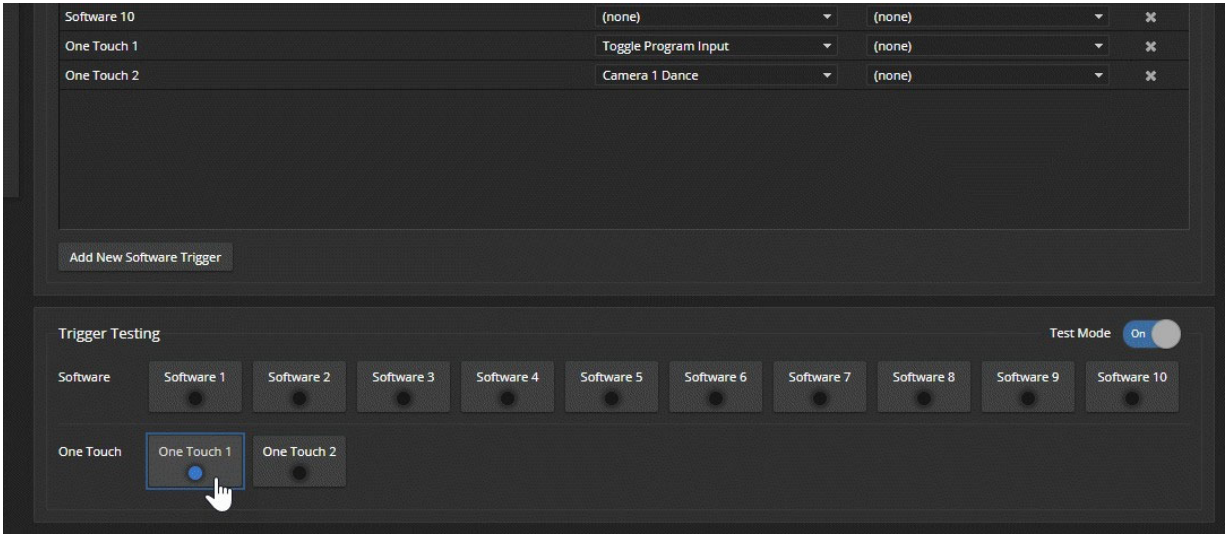

#### 注意

Test Modeが選択されている場合、トリガーは外部制御器には送信されません。

## 例:接続したマイクのホームボタンに機能を割り当てる

#### Video Switchingページ、Control Devicesページ

この例では、2つのTableMICマイクロホンがEasyIPデコーダーに接続されているとします。カメラのリモコンのホ ームボタンと2つのマイクのホームボタンが同じ動作をするように設定します。このときリモコンは、EasyIPデコー ダーの入力1とペアリングされたカメラを制御するように設定されています。

### これを実現するための手順:

- 1. Video Switchingページで入力1を選択し、カメラショットと色調整を設定し、ホームプリセットに保存します。
- 2. Control DevicesページのMacrosタブで、カメラのホームプリセットを実行する新しいマクロを作成し、名前を付けて テストし、保存します。
	- この例では、Cam 1 Home という名前を付けるとします。
- 3. Control DevicesページのTriggerタブで、OneTouch1トリガーの行のExecute on Enterのプルダウンリス トから、Cam 1 Homeマクロを選択します。OneTouch2トリガーについても同様の操作を行います。

## 前面パネルのロック:EasyIPミキサー

## User Interfaceページ

前面パネルのボタン操作を無効にする場合は、User InterfaceページのSystem Configurationセクション内、 Lock Front Panel のLockedをチェックします。前面パネルのメッセージは、コントロールがロックされていること を示し、本体のIPアドレスが表示されます。

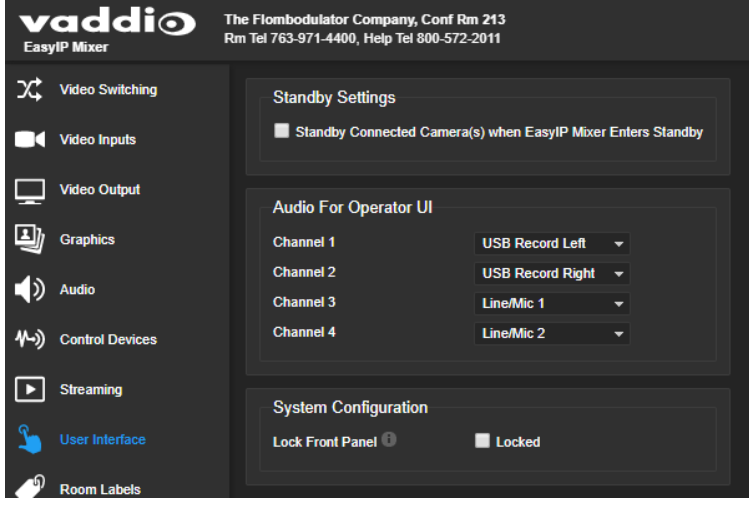

## システムスタンバイ動作の設定

User Interfaceページ

EasyIPデコーダー:Systemページ Generalタブ

### カメラのスタンバイ動作を設定する:

EasyIPデコーダーまたはEasyIPミキサーからカメラのスタンバイを制御するには、User Interfaceページに進み、 Standby Connected Cameras when EasyIP Decoder Enters Standbyを選択します。

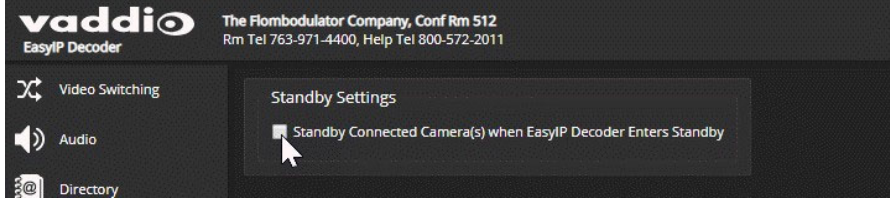

### USB接続がないときに、EasyIPデコーダーを自動的にスタンバイに設定する:

Systemページに移動し、Generalタブを選択して、Standby Device when USB Disconnectsを選択します。

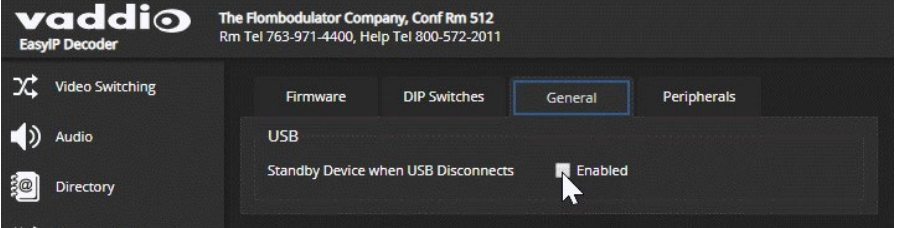

## カメラの設定と調整

カメラは個別に構成され、調整されます。画像関連の設定および調整は、カメラの管理者用Webインター フェースのCameraページにあります。信号関連の設定やその他の動作設定もSystemページから設定で きます。

信号関連の設定は以下の項目があります:

- Camera ID:カメラが応答する赤外線周波数を指定します。そのため、IRリモコンからの異なる周波数 選択を使用して、3台のカメラを個別に制御できます。
- IR On/Off(EasyIP20のみ):カメラがIRリモコンに応答するかどうかを設定します。
- Image Flip(画像反転):天井取り付けなど、上下反転して設置したカメラからの映像の向きを修正します。
- Baud rate(EasyIP20のみ):RS-232シリアル通信速度を指定します。コマンドを送信する機器と一致し ている必要があります。
- LED On/Off:LEDインジケーターのON/OFFを設定します。
- HDMI color space (EasyIP20のみ):YCbCr(デフォルト)またはsRGBを指定します。

画像関連の設定には以下の項目があります:

- HomeポジションとPresetポジション:カメラがスタンバイからアクティブになったときに移動するホームポジ ション、および追加のプリセットポジションを定義します。HomeおよびPresetは、パン、チルト、およびズー ム情報を含み、任意でカラー調整も設定できます。Preset1~6は、付属のIRリモコンで実行できます。定義 されたすべてのプリセットは、オペレーター用のWebインターフェースで操作できます。
- 照明に応じたカラー調整:部屋ごとの照明設備に応じたカラー調整が必要な場合があります。同じ部屋であっても 別のエリアにあるカメラは、異なる設定が必要な場合があります。
- 速度調整:カメラには、パンチルトの手動移動とプリセット間の自動移動のための個別の速度設定があり ます。
- フォーカス調整:フォーカスの調整は、IRリモコンでも行えますが、オペレーター用Webインターフェースでは調整で きません。

## 信号関連の設定

Cameraページ、Camera Settingsダイアログ または

## Systemページ DIP Switchesタブ

EasyIP10カメラの信号関連の設定には、Camera IDとImage Flip(画像反転)があります。

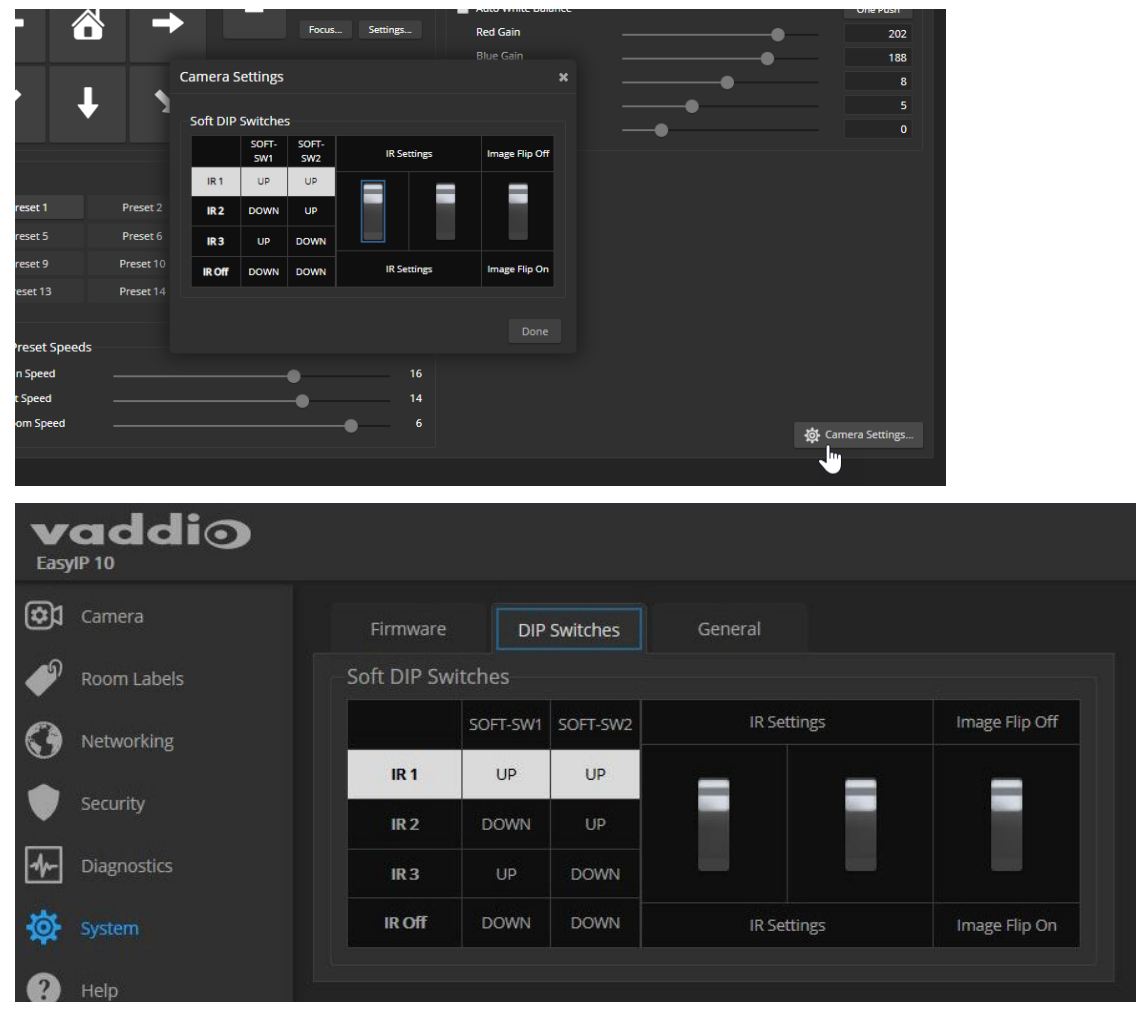

EasyIP20カメラの信号関連の設定は以下のとおりです:

- Camera ID:カメラが応答する赤外線周波数を指定します。そのため、IRリモコンからの異なる周波数 選択を使用して、3台のカメラを個別に制御できます。
- IR On/Off:カメラがIRリモコンに応答するかどうかを設定します。
- Image Flip(画像反転):天井取り付けなど、上下反転して設置したカメラからの映像の向きを修正します。
- Baud rate:RS-232シリアル通信速度を指定します。コマンドを送信する機器と一致している必要があります。
- HDMI color space:YCbCr(デフォルト)またはsRGBを指定します。カメラのHDMI出力に接続したディスプ レイに合わせて設定します。

Codec Control Modスイッチは、現在未使用です。

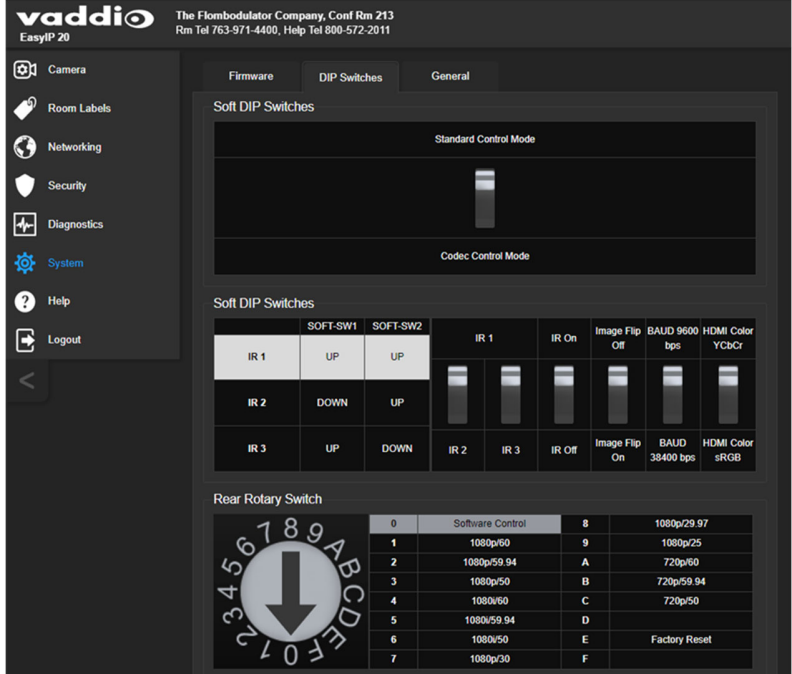

## 天井取り付けカメラの画像を反転させる

天井付近にカメラを取り付けると、すっきりした外観の設置になります。上下反転させて取り付けたカメラから 反転していない画像を得るには、CameraページのSettingダイアログまたはSystemページのDIP Switchesタブ に移動し、Image Flipスイッチをオンに設定します。

## 異なるIR周波数に対応するようにカメラを設定する

2台以上のカメラが部屋にある場合、異なるIR周波数に応答するように設定すると、IRリモコンを使用してそれ らを独立して制御することができます。IRリモコンは、最大3台のカメラを独立してコントロールすることができま す。

IR1、IR2、IR3を使用するように各カメラを設定します。これらは、IRリモコン上のCamera Selectボタン(1~3)に 対応します。

## リモコンで操作するカメラを選択

Camera Select1ボタン、2ボタン、または3ボタンを押して、IRリモコンの周波数を選択または変更します。その 周波数を使用するカメラだけが、IRリモコンからのコマンドを認識し、他のカメラは認識しません。

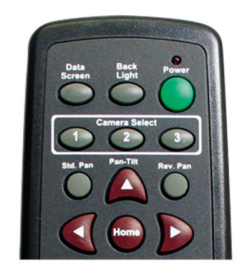

## ステータスLEDの動作

Systemページ Generalタブ

カメラのステータスLEDの動作には以下のものがあります:

- LED on:このチェックボックスをオフにすると、カメラのステータスLEDが常時消灯のままになります。
- LED on in standby:このチェックボックスをオフにすると、カメラがスタンバイ状態の間ステータスLED が点灯したままになります。
- LEDカラースキーム:デフォルトでは、EasvIP10カメラはUnified Conferencingカラースキームを使用します。そのカ ーニング・・・・・・・・・・・・・・・。<br>メラがアクティブ時に、ステータスLEDは青色に点灯します。 EasyIP20カメラは、Pro AVカラースキームを使用するため、そのカメラが選択されたビデオ入力であるとき にステータスLEDが赤色に点灯します。

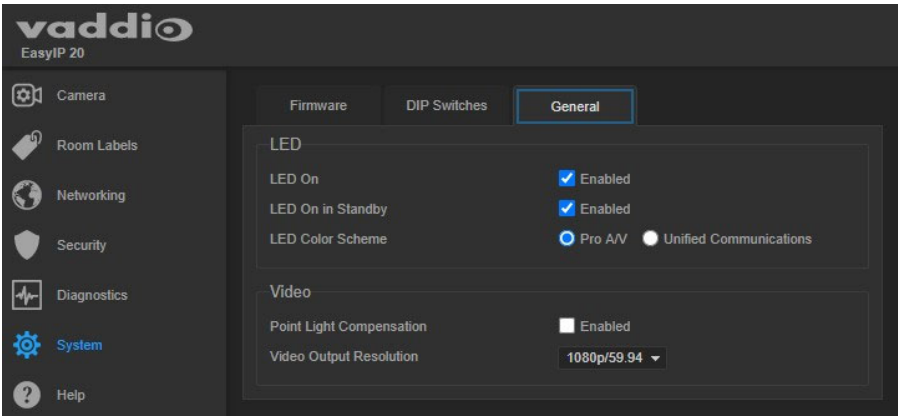

## カメラショットのプリセットおよびホームポジションの設定

### Cameraページ

プリセットは保存されたカメラショットです。各プリセットには、パン、チルト、ズームおよびカラー設定(任意)が保 存されています。カメラを再起動するか、スタンバイ状態から復帰すると、ホームポジションに戻ります。 ホームポジションおよびプリセット1~6 は、IRリモコンからも制御できますが、プリセット7以降は、Webインター フェースからのみ制御できます。

- 1. カメラのパン/チルト/ズームを動かして、保存したいカメラショットを設定します。
- 2. PresetsセクションでStore(保存)ボタンを押し、Store Presetダイアログを開きます。

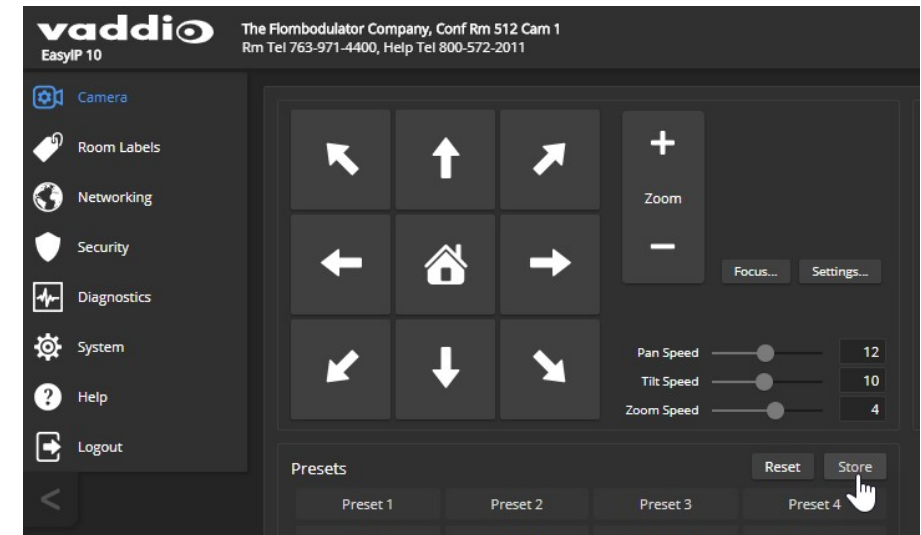

3. 保存するプリセット番号を選択します。プリセットボタンの色が変わります。

## 注意

Store Presetダイアログでは、プリセットがすでに定義されているかどうかは表示されませんが、保存されて いないプリセットボタンは暗く表示されています。

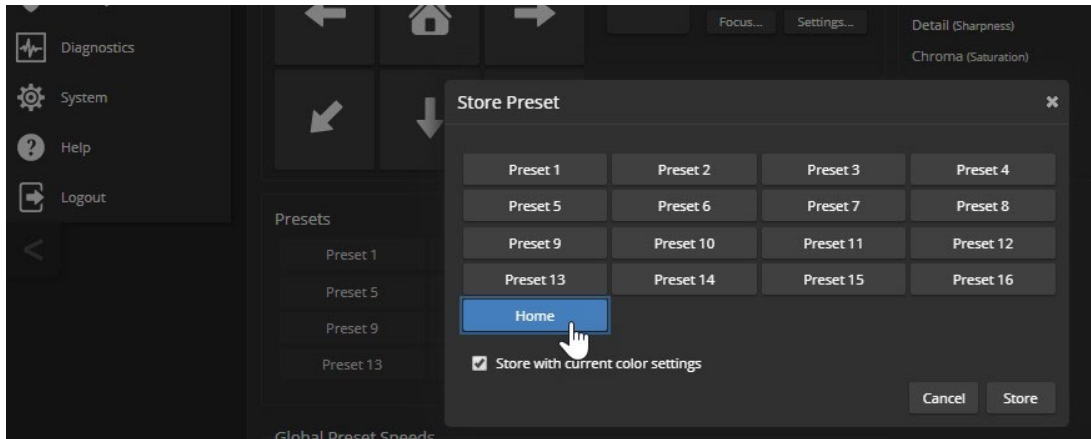

4. 現在のカラー設定をカメラショットと一緒に保存する場合は、Store with Current Color Settingsにチ ェックを入れます。

5. EasyIP20カメラには、各プリセットで3軸同期モーション(Tri-Synchronous Motion)の速度設定を保存する パラメーターがあります。カメラが3軸同期モーションを使用する場合、パン/チルト/ズームの動きが同時 に進行し、スムーズで自然な動きが可能です。

このプリセットに移動するときにこの機能を使用するには、Store with Tri-Syncにチェックを入れます。ス ライダーを使用して、全体の速度を設定します。

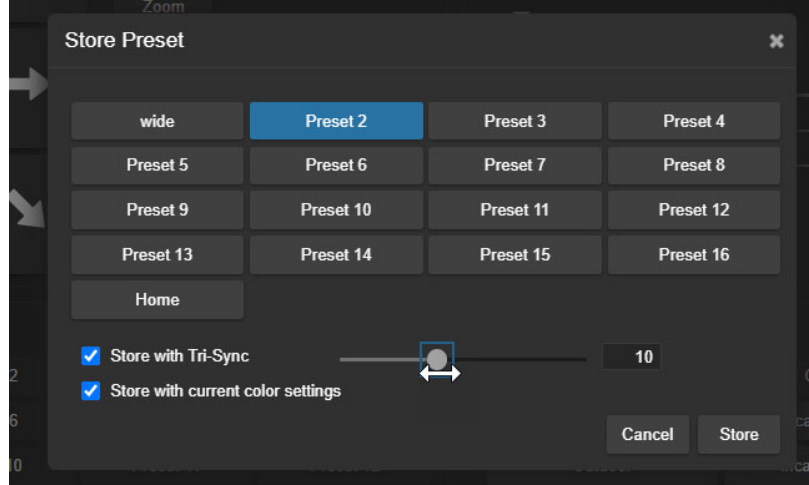

6. Storeボタンを押してプリセットを保存します。

## プリセット名の変更

## Cameraページ

プリセットの名前を変更して、プリセットを識別しやすくすることができます。また、新規で保存する際、上書きし ないようにするのにも役立ちます。

名前を変更したいプリセットのボタンを右クリックし、Preset Labelダイアログを開きます。 名前を編集し、Storeボタンを押して保存します。

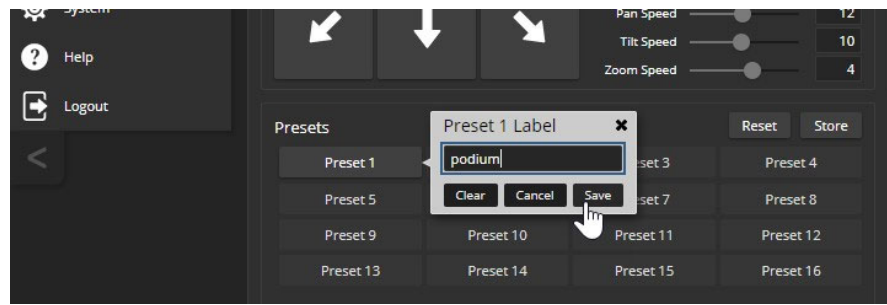

## 照明環境とカラー設定:EasyIP20

### Cameraページ

部屋の照明環境に合せたカラー設定が必要です。一般的な照明環境(CCUシーン)である白熱灯 (Incandescent)のHiとLo、蛍光灯(Fluorescent)のHiとLo、および屋外(Outdoor)のプリセットは、既に設定されて います。また自動設定(Auto)では、カメラが照明環境に合せた適切な調整値を自動で決めます。 これらのCCUシーンのプリセットを選択して、その場の照明環境に合せたカメラのカラー調整を簡単に行うことが できます。また照明環境によっては、手動でカラー調整が必要になる場合があります。 注意

#### **Color Settings** Auto Iris Iris  $f/1.8$   $\star$ Gain -e Auto White Balance iocus... Settings... **Red Gain** 192 **Blue Gain** 193 Detail (Sharpness)  $\overline{\mathbf{8}}$ a  $12$ A Chroma (Saturation)  $\overline{\mathbf{5}}$ a Gamma  $-4$ Reset Store Reset Store **CCU Scenes** shades up Custom C whole room Custom B Incandescent Hi Fluorescent Hi Auto Preset 8 Preset 12 Outdoor Incandescent Lo Fluorescent Lo Preset 16

自動設定(Auto)を選択しているときは、手動のカラー調整は使用できません。

## 色と画質の調整

#### Cameraページ

EasyIPカメラには、照明環境に応じたカラー調整機能があります。Color Settingsセクションのいくつかの項目 を微調整して、カメラの画質を最適化します。

- Auto Iris(自動アイリス)モードを使用すると、カメラは光レベル(絞り)を自動的に補正できます。このチェックボック スをオフにすると手動アイリスモードになり、アイリスとゲインを手動で調整できます。
- Backlight Compensation(バックライト補正)機能は、被写体の背後にある明るい光に対してコントラストを下げて調 整します。被写体が窓や明るいディスプレイ画面の前にあり、シルエットのように映ってしまう場合に使用します。こ の機能は、ワイドダイナミックレンジ機能と一緒には使用できません。
- Wide Dynamic Range (ワイドダイナミックレンジ)機能は、明るい領域を自動的に暗くし、暗い領域を明るくして、厳 しい照明条件下でより適切に露出された画像を提供します。 この機能はバックライト補正機能と一緒には使用できません。
- Auto White Balance(自動ホワイトバランス)は、カラーバランスを自動的に調整します。自動ホワイトバランスが選 択されている場合、Red Gain(赤ゲイン)とBlue Gain(青ゲイン)のコントロールは使用できません。
- Red Gain(赤ゲイン) および Blue Gain(青ゲイン) は、手動で色調整する場合に使用します。
- Detail(ディテール) は、画像のシャープネスを調整します。画像にノイズが多い場合は、ディテール設定を低くしてく ださい。
- Chroma(クロマ)は、色の濃さを調整します。
- Gamma (ガンマ) は、明るい領域と暗い領域の中間のグレーの濃度を調整します。

これらの調整には「照明環境と画質のチェックシート」が役立ちます。手動で赤ゲインや青ゲインを調整しても結果が 良くならない場合は、一度自動ホワイトバランスを実行して解除し、再度赤ゲインと青ゲインを微調整すると良い結果 が得られます。

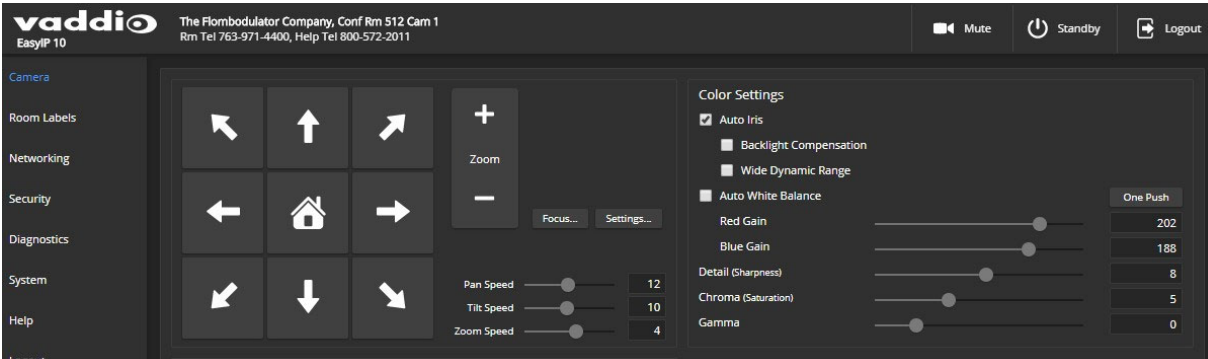

EasyIP20カメラは、Point Light Compensation(ポイントライト補正)機能も搭載しています。これにより、小さくて 極端に明るい領域(点光源)の強度を下げることができ、明るさが十分でない領域の詳細も見えやすくなります。 Point Light Compensation機能は、SystemページのGeneralタブにあります。

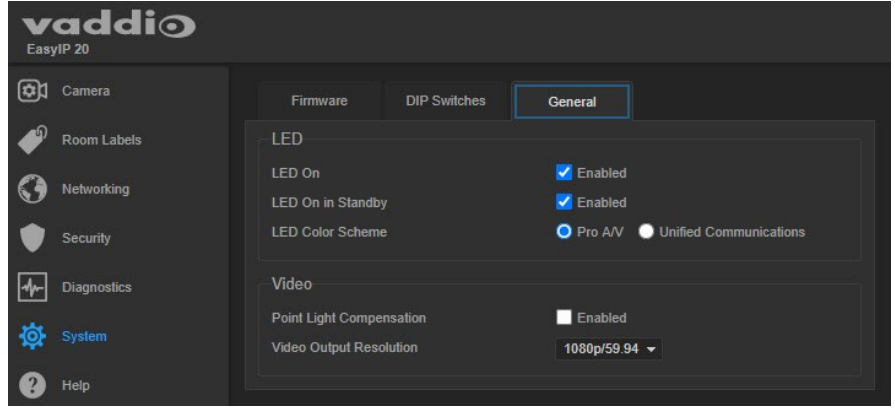

## カラー設定を保存する:EasyIP20

#### Cameraページ

EasyIP20カメラを、何度も同じ照明条件で使用する場合、カスタムCCUシーンとしてその調整を保存できます。

- 1. その照明環境でカラー調整を行ないます。
- 2. 希望通りに調整できたら、CCU SceneセクションのStoreボタンをクリックします。
- 3. Store CCU Sceneダイアログボックスで、保存するカスタムボタン(Custom A、B、またはC)を選択し、Save ボタンを押して保存します。

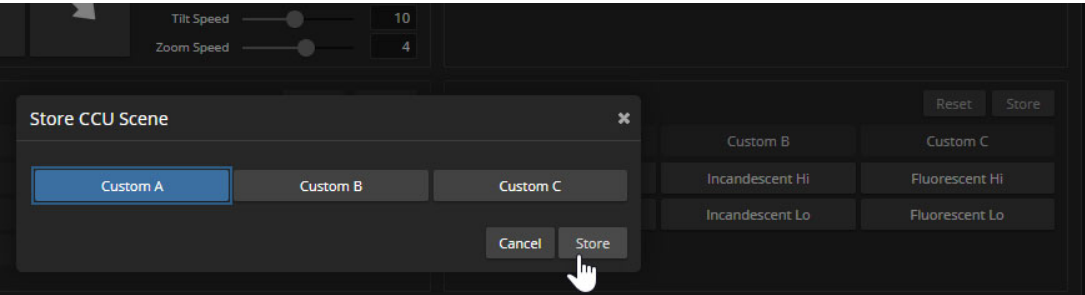

4. 必要に応じて、カスタムボタンを右クリックして、新しいシーン名を付けます。ダイアログボックスが開く ので、名前を入力して保存します。

## 照明環境と画質のチェックシート

ここでは、照明環境に応じた画質調整のためにCCU設定をするいくつかのヒントを紹介します。

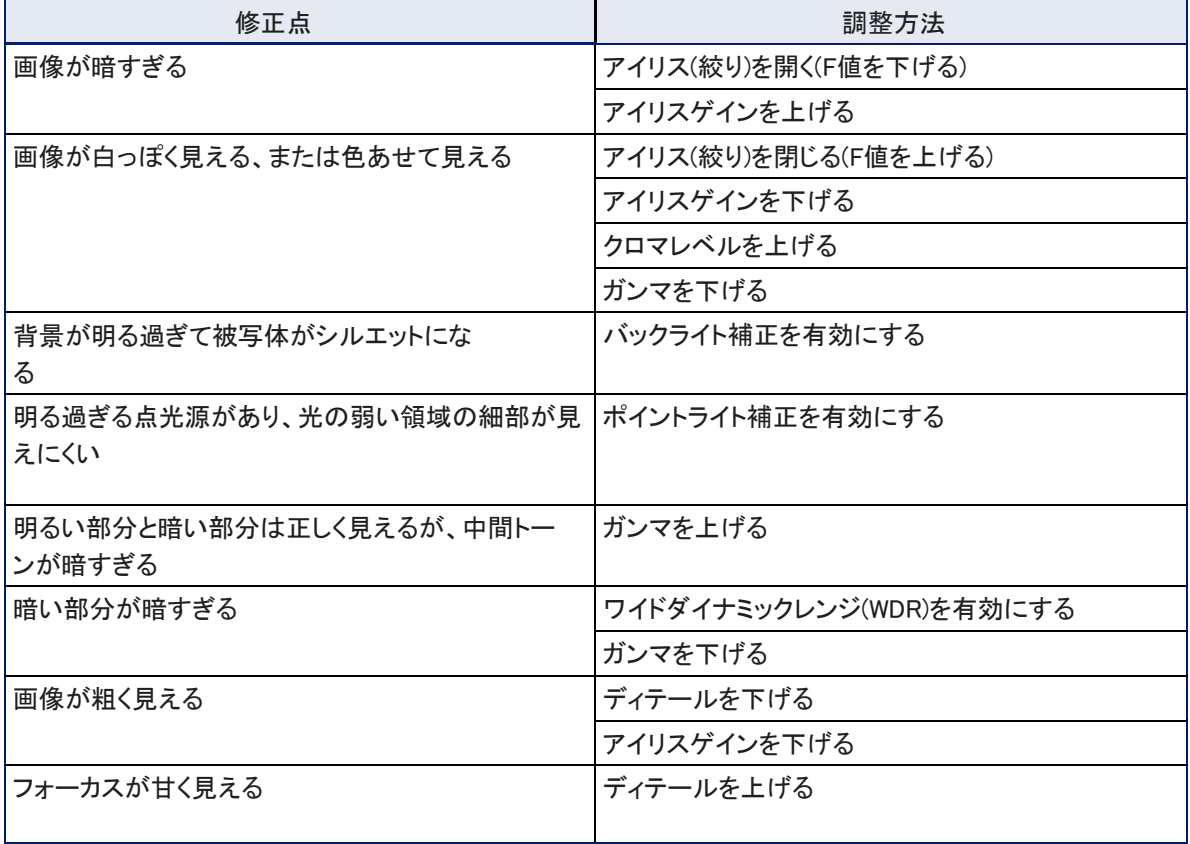

## カラー調整のチェックシート

ここでは、色に関連したCCU設定をするいくつかのヒントを紹介します。

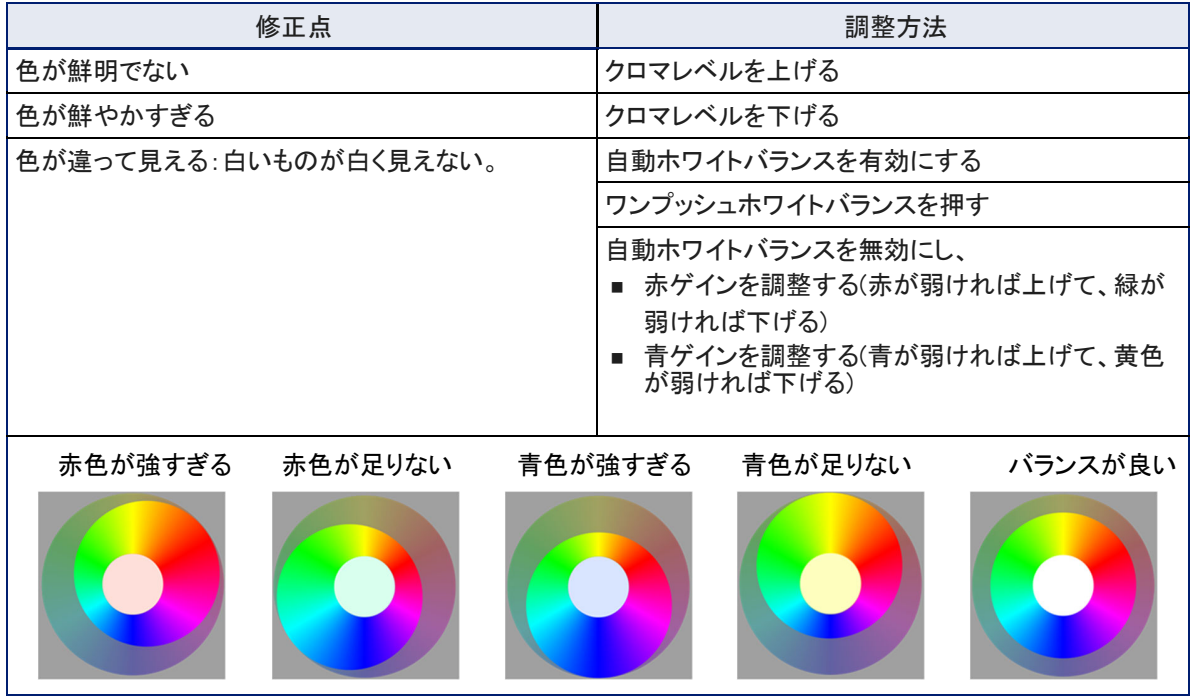

カメラショットで照明環境が変わる場合、プリセットごとに最適なカラー調整を保存することができます。

## マニュアル操作の速度設定

#### Cameraページ

Pan Speed、Tilt Speed、およびZoom Speedのスライダーは、IRリモコンおよびWebインターフェースの矢印ボタ ンやズーム(+、-)ボタンを使用したカメラコントロールの移動速度を設定します。

## 矢印ボタンを使用した移動の速度を設定する:

パン、チルト、ズームスピードのスライダーを使用して、それぞれの動く速度を調整します。タイトなショットの場 合、通常は低速にする方が適しています。

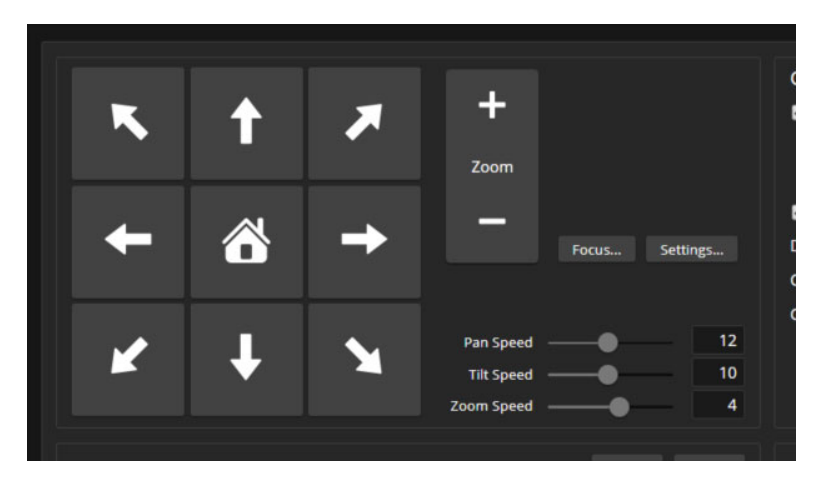

## プリセット移動の速度設定

### Cameraページ

Global Preset SpeedsセクションのGlobal Pan Speed、Global Tilt Speed、およびGlobal Zoom Speedスライ ダーは、カメラショットのプリセット間を移動する速度を調整します。

## 移動の速度をプリセットに設定する:

Global Preset Speedsセクションで、プリセットへの移動の速度を設定します。

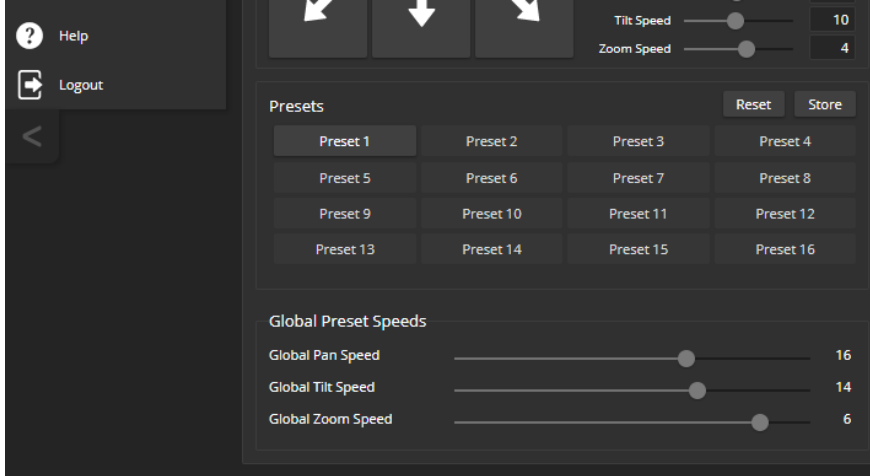

## 3軸同期モーションの速度をプリセットに設定する(EasyIP20のみ)

EasyIP20カメラは、それぞれのプリセットで3軸同期モーション(Tri-Synchronous Motion)の速度設定を保存で きます。3軸同期モーションを使用している場合、パン、チルト、ズーム動作は同時に進行し、スムーズで自然 な動きを生み出します。

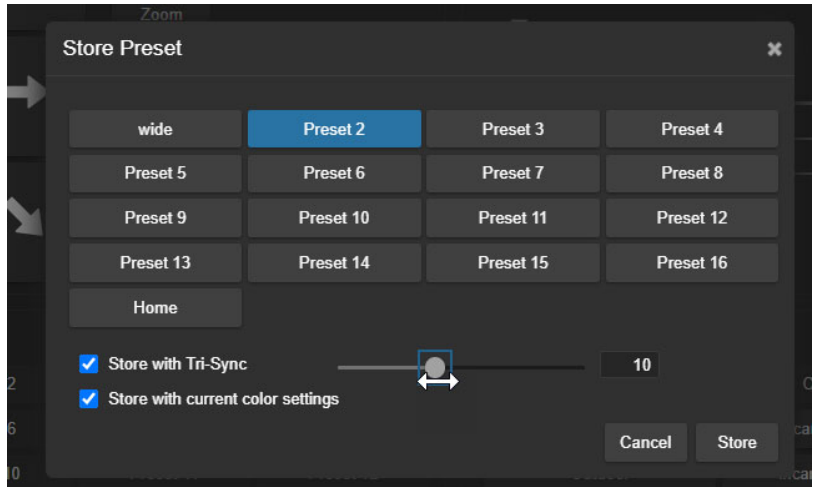

「カメラショットのプリセットとホームポジションのカスタム設定」を参照してください。

## カメラの動きの方向を設定する

#### Cameraページ

デフォルトでは、IRリモコンおよびWebインターフェースの矢印ボタンは、操作する人がカメラと同じ方向を向い ている場合にカメラが動く方向を示します。カメラと向かいあっている人がIRリモコンで操作している場合は、右 矢印を押すとカメラは左にパンします。

矢印ボタンが、カメラに向かっている人の視点でカメラが動くようにするには、Settingsボタンをクリックしてダイ アログを開き、Pan Direction(パン方向)をInverted(反転)に設定します。

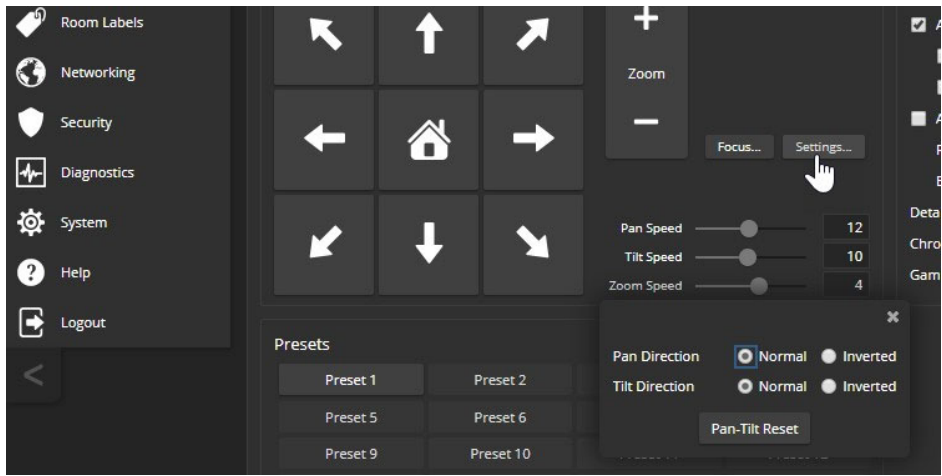

## フォーカスの調整

### Cameraページ

Focusボタンを押してフォーカスコントロールを開き、Auto Focus(自動フォーカス)を選択するか、+(Near)ボタンと-(Far) ボタンで手動フォーカスを設定します。+/-ボタンは自動フォーカスがOffのときのみ機能します。

管理者(admin) としてログインしていないユーザーは、IRリモコンからフォーカスコントロールを操作できます。

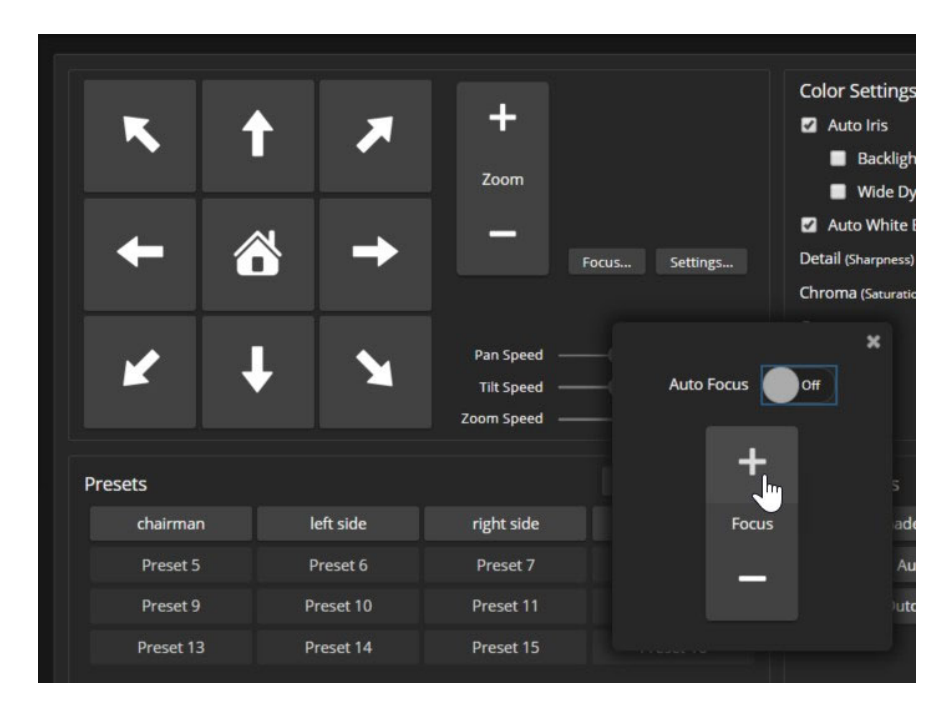

## HDMI出力解像度の設定:EasyIP20カメラ

### Systemページ Generalタブ

EasyIP20カメラは、接続したディスプレイにHDMIを出力します。HDMI出力の解像度とフレームレートは、カメラ の背面にあるロータリースイッチを使用するか、Webインターフェースを介して設定できます。

ロータリースイッチには、HDMI出力解像度をWebインターフェースから設定するためのスイッチ位置があります。デフォ ルトの解像度/フレームレートは1080p/59.94です。

### ロータリースイッチを使用してHDMI出力解像度を設定する:

カメラのベース部の底面に貼られたラベルを参照し、背面にあるロータリースイッチを希望の解像度に設定します。

#### カメラのWebインターフェースでHDMI出力解像度を設定する:

- 1. Webインターフェースで制御を行うため、ロータリースイッチの位置は「 0 」に合わせてください。これは SystemページのDIP Switchesタブで確認できます。
- 2. SystemページのGeneralタブで、Video Output Resolutionのプルダウンリストから目的の解像度とフレームレートを 選択します。

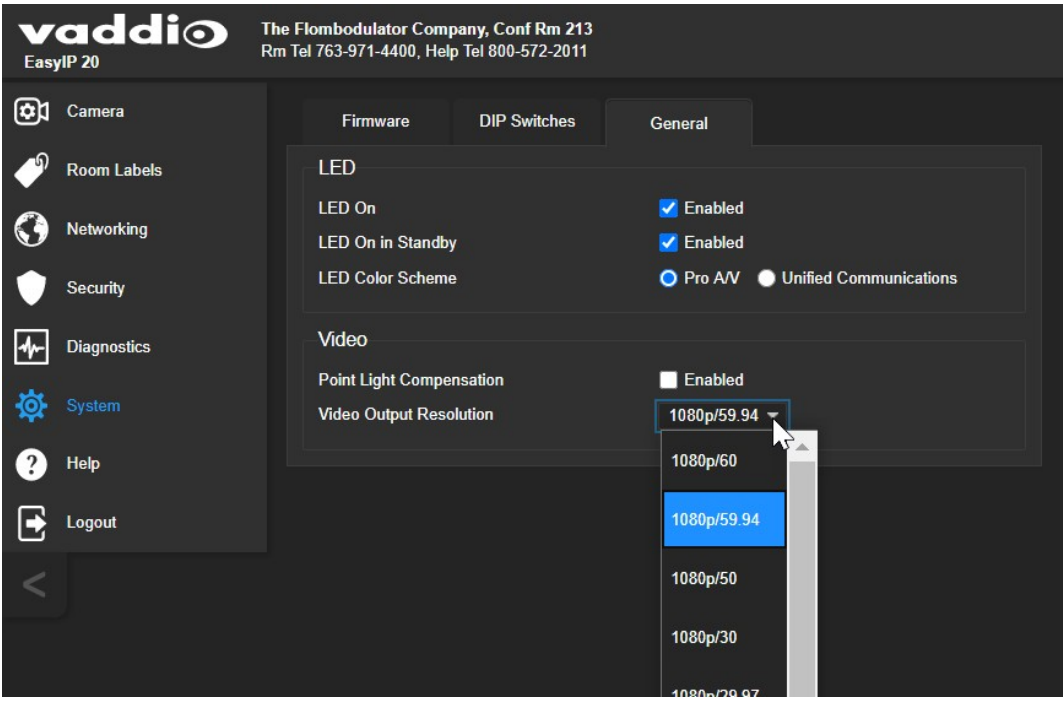

## システムメンテナンス

本章では、EasyIPカメラとホストデバイスの保守作業について説明します。 本章の内容:

- デバイスの設定データの保存と復元
- ファームウェアのアップデート
- 機器の再起動

#### 注意

ここで使用するWebインターフェースのスクリーンショットは、EasyIPデコーダーのものとEasyIP10カメラのもの が混在しています。

各製品のSystemページは互いに似ていますが、製品固有の機能も含まれています。例えば、EasyIP10カメラ のSystemページには、カメラのモーターをキャリブレーションする設定があり、EasyIPデコーダーのSystemペー ジには、接続したマイクロホンのファームウェアを更新するタブがあります。

## 設定データの保存(Exporting)および復元(Importing)

#### Systemページ Firmwareタブ

複数のカメラを同じ設定にしたい場合は、1つの設定データを各カメラにインポートできます。その場合は、同一 機種であり、かつ互換性のあるバージョンのファームウェアがインストールされている必要があります。

また本体を工場出荷時の設定にファクトリーリセットする必要がある場合も、現在のカスタマイズされた 設定情報を復元できるように、あらかじめ設定をエクスポートしておくことをお勧めします。

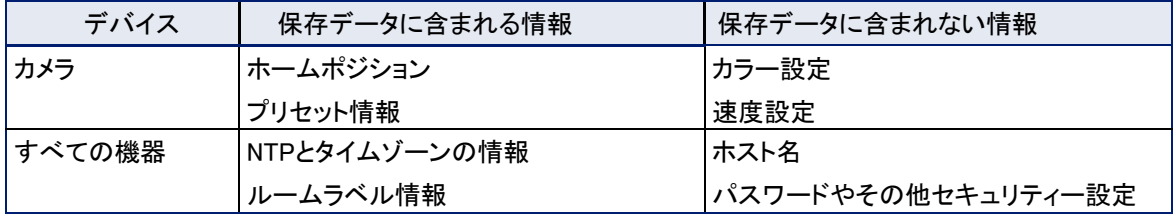

#### 設定データをPCにエクスポートする:

- 1. タイムゾーンの設定、ルームラベルの作成、必要なプリセットの保存など、カメラの設定を行います。
- 2. Export Dataボタンを押して、設定をエクスポートします。設定データは.datファイルとしてコンピューターにダ ウンロードされます。 ファイル名はカメラのホスト名です。

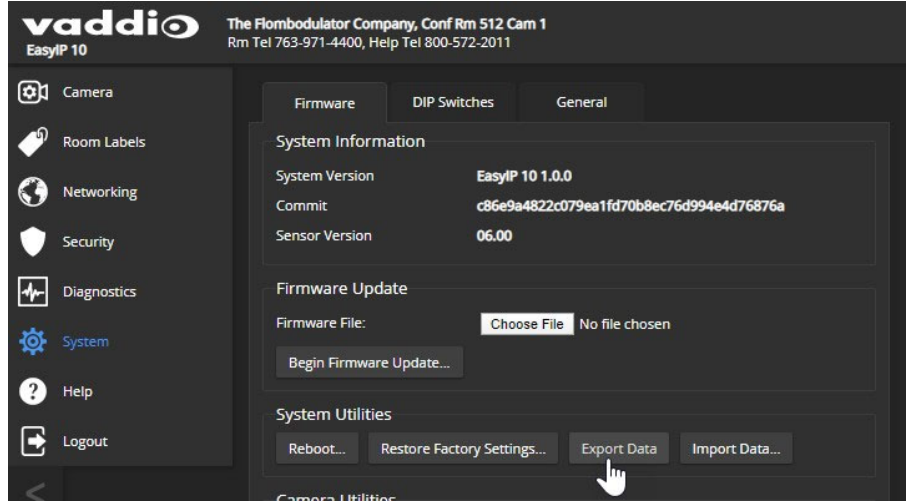

3. 設定を復元する場合は、Import Dataボタンを選択します。Import Dataダイアログが表示されるので、 ChooseFileボタンを押してインポートする .datファイルを選択し、Begin Importing Dataボタンを選択します。 設定を別のカメラにコピーするには、設定中のカメラのWebインターフェースからこの手順を実行します。

## ファームウェアのアップデート

### Systemページ Firmwareタブ

ファームウェアの最新バージョンは随時ウェブサイトにリリースされます。最新ファームウェアの中には、ご利用 中のシステムにとってアップデートが必要なものもあれば、そうでないものもあります。各アップデートファイル に付属したリリースノートをお読みください。アップデートするかどうかを決定するのに役立ちます。最新のファ ームウェアとリリースノートは、製品のウェブサイト(www.legrandav.com)から入手できます。

#### 注意

アップデートの進行中は、本機の電源を切ったりネットワーク接続を外したりしないでください。更新を中断する と、本機が使用できなくなることがあります。

- 1. 最新のファームウェアとそのリリースノートをダウンロードします。
- 2. Choose Fileボタンを押し、ファイル参照ダイアログからダウンロードしたファームウェアを選択します。ファイルの拡 張子は.p7mです。
- 3. Begin Firmware Updateボタン を選択します。

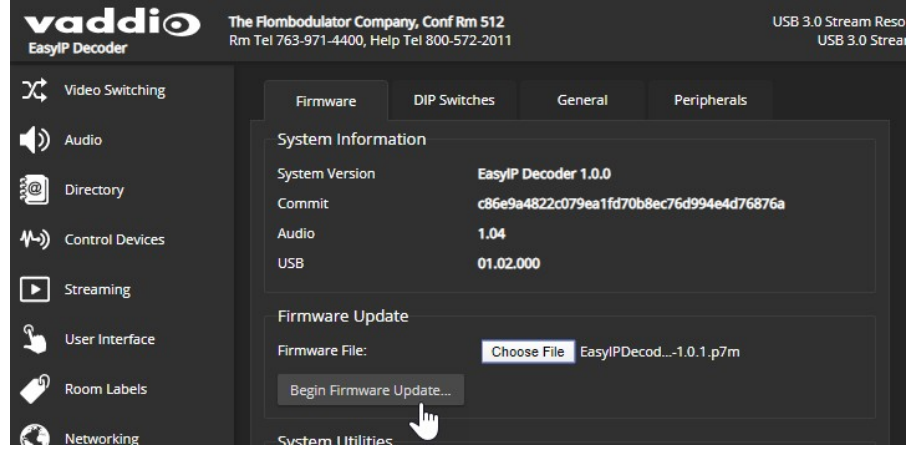

- 4. 表示されたダイアログボックス(注意書き)の内容を確認します。
- 5. Continueボタンを押します。進行状況メッセージボックスが表示され、本体前面のステータスLEDが黄色 に変わります。もし更新プロセスで警告またはエラーメッセージが表示された場合は、メッセージを確認 し、適切に対応してください。
- 6. アップデートが完了すると、本体が再起動し、Webインターフェースから再度ログインするように 促されます。

アップデートで問題が発生した場合は、購入された販売店にお問い合わせください。

## 接続したEasyMICマイクロホンのファームウェアアップデート:EasyIPデコーダー

### Systemページ Peripheralsタブ

マイクのファームウェアを更新するプロセスは、他のデバイスを更新するプロセスと似ていますが、EasyIPデコ ーダーのWebインターフェースから行います。

- 1. 製品のウェブサイト(www.legrandav.com)からファームウェアとリリースノートをダウンロードします。マ イクのファームウェアは、そのマイクの製品ページで入手できます。
- 2. Choose Fileボタンをクリックしてダイアログを表示し、ダウンロードしたファームウェアファイルを選択します。
- 3. アップデートするマイクが接続されているEasyMicポート(1または2)を選択します。一度に更新できるマイクは 1つだけです。この選択により、データが流れるEasyMicポートを指定します。
- 4. Begin Firmware Updateボタン を押して、アップデートを開始します。

#### 注意

Dante接続のEasyIPマイクをアップデートするには、Vaddio Dante Interfaceアプリケーション(無料)をウェブ サイト(legrandav.com)からダウンロードしてインストールする必要があります。Vaddio Dante Interfaceアプリ ケーションはマイク製品ページのResourceタブにあります。

## EasyIPマイクのファームウェアアップデート

#### Vaddio Dante Interfaceアプリケーション

Dante接続で使用するEasyIPマイクのファームウェアをアップデートするには、Vaddio Dante Interfaceアプリケ ーションが必要です。このアプリケーションは、legrandav.comサイトのマイク製品ページ内、Resourceタブから 無料で入手できます。

Vaddio Dante Interfaceアプリケーションを開くと、サブネット上のEasyIPマイクのIPアドレスが全て表示 されます。

## EasyIPマイクのファームウェアをアップデートする:

- 1. ファームウェアとリリースノートをダウンロードします。マイクのファームウェアは、そのマイクの製品ページ から入手できます。
- 2. Vaddio Dante Interfaceアプリケーションを開きます。
- 3. アップデートするマイクのIPアドレスを選択します。

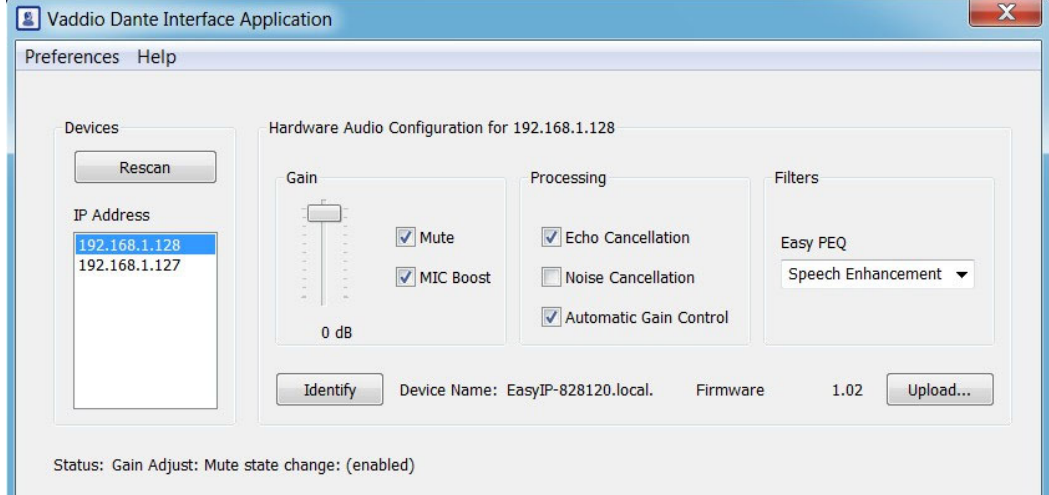

4. Uploadボタンを選択し、ダウンロードしたファームウェアファイルを選択して実行します。 アップデートの進行を示すプログレスバーが表示されている間は、マイクを外さないでください。

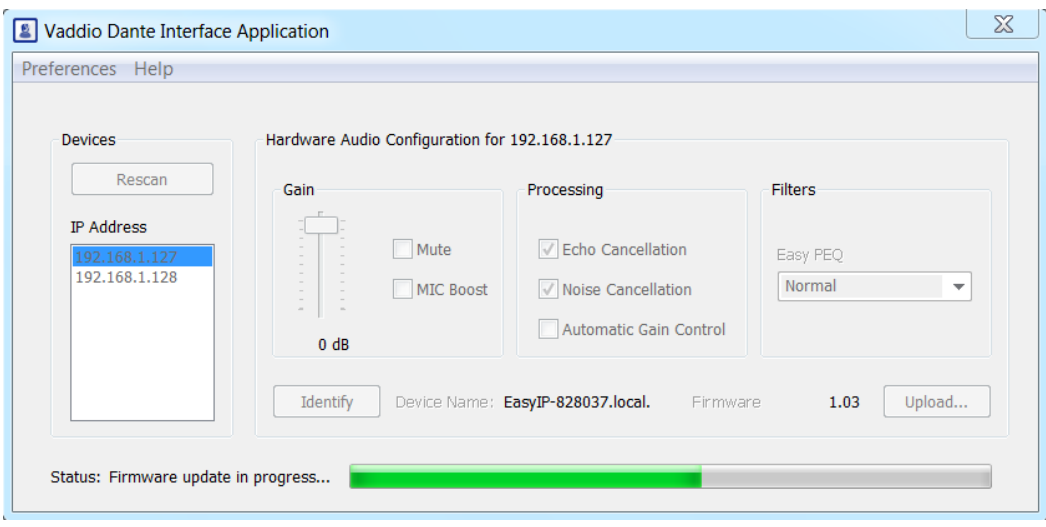

# デバイスの再起動

Systemページ

これは、カメラが思い通りに応答しなくなった場合に役立ちます。System Utilities セクションで、Rebootボタンを 選択します。

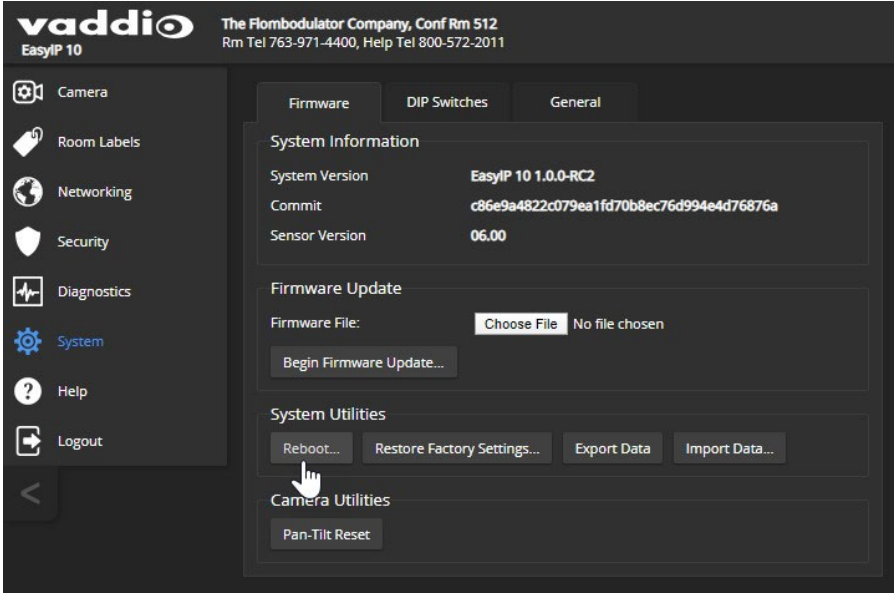

## IRリモコンでのカメラコントロール

IRリモコンは、基本的なカメラのコントロールをリモートで行えます。

2台のカメラを同じ部屋で使用する場合はそれぞれで異なるIR周波数(IR1、IR2、IR3)に設定する必要がありま す。設定はSystemページのDIP SwitchesタブのIR1、IR2、IR3をカメラごとに設定し、リモコンのCamera Select ボタンで、どのカメラをコントロールするかを指定します。「カメラスイッチの設定」を参照してください。

## リモコンの機能

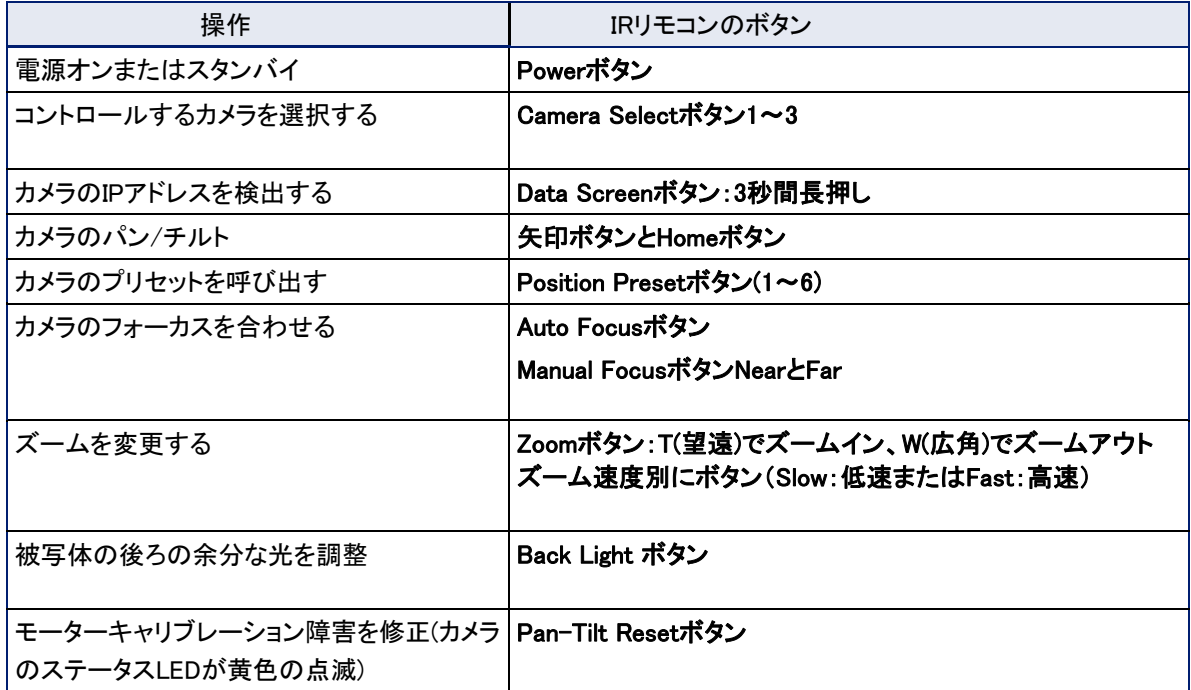

## IR リモコンの詳細説明

リモコンの機能:

Data Screen:3秒間長押しして、カメラ本体のIPアドレスとMACアドレスをカメラ画像に表 示します。ボタンを再度押すと、情報表示が消えます。

Powerインジケーター:電源オン、IR送信、および電池残量を表示します。

Powerボタン:Camera Selectボタンで選択したカメラの電源をON/OFFします。

Back Lightボタン:逆光補正を有効または無効にします。

Camera Selectボタン:複数のカメラを運用している場合、制御するカメラを選択します。 カメラのIR周波数を設定する方法については、「カメラスイッチの設定」を参照してくださ い。

Pan/Tilt(矢印ボタン)とHomeボタン:カメラショットをコントロールします。

Std.Panボタン、Rev.Panボタン:左右の矢印ボタンで動く方向を逆にします。カメラを天 井に上下反転して設置した場合に使用します。

Pan/Tilt Resetボタン:パン・チルトモーターのキャリブレーションを再調整します。これ は、カメラに物理的な力が加わった場合に、このボタンを押してカメラが正確なホームポ ジションに移動するようにします。

Auto Focusボタン:カメラをオートフォーカスモードに切り替えます。

Zoom Speed:ズーム速度を遅く(Slow)、または速く(Fast)でボタンを選択します。

■ T(Slow/Fast):低速または高速でズームインします。

■ W(Slow/Fast):低速または高速でズームアウトします。

Manual Focus:カメラを手動フォーカスモードに切り替えます。

Near(-)ボタン:マニュアルフォーカスモード時にフォーカスを近くに移動します。

Far(+)ボタン:マニュアルフォーカスモード時にフォーカスを遠くに移動します。

Position Presets1~6ボタン:カメラショットを保存したプリセット位置に移動しま す。

Presetボタン:現在のカメラショットをプリセット(1~6)に保存します。

Resetボタン:保存したカメラショットのプリセット(1~6)を消去します。

6つ以上のプリセットが設定されている場合、プリセット7以降はWebインターフェースで設定および実行します。

## IRリモコンを使用してプリセットを保存する

パン、チルト、ズームコントロールを使用して希望のカメラショットを調整します。次にPresetボタンを押しなが ら、1~6の任意のボタンを1つ押します。その番号に現在のカメラショットが保存されます。

## IRリモコンを使用してプリセットを消去する

Resetボタンを押しながら、消去したいプリセット番号(1~6)を押します。

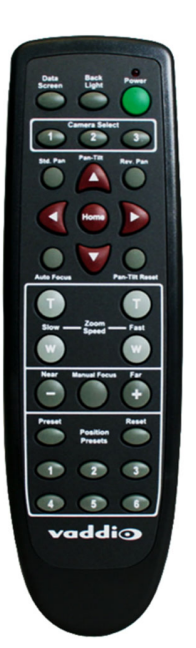

## リモコンで操作するカメラの選択

Camera Selectボタン1、2、または3を押して、IRリモコンのIR周波数を選択または変更します。該当のIR周波数 に設定されたカメラのみがIRリモコンからのコマンドを認識し、リモート操作できます。その時、他IR周波数に設 定されたカメラはコントロールできません。

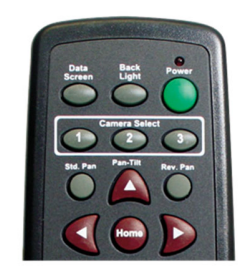

## オペレーター用Webインターフェースの使用方法

カメラには独自のWebインターフェースがありますが、EasyIPデコーダーまたはEasyIPミキサーのWebインター フェースからカメラを制御すると、音声と映像のコントロールをすべて同じWebインターフェースから行えるので 便利です。

#### 注意

ユーザーパスワードが設定されているか、ゲストアクセスが有効になっていないと、オペレーター用Webインタ ーフェースは使用できません。

デフォルトの場合、Webインターフェースはログイン画面を表示してIDとパスワードの入力を促しますが、オペレ ーター用Webインターフェースには、ログインせずにアクセスできるように設定することができます。運用上、ログ イン認証が必要かどうかをシステム管理者に確認してください。

EasyIPデコーダーは、シンプルで柔軟な基本的会議システムを構成します。

- ほとんどのオペレーター向けの操作は、Homeページにあります。
- ビデオの切り替えとカメラのパン/チルト/ズームは、HomeページとMacroページの両方で操作できます。
- 管理者ログインでマクロを定義している場合は、Macrosページでそれを実行できます。

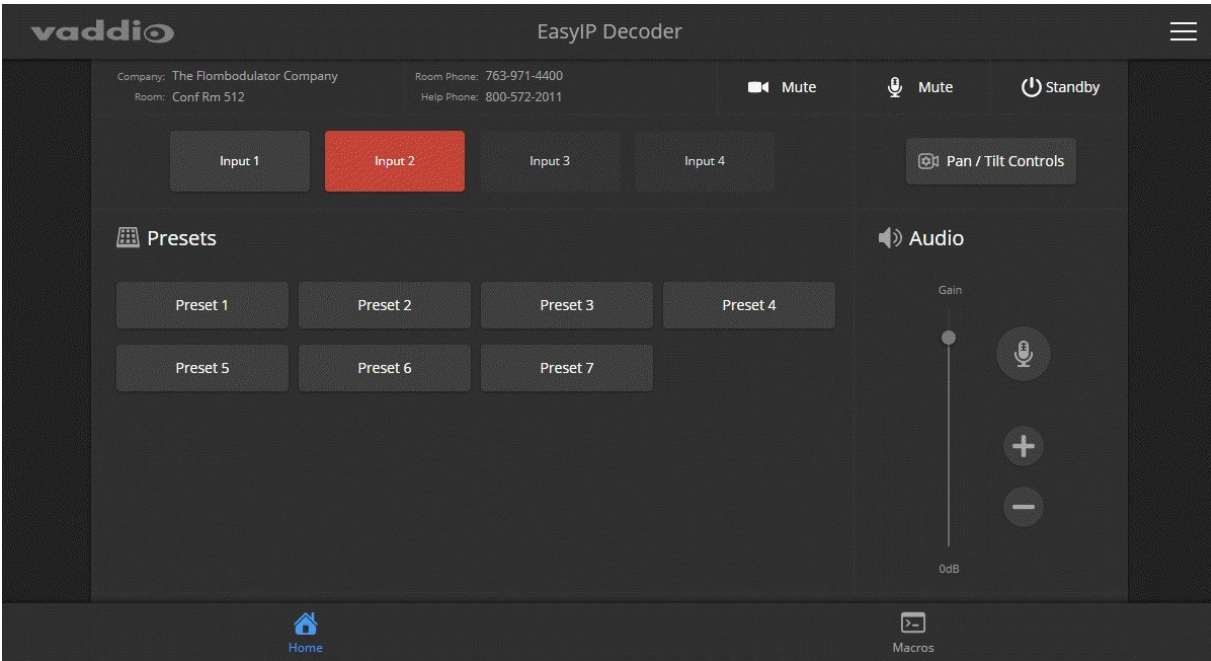
EasyIPミキサーは、会議システムにプロフェッショナルなAV機能を提供します。

- ビデオの切り替えとパン/チルト/ズームは、すべてのページで操作できます。
- カメラショットのプリセットは、Homeページで実行できます。
- PIP(ピクチャーインピクチャー)とキーイング機能は、Homeページで操作できます。
- スピーカーとマイクのコントロールは、Audioページにあります。
- 管理者ログインでマクロを定義している場合は、Macrosページで実行できます。

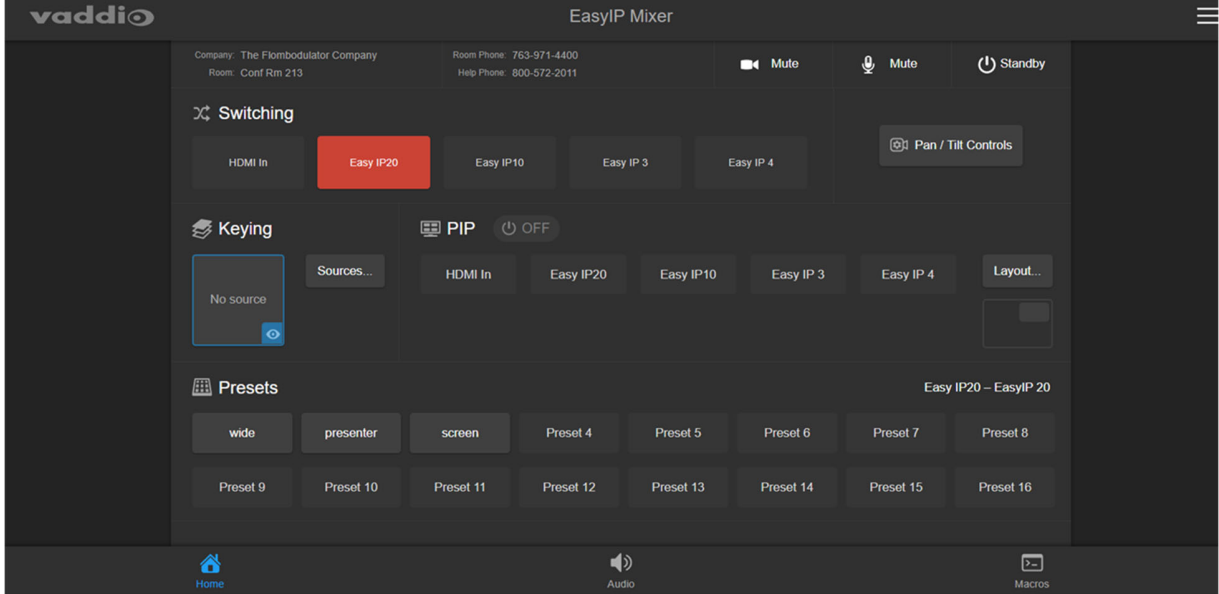

## ミュートとスタンバイ

カメラおよびホストデバイスの全てのページ

オペレーター用Webインターフェースでは、以下の操作が行えます。

- カメラアイコンのMuteボタン:映像をミュートし、HDMI出力とUSBストリームはブルーバック画面を送信しま す。このボタンを押してもオーディオはミュートされません。
- マイクアイコンのMuteボタン(ホストデバイスのみ):マイクロホン入力とストリームのオーディオをミュートします。 PCオーディオ入力とHDMIオーディオ出力は、ミュートしません。したがって、PCからコンテンツを再生してい るときにこのボタンを押しても、コンテンツのオーディオはミュートされません。また、このボタンを押してもビ デオはミュートされません。
- Standbyボタン:システムの設定によっては、接続されているカメラも一緒にスタンバイモードになります。

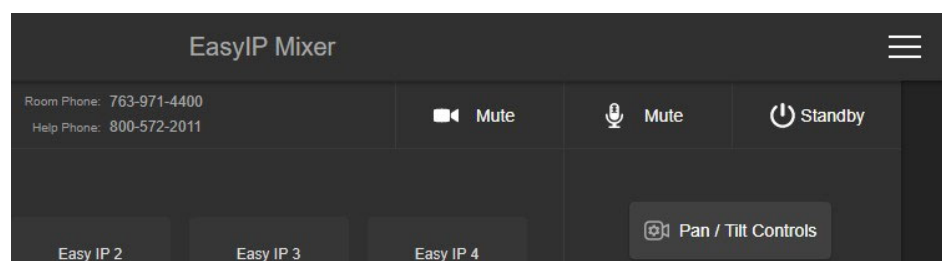

#### 注意

ビデオミュートを行うことで視覚的なプライバシーを確保できますが、部屋のマイクロホンはミュートされないこ とにご注意ください。完全にプライバシーを確保する場合は、ビデオとオーディオの両方をミュートしてください。

## プリセット位置へのカメラの移動

### カメラまたはホストデバイスのHomeページ

Webインターフェースに管理者ログインすると、頻繁に使用する特定のカメラショットをプリセットとして保存でき ます。プリセットには、カメラショット(パン、チルト、ズーム)のほかに必要に応じてカラー設定も含めることがで きます。プリセットの移動速度は、手動操作でのモーター速度とは異なる速度を設定できます。

一部の機種では、設定されているプリセットのみが表示されます。下のスクリーンショットはEasyIPミキサーの もので、すべてのプリセットが表示されていますが、設定されているプリセットのみボタンがハイライトされて表 示されます。

| ₩                   |                                            |                               |           |                       |           |                 |           |
|---------------------|--------------------------------------------|-------------------------------|-----------|-----------------------|-----------|-----------------|-----------|
| <b>Fill Presets</b> |                                            |                               |           | Easy IP20 - EasylP 20 |           |                 |           |
| wide                | presenter                                  | screen                        | Preset 4  | Preset 5              | Preset 6  | Preset 7        | Preset 8  |
| Preset 9            | $\mathbf{A}$ and $\mathbf{A}$<br>Preset 10 | Preset 11                     | Preset 12 | Preset 13             | Preset 14 | Preset 15       | Preset 16 |
|                     |                                            |                               |           |                       |           |                 |           |
| 6<br>Home           |                                            | $\blacktriangleleft$<br>Audio |           |                       |           | $\Xi$<br>Macros |           |

プリセット1~6は、IRリモコンでも操作できます。

# 手動でカメラを移動する

カメラまたはホストデバイスの全ページ

Webインターフェースは、IRリモコン上のコントロールと同様のパン、チルト、ズーム、およびフォーカスコ ントロールが行えます。

## カメラの手動コントロールにアクセスする:

Pan/Tilt Controlsボタンを選択し、Camera Controlsダイアログを表示します。

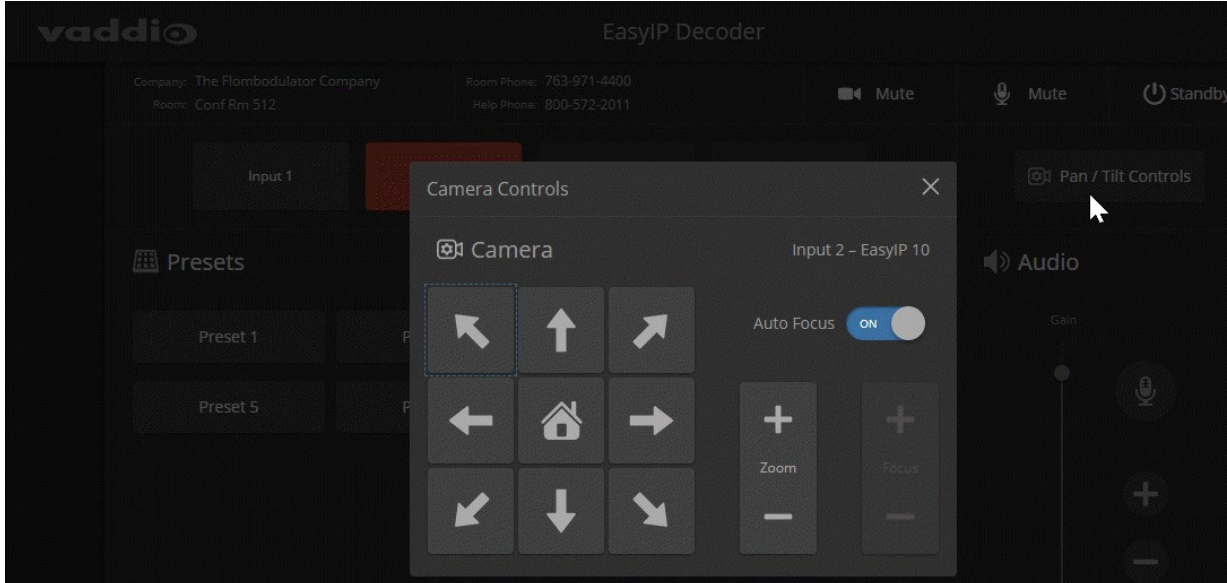

## カメラを動かすには:

カメラのパンとチルトは矢印ボタンを使用します。その中央のボタンでカメラをホームポジションに移動します。 Zoomの+ボタンでズームインし、–ボタンでズームアウトします。

# オーディオの操作:EasyIPデコーダー

Homeページ

オーディオの操作には、マスター/AECリファレンスとして現在使用されているオーディオ出力とUSBレコード (相手側に送られるオーディオ)のミュートボタンおよび音量のスライダーコントロールがあります。

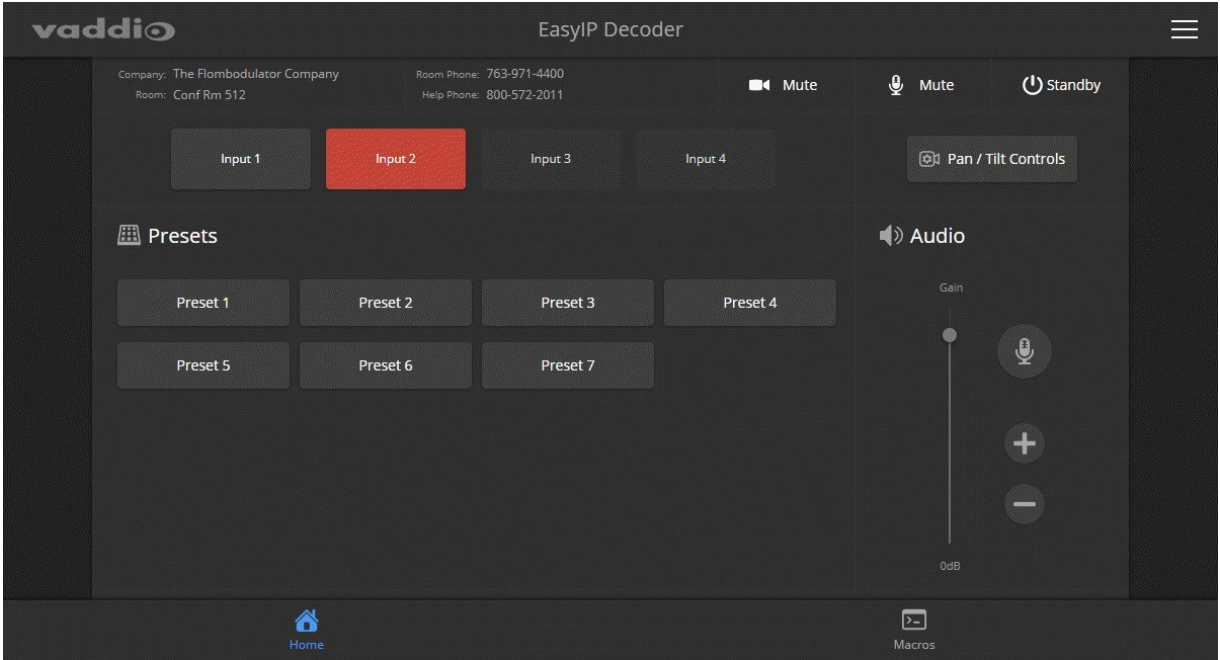

## オーディオの操作:EasyIPミキサー

## Audioページ

オーディオの操作には、ミュートボタン、音量のレベルメーター、および音量のスライダーコントロールがあり ます。このページでは、最大4つのオーディオチャンネルを使用できます。表示させるオーディオチャンネルを 選択するには、管理者(admin)としてログインし、User interfaceページのAudio For Operator UIセクションで 行ないます。

下図の例では、USB Record LeftおよびRight (相手側に送られるオーディオ)、およびLine Mic 1および2が設 定されています。

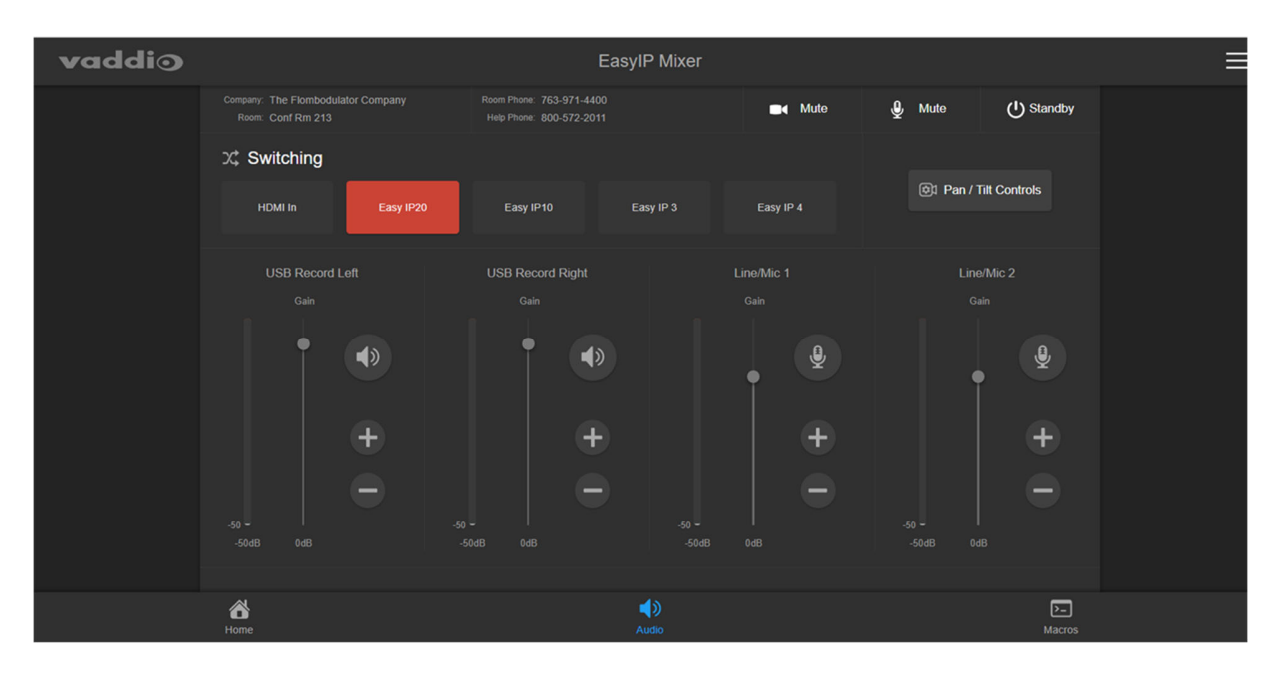

## PIP(ピクチャーインピクチャー)機能の操作:EasyIPミキサー

#### Homeページ

PIPは、2つの入力ソースを同時に表示する機能です。その2つの表示ウィンドウは、メインビデオとPIPソースと 呼びます。Webインターフェース上には、PIPソースを選択するボタンが並んでいますが、現在アクティブなソー スのみが強調表示され、選択が可能です。メインビデオまたはPIPソースのどちらかがHDMI入力である必要が あり、両方をEasyIPカメラにすることはできません。

1. PIPソースとして使用するビデオソースを選択します。カメラ入力が現在アクティブなビデオである 場合、HDMI入力がPIPソースとして自動的に選択されます。(カメラ入力がメインビデオ)

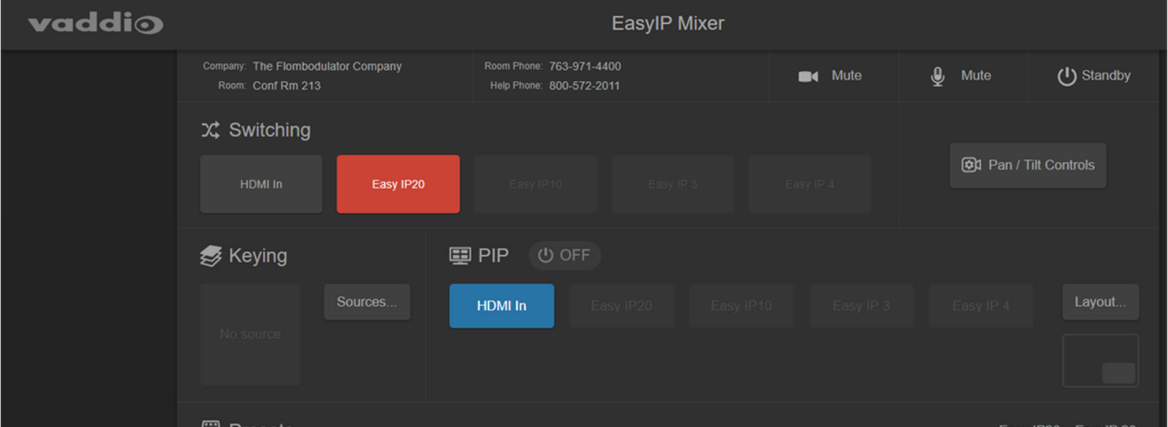

2. Layoutボタンをクリックして、レイアウト選択ダイアログボックスを開きます。

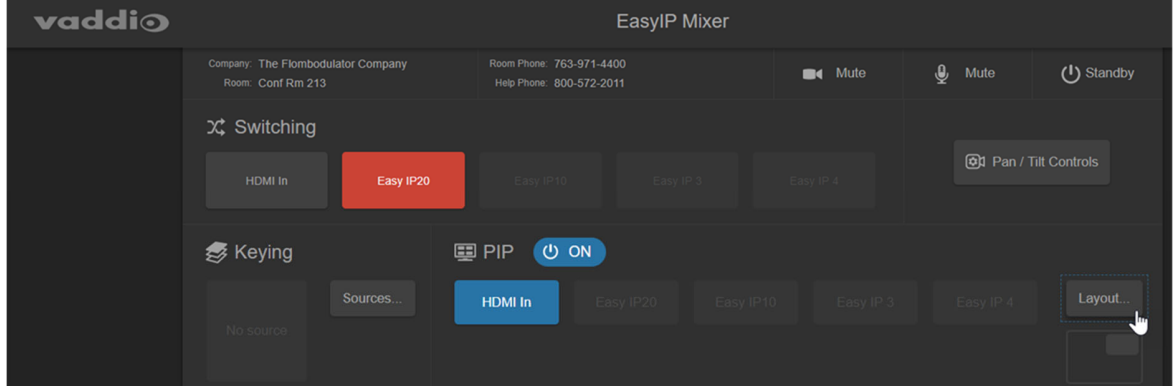

- 3. 希望の画面レイアウトを選択します。
- 4. Doneボタンをクリックすると、レイアウト選択ダイアログボックスが閉じます。
- 5. PIPのON/OFFボタンで、有効または無効を切り替えます。

## キーイング機能の操作:EasyIPミキサー

#### Homeページ

## グラフィックを選択する:

1. Sourcesボタンをクリックすると、Keying>Sources(Bus A)ダイアログボックスが開きます。Layerセクショ ンで選択したキーイング形式ごとに、使用可能なグラフィックが表示されます。

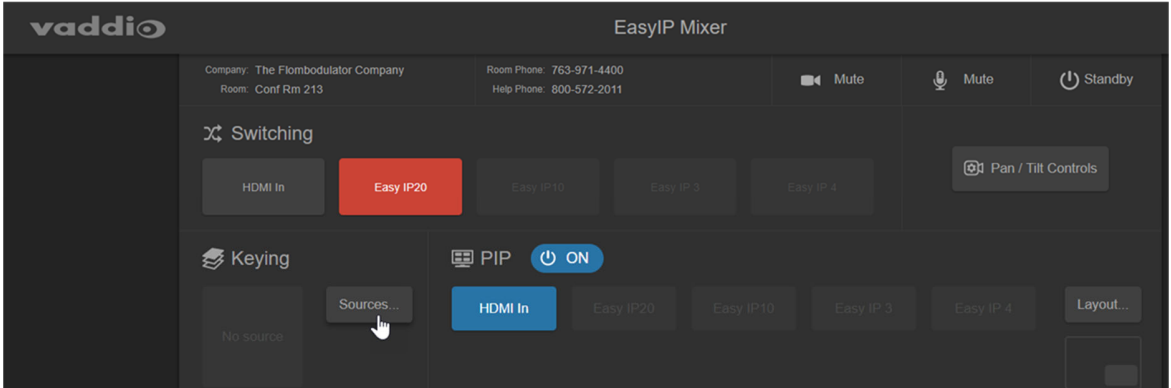

- 2. 使用するグラフィックを選択し、Layerに適用します。
- 3. Layerに適用されたグラフィックを削除するには、ファイル名の右側にあるXボタンを選択します。
- 4. Layerに関連付けられているグラフィックを変更するには、別のグラフィックを選択します。
- 5. Doneボタンを選択すると、メイン画面に戻ります。

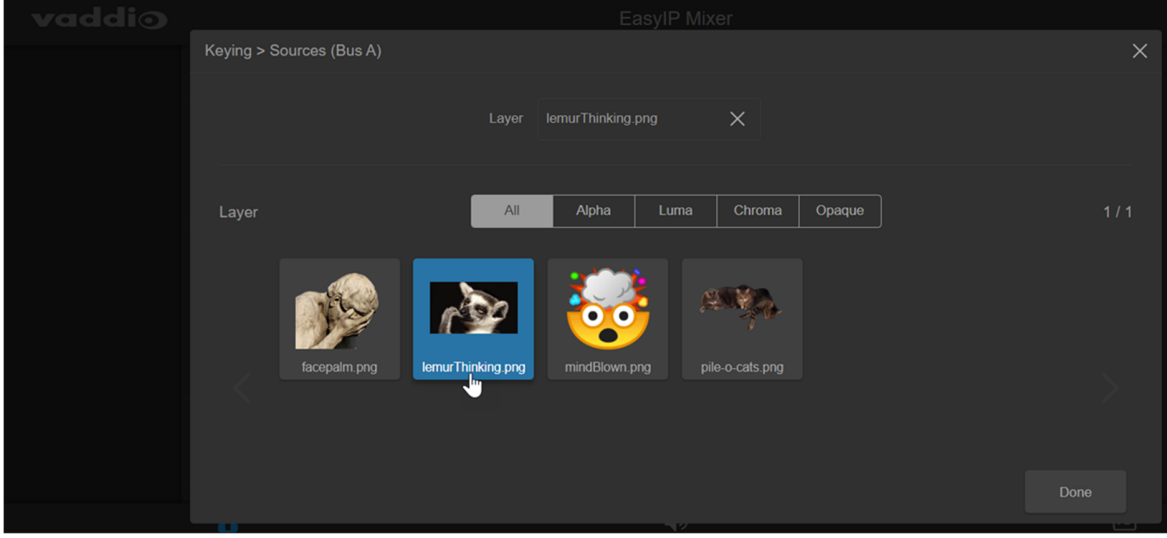

## グラフィック表示のOn/Offを切り替える:

## Keyingエリア内の目のマークをクリックします。(下図参照)

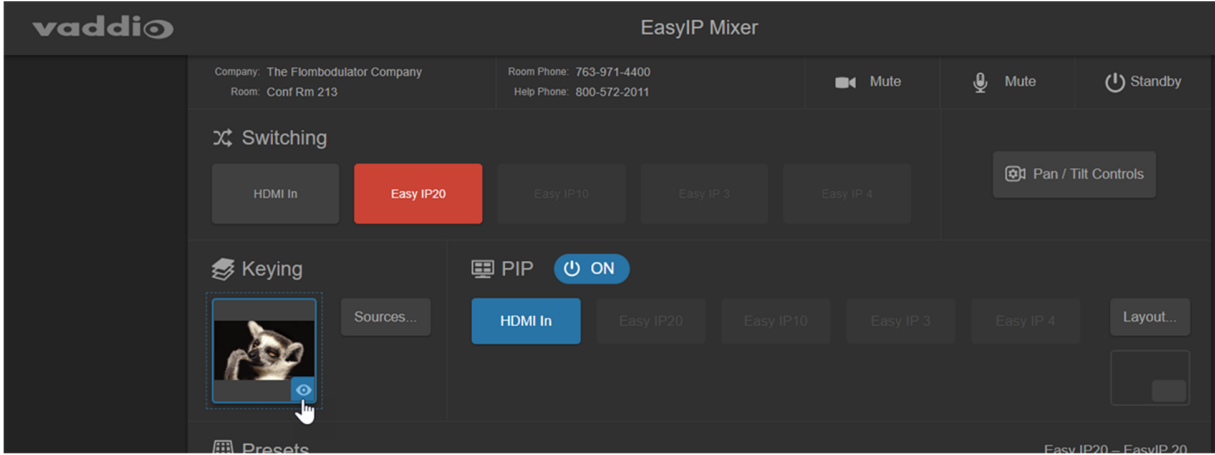

# API通信コマンド

Vaddio TelnetコマンドAPIを使用すると、AMXやCrestronなどの外部制御システムからカメラを制御でき ます。また、マクロの記述にも使用されます。

- このAPIを使用して、Telnet経由で、EasyIPホストデバイスおよびカメラを制御できます。
- RS-232ポートを持つホストデバイスは、RS-232ケーブル接続を介し、APIを使用して制御できます。
- RS-232ポートを持つEasyIPカメラは、RS-232ケーブル接続を介し、別のVISCA互換コマンドを使用して 制御できます。VISCA互換コマンドについては、「EasyIP20カメラのRS-232シリアルコマンド」の章を参照 してください。

Vaddio機器のTelnetアクセスは、デフォルトでは無効になっています。管理者(admin)ログインし、 SecurityページのTelnet Serverセクションで、Telnetアクセスを有効にする必要があります。 Telnetポートは、23が使用されます。汎用のターミナルソフトウェアを使用することもできます。

さらにカメラコントロールコマンドに加えて、Telnetセッションの管理コマンド(help、history、exit)が利用できま す。

#### 注意

デフォルトでは、Telnetアクセスは無効です。Webインターフェースの Securityページで有効にします。

このAPIを使用する場合は、管理者アカウントを使用してログインする 必要があります。

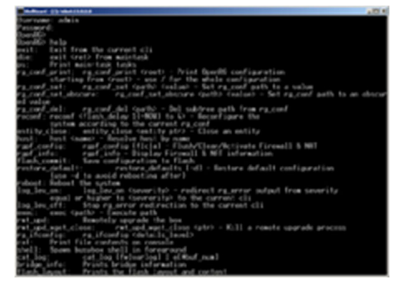

使用上の注意:

- > は、コマンドプロンプトです。
- CTRL-5 はデバイス上の現在のシリアルバッファをクリアします。
- コマンドパラメータとして疑問符(?)を使用すると、使用可能なサブコマンドまたはパラメータがリスト表示 されます。例:?はすべての最上位コマンドを返します。system ?は、systemコマンドで使用可能なサブコ マンドを返します。reboot ?は、システムのrebootコマンドで使用可能なパラメータを返します。

ファームウェアのアップデートによって、新しいコマンドパラメータが実装される場合があります。クエリを実 行すると、最後のアップデート以降に追加されたコマンドパラメータを検出するのに役立ちます。 表記規則:

- n {x | y | z} : x、y、z のいずれかを選択します。
- n<variable>:ここで目的の値を入力します。
- n < x y > :有効な値の範囲をx からy で指定します。
- n [optional] :パラメーターは不要です。

# カメラおよびホストデバイスのカメラコマンド

次のコマンドをホストデバイスに送信すると、ホストデバイスがカメラに渡します。または、任意のカメラに直接 コマンドを送信することもできます:

- camera homeコマンド
- camera panコマンド
- camera tiltコマンド
- camera zoomコマンド
- camera focusコマンド
- camera presetコマンド
- camera ccuコマンド
- camera standbyコマンド

これらのコマンドをホストデバイスに送信する場合は、カメラ入力(番号)を指定する必要があります。有効なカ メラ番号は、ホストデバイスによって異なります。

EasyIPデコーダー:カメラは、Camera1~Camera4のコマンドで指定されます。

EasyIPミキサー:カメラは、Camera2~Camera5のコマンドで指定されます(1番は、HDMI入力)。

### camera homeコマンド

#### カメラをホームポジションに移動します。

ホストデバイスにコマンドを送信する場合は、カメラ入力の番号を指定する必要があります。

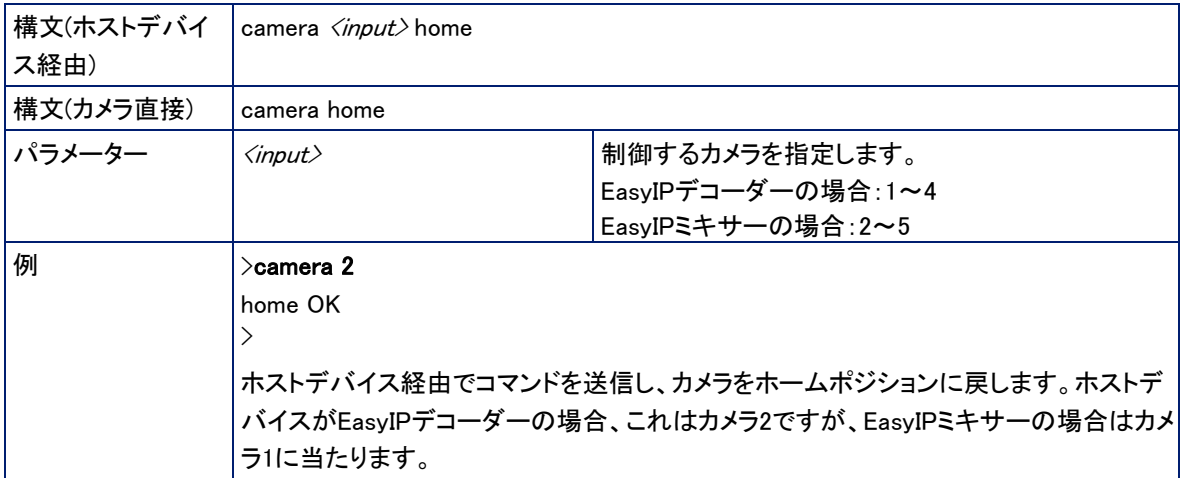

## camera panコマンド

カメラを水平方向に移動します。

ホストデバイスにコマンドを送信する場合は、カメラ入力(番号)を指定する必要があります。

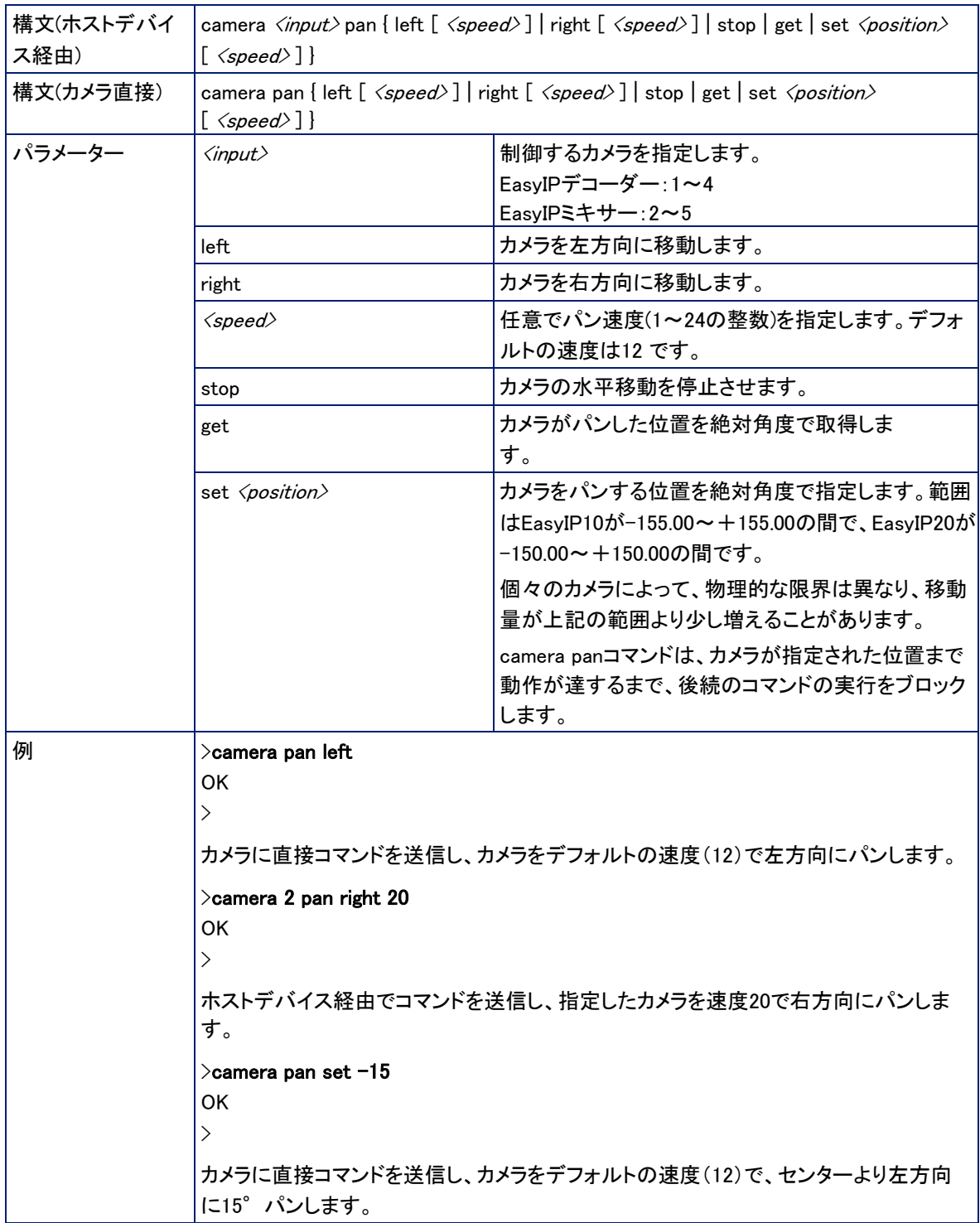

## camera tiltコマンド

### カメラを垂直方向に移動します。

ホストデバイスにコマンドを送信する場合は、カメラ入力(番号)を指定する必要があります。

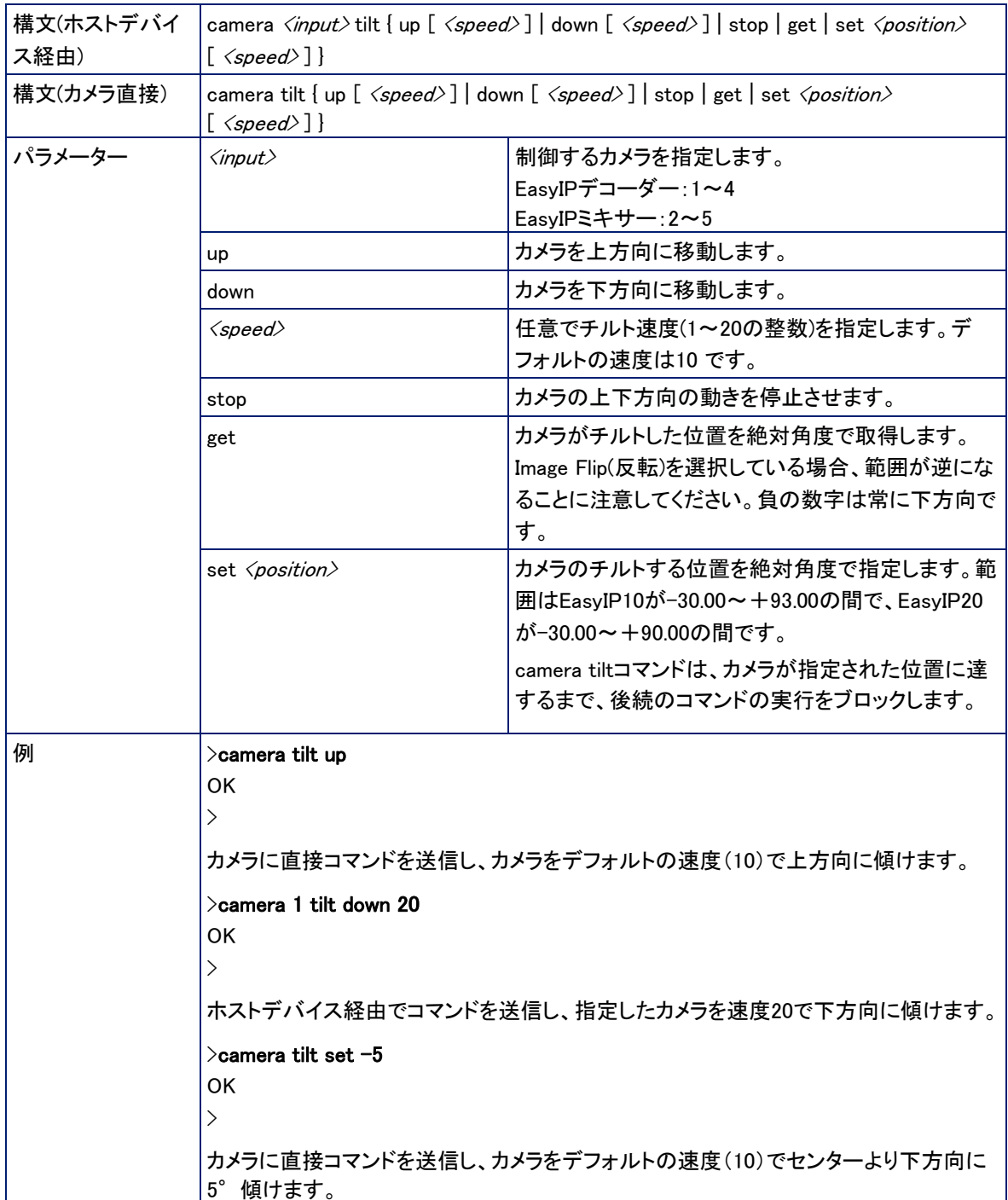

## camera zoomコマンド

被写体に向かってカメラをズームイン、または被写体からズームアウトします。 ホストデバイスにコマンドを送信する場合は、カメラ入力(番号)を指定する必要があります。

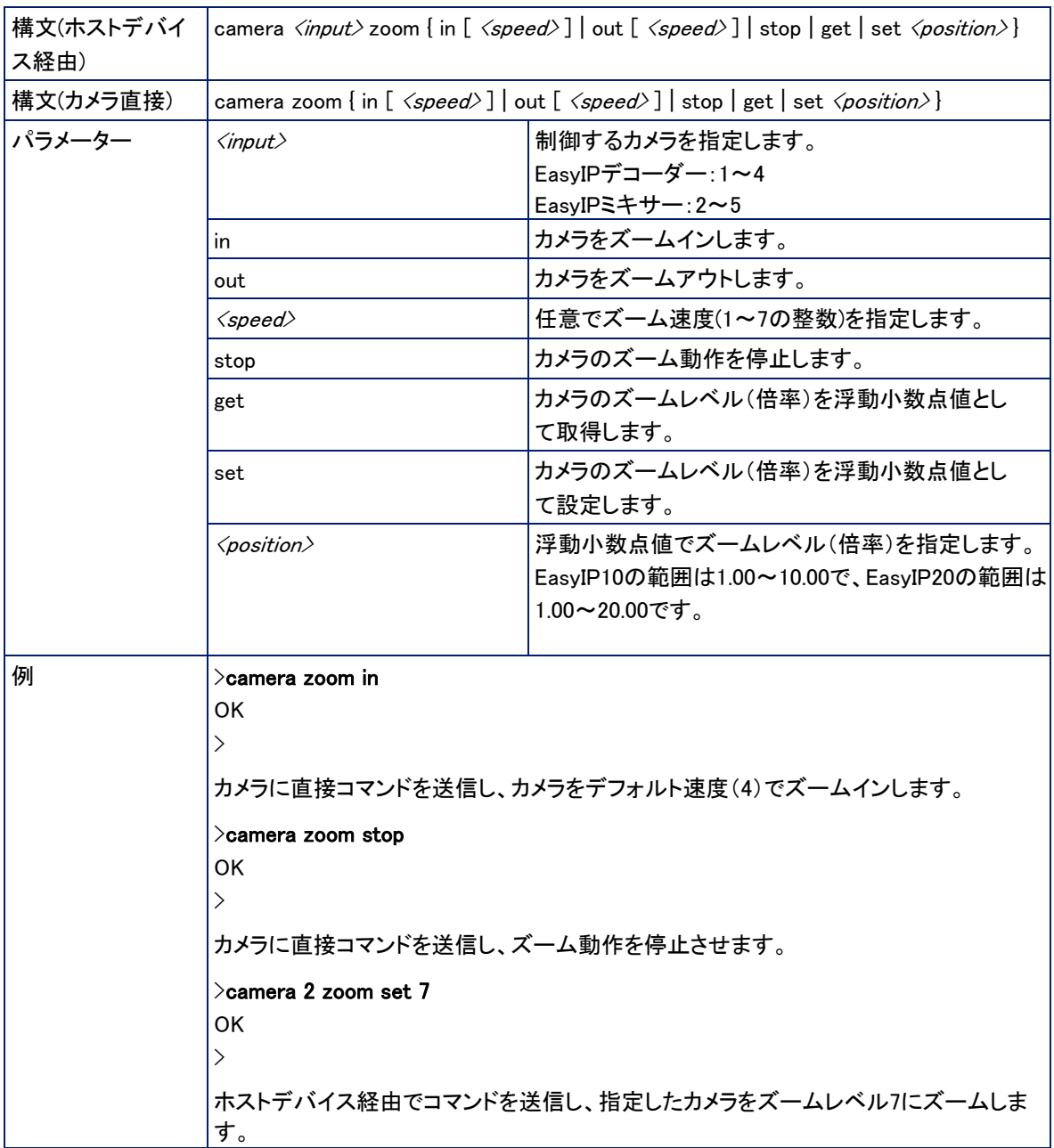

# camera focusコマンド

### カメラのフォーカスを調整します。

ホストデバイスにコマンドを送信する場合は、カメラ入力(番号)を指定する必要があります。

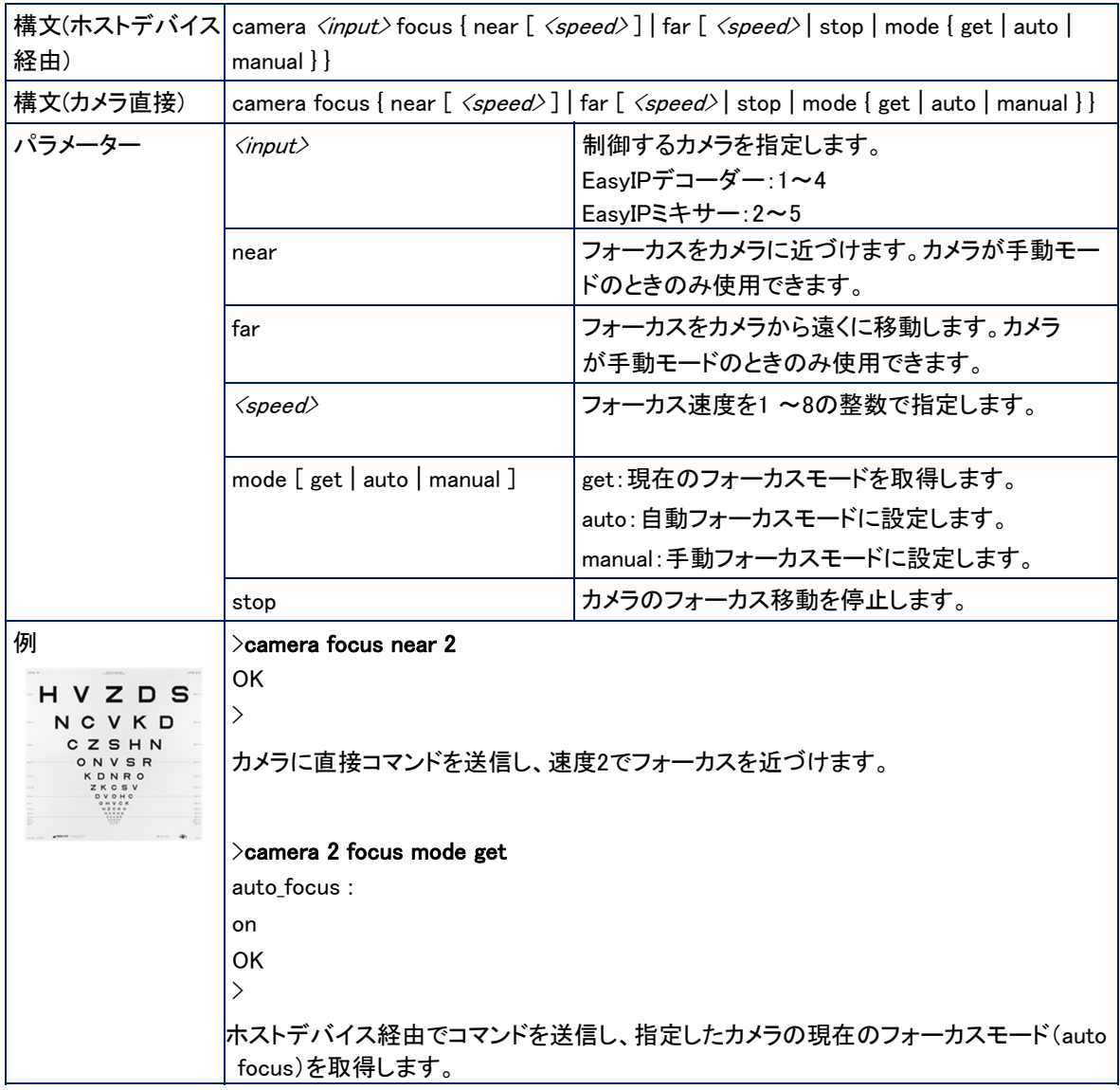

## camera presetコマンド

指定したプリセットにカメラショットを移動する、もしくは現在のカメラショットを保存します。 ホストデバイスにコマンドを送信する場合は、カメラ入力を指定する必要があります。

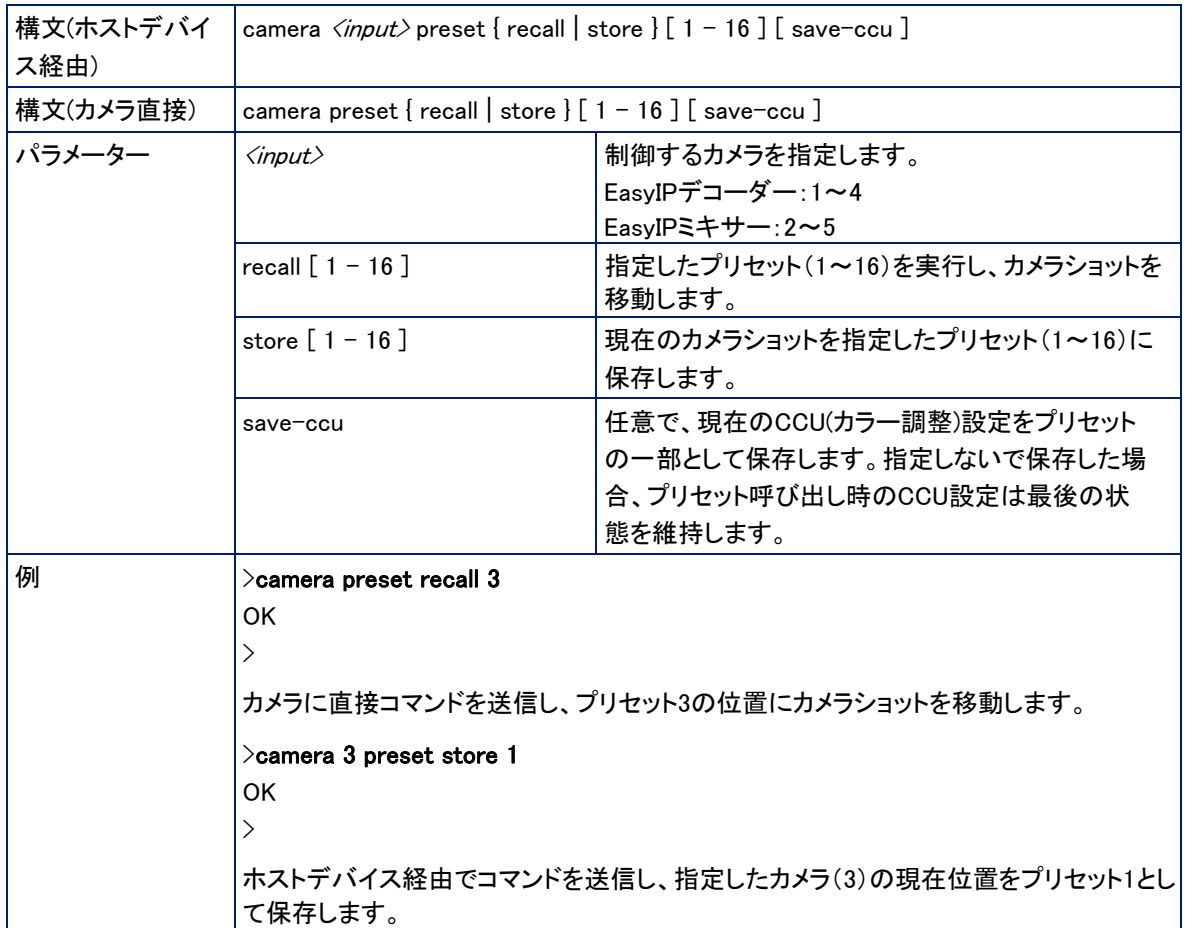

## camera ccu getコマンド

### CCUシーン情報(照明環境のカラー設定)を取得します。

ホストデバイスにコマンドを送信する場合は、カメラ入力を指定する必要があります。

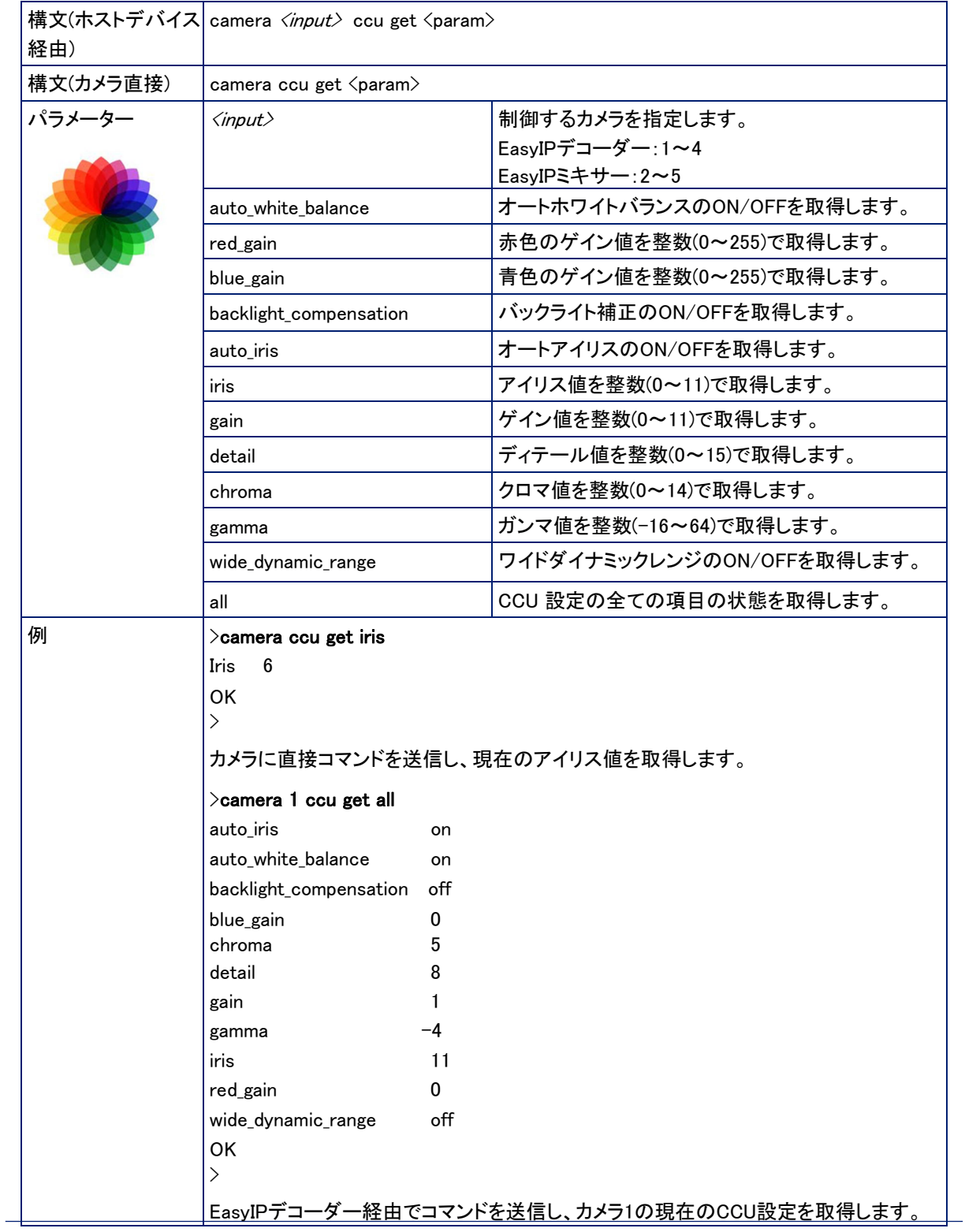

## camera ccu setコマンド

CCUシーン情報(照明環境のカラー調整)を設定します。

ホストデバイスにコマンドを送信する場合は、カメラ入力を指定する必要があります。

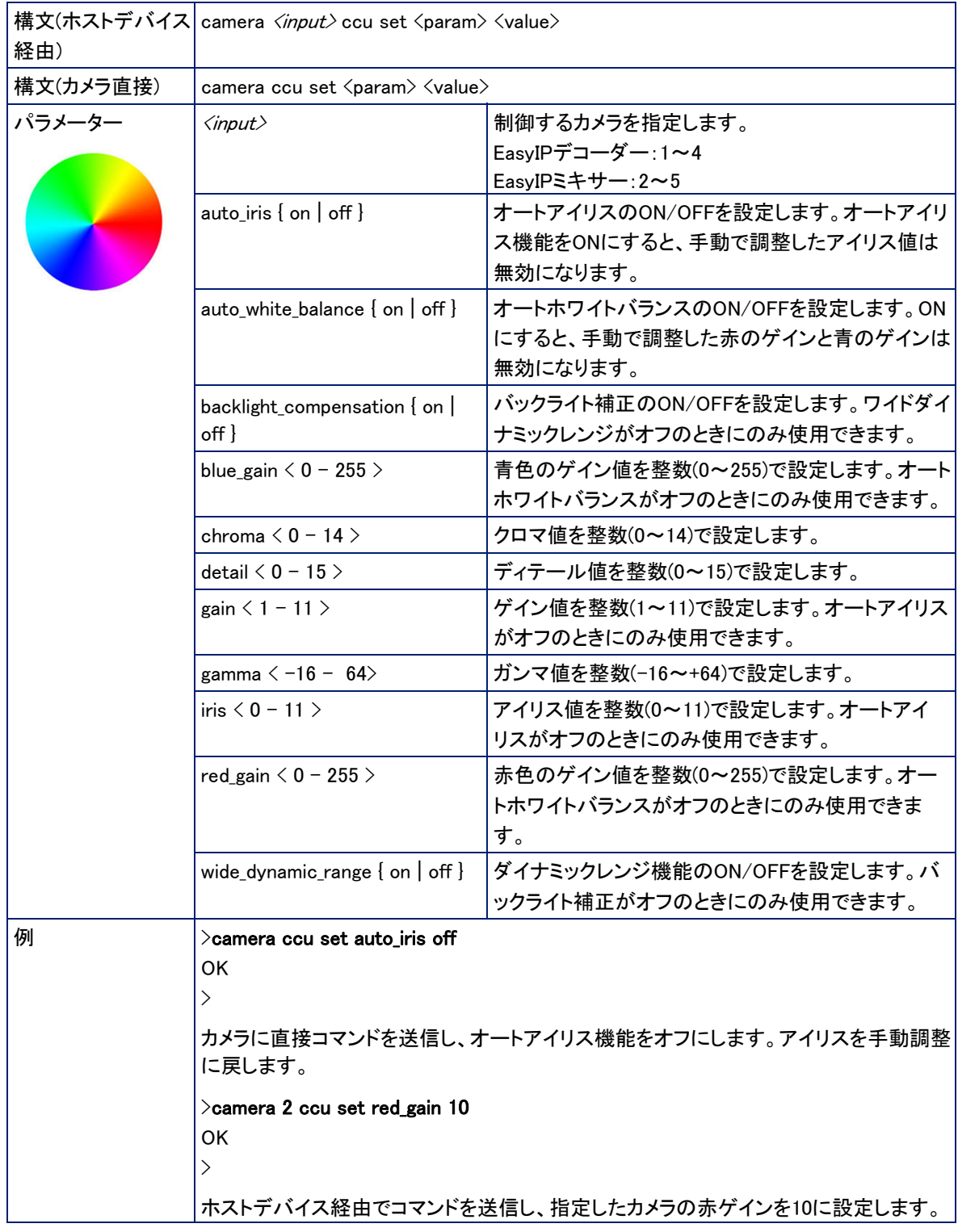

## camera ccu sceneコマンド

#### EasyIP20カメラ

現在のCCU シーン(カラー設定)を保存、または任意のCCUシーンを呼び出します。 ホストデバイスにコマンドを送信する場合は、カメラ入力を指定する必要があります。

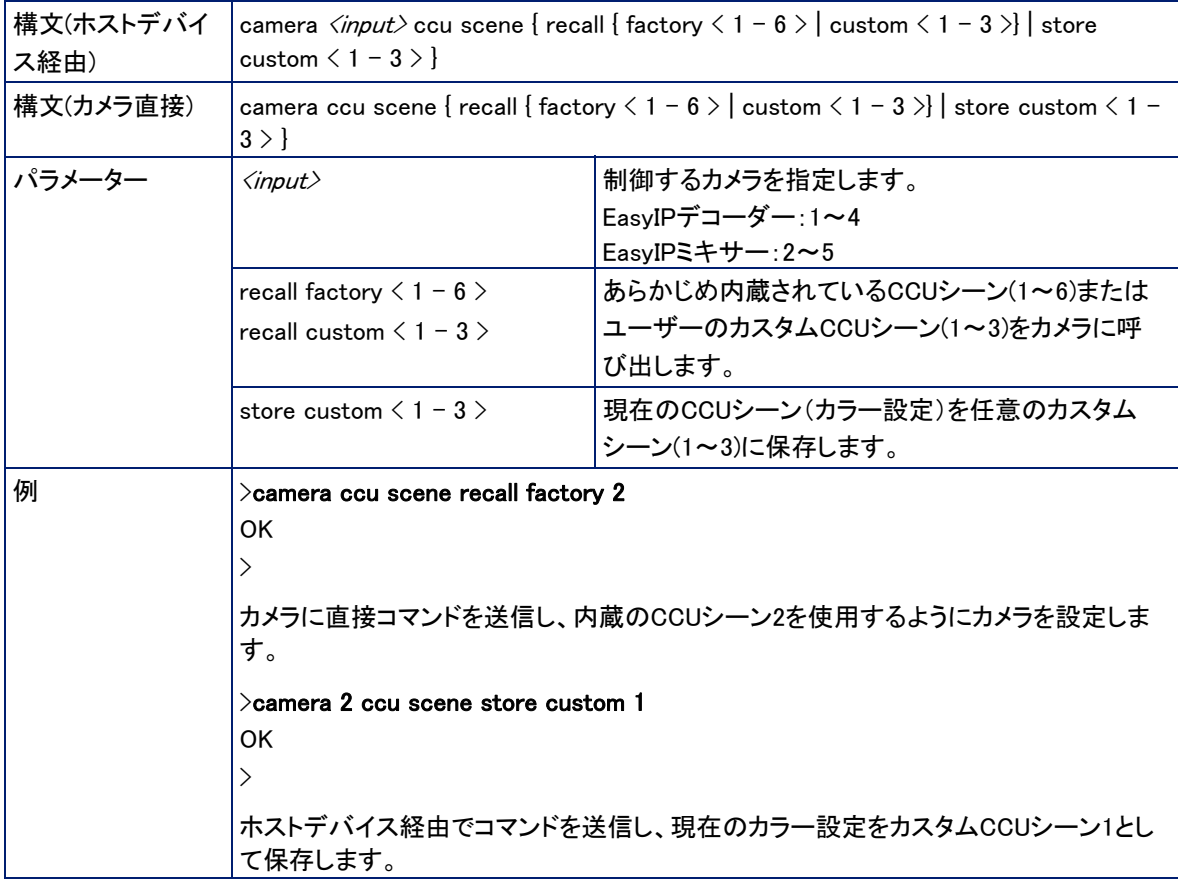

# camera standbyコマンド

### カメラのスタンバイモード(スリープ)をON/OFFします。

ホストデバイスにコマンドを送信する場合は、カメラ入力を指定する必要があります。

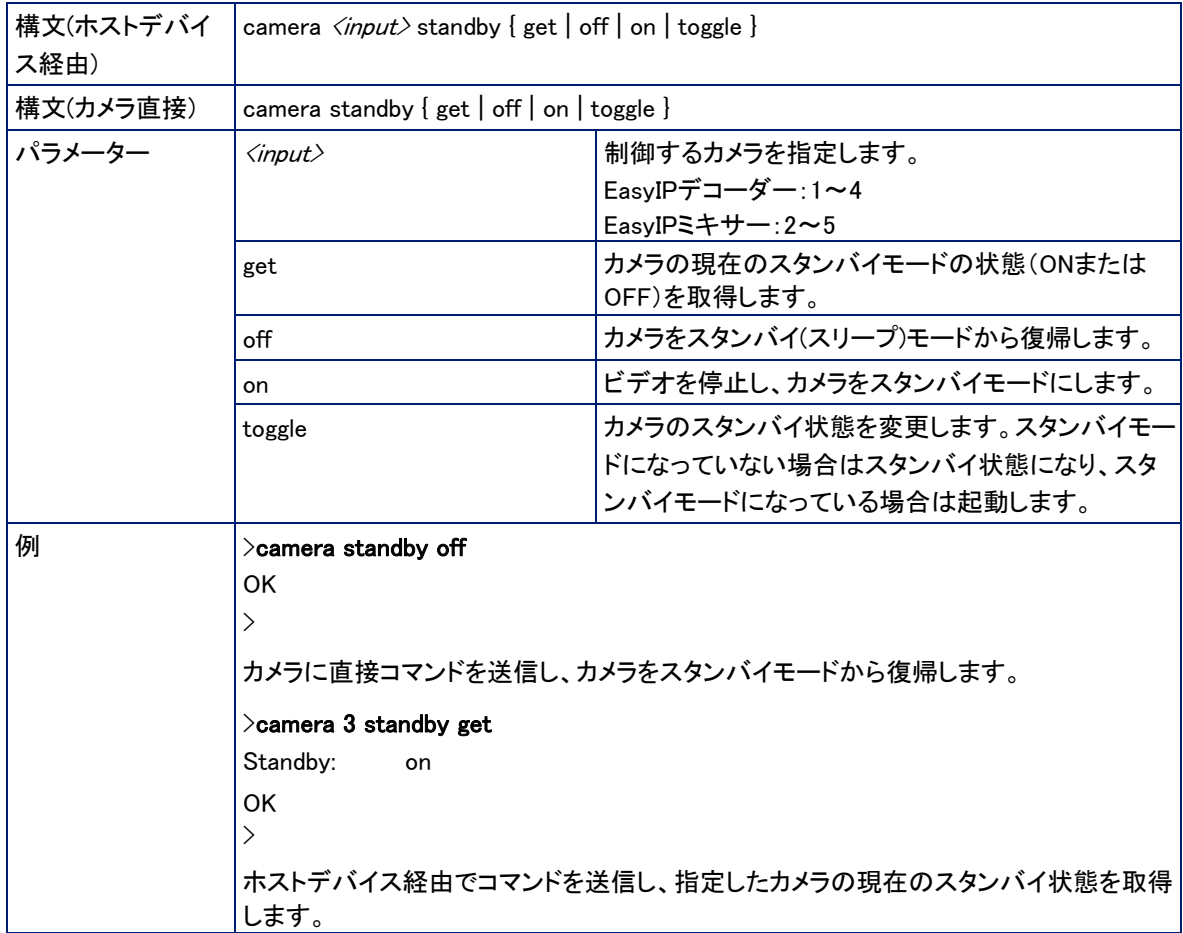

# カメラに直接送信されるcameraコマンド

次のカメラコントロールコマンドは、ホストデバイスではサポートされていないため、カメラに直接送信する必要 があります:

- camera ptz-positionコマンド
- camera ledコマンド
- camera icrコマンド

### camera ptz-positionコマンド

## カメラのみ

絶対位置への複数軸の移動を指定します。

パン、チルト、ズームの順序は任意です。全ての動きは同時に開始します。

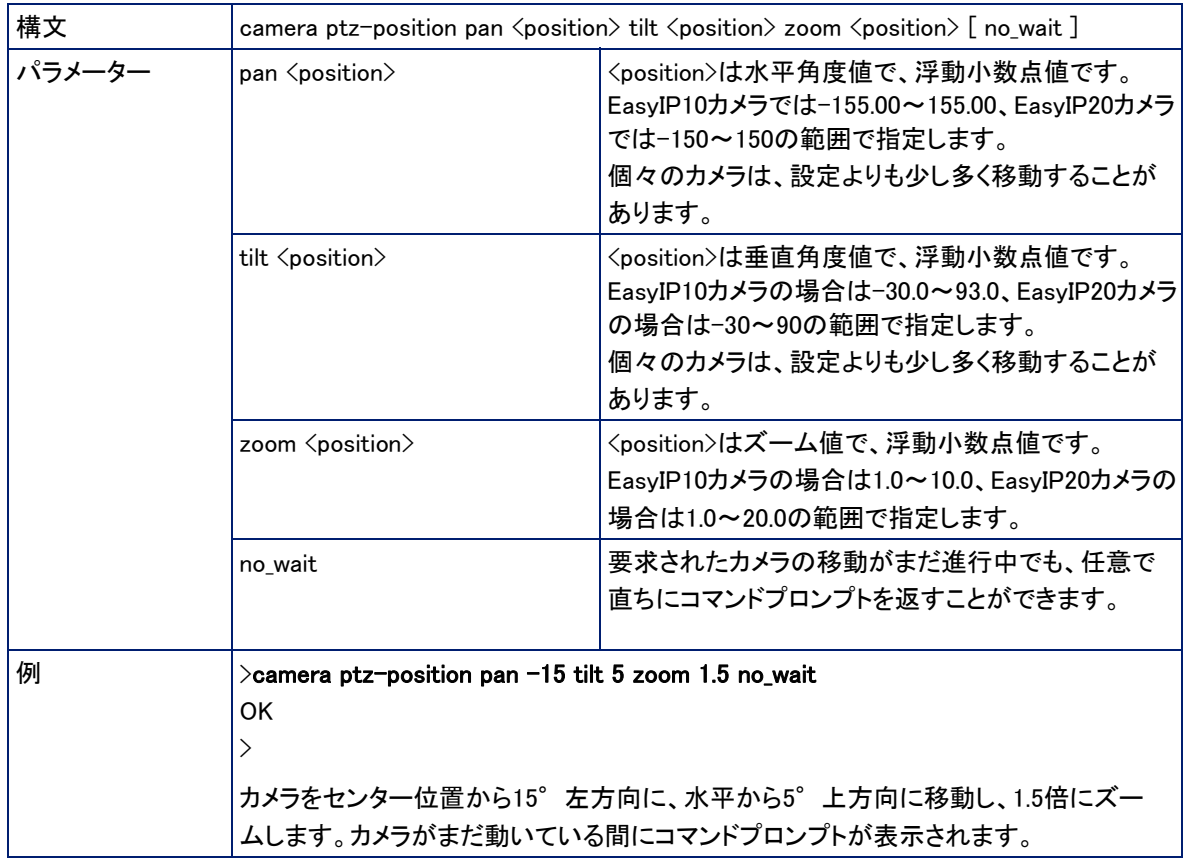

## camera ledコマンド

## カメラのみ

ステータスLEDの動作を、設定または変更します。

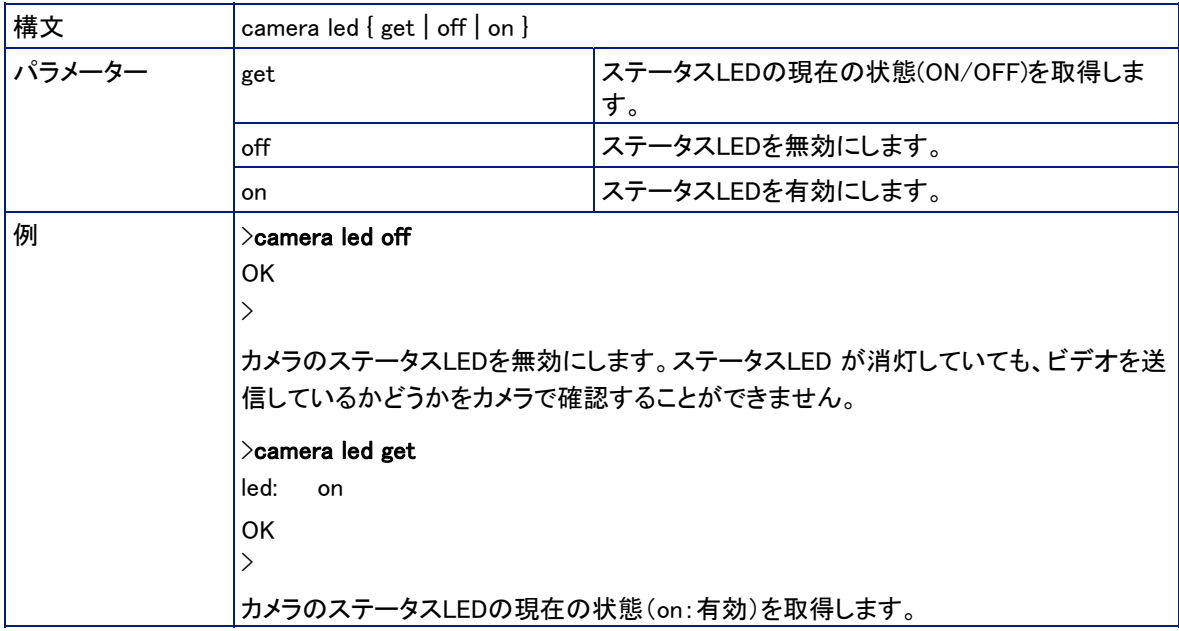

## camera icrコマンド

### カメラのみ

カメラのIRカットフィルターの状態を取得または設定します。

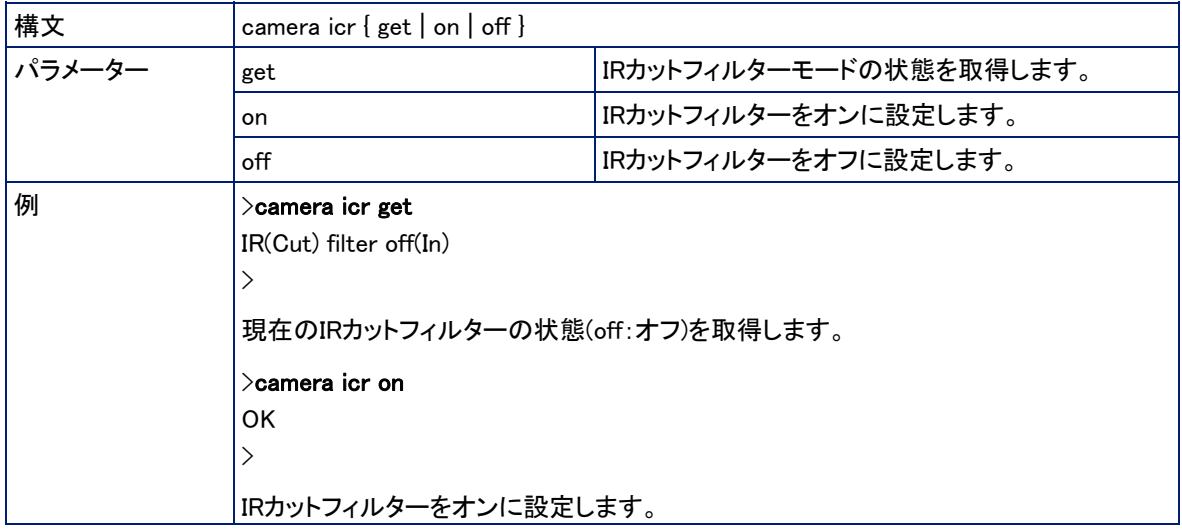

# ビデオ管理コマンド

以下のコマンドは、EasyIPデコーダーおよびEasyIPミキサーに使用できます。またvideo muteコマンドは、EasyIPカメラ でも使用できます。

- video muteコマンド
- video pipコマンド
- video sourceコマンド
- video typeコマンド (EasyIPデコーダーのみ)

### video muteコマンド

ビデオミュートの状態を取得、または設定します。ビデオをミュートすると、USBストリームはブルー画面で表示 されます。これは、会議室を準備している時などプライバシーが必要な場合に使用できます。

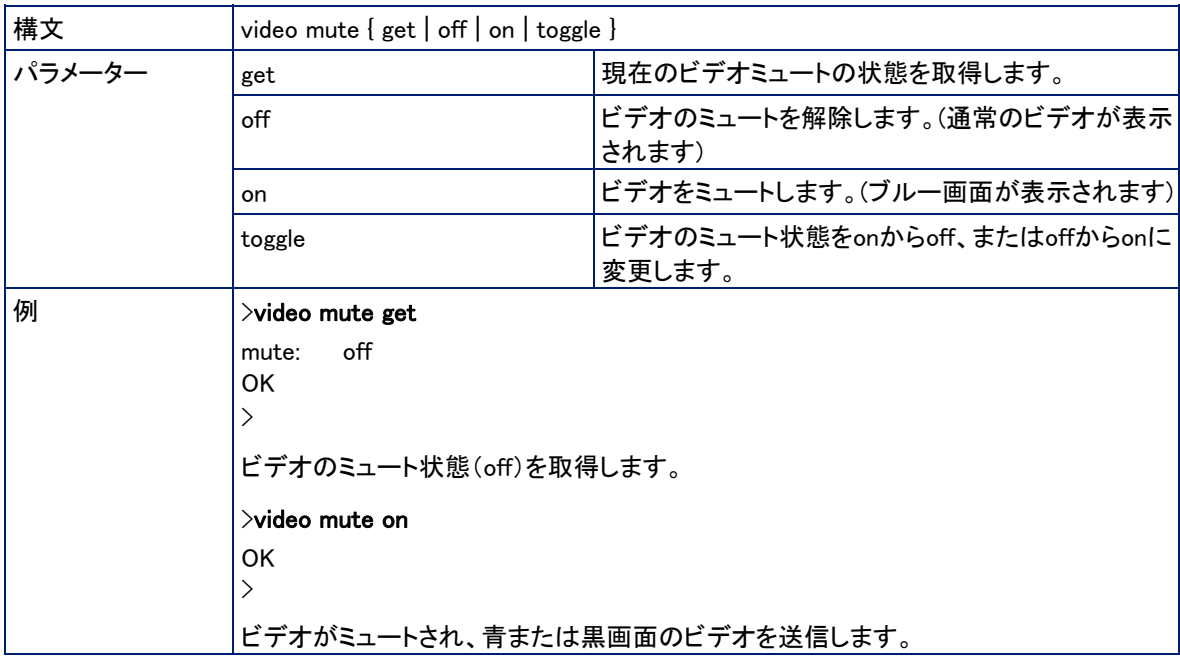

### video pipコマンド

#### EasyIPミキサー

PIP(ピクチャーインピクチャー)機能の状態を取得または設定します。

Web会議では、PIPソースはこちら側の映像(選択された入力)で、メインビデオは相手側の映像になります。

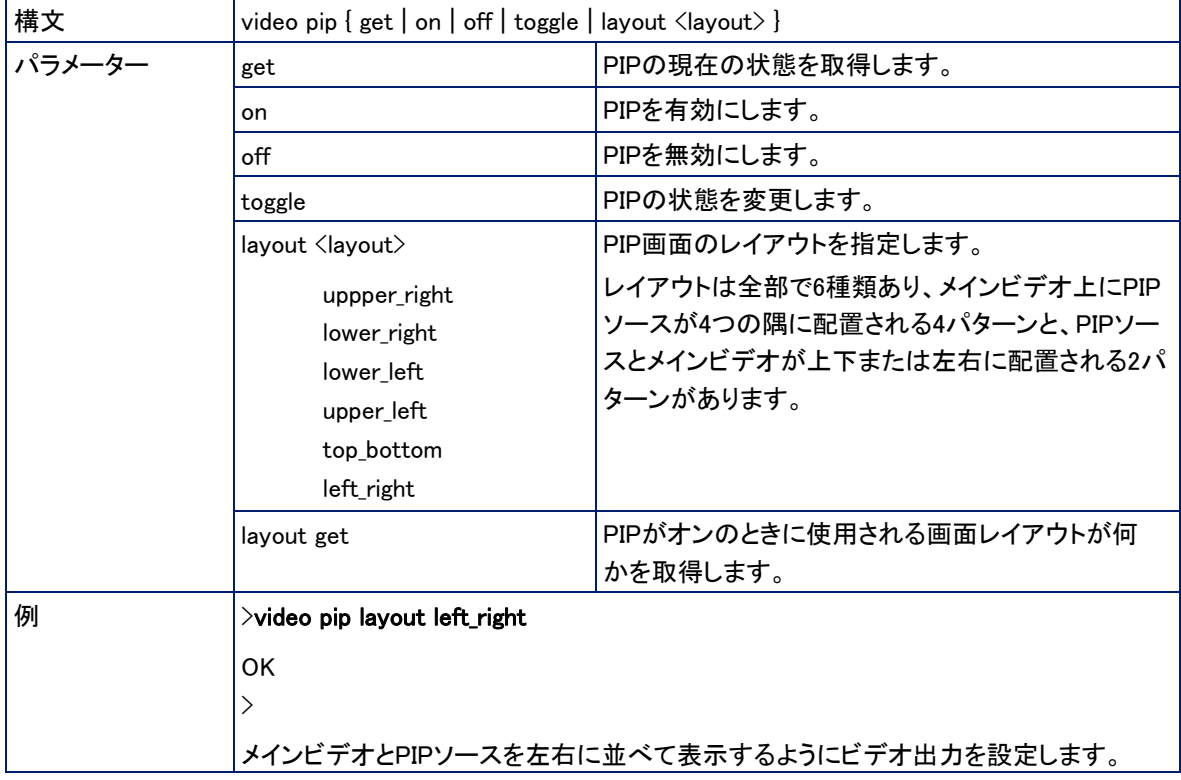

video sourceコマンド

EasyIPデコーダー、EasyIPミキサー

#### ホストデバイスのビデオソースを設定または取得します。

EasyIPデコーダーのカメラ入力は、入力1~4です。EasyIPミキサーの入力1は、HDMI入力用です。入力2~5 が、カメラ入力1~4に対応しています。

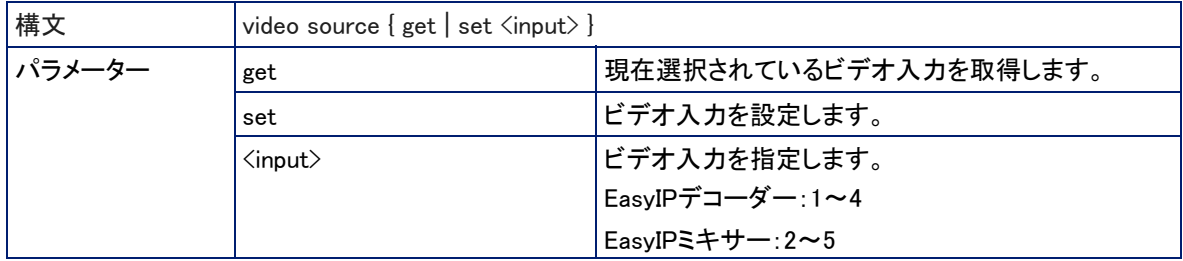

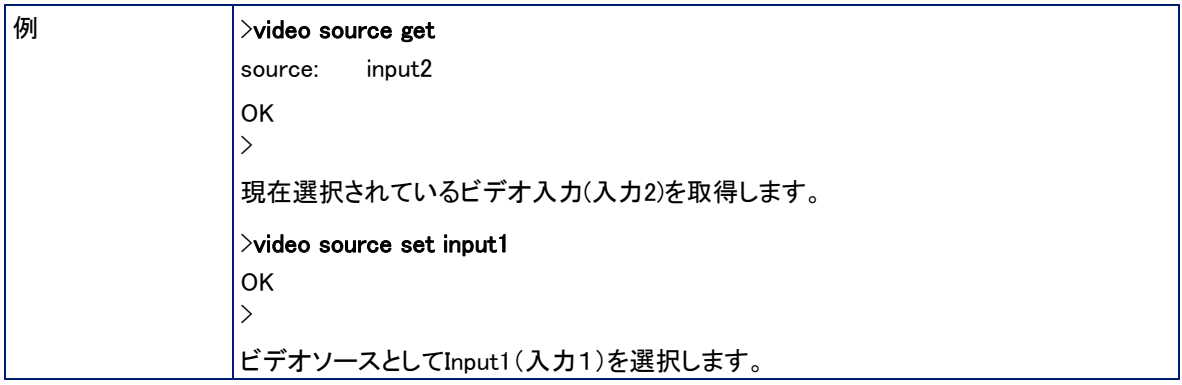

## video typeコマンド

# EasyIPデコーダー

指定した入力デバイスに関連付けられたビデオのタイプ(cameraまたはvideo)を取得または設定します。

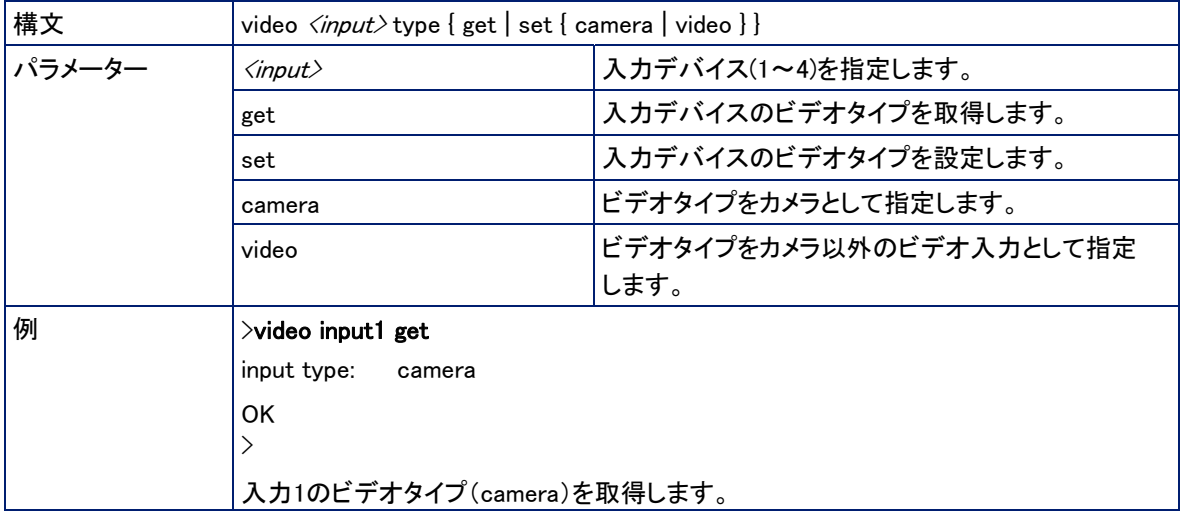

# オーディオ管理コマンド

以下のコマンドは、EasyIPデコーダーとEasyIPミキサーで使用できます:

- audio muteコマンド
- audio volumeコマンド

以下のコマンドは、EasyIPミキサーでのみ使用できます:

- audio routeコマンド
- audio crosspoint-gainコマンド

# EasyIPデコーダーで使用可能なオーディオチャンネル

EasyIPデコーダーにオーディオコマンドを送信する場合、以下のチャンネルを指定できます。

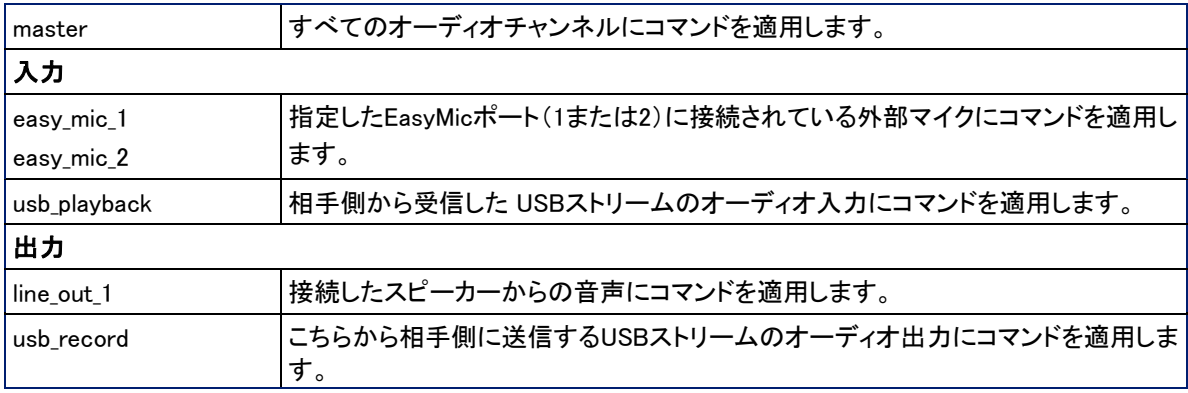

## EasyIPミキサーで使用可能なオーディオチャンネル

EasyIPミキサーにオーディオコマンドを送信するときに、以下のチャンネルを指定できます。

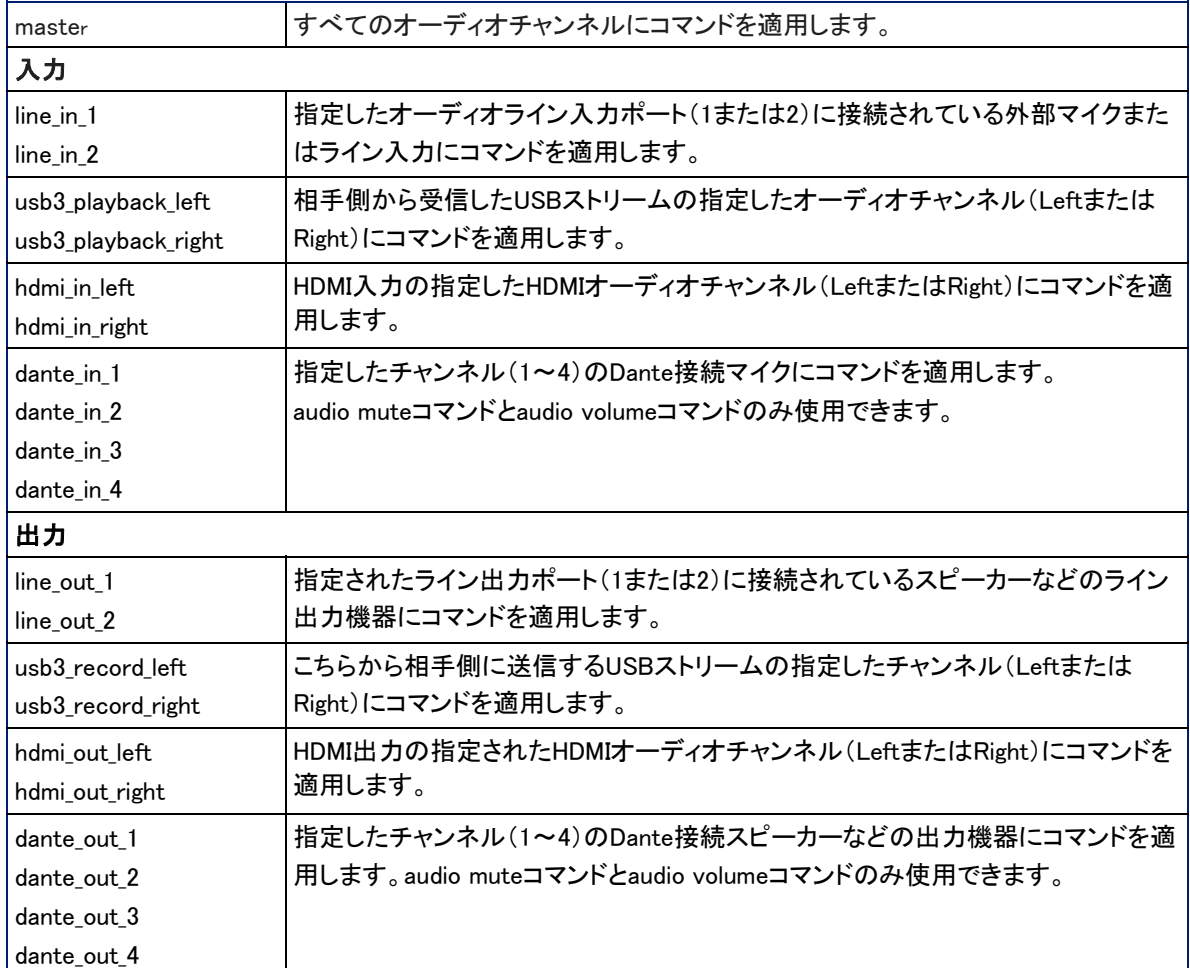

audio muteコマンド

EasyIPデコーダー、EasyIPミキサー

指定したオーディオチャンネルのミュート状態を取得または設定します。

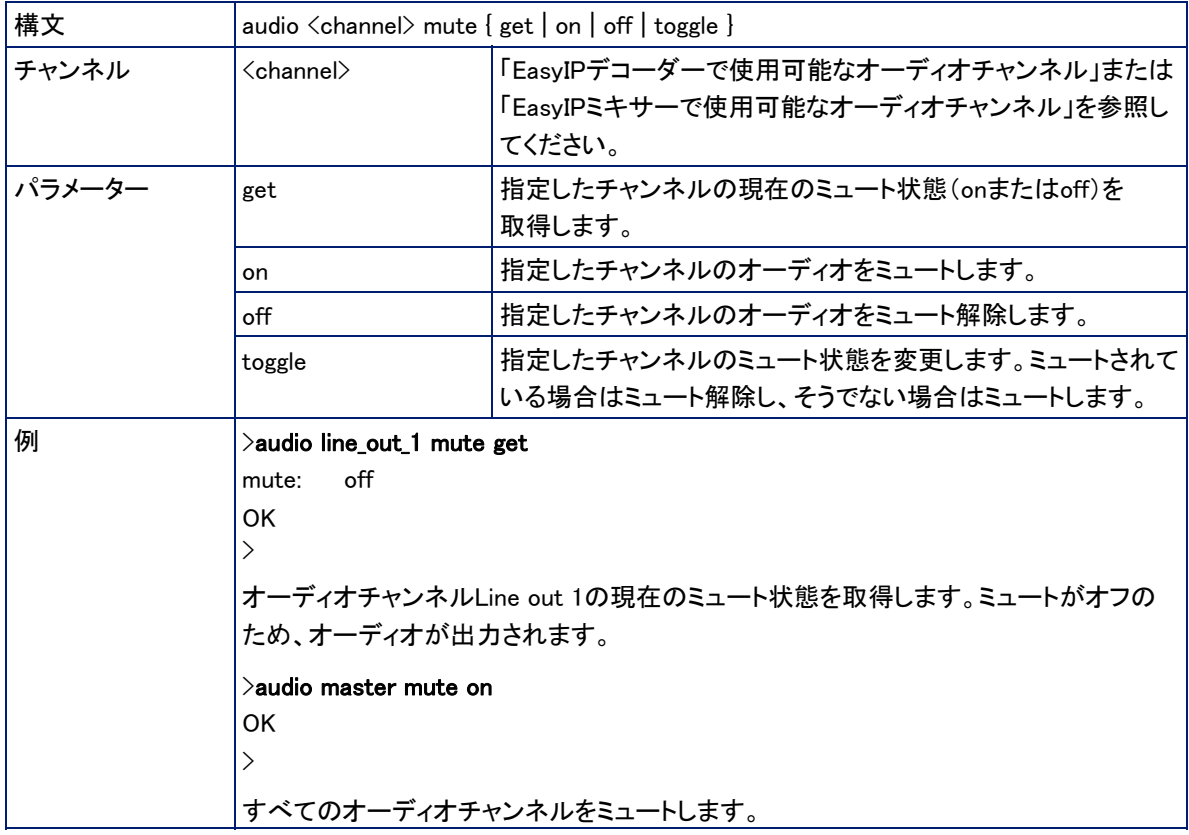

audio volumeコマンド

EasyIPデコーダー、EasyIPミキサー

指定したオーディオチャンネルの音量を取得または設定します。

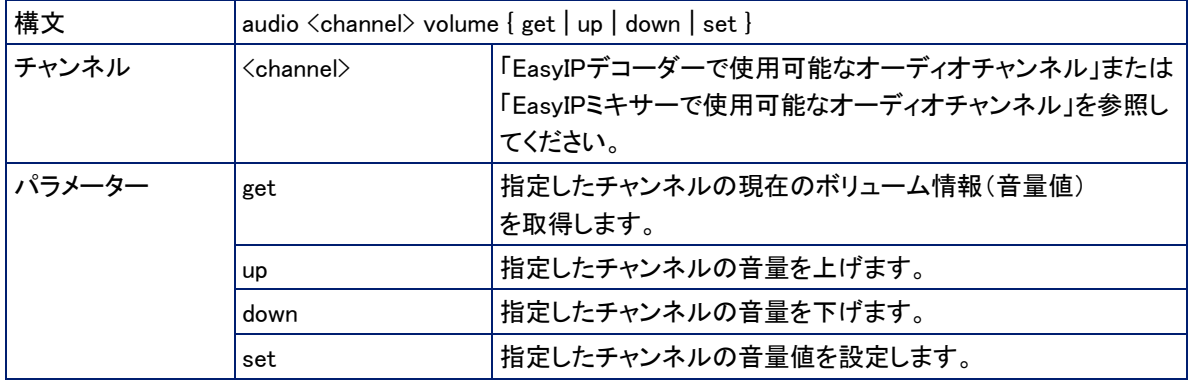

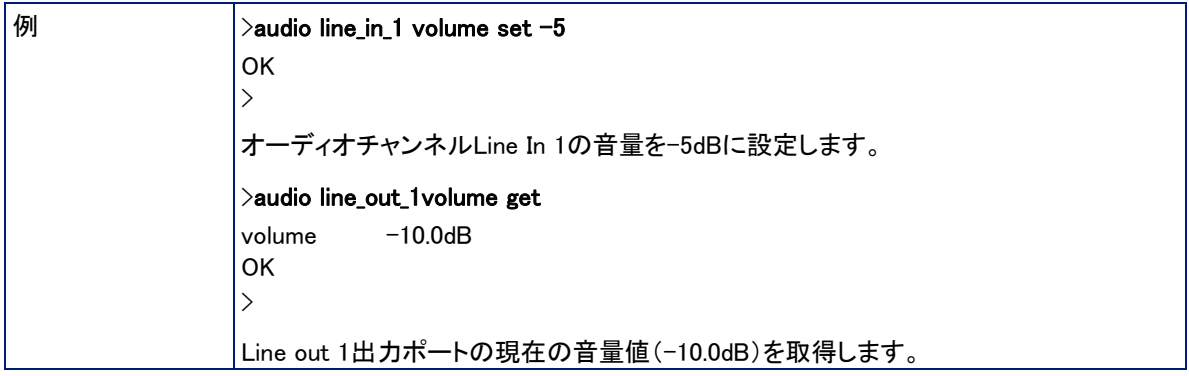

## audio routeコマンド

### EasyIPミキサー

## 指定した出力にルーティングされた入力オーディオチャンネルを取得または設定します。

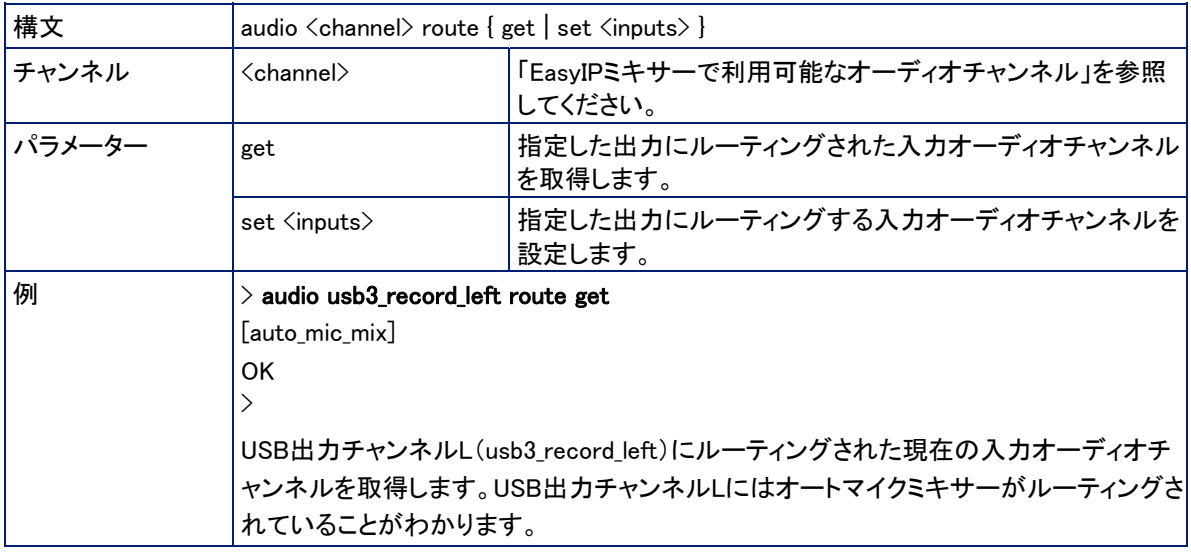

## audio crosspoint-gainコマンド

### EasyIPミキサー

指定された出力および入力のクロスポイントゲインをdB単位で取得または設定します。

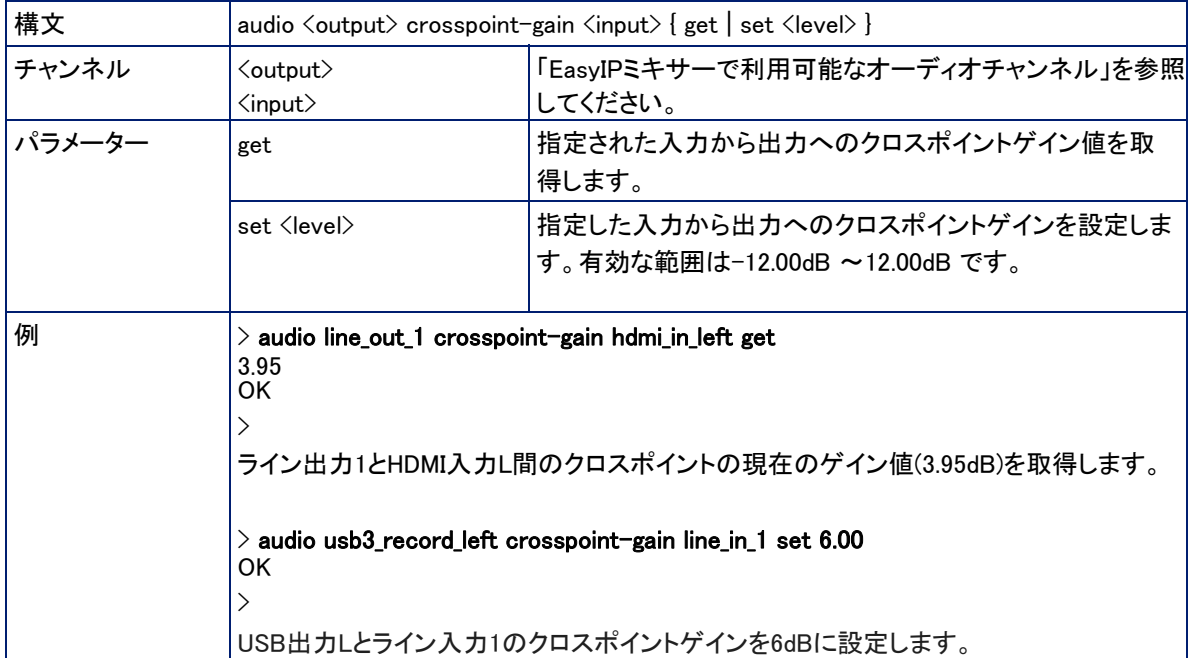

# 通信とネットワークコマンド

EasyIPデコーダーおよびEasyIPミキサーは、EasyIPカメラとの通信を確立し、現在のEasyIPストリーミング設定 を検出するためのコマンドをサポートします。ほとんどのVaddioデバイスは、network settings getコマンドをサ ポートしています。

- camera authenticateコマンド
- camera comm hostコマンド
- streaming settings getコマンド
- network settings getコマンド(カメラに直接送信可能)

### camera authenticateコマンド

### EasyIPデコーダー、EasyIPミキサー

### IPネットワーク内のEasyIPカメラを認証します。

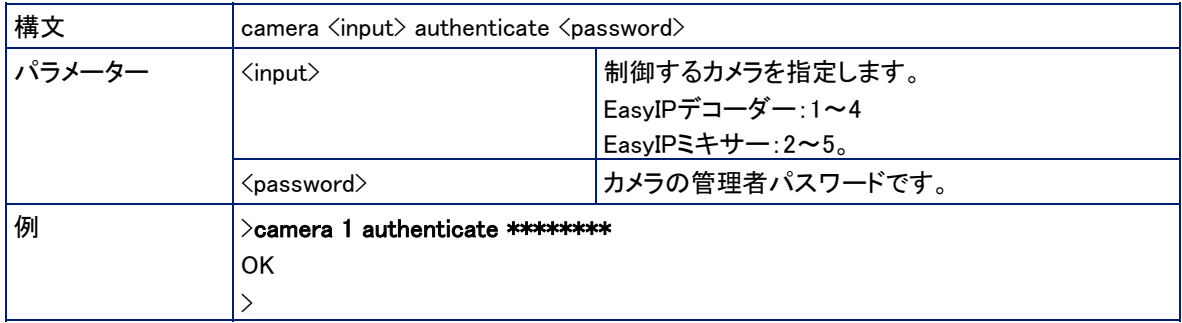

#### camera comm hostコマンド

#### EasyIPデコーダー、EasyIPミキサー

ペアリング操作:指定した入力のEasyIPカメラのIPアドレスを取得したり、カメラを追加または削除します。

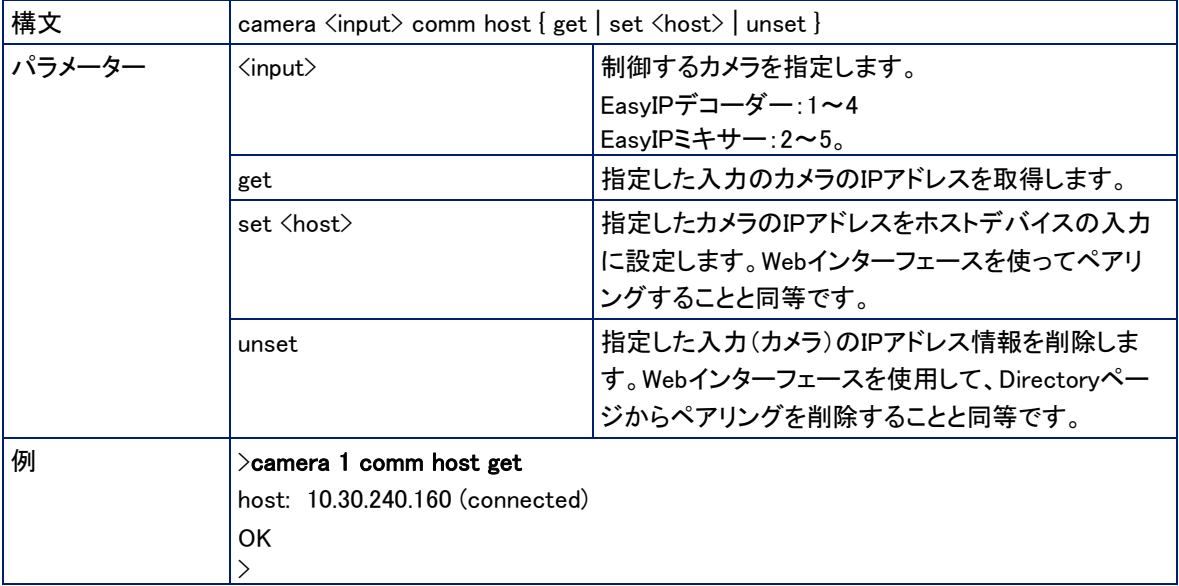

## streaming settings getコマンド

EasyIPデコーダー、EasyIPミキサー

USBストリーミング設定の情報を取得します。ほとんどのUSBストリーミング設定は、会議アプリケーションと自動的に 調整されます。

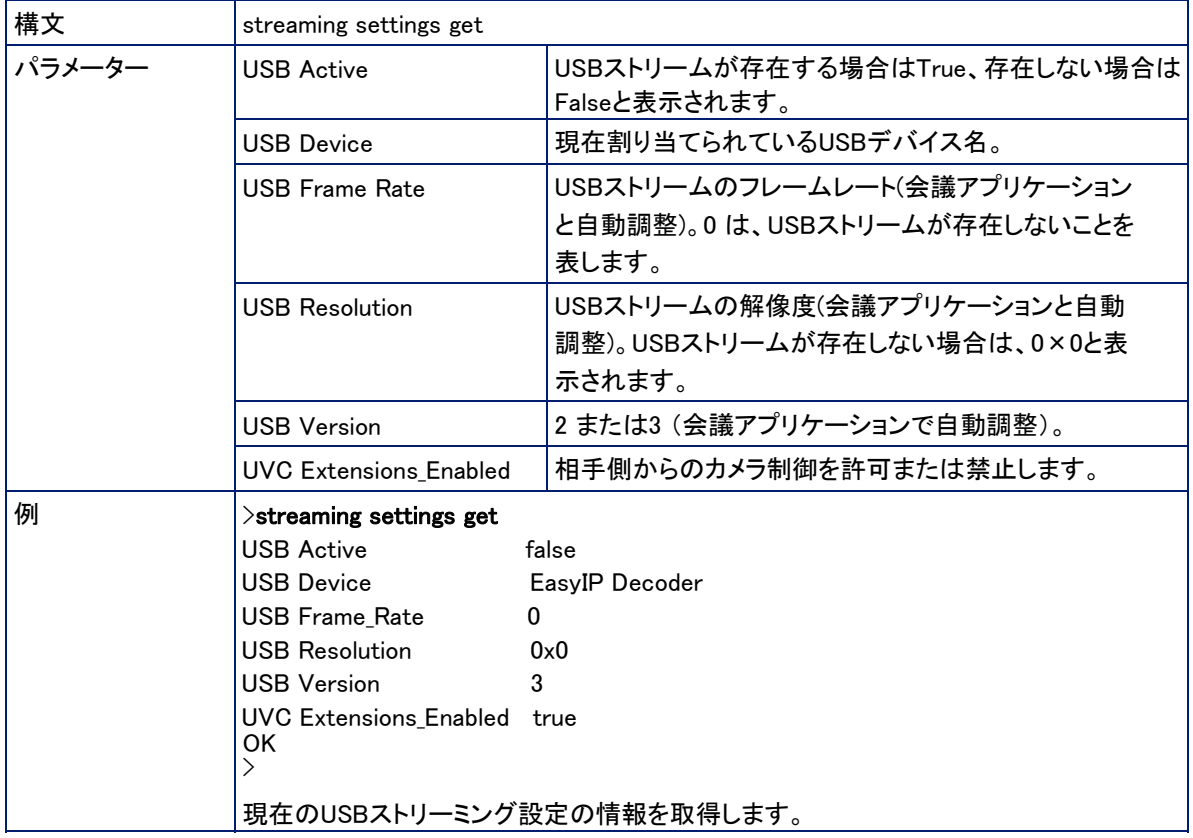

## network settings getコマンド

デバイスのMACアドレスと現在のネットワーク設定の情報を取得します。

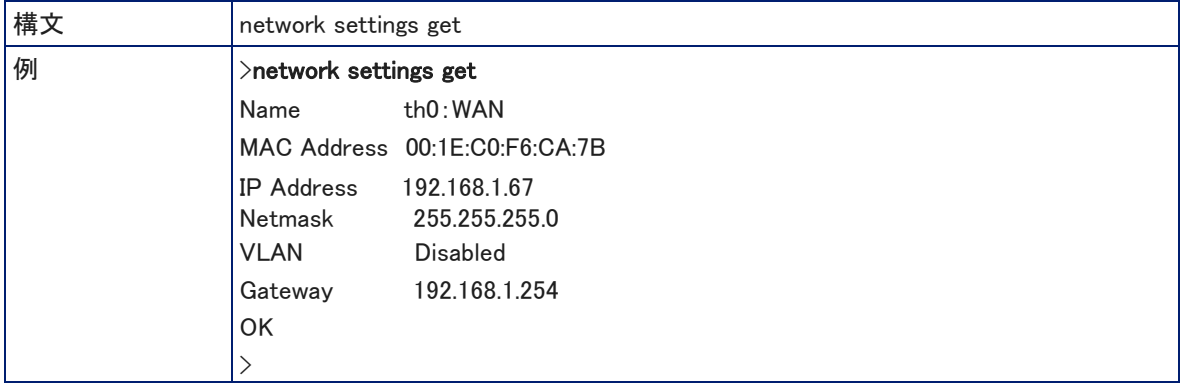

## 制御および電源コマンド

これらのコマンドはデバイス固有です:

- triggerコマンド (EasyIPデコーダーまたはEasyIPミキサー)
- camera standbyコマンド (カメラに直接送信、またはホストデバイス経由で送信します)
- system standbyコマンド (EasyIPデコーダーまたはEasyIPミキサー)

#### triggerコマンド

EasyIPデコーダー、EasyIPミキサー

既存のトリガーをオンまたはオフにします。指定したトリガーが定義されていない場合、このコマンドは無効です。

#### 注意

Webインターフェースのマクロ/トリガーのTestモードが使用中である場合、このコマンドは構文解析エラーを返します。

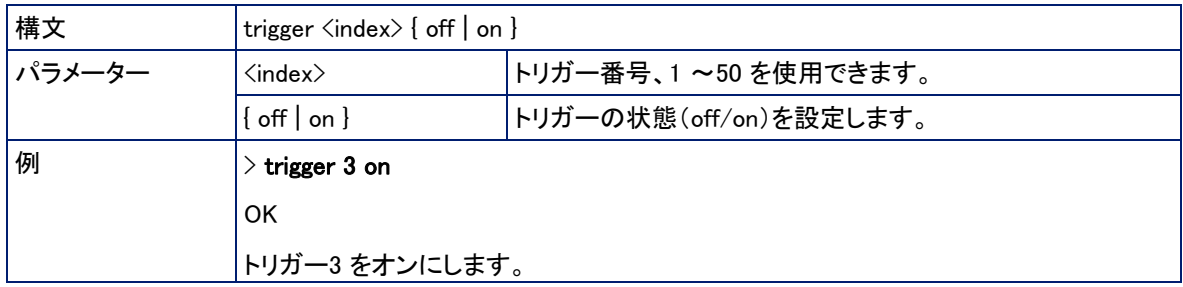

#### camera standbyコマンド

カメラのスタンバイ(スリープ)モードを設定または変更します。 ホストデバイスにコマンドを送信する場合は、カメラ入力(番号)を指定する必要があります。

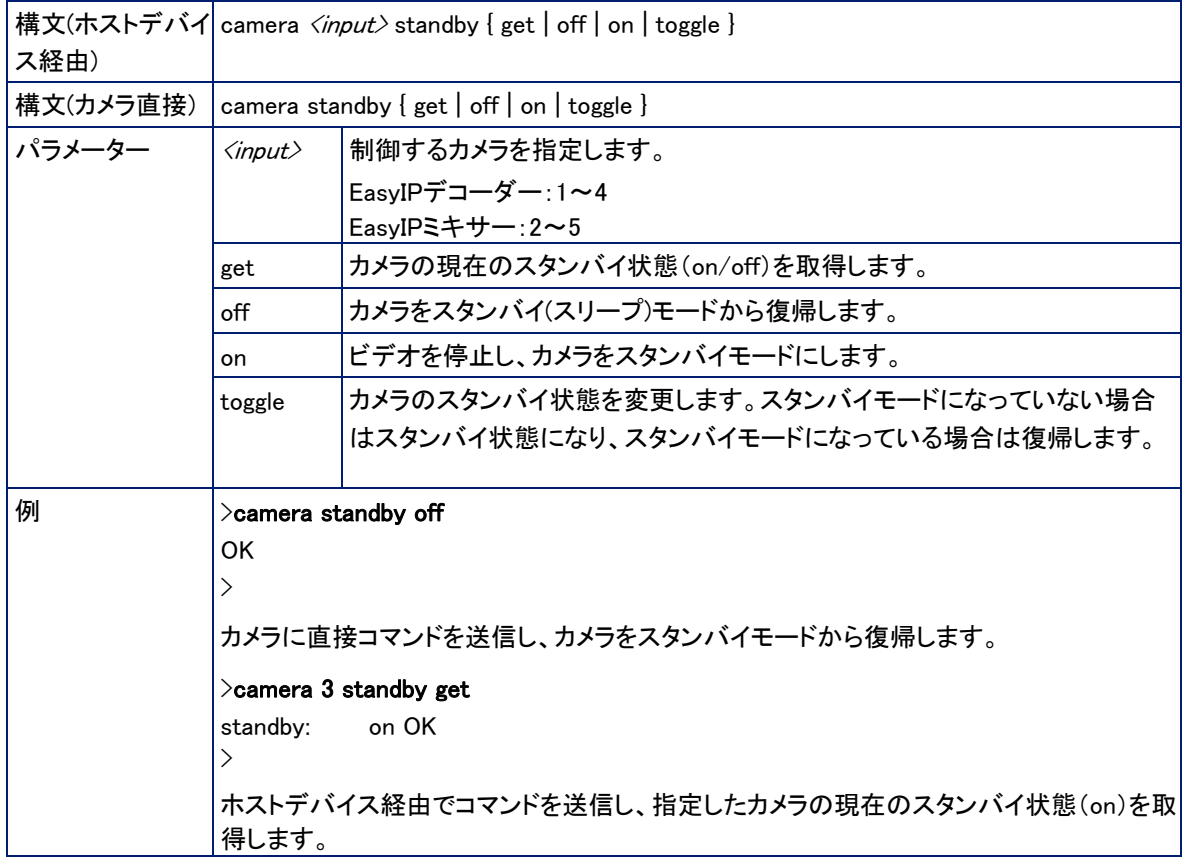

system standbyコマンド

EasyIPデコーダー、EasyIPミキサー

ホストデバイスの現在のスタンバイ状態を取得、設定、または切り替えます。

また、システムスタンバイをオンにすると、現在ペアになっているカメラを連動してスタンバイにすることもできま す。これは、あらかじめデバイスの設定をしておく必要があります。

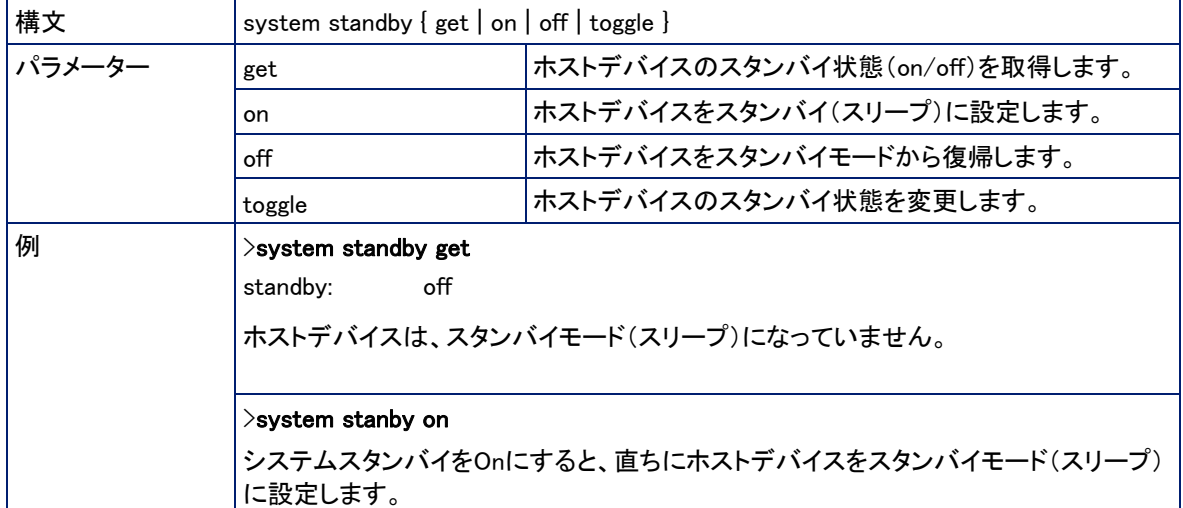

# メンテナンスとトラブルシューティング

以下のコマンドは、すべてのTelnet対応のVaddioデバイスで共通です:

- network pingコマンド
- system rebootコマンド
- system factory-resetコマンド
- versionコマンド

## camera recalibrateコマンド

#### EasyIP10のみ

パン/チルトモーターの位置を再校正します。一般的に、モーターの障害やエラーメッセージが表示された場合 の解決のために実行します。

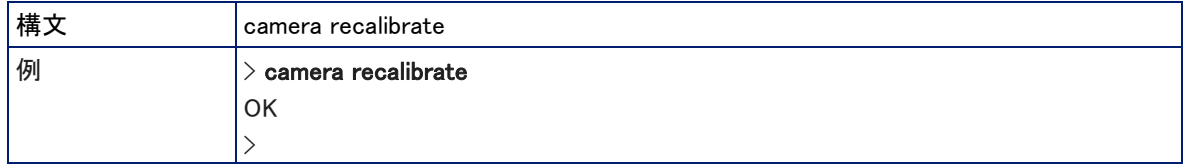

#### network pingコマンド

指定されたホスト名またはIPアドレスにICMP ECHO\_REQUESTを送信します。

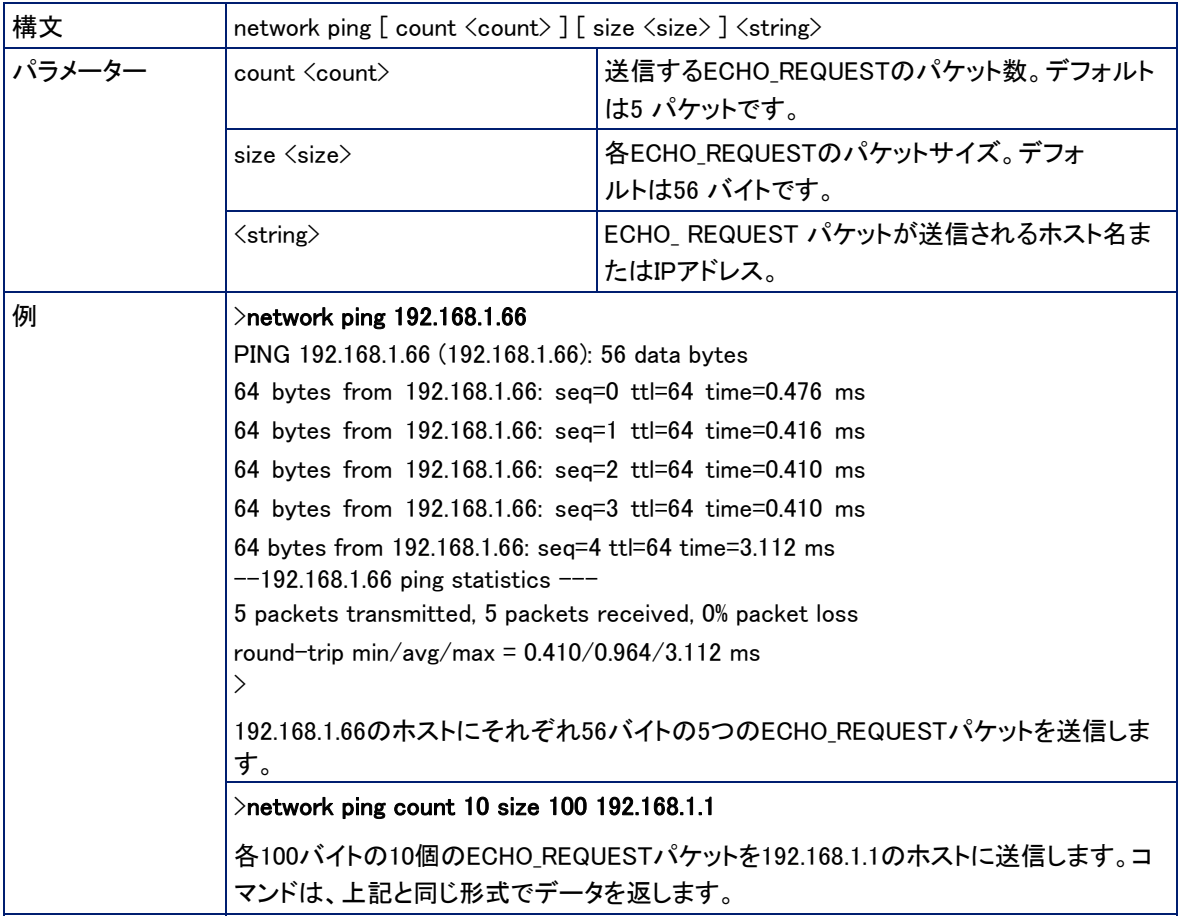

## system rebootコマンド

すぐに、または指定された遅延後に機器を再起動します。

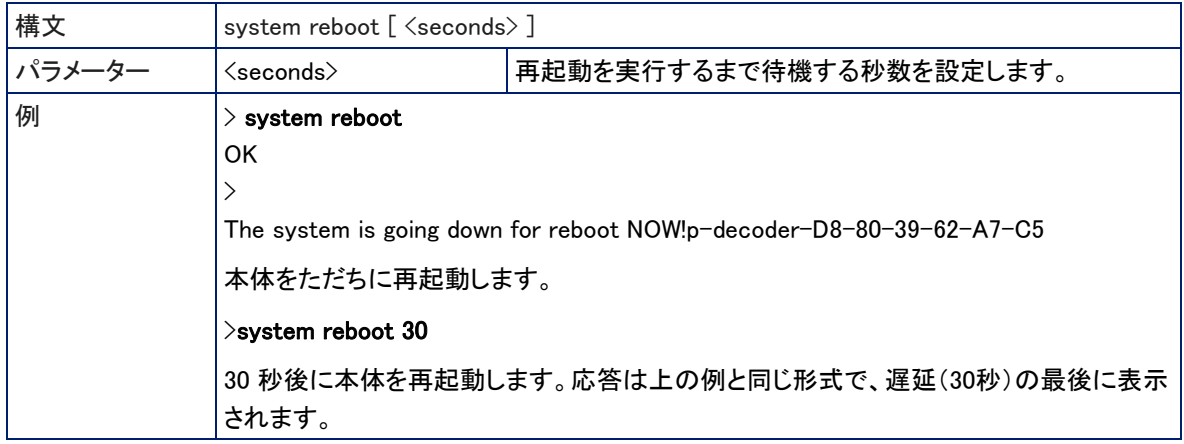

### system factory-resetコマンド

工場出荷時へのリセットステータスを取得または設定します。出荷時設定へのリセットがONの場合、デバイス は再起動時に工場出荷時設定にリセットされます。

注意

工場出荷時のリセットは、Dante Controllerアプリケーションで管理されている設定には影響しません。

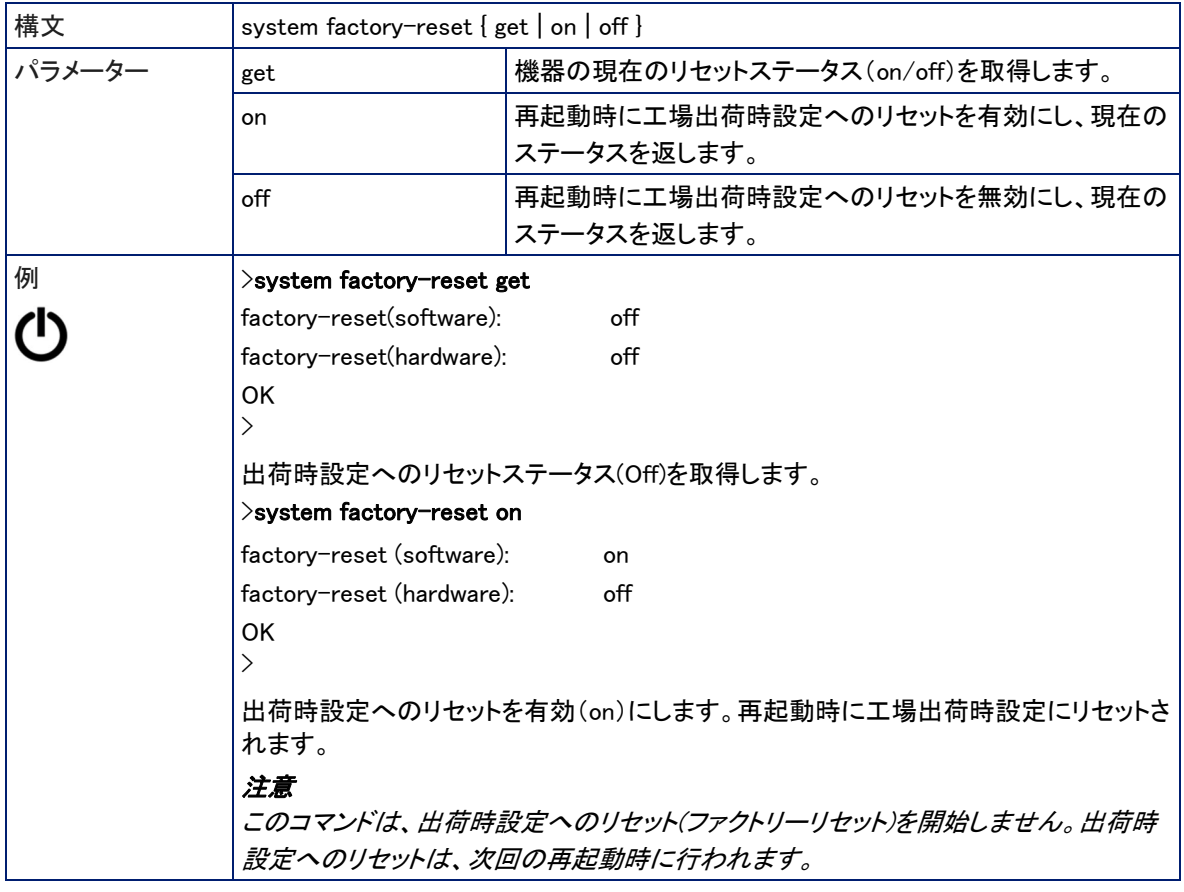
### versionコマンド

#### 現在のファームウェアバージョンを取得します。

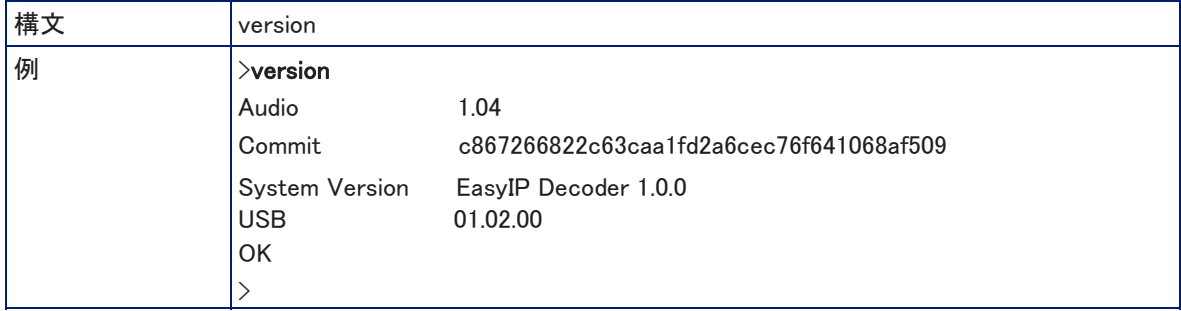

## Telnetおよびセッション管理コマンド

以下のコマンドは、すべてのTelnet対応Vaddioデバイスで共通です:

- historyコマンド
- helpコマンド
- exitコマンド

#### historyコマンド

現在のTelnet セッションから直近に発行されたコマンドを取得します。多くのプログラムはユーザ入力を一度に 1行ずつ読み取るので、コマンド履歴はこれらの行を追跡し、履歴情報を呼び出すために使用されます。

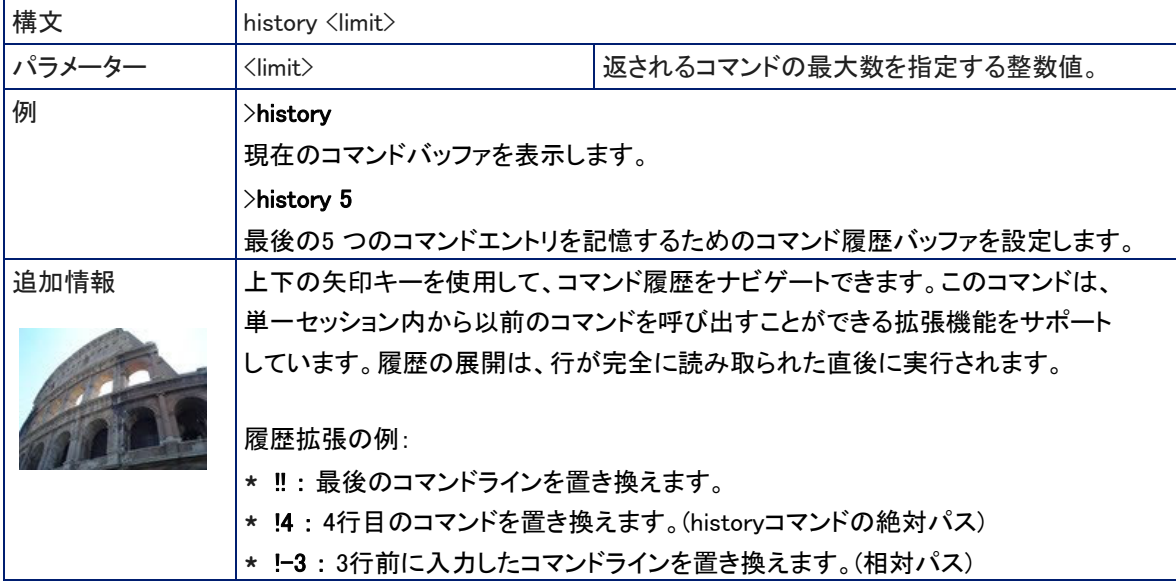

#### helpコマンド

CLI (Command Line Interface)コマンドの構文の概要を表示します。

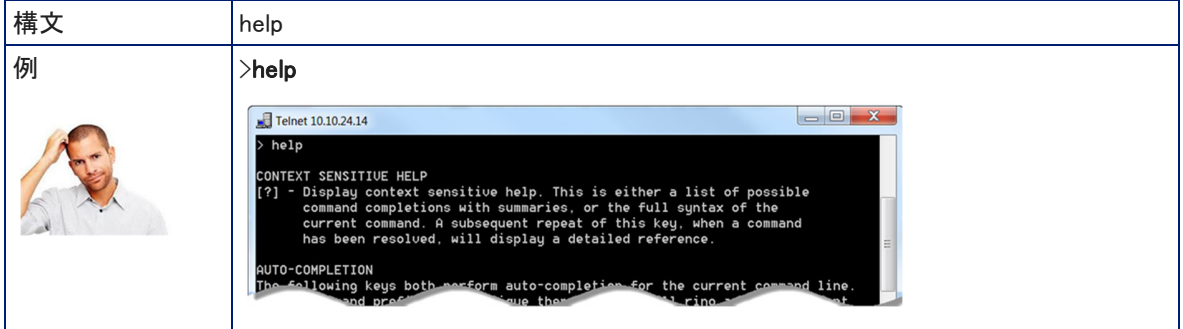

### exitコマンド

セッションを終了し、ソケットを閉じます。

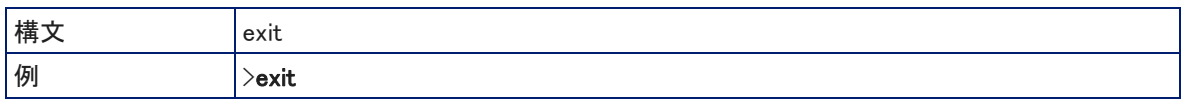

# EasyIP20カメラ用RS-232シリアルコマンド

カメラ用の制御プロトコルは、一般的な制御システムと互換性を持たせるためにSony社のVISCAコマンドと 一部共通しています。しかし、すべてのVISCA コマンドをサポートしているわけではなく、以下のコマンドリ ストにはVaddio 固有のコマンドも含まれます。

以下の表中にある「x」は制御するカメラのアドレスで、最大7台のカメラを接続した場合に1~7の数字を入 れて、どのカメラにコマンドを送るかを指定します。8を入れると、7台全部にコマンドが送られます。 また、返信パケットの最初の「y」もカメラのアドレスですが、8がプラスされて9~Fの数字が付けられます。

数字の最後に「h」が付いている場合、その数字が16進数(Hex)であることを示します。また、数字の頭に 「0x」が付いている場合も同様の意味です。

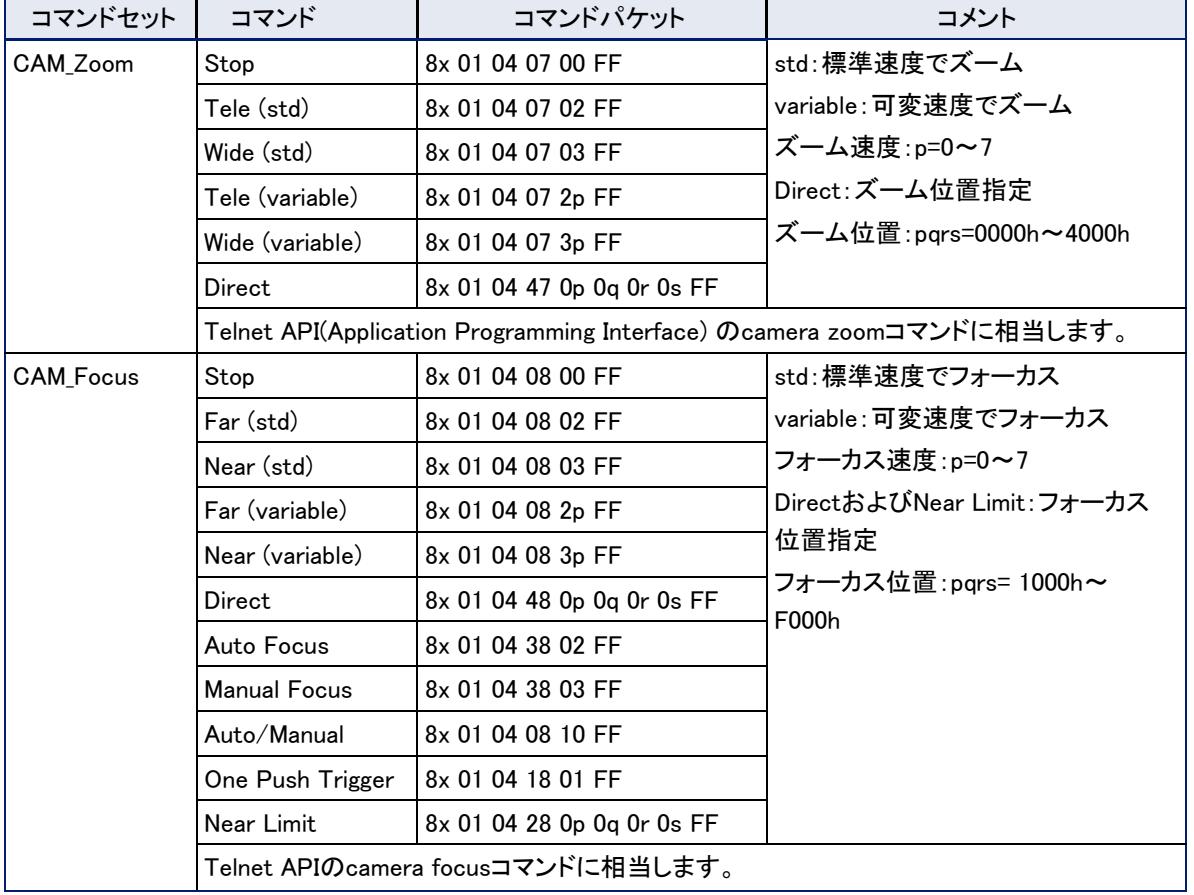

## カメラのパン/チルト、ズームおよびフォーカスのコマンド

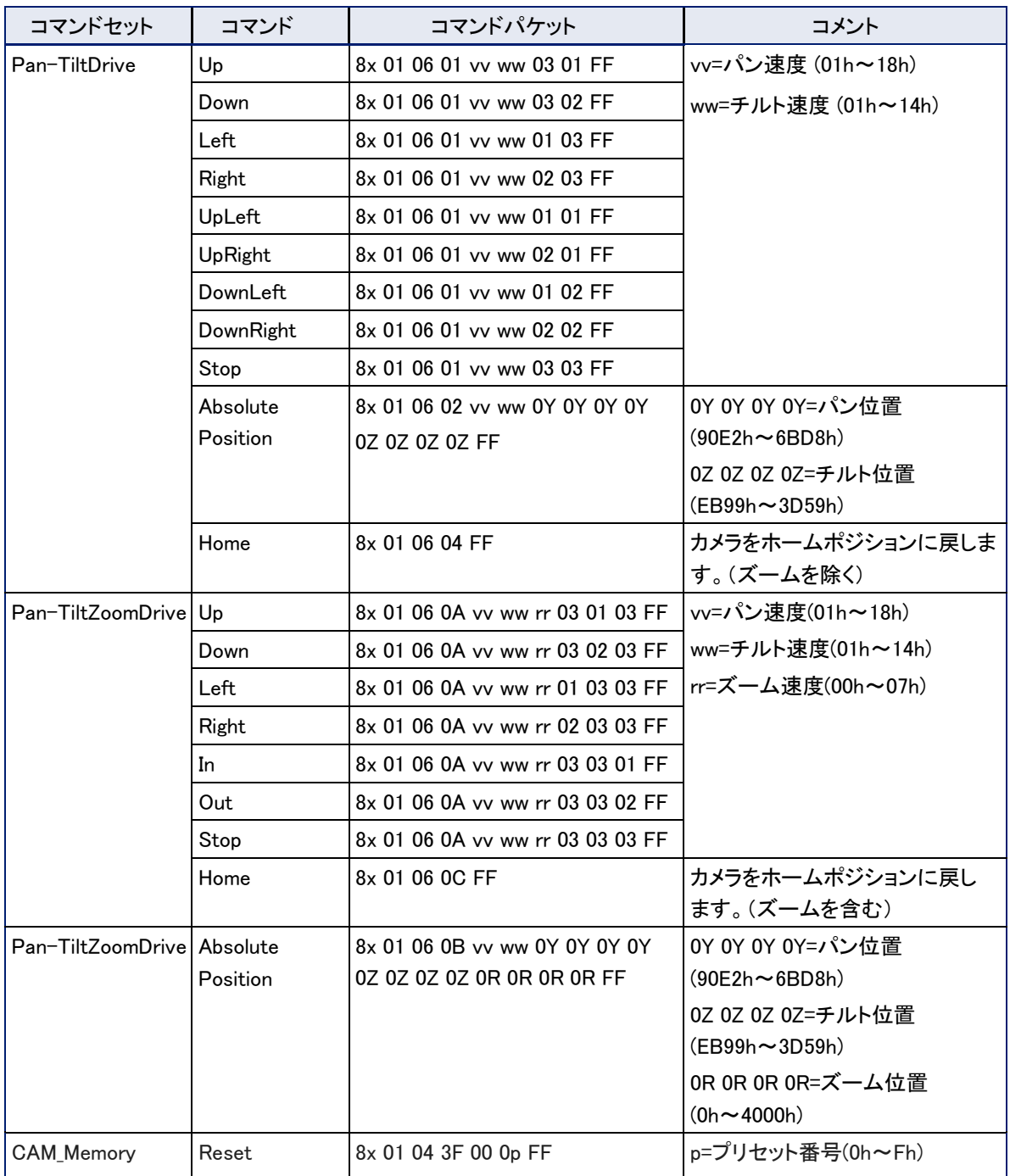

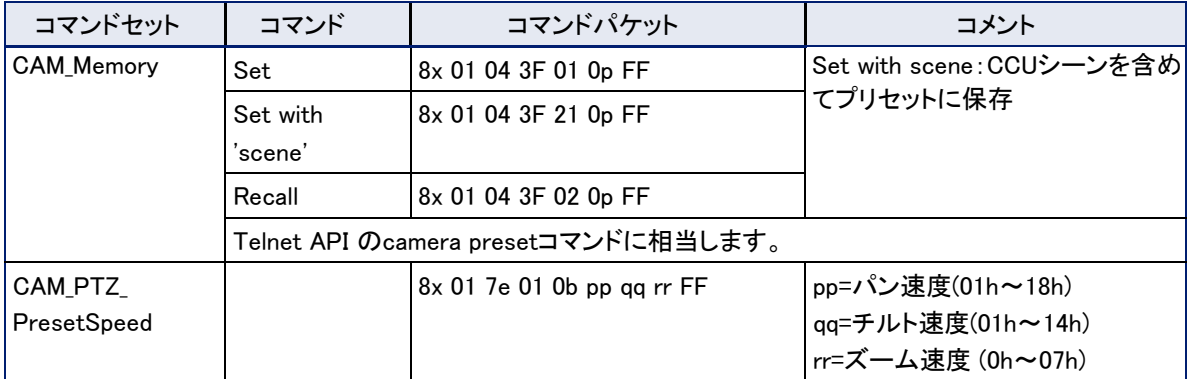

# カメラのパン/チルト、ズームおよびフォーカス値の照会コマンド

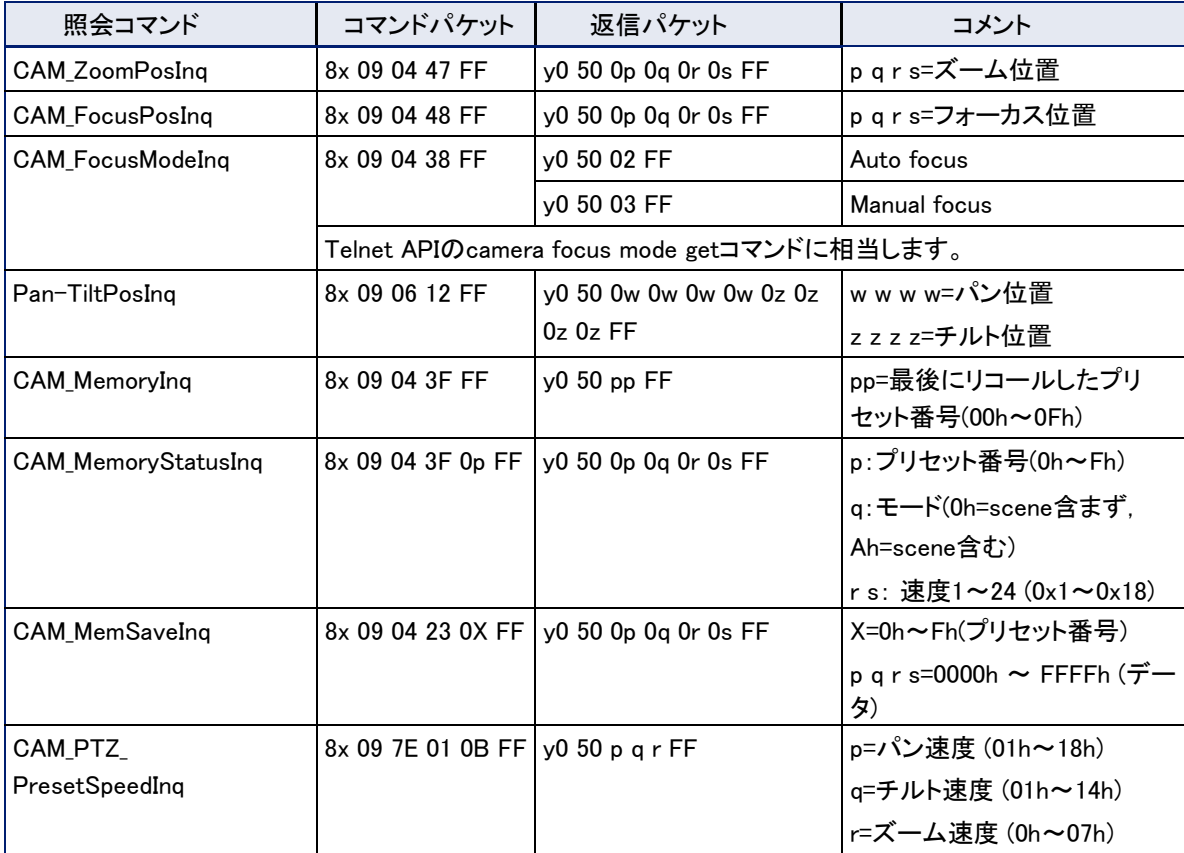

# カメラのカラー調整コマンド

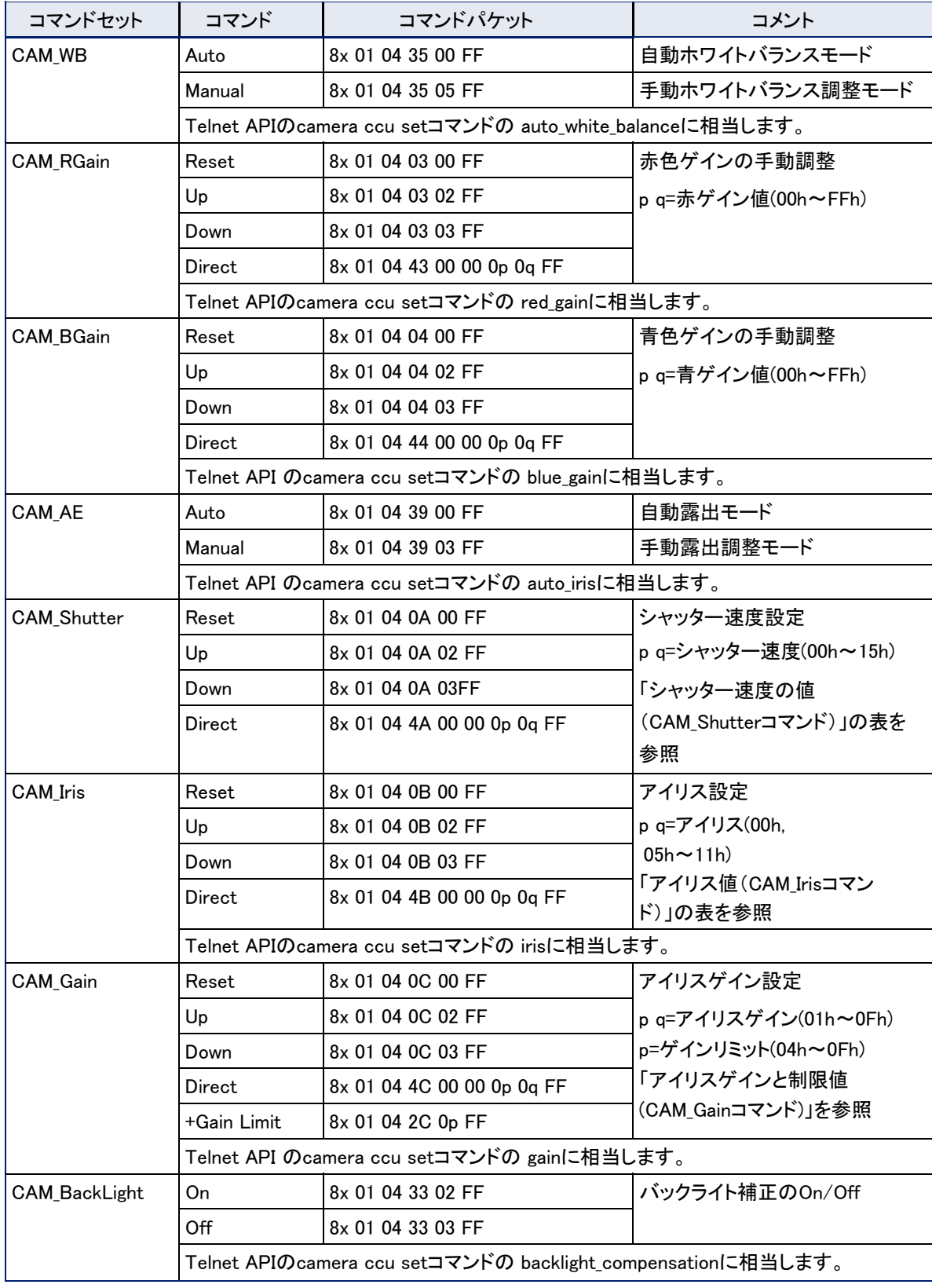

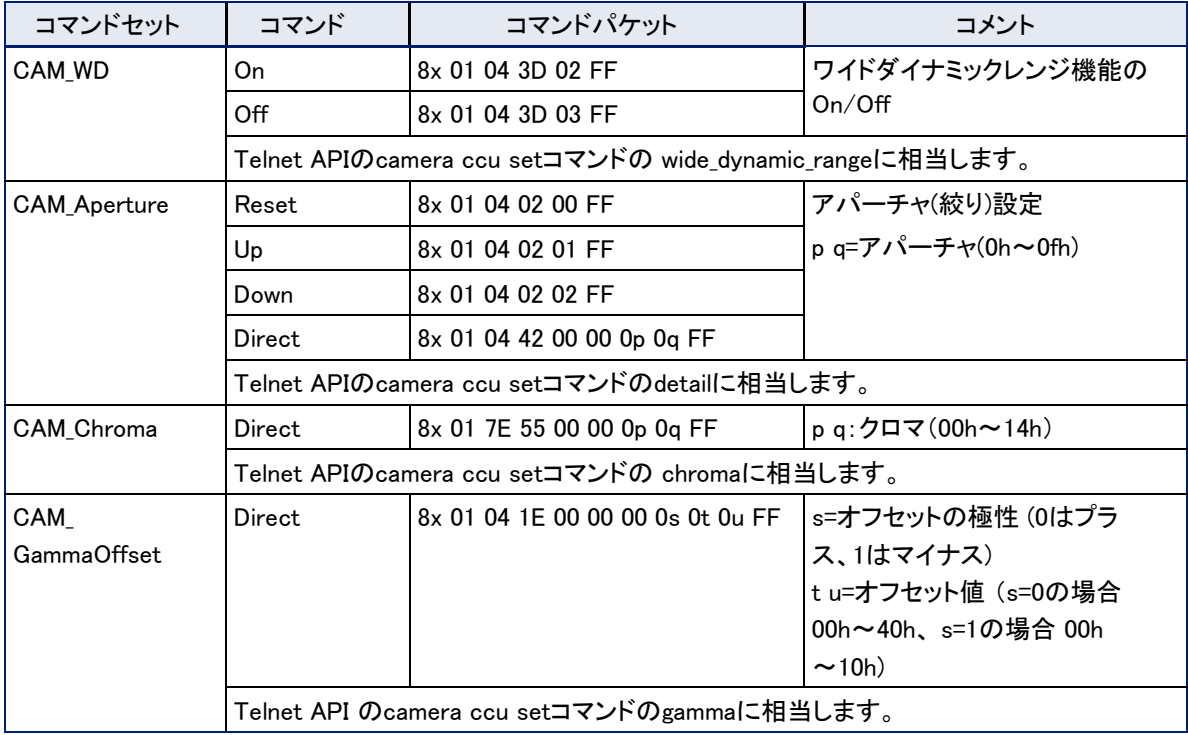

# カメラのカラー設定の照会コマンド

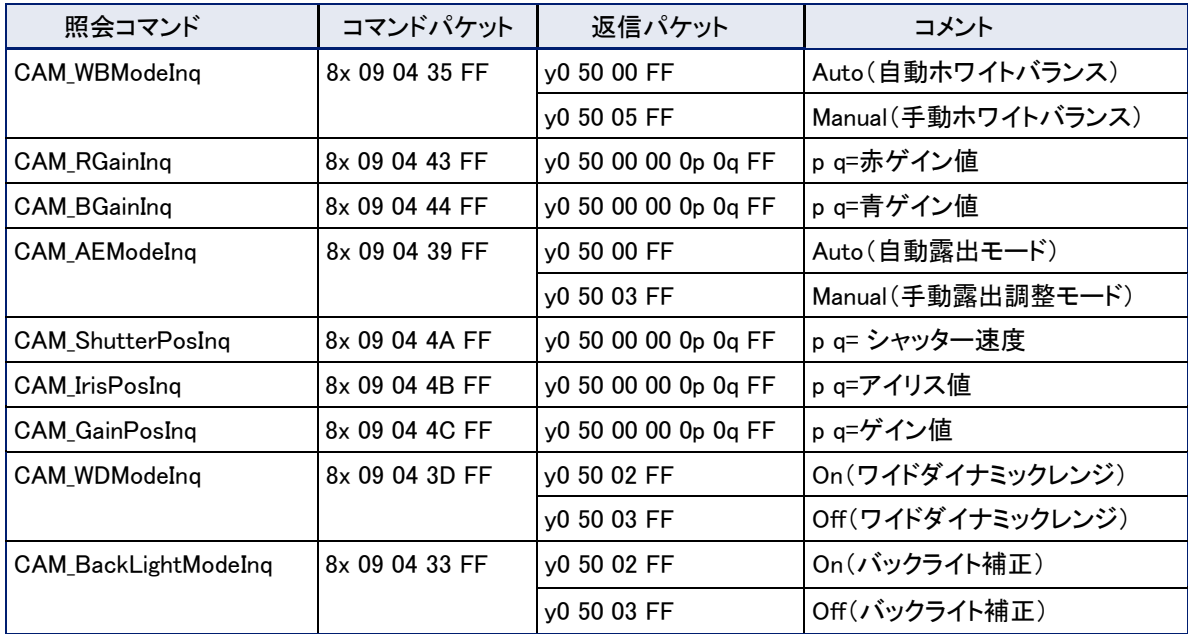

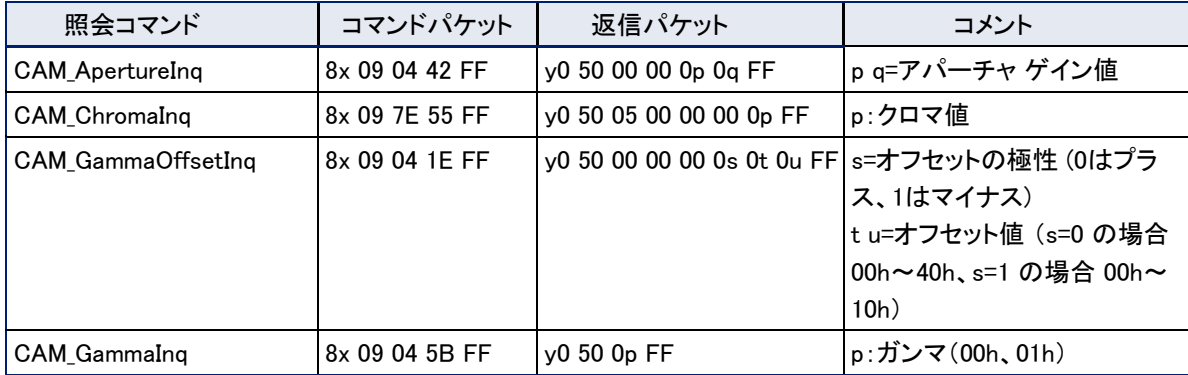

# シャッター速度の値 (CAM\_Shutterコマンド)

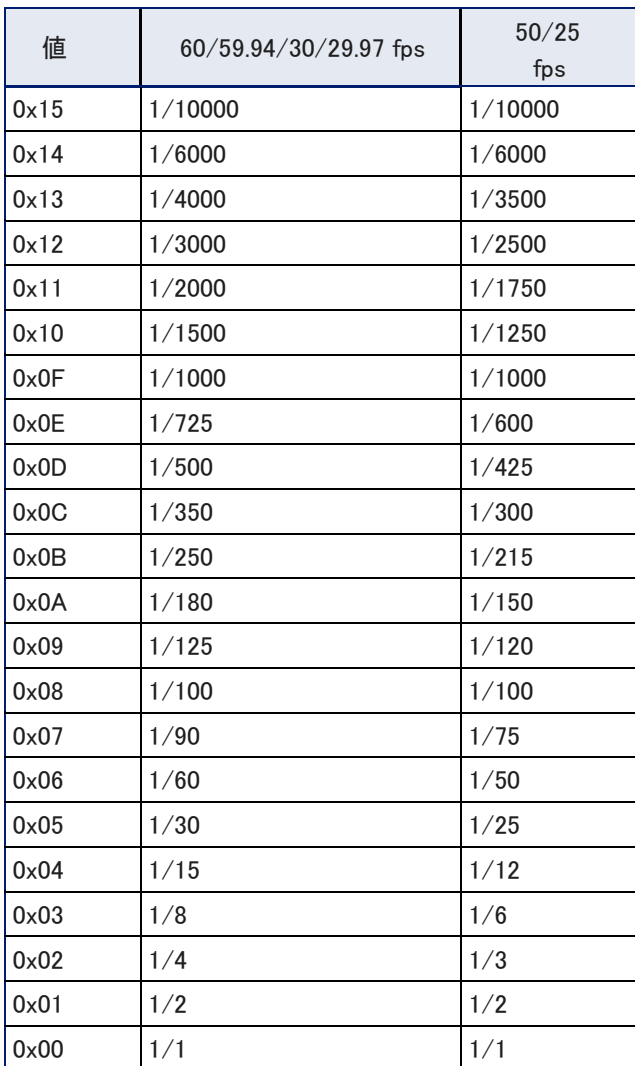

## アイリス値 (CAM\_Iris コマンド)

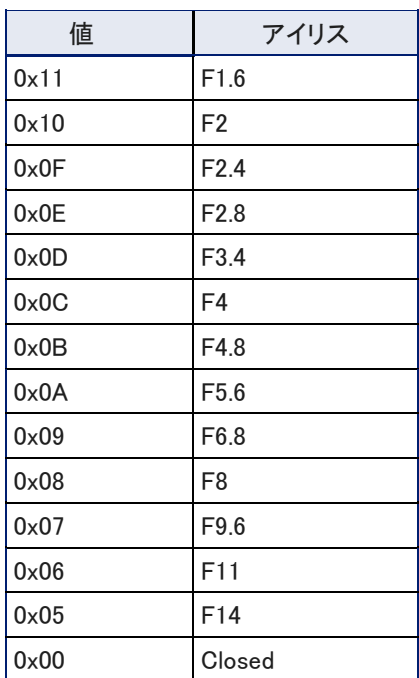

# アイリスゲインと制限値 (CAM\_Gainコマンド)

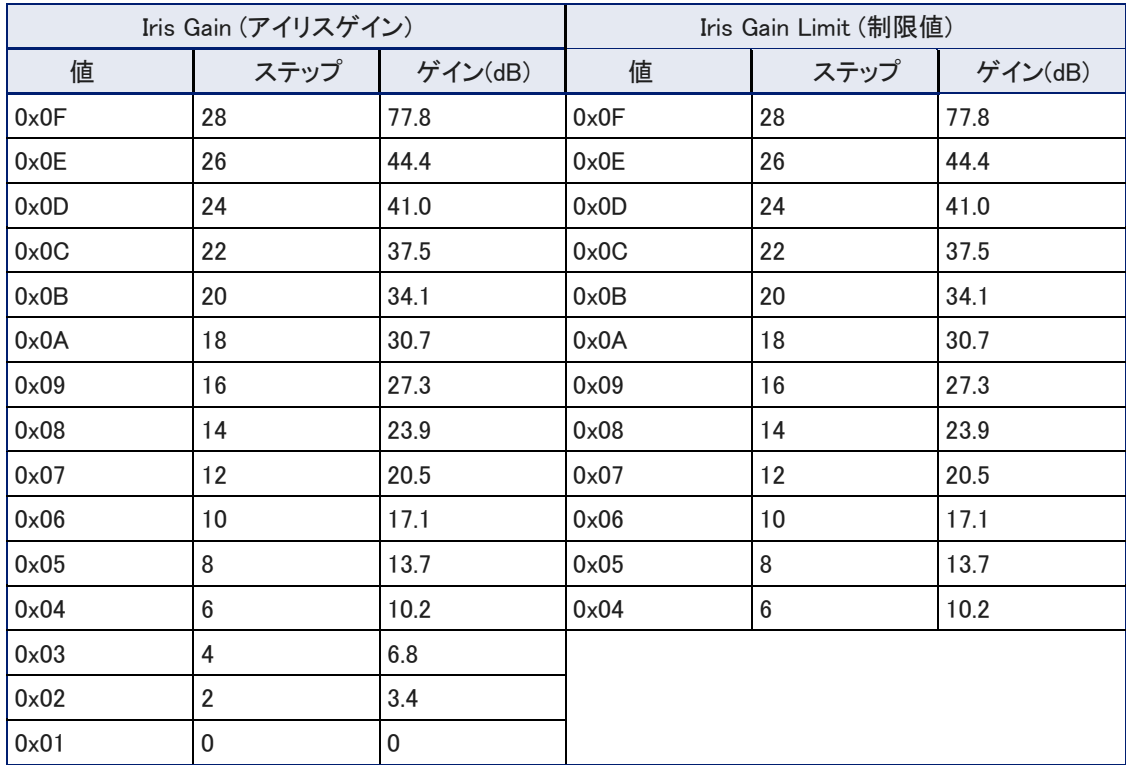

# その他のコマンド

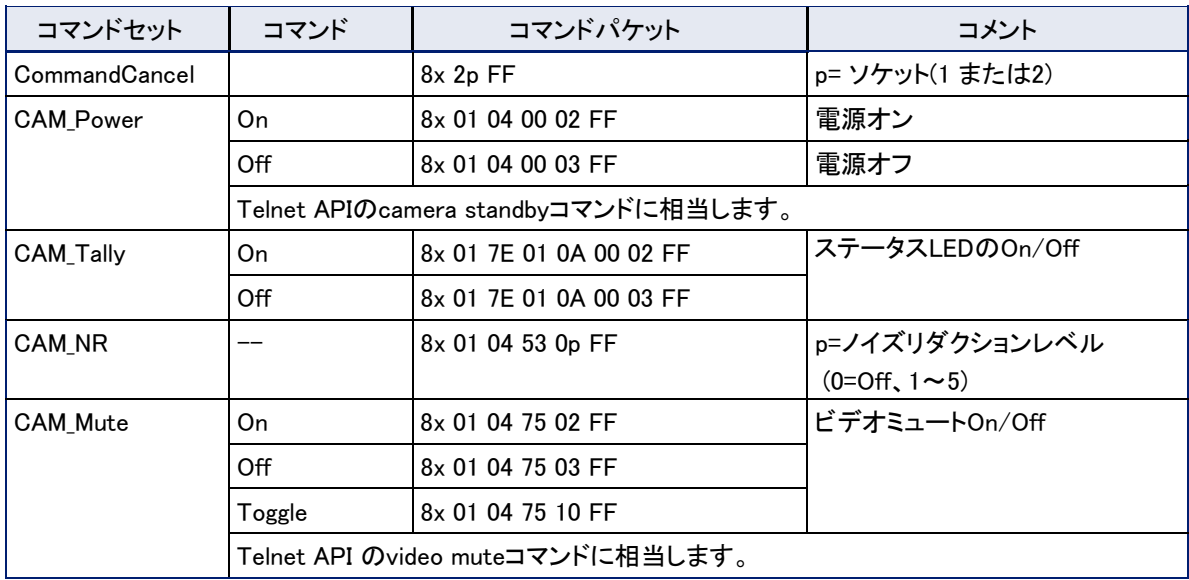

# その他の照会コマンド

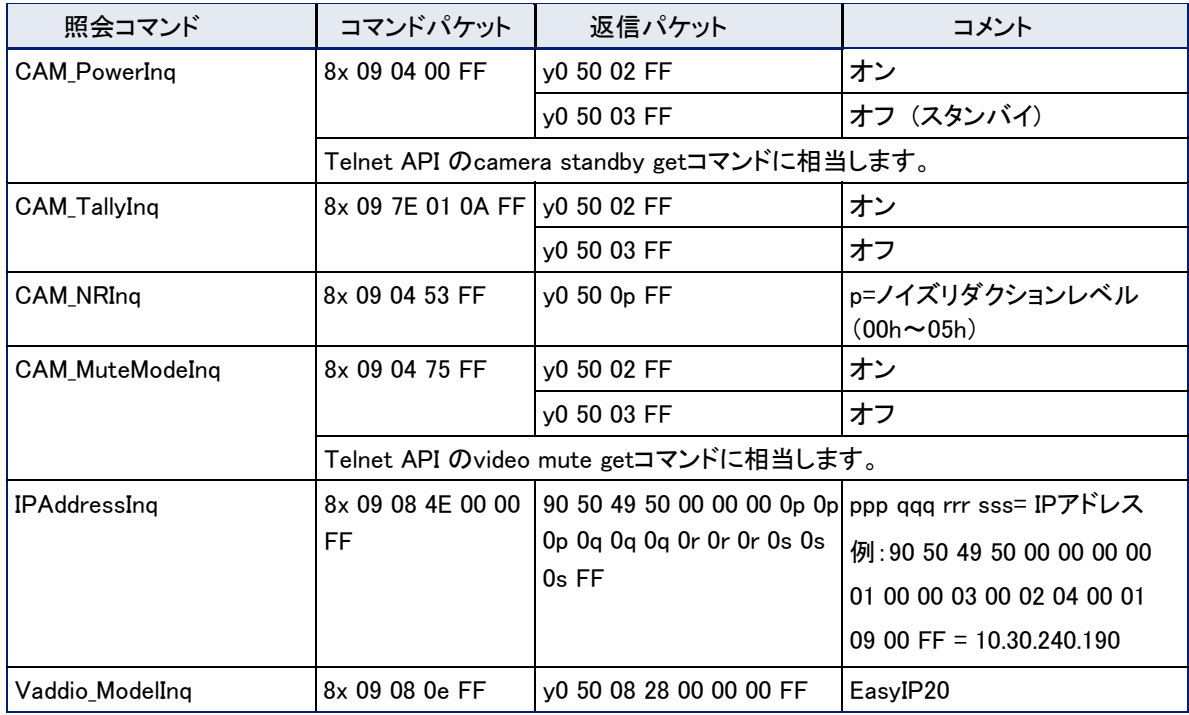

# 仕様

仕様は予告なく変更されることがあります。

## EasyIPデコーダー

## USBストリーミング、ビデオ、オーディオおよびコントロール

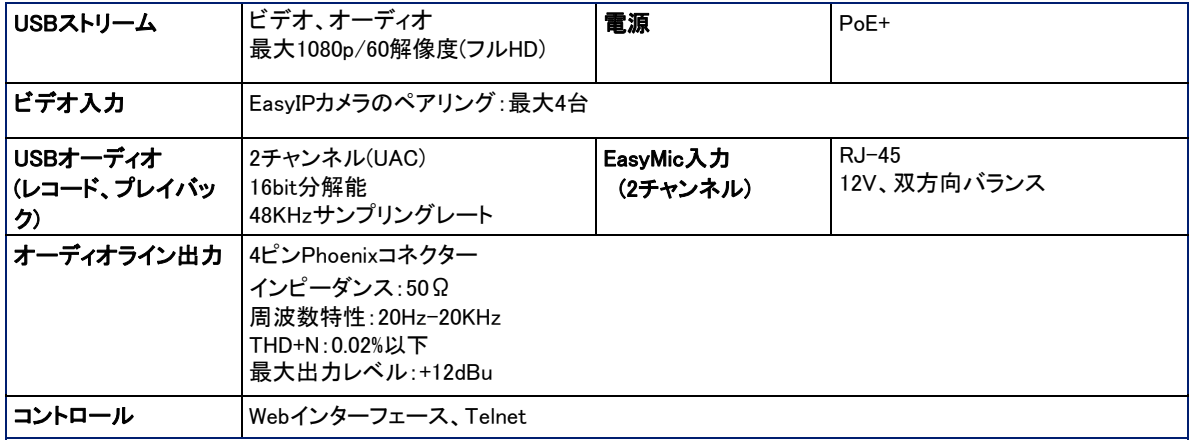

#### 物理仕様

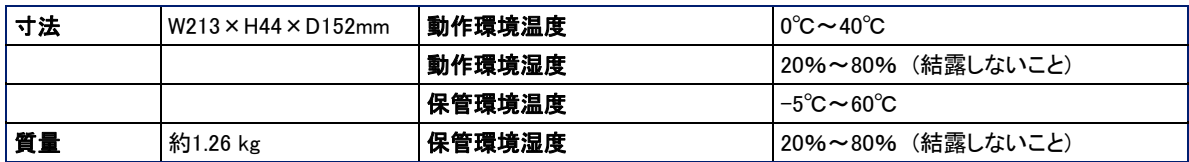

## EasyIPミキサー

## USBストリーミング、ビデオ、オーディオおよびコントロール

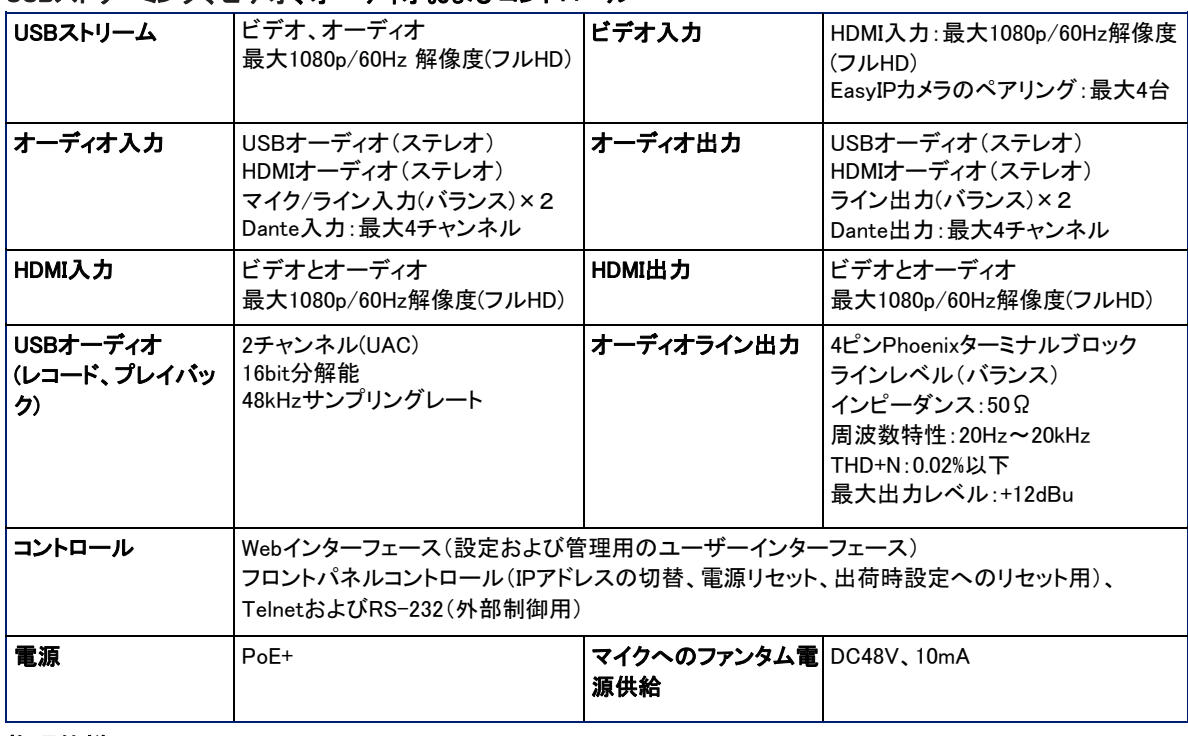

### 物理仕様

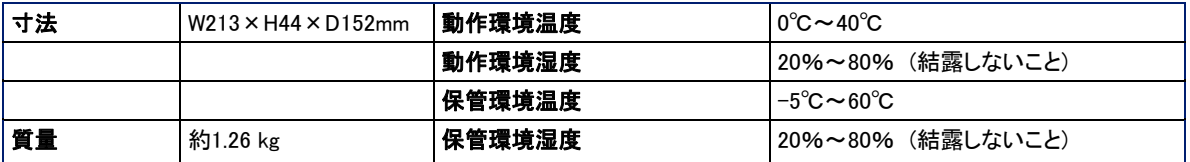

## EasyIPカメラ

## カメラ本体(EasyIP 10、EasyIP 20)

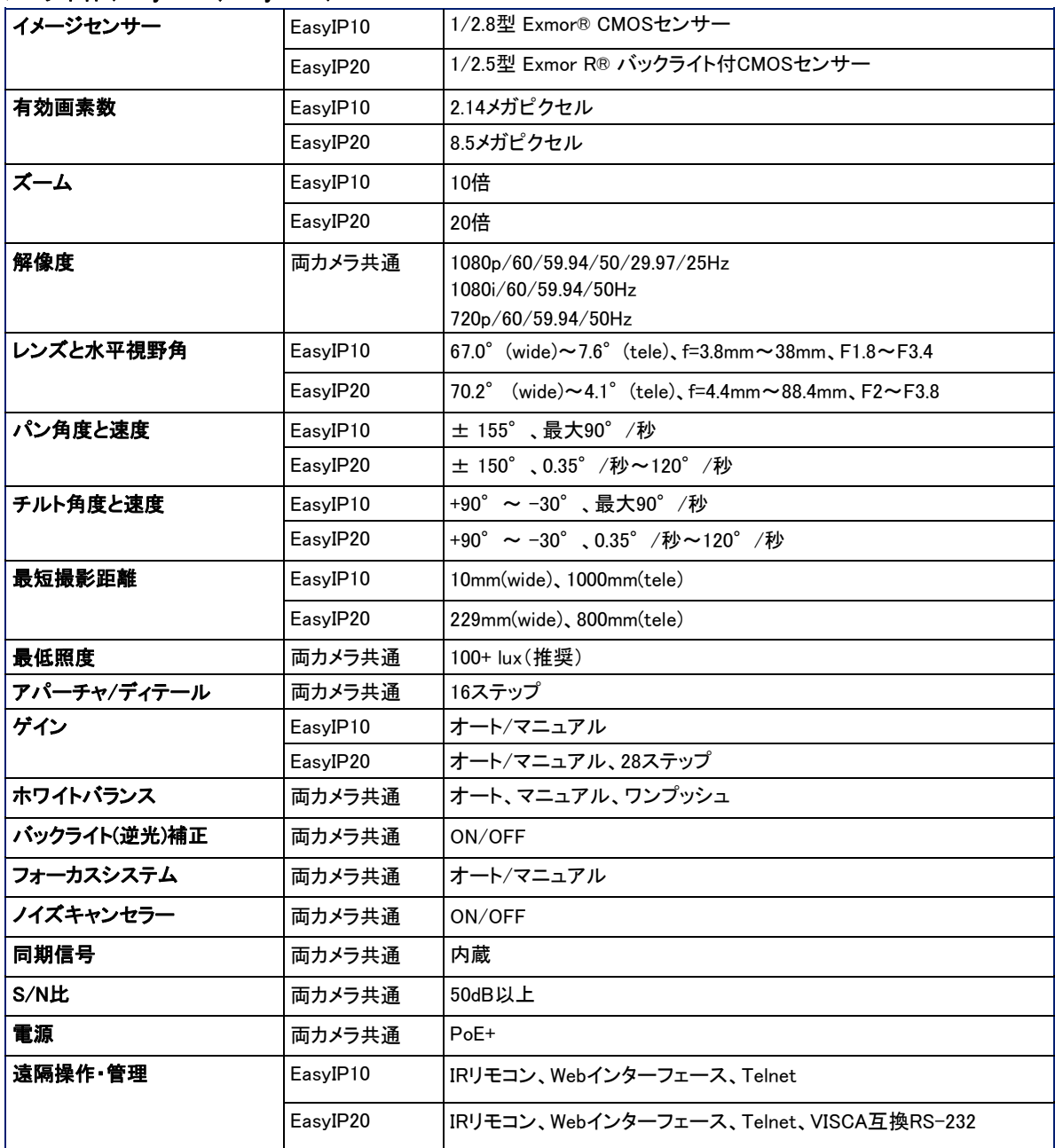

#### 物理仕様

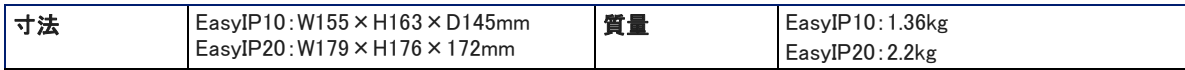

#### 環境

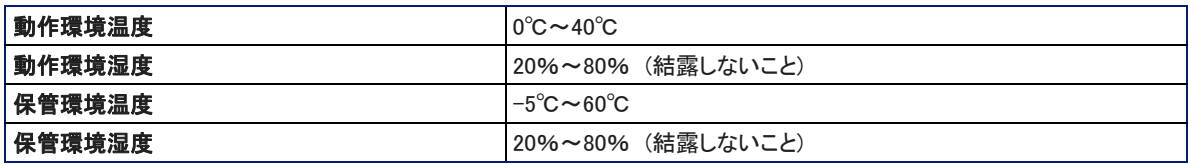

# トラブルシューティング

システムが予想通りに動作しない場合は、この表を使用して、トラブルの原因を判断します。

## 電源の問題

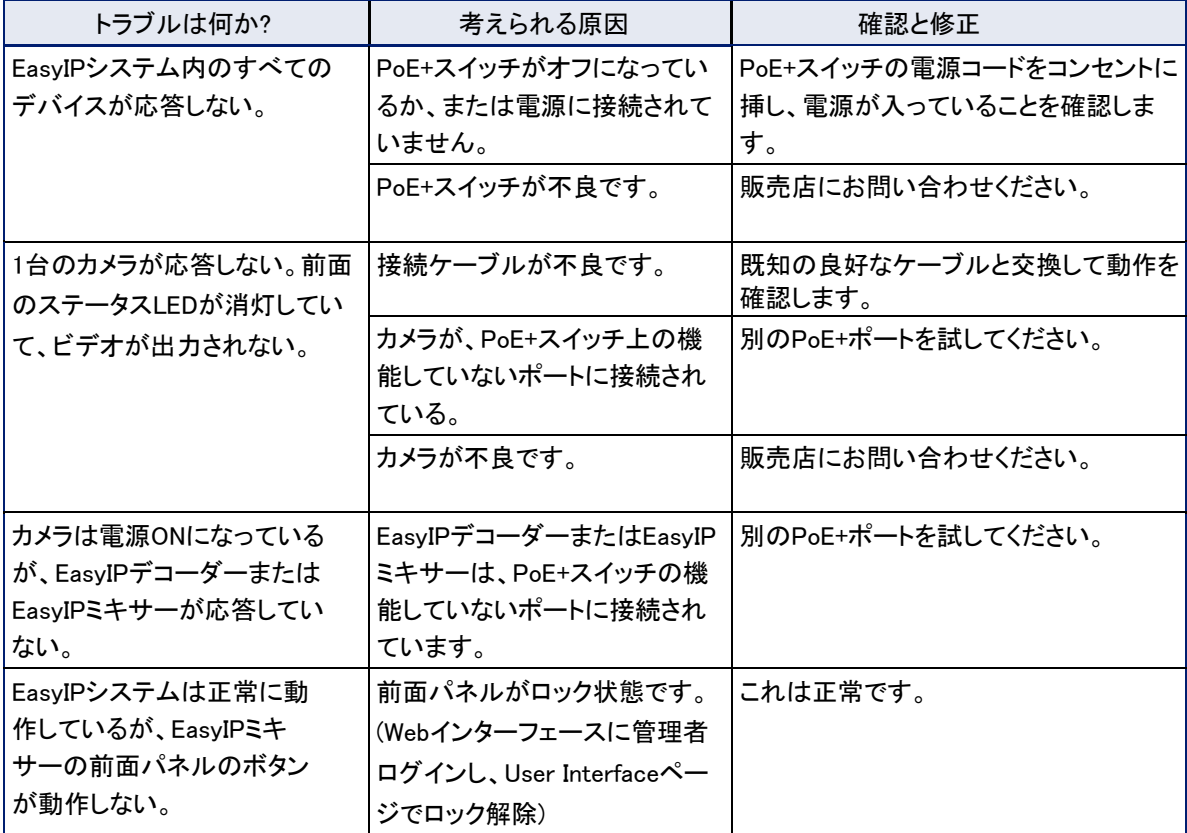

## カメラの問題

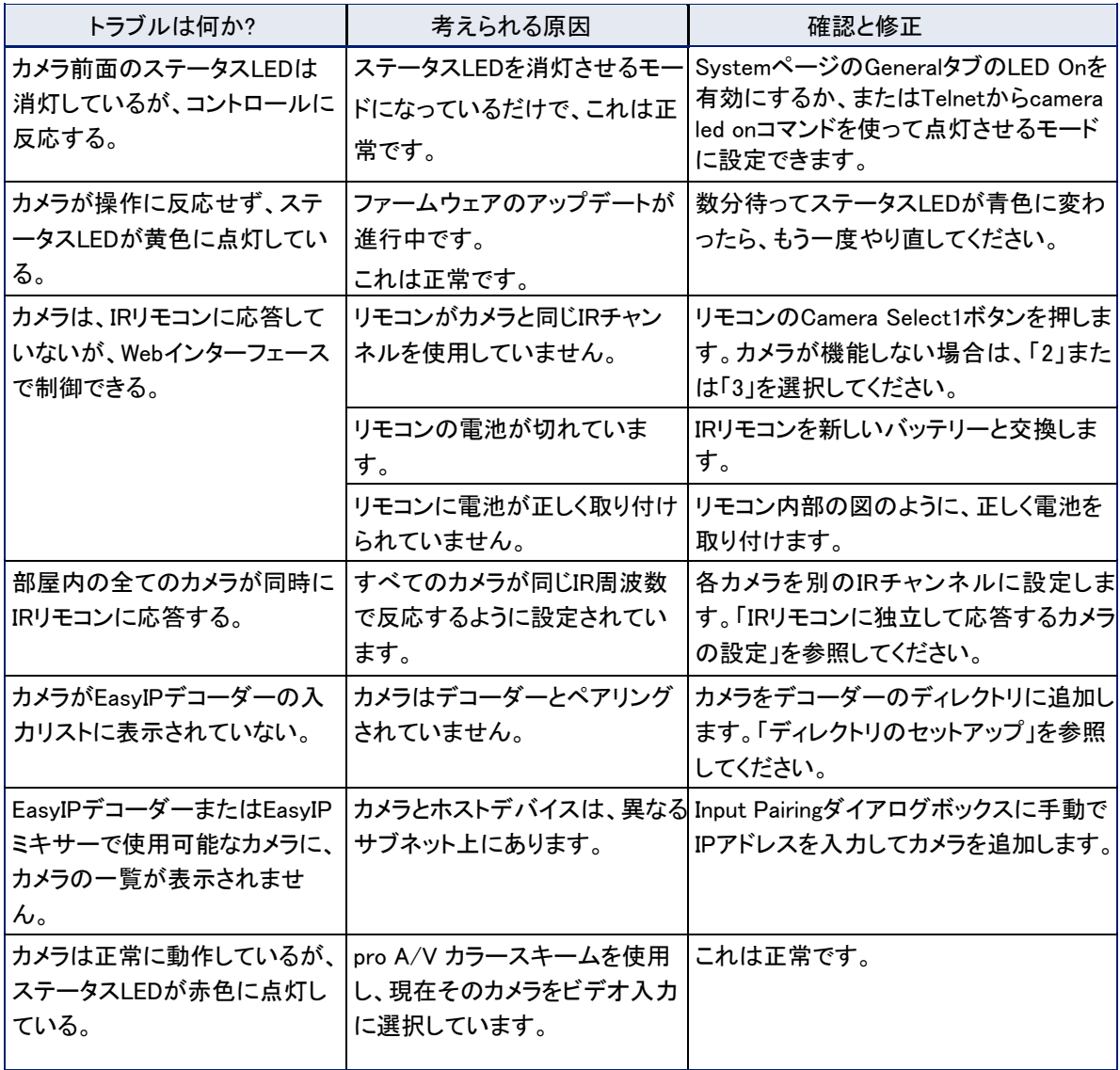

### オーディオの問題

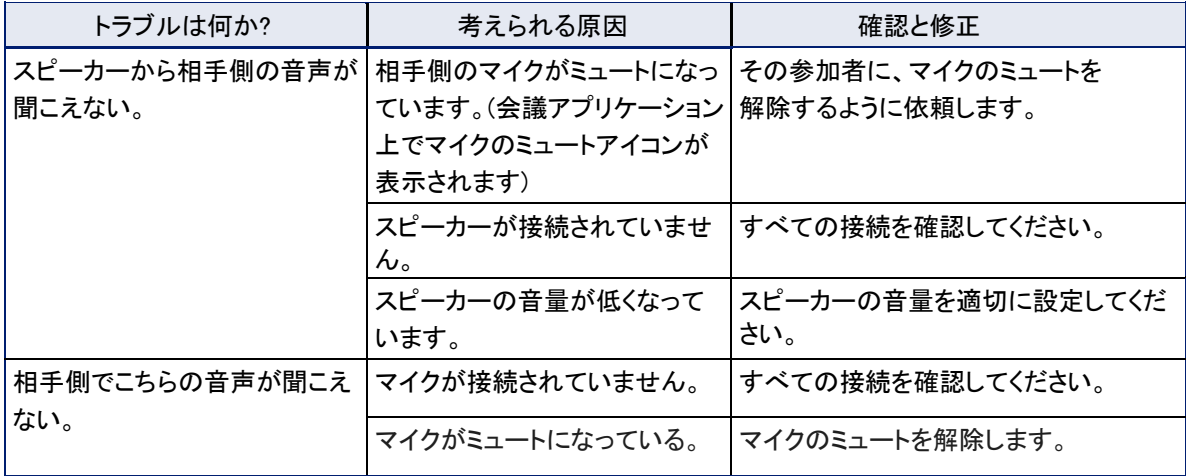

### ステータスLEDについて

カメラのレンズベゼルの周囲にあるステータスLEDは、現在のカメラの動作状態を示します。

- 青色:カメラがアクティブ
- 紫色:スタンバイモードまたは起動中
- 黄色:ファームウェアのアップデートが進行中
- 赤色の点滅:ビデオミュートがオン (UCカラースキームの場合)
- 黄色の点滅:モーターのキャリブレーションエラー

#### 注意

ステータスLEDが黄色の点灯になっている間は、ファームウェアの更新が進行中であることを示しています。 カメラのCATケーブルを外さないでください。ファームウェアアップデートを中断すると、カメラが使用できなくな ることがあります。

#### 注意

カメラのステータスLEDは、カメラの電源が入っているときでも消灯のままになるように設定できます。そのため、 ステータスLEDが消えていても、カメラがビデオを送信している可能性があります。

### カメラモーターのキャリブレーションエラーを修正

カメラのWebインターフェースがモーターに関するエラーメッセージを表示した場合やカメラのステータスLEDが 黄色の点滅をしている場合は、パン/チルトモーターをリセットする必要があります。

#### IRリモコンを使用してパン/チルトモーターをリセットするには:

リモコンをカメラに向け、Pan-Tilt Resetボタンを押します。

#### 注意:

リモコンの赤外線は指向性が強くないため、部屋の他のカメラが同じパンチルトリセットを行ってしまう可能性 があります。

#### Webインターフェースからパン/チルトモーターをリセットするには:

EasyIP10カメラ:cameraページまたはSystemページ

- 1. Camera Controlsページで、Settingsボタンを押してパン/チルトの設定ダイア ログボックスを開くか、またはSystemページでFirmwareタブに移動します。
- 2. どちらの場合もPan-Tilt Resetボタンをクリックするとカメラが動き、モーターが再校正されます。完了するまで数秒 かかります。

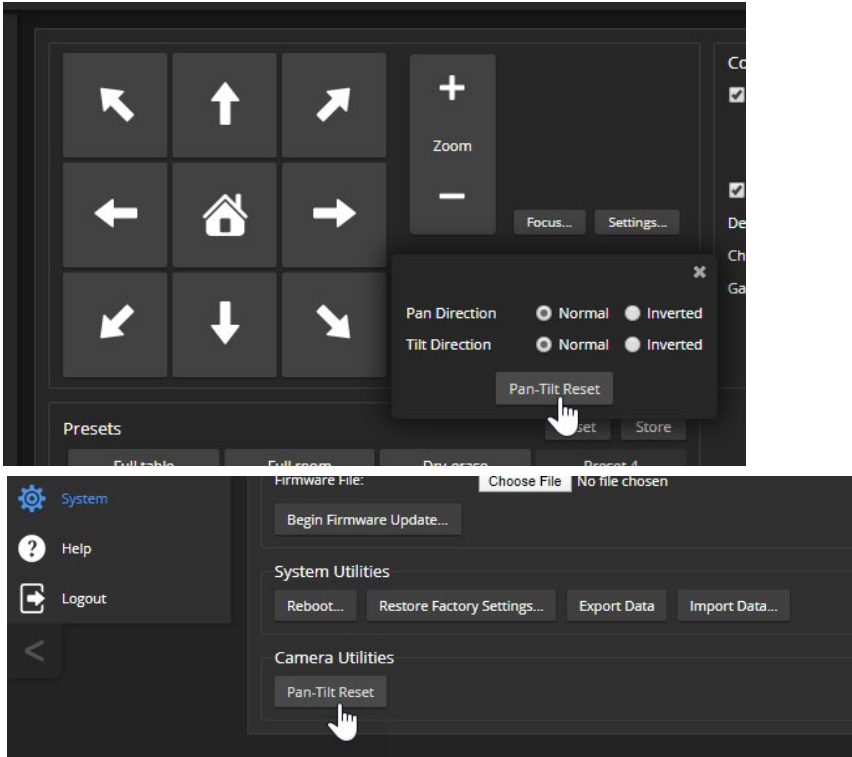

### 工場出荷時の設定に戻す

デバイスを工場出荷時のデフォルト設定に戻すことができます。ファクトリーリセットをする前にデバイスの設定 をPCに保存することをお勧めします。後でその設定を読み込むことで部屋のラベルやタイムゾーン情報、ホー ム情報などを簡単に復元することができます。

#### 注意

工場出荷時のデフォルト設定に復元すると、製品は新品と同様の設定状態に戻ります。そのため工場出荷 時に復元した場合は、デバイスの初期設定を再度行う必要があります。

Webインターフェースから:管理者アカウントを使用してログインし、SystemページのFirmwareタブからRestore Factory Settingsボタンを選択します。

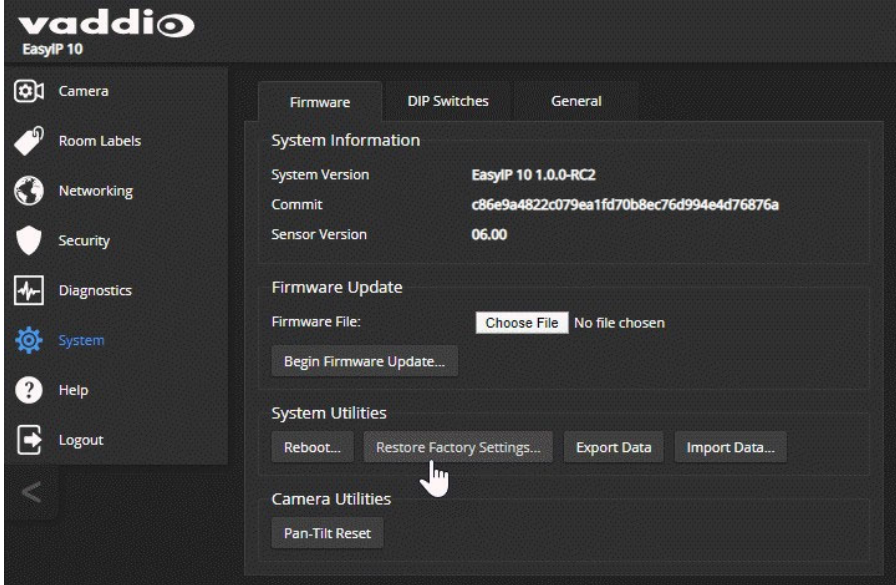

Vaddio Deployment Toolから:デバイスを検索し、表示されたリストから目的のデバイス名をクリックして詳細ペ ージを開きます。右上のcontrolsプルダウンリストからRestore Factory Defaultsを選択します。

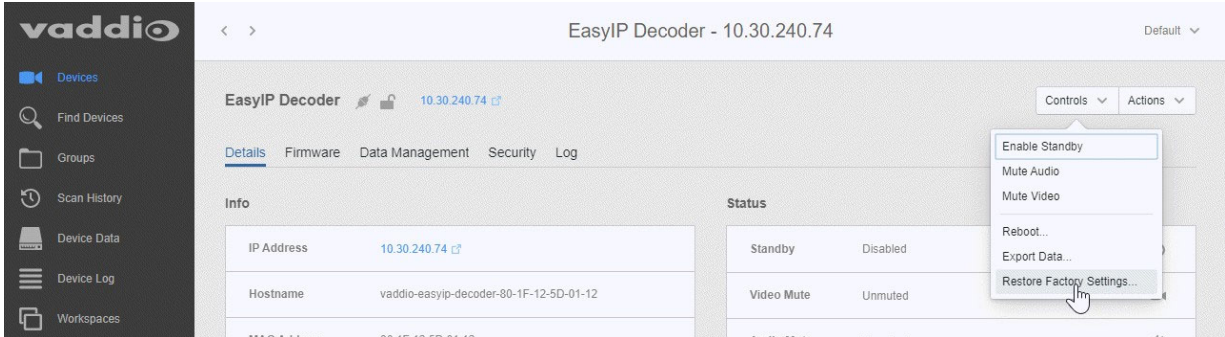

このツールは、https://info.legrandav.com/VaddioDeploymentToolから無償ダウンロードできます。

本体のボタンから(EasyIPデコーダーのみ):network/PoE+コネクタのケーブルを抜き差しするときに、フロント パネルのIPボタンを長押しします。

### 診断ログの表示

#### 各EasyIPデバイスのDiagnosticsページ

解決できない問題が発生した場合に、VaddioのテクニカルサポートからDiagnosticsのDownloadボタンを押して イベントログファイルをダウンロードし、電子メールで送信するように求められる場合があります。

#### 注意

ログは、エラーが発生していない場合であっても、多数の内部イベントを含んでいます。再起動すると、 100を超えるログエントリが生成されます。

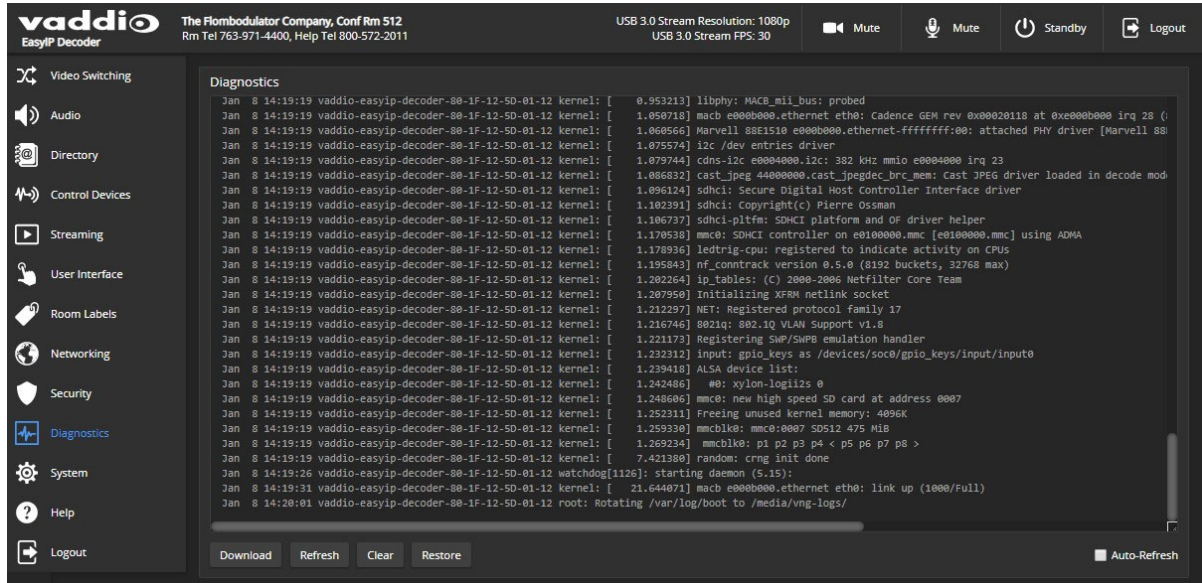

### 使用上の注意点

製品に汚れが付いた場合は、清潔な柔らかい布で拭いてください。レンズにはレンズクリーナーを使用してくだ さい。研磨剤は使用しないでください。

本製品を食べ物や水に近づけないでください。

次のような環境では、本製品の操作や保管をしないでください:

- 40℃を超える環境温度または0℃未満の環境温度
- 高湿度、結露または湿った環境
- 荒れ模様の天候
- 激しい振動
- 過剰な静電気放電がある乾燥した環境

本製品を決して分解しないでください。分解すると保証が無効になります。

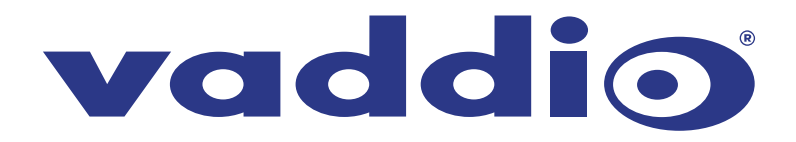

●この製品を安全にお使いいただくために、設置·運用には十分な安全対策を行ってください。 ●商品写真やイラストは、実際の商品と一部異なる場合があります。 ●掲載内容は発行時のもので、予告なく変更されることがあります。変更により発生したいかなる損害に対しても、弊社は責任を負いかねます。

●記載されている商品名、会社名等は各社の登録商標、または商標です。

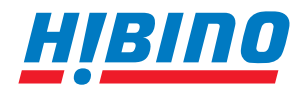

ヒビノインターサウンド株式会社 **〒105-0022 東京都港区海岸2-7-70 TEL: 03-5419-1560 FAX: 03-5419-1563 E-mail: info@hibino-intersound.co.jp https://www.hibino-intersound.co.jp/**